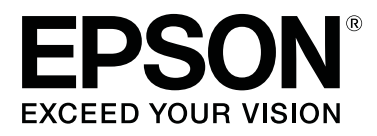

# **SC-P20000 Series SC-P10000 Series**

# **Руководство пользователя**

CMP0056-04 RU

### <span id="page-1-0"></span>**Авторские права и торговые марки**

Никакую часть данного документа нельзя воспроизводить, хранить в поисковых системах или передавать в любой форме и любыми способами (электронными, механическими, путем копирования, записи или иными) без предварительного письменного разрешения Seiko Epson Corporation. Информация, содержащаяся в документе, предназначена исключительно для использования с данным устройством Epson. Epson не несет ответственности за применение сведений, содержащихся в этом документе, к другим устройствам.

Seiko Epson Corporation и ее филиалы не несут ответственности перед покупателями данного продукта или третьими сторонами за понесенные ими повреждения, потери, сборы или затраты, вызванные несчастными случаями, неправильным использованием продукта, недозволенной модификацией, ремонтом или изменением продукта и невозможностью (исключая США) строгого соблюдения инструкций по работе и обслуживанию, разработанных Seiko Epson Corporation.

Seiko Epson Corporation не несет ответственности за любые повреждения или проблемы, возникшие из-за использования любых функций или расходных материалов, не являющихся оригинальными продуктами Epson (Epson Original Products) или продуктами, одобренными Epson (Epson Approved Products).

Seiko Epson Corporation не несет ответственности за любые повреждения, возникшие из-за электромагнитных наводок, вызванных использованием любых интерфейсных кабелей, не являющихся продуктами, одобренными Seiko Epson Corporation (Epson Approved Products).

EPSON®, Epson UltraChrome®, EPSON EXCEED YOUR VISION, EXCEED YOUR VISION и их логотипы являются товарными знаками Seiko Epson Corporation.

Microsoft®, Windows® и Windows Vista® являются товарными знаками корпорации Майкрософт.

Apple®, Macintosh® и Mac OS® являются товарными знаками Apple Inc.

Intel® — зарегистрированная торговая марка Intel Corporation.

PowerPC® — зарегистрированная торговая марка International Business Machines Corporation.

Adobe, Adobe RGB (1998), Lightroom, Photoshop, PostScript® 3<sup>™</sup> и Reader являются товарными знаками Adobe Systems Incorporated в США и (или) других странах.

*Общее примечание: прочие названия продуктов упоминаются в документе только для идентификации и могут являться торговыми марками соответствующих владельцев. Epson отрицает владение любыми правами на эти марки.*

© 2015 Seiko Epson Corporation. All rights reserved.

# **[Авторские права и торговые марки](#page-1-0)**

### **[Введение](#page-6-0)**

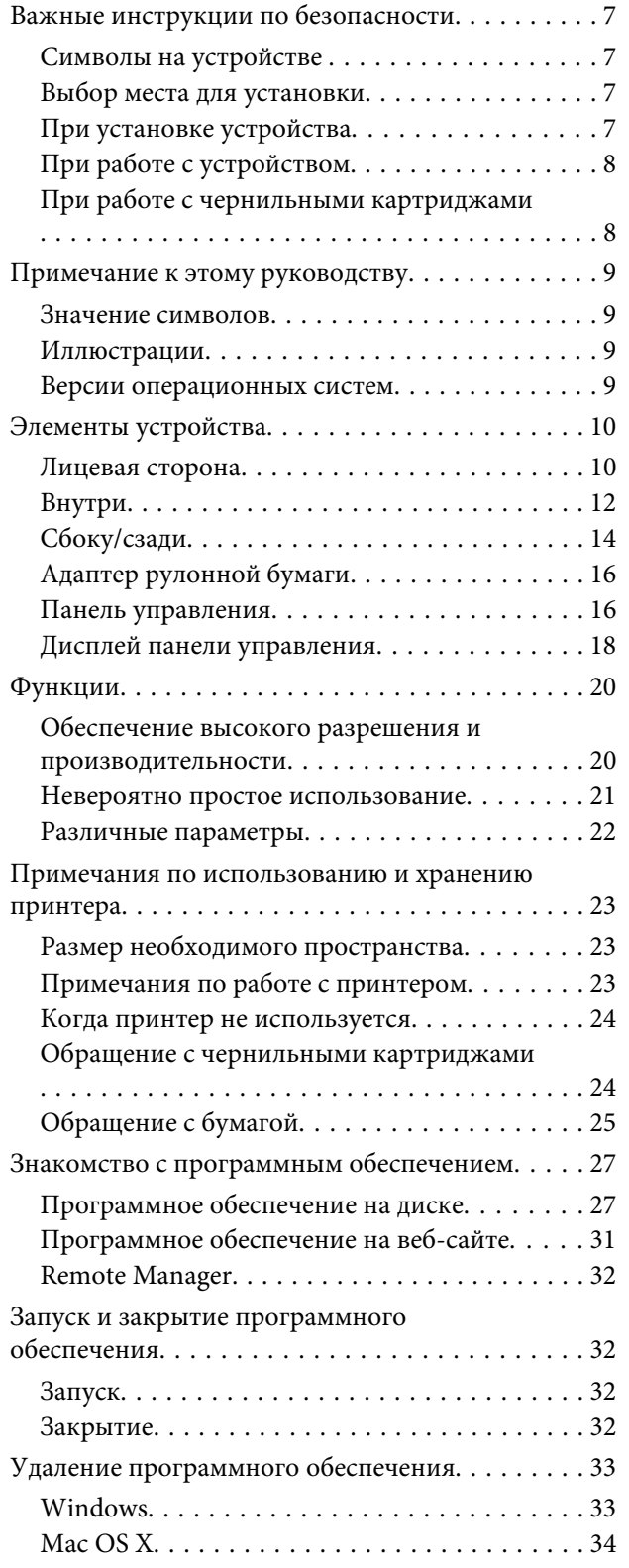

# **[Основные операции](#page-34-0)**

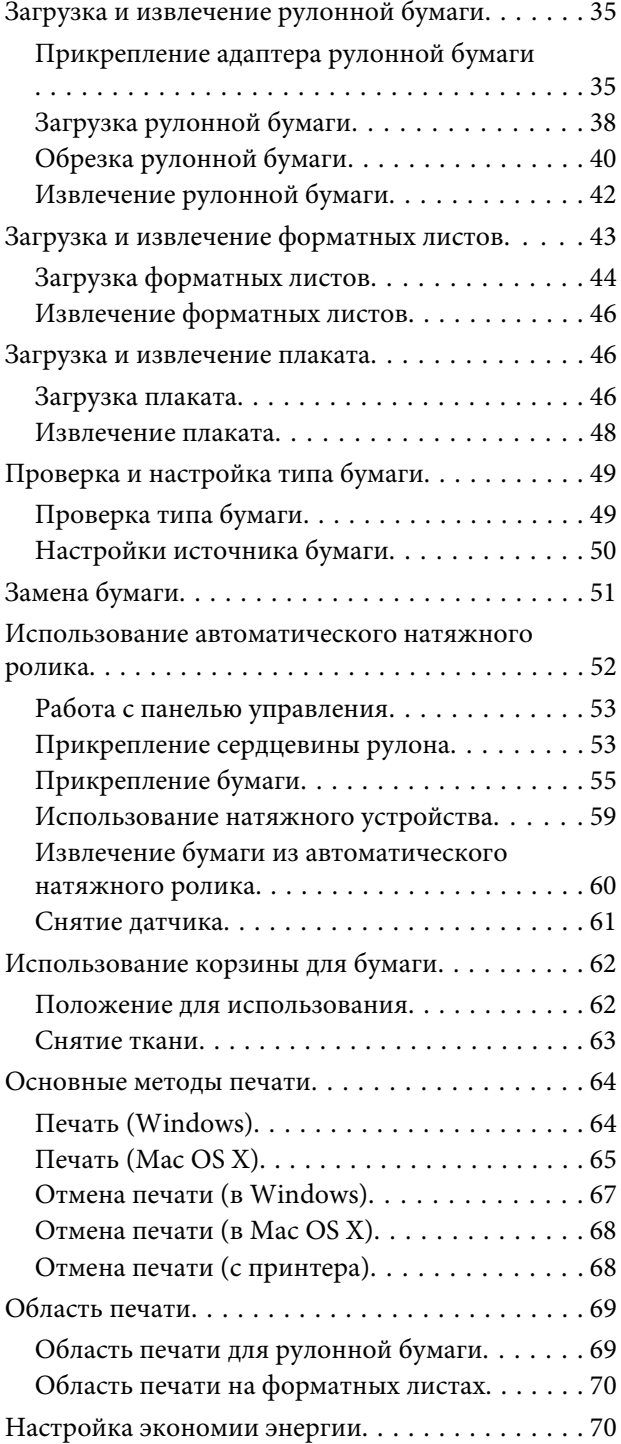

# **[Использование дополнительного](#page-71-0)  [жесткого диска](#page-71-0)**

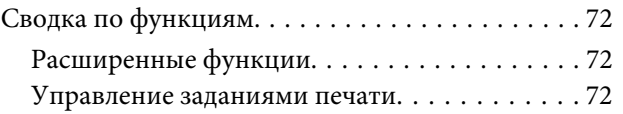

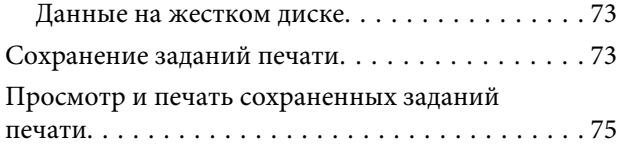

# **[Использование драйвера](#page-75-0)  [принтера \(в Windows\)](#page-75-0)**

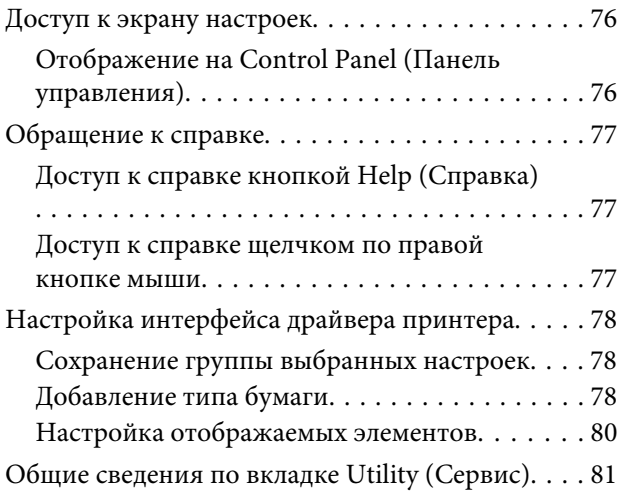

# **[Использование драйвера](#page-83-0)  [принтера \(в Mac OS X\)](#page-83-0)**

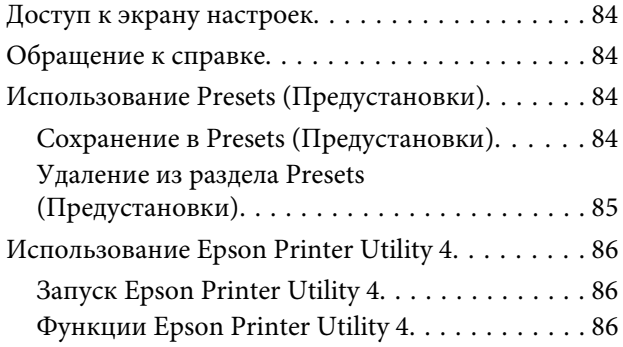

# **[Способы печати](#page-87-0)**

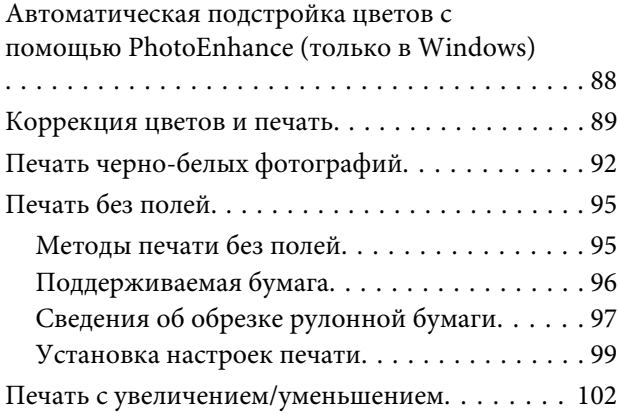

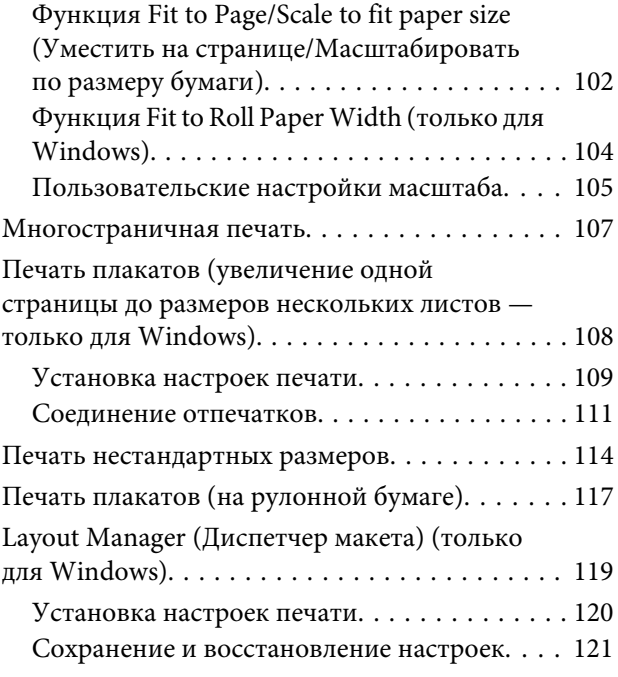

### **[Печать с использованием функции](#page-121-0)  [управления цветом](#page-121-0)**

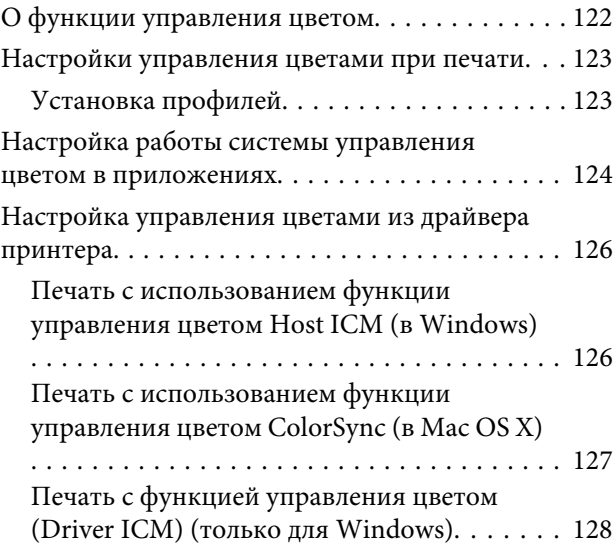

# **[Работа с меню панели управления](#page-130-0)**

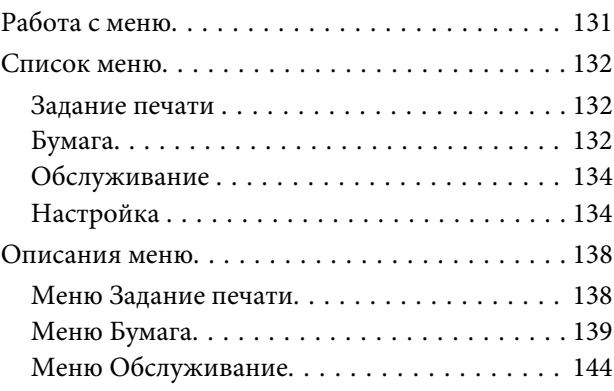

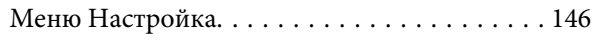

# **[Обслуживание](#page-157-0)**

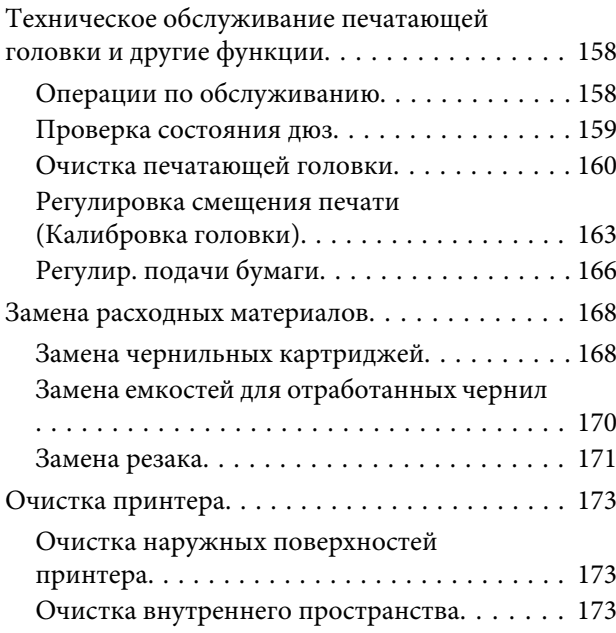

# **[Решение проблем](#page-176-0)**

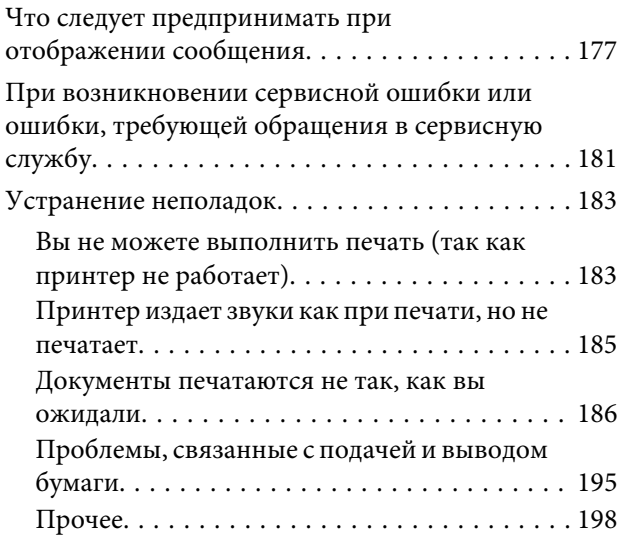

### **[Приложение](#page-200-0)**

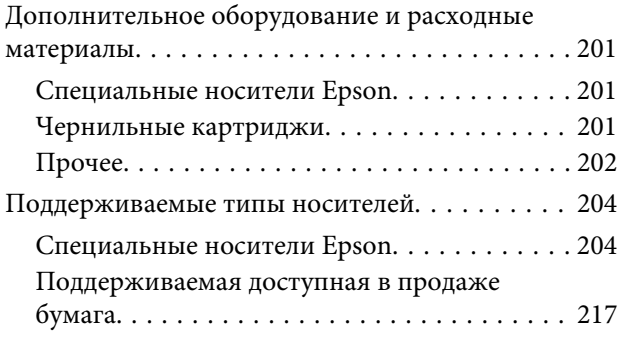

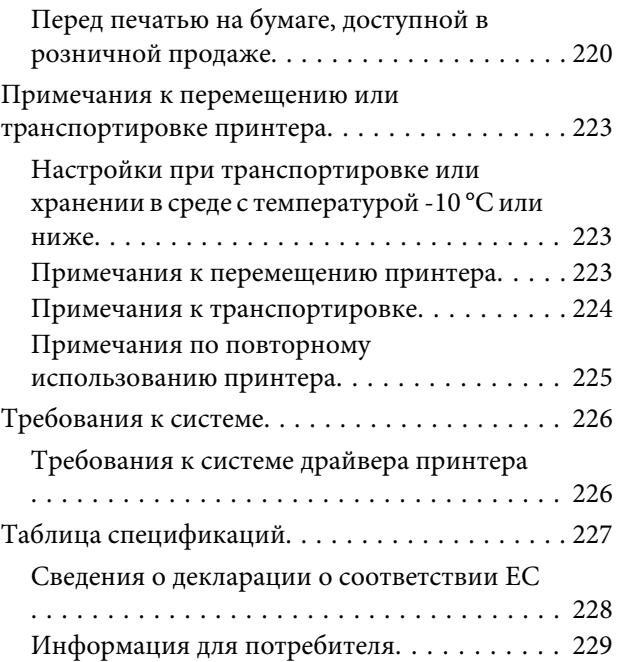

# **[Служба поддержки](#page-229-0)**

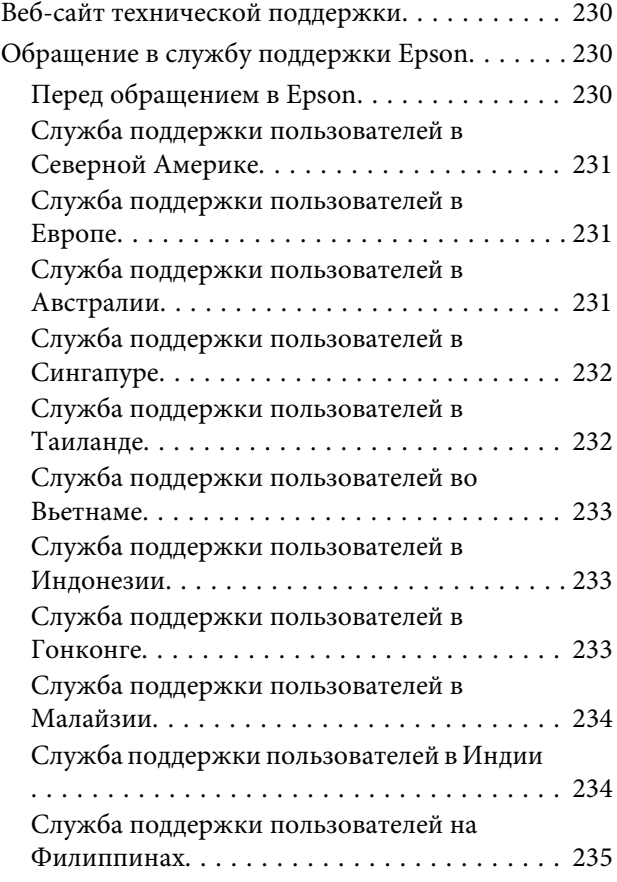

# **[Условия лицензионных соглашений](#page-235-0)  [об использовании ПО](#page-235-0)**

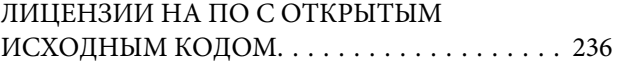

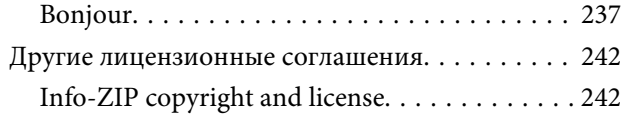

# <span id="page-6-0"></span>**Важные инструкции по безопасности**

Перед началом работы с принтером прочитайте все инструкции. Также следуйте всем предупреждениям и инструкциям, которые нанесены на корпус устройства.

#### *ВНИМАНИЕ!*

*Настоящее изделие относится к оборудованию класса А. При использовании в бытовой обстановке это оборудование может нарушать функционирование других технических средств в результате создаваемых индустриальных радиопомех. В этом случае от пользователя может потребоваться принятие адекватных мер.*

# **Символы на устройстве**

Символы на этом устройстве Epson используются для обеспечения безопасности и надлежащего использования устройства, а также в целях обеспечения безопасности клиентов, других лиц и предотвращения повреждения собственности.

Символы обозначают следующее. Убедитесь, что вы полностью понимаете значения символов на этом устройстве, прежде чем приступить к его использованию.

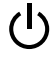

Режим ожидания

Предостережение/горячая поверхность

Предостережение/берегите руки

# **Выбор места для установки**

- ❏ Размещайте устройство на плоской устойчивой поверхности, площадь которой больше площади основания устройства. Устройство не будет работать правильно, если оно установлено под углом или качается.
- ❏ Не устанавливайте устройство в местах, подверженных резким изменениям температуры и влажности. Держите принтер вдали от прямых солнечных лучей, источников яркого света и тепла.
- ❏ Избегайте мест, подверженных вибрации и ударам.
- ❏ Не помещайте устройство в пыльные места.

# **При установке устройства**

- ❏ Не блокируйте и не закрывайте отверстия на корпусе продукта.
- ❏ Не вставляйте предметы в отверстия корпуса. Будьте осторожны, не проливайте на устройство жидкости.
- ❏ Шнур питания, прилагаемый к устройству, предназначен для использования только с этим устройством. Применение этого шнура для подключения другой аппаратуры может привести к возгоранию или поражению электрическим током.
- ❏ Подключайте все устройства к правильно заземленным розеткам электропитания. Не подключайте устройства к розеткам, от которых питаются регулярно включающиеся и выключающиеся копировальные аппараты или системы кондиционирования.
- ❏ Не подключайте устройство к розеткам, оснащенным настенными выключателями или автоматическими таймерами.
- ❏ Устанавливайте компьютер и устройство вдали от потенциальных источников помех, таких как громкоговорители или базовые модули беспроводных телефонов.
- ❏ Используйте источник питания только того типа, который указан на этикетке продукта.

- <span id="page-7-0"></span>❏ Используйте только шнур питания, который поставляется с устройством. Применение другого шнура может привести к возгоранию или поражению электрическим током.
- ❏ Не используйте поврежденный или перетертый шнур питания.
- ❏ Убедитесь в том, что ваш кабель отвечает соответствующим стандартам безопасности региона, где вы планируете его использовать.
- ❏ Подключайте все устройства к правильно заземленным розеткам электропитания.
- ❏ Если вы используете удлинитель с устройством, убедитесь, что суммарная нагрузка всех устройств, подключенных к удлинителю, не превышает максимально допустимой. Также убедитесь, что общая нагрузка всех устройств, подключенных к удлинителю, не превышает максимально допустимую розеткой.
- ❏ Не пытайтесь самостоятельно осматривать или ремонтировать устройство.
- ❏ Отключите устройство от источника питания и обратитесь для обслуживания к квалифицированному персоналу в следующих случаях. Шнур питания или вилка повреждены; внутрь

устройства попала жидкость; устройство упало или поврежден корпус; устройство работает неправильно или заметно медленнее.

- ❏ Если вы намерены использовать принтер в Германии, соблюдайте следующие условия. Для защиты от короткого замыкания и избыточного тока электросеть здания должна быть оборудована 10 или 16-амперными автоматическими выключателями.
- ❏ Если вилка повреждена, замените весь кабель или обратитесь к квалифицированному электрику. Если в вилку устанавливается предохранитель, убедитесь, что вы заменили его предохранителем подходящего размера и номинала.

# **При работе с устройством**

- ❏ Не всовывайте руки внутрь устройства и не прикасайтесь к чернильным картриджам во время печати.
- ❏ Не помещайте руки внутрь устройства и не прикасайтесь к печатающей головке во время печати.
- ❏ Не помещайте руки внутрь устройства и не прикасайтесь к белому плоскому кабелю во время печати.
- ❏ Не передвигайте печатающую головку самостоятельно, этим вы можете повредить принтер.
- ❏ Всегда выключайте принтер при помощи кнопки Power (Питание) на панели управления. Если нажать на эту кнопку, индикатор Power (Питание) начнет мигать и погаснет. Не отключайте принтер от источника питания и не выключайте источник питания, пока индикатор Power (Питание) не прекратит мигать.
- ❏ Перед тем как перемещать принтер или устанавливать дополнительные принадлежности, отсоедините все кабели питания для полного отключения питания.

# **При работе с чернильными картриджами**

- ❏ Держите чернильные картриджи в местах, недоступных детям.
- ❏ При попадании чернил на кожу тщательно смойте их водой с мылом. При попадании чернил в глаза немедленно промойте их водой.
- ❏ Перед установкой нового чернильного картриджа хорошо встряхните его (около 15 раз за 5 секунд) в горизонтальной плоскости с 5-сантиметровой амплитудой.
- ❏ Используйте картриджи до даты, указанной на упаковке.
- ❏ Для достижения оптимальных результатов старайтесь израсходовать чернильный картридж в течение года с момента установки.

- <span id="page-8-0"></span>❏ Не разбирайте чернильные картриджи и не пытайтесь их заправить. Это может повредить печатающую головку.
- ❏ Не прикасайтесь к микросхеме сбоку картриджа. Это может привести к ошибкам печати.
- ❏ На микросхему чернильного картриджа записана различная информация о картридже, например объем оставшихся чернил, поэтому можно свободно доставать и заново устанавливать картридж. Учтите, что некоторое количество чернил расходуется при каждой установке картриджа, поскольку устройство автоматически проводит инициализацию картриджа.
- ❏ Если вы достаете картридж из устройства для последующего использования, обязательно примите меры для защиты области подачи чернил от пыли и грязи; храните картридж в тех же условиях, что и устройство. Клапан на отверстии для подачи чернил предназначен для удержания чернил, которые могут просочиться из картриджа, но необходимо соблюдать осторожность, чтобы не испачкать предметы, которых касается картридж. Не прикасайтесь к области подачи чернил.

# **Примечание к этому руководству**

### **Значение символов**

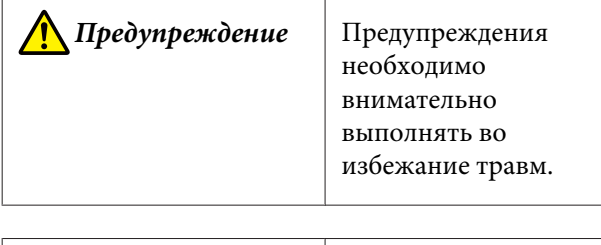

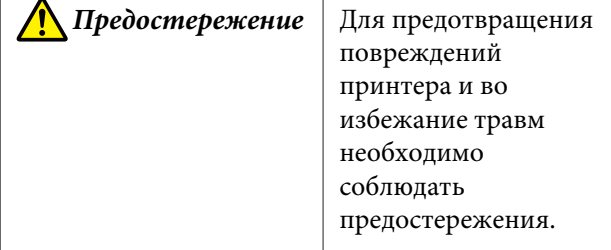

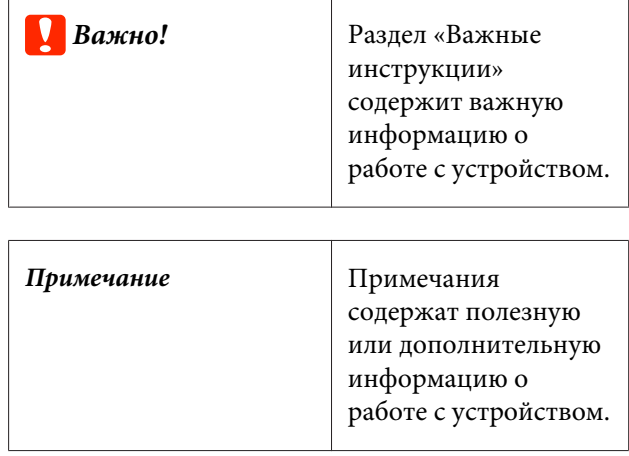

### **Иллюстрации**

Если не указано иное, на иллюстрациях в документации показано устройство SC-P20000 Series.

Если не указано иное, снимки экрана компьютера демонстрируют SC-P20000 Series.

### **Версии операционных систем**

В этой документации используются следующие сокращения.

#### **Windows**

В настоящем руководстве Windows относится к Windows 10, Windows 8.1, Windows 8, Windows 7, Windows Vista, Windows XP, Windows Server 2012, Windows Server 2008 и Windows Server 2003.

#### **Mac OS X**

В настоящем руководстве Mac OS X означает OS X El Capitan, OS X Yosemite, OS X Mavericks, OS X Mountain Lion, OS X Lion, Mac OS X v10.7.x и Mac OS X v10.6.8.

# <span id="page-9-0"></span>**Элементы устройства**

# **Лицевая сторона**

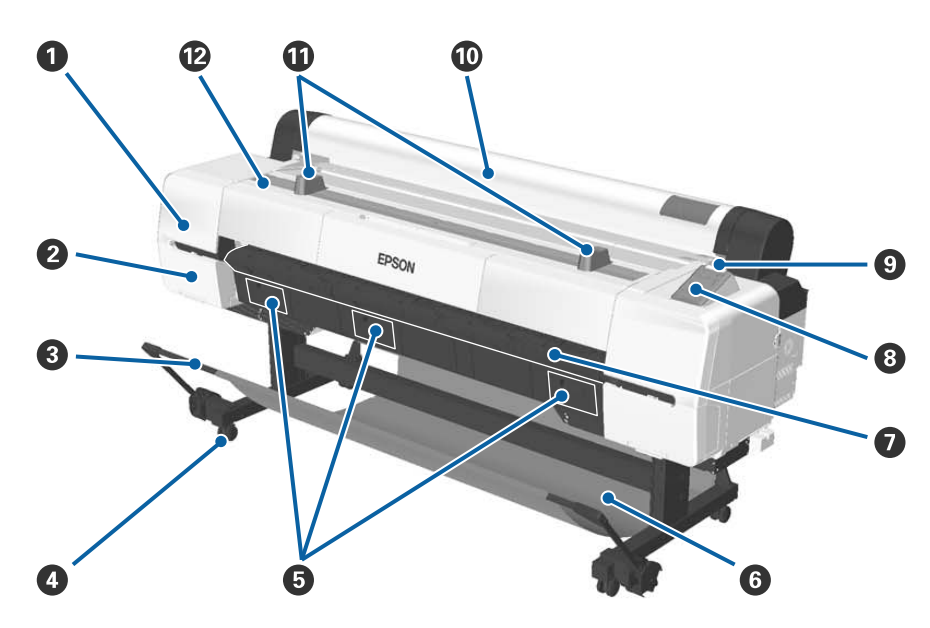

#### A **Крышка обслуживания головки**

Откройте для очистки печатающей головки

U[«Чистка области вокруг печатающей головки» на стр. 190](#page-189-0)

#### B **Крышка отсека для картриджей**

С левой и правой стороны принтера. Открывайте данную крышку, когда требуется замена картриджа.

U[«Замена чернильных картриджей» на стр. 168](#page-167-0)

#### C **Опорная балка**

Отрегулируйте при использовании дополнительного автоматического натяжного ролика или корзины для бумаги. При выполнении других действий рекомендуется помещать ее в положение хранения (сзади).

U[«Использование автоматического натяжного ролика» на стр. 52](#page-51-0)

U[«Использование корзины для бумаги» на стр. 62](#page-61-0)

#### $Q$  Ролики

На каждой подставке установлено по два ролика. При использовании принтера блокируйте ролики.

#### E **Крышки отсеков обслуживания**

Эти крышки следует открывать, если необходимо заменить емкость для отработанных чернил. У устройства SC-P10000 Series нет крышки посередине.

U[«Замена емкостей для отработанных чернил» на стр. 170](#page-169-0)

#### **6** Корзина для бумаги

Выход из принтера собирается в этом лотке, что обеспечивает чистоту носителей и отсутствие складок.

U[«Использование корзины для бумаги» на стр. 62](#page-61-0)

#### G **Опора для печати плакатов**

Поднимите при загрузке плакатов. Обеспечивает плавную подачу плаката.

U[«Загрузка и извлечение плаката» на стр. 46](#page-45-0)

#### **<sup>6</sup>** Панель управления

U[«Панель управления» на стр. 16](#page-15-0)

#### **<sup>©</sup>** Индикатор предупреждений

Данный индикатор горит или мигает при обнаружении ошибки.

Горит или ми-: Произошла ошибка. Индикатор горит или мигает в зависимости от типа ошибки. гает

> На панели управления отображается описание ошибки. Однако, если принтер выключен при открытой крышке, индикатор мигает, но описание ошибки не отображается.

Выкл. : Ошибок не обнаружено.

#### J **Крышка для рулонной бумаги**

Закройте ее, чтобы защитить рулонную бумагу, в том числе от пыли. Закройте при использовании принтера за исключением загрузки или извлечения рулонной бумаги.

#### **10 Опоры для рулона**

Используйте их для временной подпорки рулонной бумаги при закреплении или извлечении адаптера рулонной бумаги из рулона. Их можно снять. Подробные сведения см. в следующих разделах.

U[«Прикрепление адаптера рулонной бумаги» на стр. 35](#page-34-0)

#### L **Крышка принтера**

Откройте эту крышку для очистки устройства или устранения замятия бумаги.

#### <span id="page-11-0"></span>SC-P20000 Series/SC-P10000 Series Руководство пользователя

#### **Введение**

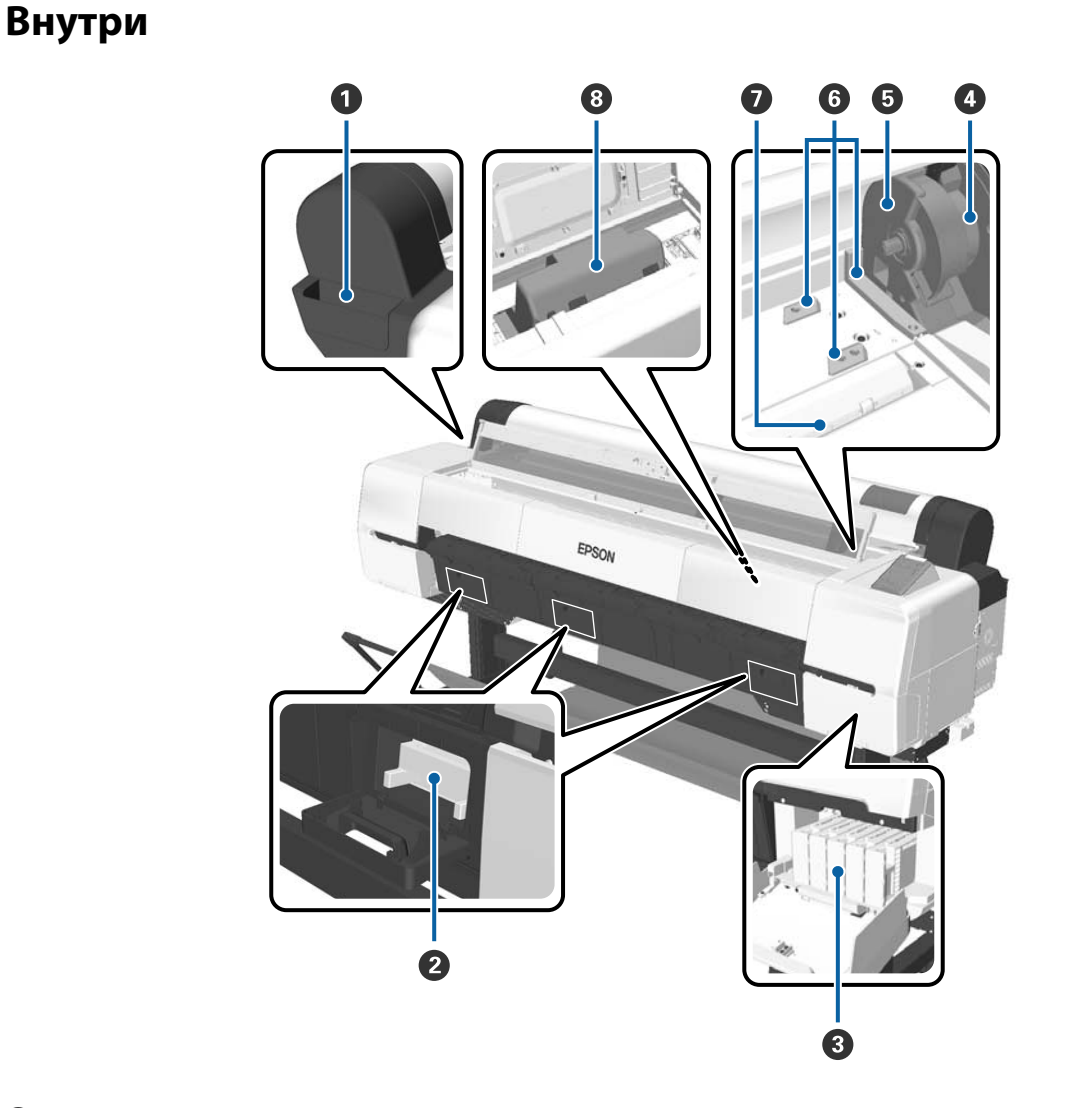

#### A **Контейнер для принадлежностей**

Используйте для хранения защитного материала печатающей головки во время настройки и для хранения шестигранного ключа и других принадлежностей.

#### $\bullet$  **Емкость для отработанных чернил**

Впитывает отработанные чернила, сбрасываемые во время очистки и печати. Произведите замену при отображении на панели управления соответствующего сообщения.

Для устройства SC-P10000 Series нет центральной емкости для отработанных чернил.

U[«Замена емкостей для отработанных чернил» на стр. 170](#page-169-0)

#### C **Чернильные картриджи**

Вставьте картриджи в слоты.

U[«Замена чернильных картриджей» на стр. 168](#page-167-0)

#### D **Рычаг блокировки рулона**

Рычаг, закрепляющий рулонную бумагу после вставки рулона в отверстия адаптеров. Поднимите для разблокировки и опустите для блокировки.

#### E **Держатель адаптера**

Прикрепите адаптер рулонной бумаги, на котором был установлен рулон.

#### **© Направляющие адаптеров**

Служат для контроля положения рулонной бумаги. Двигайте адаптер рулонной бумаги вдоль этих направляющих для вставки в отверстия адаптеров.

#### U[«Прикрепление адаптера рулонной бумаги» на стр. 35](#page-34-0)

#### G **Слот для бумаги**

Слот, через который подается рулонная бумага и загружаются отдельные листы.

Отдельные листы следует загружать по одному.

#### **<sup>6</sup>** Печатающая головка

Под высоким давлением распыляет чернила через дюзы, двигаясь влево и вправо.

# <span id="page-13-0"></span>**Сбоку/сзади**

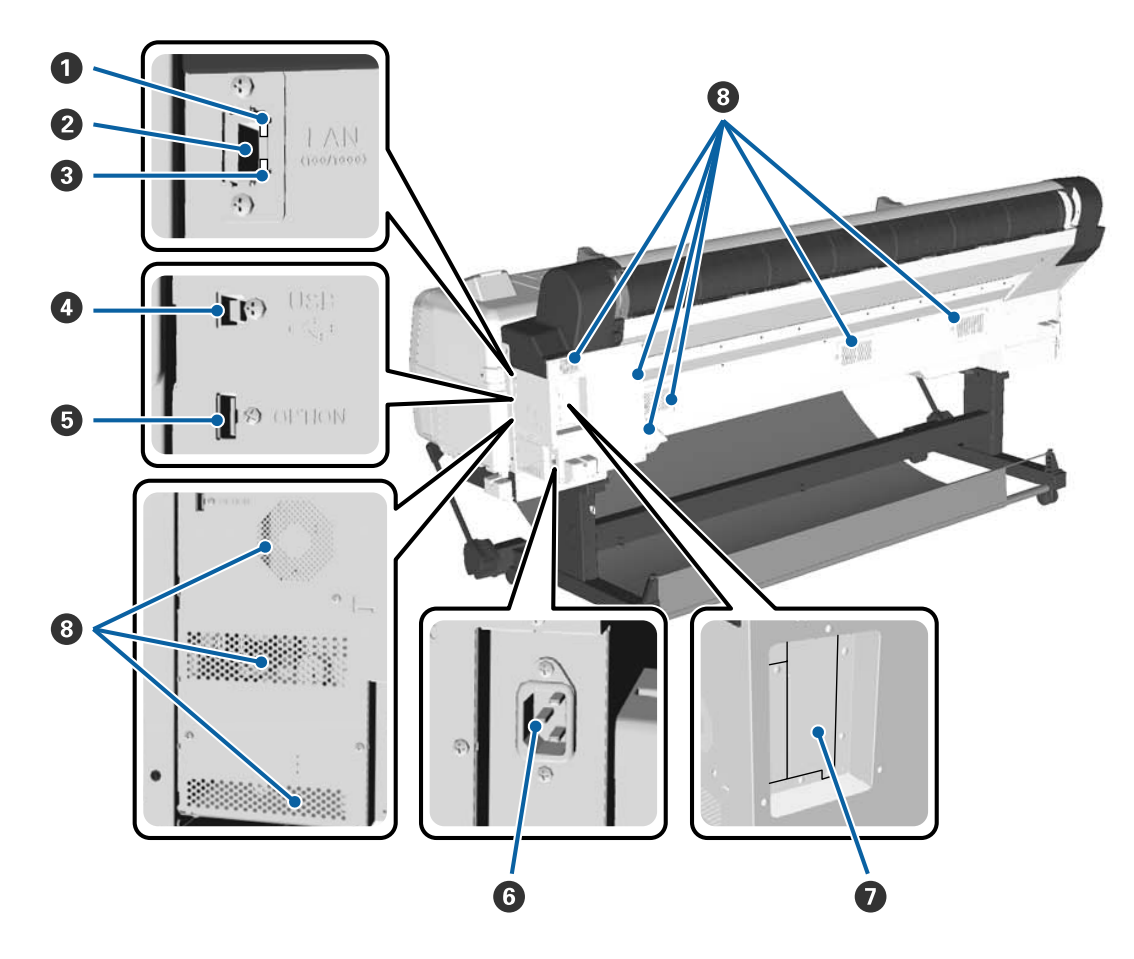

#### A **Индикатор состояния**

Цвет индикатора определяет скорость передачи данных по сети.

Красный : 100Base-T

Зеленый : 1000Base-T

#### B **LAN-порт**

Подключите к данному разъему сетевой кабель.

#### **<sup>6</sup>** Индикатор данных

Состояние сетевого подключения и получение данных обозначается горящим или мигающим индикатором.

Вкл. : Подключено.

Мигает : Выполняется получение данных.

#### D **USB-порт**

Служит для подключения к компьютеру с помощью USB-кабеля.

#### E **Порт расширения**

Служит для подключения автоматического натяжного ролика и других принадлежностей.

#### **• Разъем для шнура питания**

Служит для подсоединения входящего в комплект шнура электропитания.

#### G **Слот расширения**

Слот для подключения дополнительного жесткого диска или модуля расширения Adobe PostScript 3.

#### $\Theta$  Вентиляторы

Служат для вывода воздуха из принтера. Не блокируйте вентиляторы.

# <span id="page-15-0"></span>**Адаптер рулонной бумаги**

Используйте поставляемый в комплекте адаптер рулонной бумаги для загрузки ее в принтер.

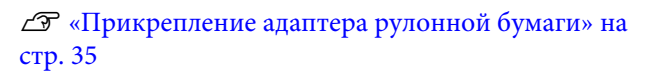

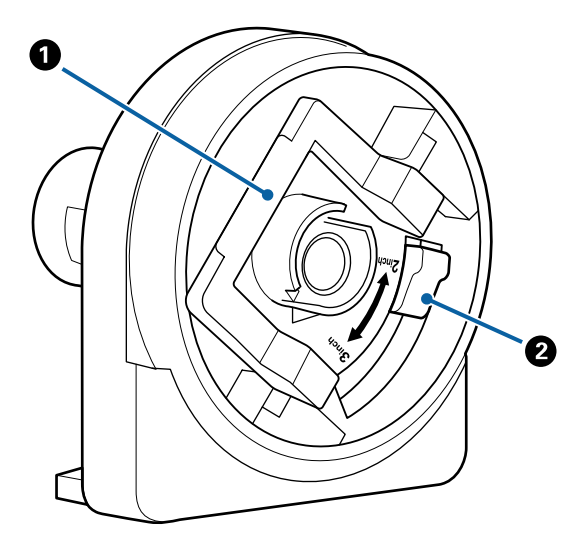

#### A **Рычаг блокировки адаптера**

Поднимите для разблокировки, опустите для блокировки. Разблокируйте при прикреплении рулона к адаптеру, блокируйте после прикрепления рулона.

#### **<sup>•</sup>** Рычаг размера

Переключите в соответствии с размером сердцевины рулона (диаметром сердцевины).

### **Панель управления**

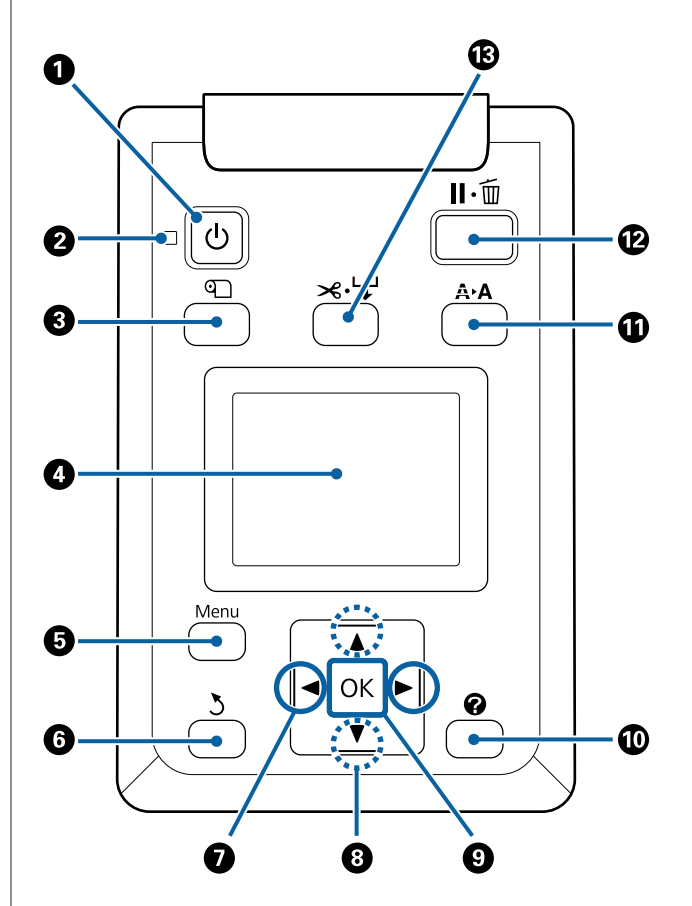

# $\bullet$  Кнопка  $\circlearrowleft$  (кнопка питания)

С помощью данной кнопки осуществляется включение и выключение принтера.

#### **<sup>2</sup>** Индикатор  $\circlearrowright$  (индикатор питания)

Горит или мигает, отображая состояние принтера

Вкл. : Принтер включен.

Мигает : Принтер принимает данные, выполняет прочистку печатающей головки или другие операции, осуществляемые в процессе выключения.

Выкл. : Принтер выключен.

C **Кнопка** M **(кнопка загрузки и удаления бумаги)** Нажатие этой кнопки приводит к переходу в меню Замените/извлек. бум. Инструкции по загрузке и извлечению бумаги можно отобразить, выделив **Вывод бумаги** или тип бумаги, загруженный на данный момент, затем нажав кнопку ОК. Следуйте инструкциям на экране для загрузки или извлечения бумаги.

#### **<sup>4</sup>** Дисплей

Отображает информацию о состоянии принтера, показывает меню, сообщения об ошибках и т. д.  $\mathcal{F}$  [«Дисплей панели управления» на](#page-17-0) [стр. 18](#page-17-0)

#### E **Кнопка Menu**

Отображает меню вкладки, выбранной на экране.

U[«Работа с меню панели управления» на](#page-130-0) [стр. 131](#page-130-0)

#### **© Кнопка 3 (кнопка возврата)**

Нажмите кнопку для перехода на один уровень вверх в иерархии меню при отображении соот-ветствующих меню. <sup>П</sup>[«Работа с меню» на](#page-130-0) [стр. 131](#page-130-0)

#### G l**/**r **(кнопки со стрелками влево и вправо)**

- ❏ С помощью этих кнопок можно выбрать вкладки. Выбранная вкладка выделяется, а в информационной области экрана появляется содержимое соответствующей вкладки.  $\mathscr{D}$  [«Дисплей панели управления» на стр. 18](#page-17-0)
- ❏ При отображении меню эти кнопки можно использовать для перемещения курсора или удаления символов при вводе текста в таких элементах, как **Название параметра** или **IP-адрес**.

#### $\bigcirc$  **▲/▼** (кнопки вверх/вниз)

- ❏ Нажмите для выбора пунктов меню и параметров при отображении меню. U[«Работа с меню» на стр. 131](#page-130-0)
- ❏ Когда загружена рулонная бумага, нажимайте для подачи и перемотки бумаги. Удерживайте кнопку ▼ для подачи до 3 м. Удерживайте кнопку ▲ для перемотки до 20 см. Перемотка останавливается, когда конец рулона достигает положения для начала печати. Отпустите кнопку, затем снова нажмите ее, чтобы возобновить перемотку.

#### **© Кнопка ОК**

- ❏ Отображает меню вкладки, выбранной на экране. U[«Работа с меню панели управления» на](#page-130-0) [стр. 131](#page-130-0)
- ❏ Используйте эту кнопку при отображении меню для выделения элемента и отображения подменю.
- ❏ Если кнопка нажата при выборе параметра в меню, задается значение параметра или выполняется соответствующее действие.

#### J **Кнопка (кнопка справки)**

За исключением времени выполнения печати нажатие этой кнопки приводит к отображению меню Справка. Выделите элемент и нажмите кнопку ОК для просмотра соответствующей справки.

#### $\bigoplus$  **Кнопка А•А (кнопка обслуживания)**

Служит для отображения меню Обслуживание, которое используется для проверки дюз, очистки головок и т. п.

U[«Техническое обслуживание печатающей](#page-157-0) [головки и другие функции» на стр. 158](#page-157-0)

#### <span id="page-17-0"></span>L **Кнопка** W **(кнопка паузы/отмены)**

- ❏ Если данная кнопка нажата в процессе печати, принтер останавливает печать и переходит в состояние ожидания (пауза). Для выхода из режима ожидания (паузы) следует нажать кнопку W или выбрать **Отмена паузы** на экране и нажать кнопку ОК. Для отмены выполняемого задания печати следует выбрать на экране **Отмена задания** и нажать кнопку ОК. Если выбран параметр **Провер. и очист. дюз** и нажата кнопка Z, выполняется процедура **Провер. и очист. дюз** для **Чистка головки**.
- ❏ Нажмите эту кнопку во время отображения меню или справки, чтобы закрыть меню или справку и вернуть принтер в рабочее состояние.

#### M **Кнопка** ) **(кнопка подачи/обрезки носителей)**

- ❏ Эта кнопка используется только при работе с рулонной бумагой. Если в принтер загружены форматные листы или плакат, нажатие этой кнопки ни к чему не приведет.
- ❏ Используется для ручной обрезки рулонной бумаги с помощью встроенного резака. U[«Метод обрезки вручную» на стр. 41](#page-40-0)

### **Дисплей панели управления**

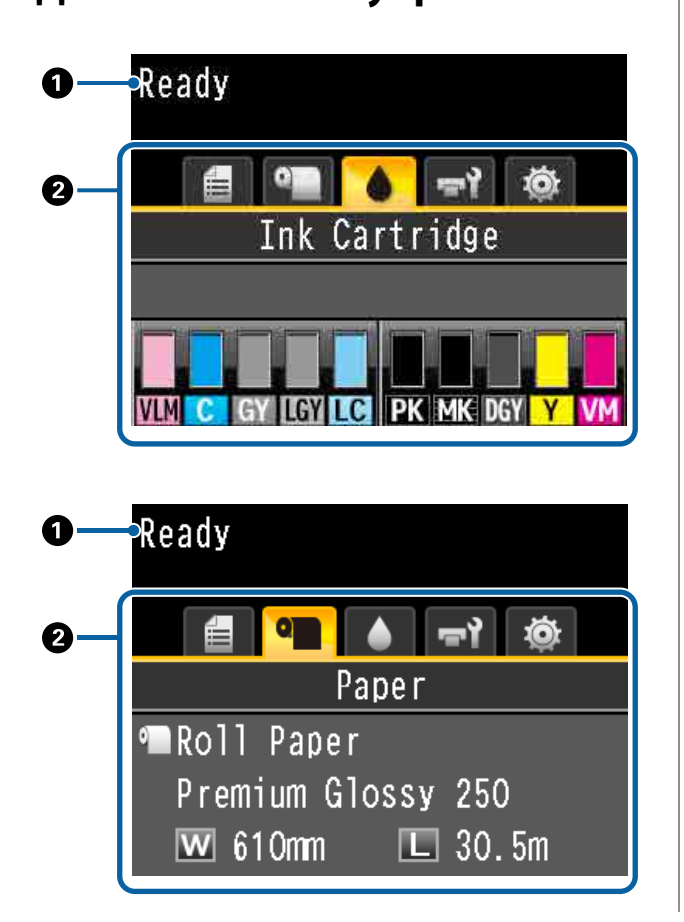

#### A **Сообщения**

Отображает сообщения о состоянии принтера, его функционировании и ошибках.

U[«Что следует предпринимать при отображе](#page-176-0)[нии сообщения» на стр. 177](#page-176-0)

B **Область отображения вкладок и информации** В области отображения вкладок и информации содержится пять перечисленных ниже вкладок.

С помощью кнопок </> • выберите вкладку.

Информация с выбранной вкладки отображается в области отображения информации.

#### , **: Вкладка Print Queues (Очереди печати)** Информация о задании печати отображается в области отображения информации.

При нажатии кнопки Menu отображается меню Задание печати.

U[«Меню Задание печати» на стр. 138](#page-137-0)

#### **Область отображения информации**

При использовании драйвера принтера отображается имя печатаемого задания.

Если установлен жесткий диск или модуль расширения Adobe PostScript 3, здесь также отображается количество заданий в очереди.

### **P** Важно!

*Мигающий значок* , *указывает, что дополнительный жесткий диск или модуль расширения Adobe PostScript 3 передает данные на принтер. Пока этот значок мигает, не отсоединяйте шнур питания и не отключайте принтер. Несоблюдение этого предостережения может привести к повреждению данных на жестком диске или модуле расширения Adobe PostScript 3.*

#### .**: Вкладка «Бумага»**

Информация о загруженной бумаге отображается в области отображения информации.

При нажатии кнопки Menu отображается меню Бумага.

#### U[«Меню Бумага» на стр. 139](#page-138-0)

**Область отображения информации** Отображает источник и тип носителя загруженной бумаги.

При использовании рулонной бумаги здесь также отображается ширина рулона. Когда для параметра **Остаток рулонной бум.** выбрано значение **Вкл**, здесь отображается остаток рулонной бумаги. Если оставшаяся длина достигает значения **Сообщение об остатке** или становится ниже, над значком вкладки появляется значок и появляется оповещение о приближении рулона к концу, аналогичное приведенному ниже.

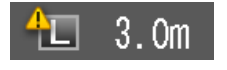

#### **: Вкладка Ink (Чернила)**

Показывает состояние картриджа в области отображения информации.

#### **Область отображения информации**

Как показано на следующих иллюстрациях, значок меняется в зависимости от состояния картриджа.

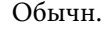

Обычн. Предупреждение или ошибка

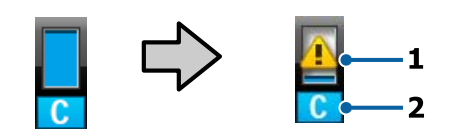

#### **1 Индикаторы состояния**

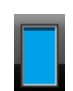

: Ошибок не обнаружено. Высота индикатора меняется в зависимости от оставшегося уровня чернил.

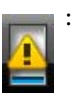

: Чернила заканчиваются. Приготовьте новый чернильный картридж.

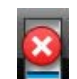

: Чернильный картридж закончился; замените его на новый.

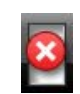

: Произошла ошибка. Изучите сообщение на дисплее и затем устраните проблему.

#### **2 Буквенные коды чернил**

- VLM : Vivid Light Magenta (Насыщенный светло-пурпурный)
- C : Cyan (Голубой)
- GY : Gray (Серый)
- LGY : Light Gray (Светло-серый)
- LC : Light Cyan (Светло-голубой)
- PK : Photo Black (Фото черный)
- MK : Matte Black (Матовый черный)
- DGY : Dark Gray (Темно-cерый)
- Y : Yellow (Жёлтый)
- VM : Vivid Magenta (Насыщенный пурпурный)

#### -**: Вкладка «Обслуживание»**

Показывает состояние Maintenance Box (Емкость для отработанных чернил) в области отображения информации.

При нажатии кнопки Menu отображается меню Обслуживание.

U[«Меню Обслуживание» на стр. 144](#page-143-0)

#### **Область отображения информации**

Как показано на следующих иллюстрациях, значок меняется в зависимости от состояния Maintenance Box (Емкость для отработанных чернил).

<span id="page-19-0"></span>

Обычный Предупреждение или ошибка

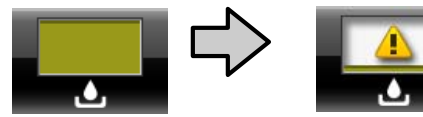

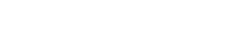

#### **1 Индикаторы состояния**

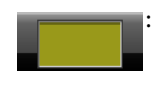

: Ошибок не обнаружено. Высота индикатора соответствует объему.

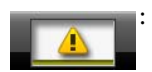

: Срок службы компонента Maintenance Box (Емкость для отработанных чернил) приближается к завершению. Необходимо подготовить новый компонент Maintenance Box (Емкость для отработанных чернил).

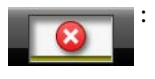

: Истек срок службы компонента Maintenance Box (Емкость для отработанных чернил). Замените компонент Maintenance Box (Емкость для отработанных чернил) на новый.

#### / **: Вкладка Setup (Настройка)**

Показывает в области отображения информации IP-адрес и значение зазора печат. головки, которые использовались для последнего задания печати.

При смене бумаги отображение печатной головки исчезает. По завершении печати значение отображается.

При нажатии кнопки Menu отображается меню Настройка.

U[«Меню Настройка» на стр. 146](#page-145-0)

# **Функции**

Ниже описаны основные функции данного принтера.

# **Обеспечение высокого разрешения и производительности**

Вновь разработанные печатающие головки и функции позволяют достигать наивысшего уровня разрешения и производительности в отрасли для фотографий, изобразительного искусства и постеров высокого разрешения.

### **Вновь разработанные печатающие головки**

Встроенные головки μTFP размером 2,66 дюйма, расположенные в шахматном порядке, позволяют достигать разрешения печати 300 dpi, подходящего для печати.

### **Функция обнаружения/ регулировки количества подачи бумаги**

Внедрив технологию, снижающую небольшие различия справа и слева при подаче рулонной бумаги, и совместив ее с оригинальными датчиками Epson, мы значительно увеличили точность подачи бумаги. Мы реализовали ежеминутную проверку подачи, которая позволяет избежать отклонений в точности печати, вызываемых небольшими различиями в подаче. Таким образом достигаются отпечатки, точно совпадающие с исходными данными. Однако носители, пропускающие свет, например пленки, не могут быть обнаружены.

### <span id="page-20-0"></span>**Пигментированные чернила высокой стойкости**

Пигментированные чернила позволяют быстро делать более привлекательные и естественные отпечатки, которые сохраняются в течение длительного времени. Кроме того, эти отпечатки очень стойки к выцветанию, поэтому могут выставляться на прямом свету. Высокая стойкость к влаге и озону делает их идеальными не только для фотопечати, но и для магазинных вывесок и растяжек, рекламных плакатов и постеров для недолговременного размещения на открытом воздухе и т. п. Если печать производится для последующего применения на открытом воздухе, используйте ламинирование.

### **Система многоцветных черных чернил**

#### **Два варианта черных чернил для соответствия вашим потребностям**

Вы можете использовать два варианта черных чернил исходя из типа используемого носителя. Photo Black (Фото черный), которые формируют гладкое профессиональное покрытие на глянцевой бумаге, и Matte Black (Матовый черный), которые повышают оптическую глубину черного на матовой бумаге в соответствии с типом используемой бумаги. Улучшенная максимальная плотность (Dmax) в чернилах Photo Black позволяет выделять деликатные тональные различия градиентов.

#### **Три типа серых чернил для улучшения качества печати**

Так же, как в случае с чернилами Photo Black (Фото черный) и Matte Black (Матовый черный), добавление трех элементов в систему черных чернил в форме чернил Dark Gray (Темно-cерый), Gray (Серый) и Light Gray (Светло-серый) позволяет достигнуть наивысшего уровня градаций и тонких тональных различий.

# **Невероятно простое использование**

### **Адаптер для рулонной бумаги без использования вала позволяет быстро загрузить рулон**

Отсутствие вала позволяет загружать и извлекать рулонную бумагу даже в ограниченном пространстве. Добавление подставки для рулонной бумаги к принтеру упростило установку адаптера для рулонной бумаги. Теперь стало легче устанавливать адаптеры для рулонной бумаги к каждому концу рулона и загружать бумагу в целом.

U[«Загрузка рулонной бумаги» на стр. 38](#page-37-0)

### **Легкость в обслуживании**

В связи с тем, что загрузка рулонной бумаги и замена расходных материалов, включая картриджи, емкости для отработанных чернил и резаки, производится с лицевой части, принтер можно устанавливать вплотную к стене. Это значит, что принтер не нужно отодвигать, чтобы получить доступ к тыльной стороне для обслуживания.

### **Функция автоматической проверки дюз**

Новая функция проверки дюз снижает потери времени при прочистке засоренных дюз, расход бумаги и чернил, а также время простоя при техобслуживании. Это позволяет осуществлять непрерывную печать и не беспокоиться о засоренных дюзах. В данной функции применяется процедура **Проверка дюз без бумаги**, которая позволяет проверять засоренные дюзы с панели управления без использования бумаги, а также процедура **Провер. и очист. дюз**, которая позволяет автоматически очищать только засоренные дюзы.

# <span id="page-21-0"></span>**Улучшенная функция корректировки цвета (Epson Color Calibration Utility)**

Программное обеспечение Epson Color Calibration Utility, содержащееся на диске, поставляемом вместе с принтером, позволяет без труда выполнять калибровку цвета, используя встроенные датчики принтера.

#### **Отрегулируйте все отпечатки в течение одной калибровки**

При сохранении данных калибровки на принтере вам не нужно будет повторно выполнять калибровку для каждого типа бумаги или режима. Кроме того, не нужно делать отдельные калибровки, если принтер используется несколькими пользователями.

#### **Управление цветами на нескольких принтерах**

Можно управлять цветами на нескольких принтерах одной модели.

Подробная информация приведена в руководстве Epson Color Calibration Utility.

# **Повышенная энергоэффективность с использованием спящего режима и отключения питания по таймеру**

Когда принтер не выполняет никаких заданий печати и с принтером не производится никаких операций в течение определенного промежутка времени, принтер переходит в спящий режим для меньшего энергопотребления. Кроме того, если включена функция «Таймер выключения», принтер автоматически выключается во избежание ненужных трат электроэнергии. Эта функция работает, если в течение определенного времени не получаются задания печати и не выполняются иные операции, за исключением возникновения ошибки.

U[«Настройка экономии энергии» на стр. 70](#page-69-0)

## **Различные параметры**

### **Оптимизированная печать (жесткий диск)**

Если установлен жесткий диск, задания печати можно сохранять, ставить в очередь и печатать повторно. Сохраненные задания печати могут также печататься с панели управления принтера. Это снижает время, проходящее с запуска вашего компьютера и печати из приложения, а также позволяет быстро печатать ранее напечатанные задания.

U[«Использование дополнительного жесткого](#page-71-0) [диска» на стр. 72](#page-71-0)

# **Печать данных PostScript**

Установка модуля расширения Adobe PostScript 3 позволяет с точностью и устойчивостью печатать данные PostScript. Аппаратное ПО RIP очень надежное и простое в использовании.

# <span id="page-22-0"></span>**Примечания по использованию и хранению принтера**

# **Размер необходимого пространства**

Убедитесь, что для принтера обеспечено место, соответствующее размерам, приведенным на следующей иллюстрации, очищенное от любых посторонних предметов, чтобы вывод бумаги и замена расходных материалов не были затруднены.

См. информацию о внешних размерах принтера в таблице спецификаций.

#### U[«Таблица спецификаций» на стр. 227](#page-226-0)

\* При печати плакатов убедитесь, что имеется достаточно свободного пространства как спереди, так и сзади принтера.

#### U[«Загрузка и извлечение плаката» на стр. 46](#page-45-0)

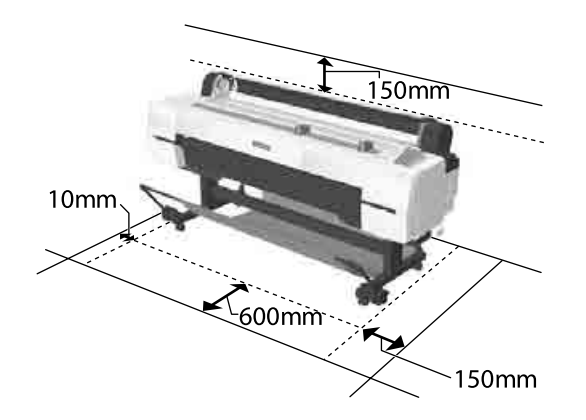

# **Примечания по работе с принтером**

Во избежание повреждений, неправильной работы принтера, а также ухудшения качества печати при работе с принтером помните о следующем.

❏ Температура и влажность окружающей среды в помещении, где осуществляется работа с принтером, должны соответствовать значениям, указанным в таблице спецификаций.

U[«Таблица спецификаций» на стр. 227](#page-226-0) Даже когда вышеуказанные условия соблюдены, корректная печать будет невозможна, если условия окружающей среды не подходят для используемой бумаги. Используйте принтер в помещениях с соответствующей бумаге окружающей средой. Подробные сведения см. в инструкции, прилагаемой к бумаге.

Также при работе в сухих помещениях, помещениях с кондиционированием воздуха или местах, подверженных воздействию прямых солнечных лучей, убедитесь, что соблюдается необходимый уровень влажности.

- ❏ Не устанавливайте принтер вблизи источников тепла, а также на пути прямого потока воздуха от вентиляторов или кондиционеров. Несоблюдение данного предостережения может привести к высыханию и засорению дюз печатающей головки.
- ❏ Печатающая головка может оказаться незакрытой (т. е. может не переместиться в правую часть) при возникновении ошибки и отключении принтера без устранения ошибки. Закупоривание — это функция, которая обеспечивает автоматическое закрывание печатающей головки крышкой для предотвращения высыхания печатающей головки. В этом случае включите принтер и подождите немного, пока функция закупоривания не сработает автоматически.
- ❏ Не вынимайте провод питания из принтера и не выключайте питание в сети, когда принтер включен. Закупоривание печатающей головки может произойти неправильно. В этом случае включите принтер и подождите немного, пока функция закупоривания не сработает автоматически.
- ❏ Автоматическая очистка проводится через определенные интервалы времени для поддержания печатающей головки в работоспособном состоянии. Поэтому даже если принтер не выполняет печать, некоторое количество чернил расходуется на очистку головки и другие действия по обслуживанию.

# <span id="page-23-0"></span>**Когда принтер не используется**

Когда принтер не используется, при его хранении помните о следующем. Если хранение принтера осуществляется неправильно, то при следующем его использовании печать может осуществляться некорректно.

- ❏ Если вы не использовали принтер в течение долгого времени, дюзы печатающей головки могут быть засорены. Рекомендуется выполнять печать раз в неделю для предотвращения засорения печатающей головки.
- ❏ Валик может оставить след на бумаге, оставшейся в принтере. Это также может привести к смятию бумаги, что в свою очередь может вызвать проблемы с подачей бумаги, а также печатающая головка может быть поцарапана. При хранении принтера извлекайте из него всю бумагу.
- ❏ Убедитесь, что при хранении принтера печатающая головка закрыта крышкой (находится в крайнем правом положении). Если печатающая головка останется незакрытой на длительный период времени, качество печати может ухудшиться.

#### *Примечание*

*Если печатающая головка не закрыта крышкой, включите принтер и затем выключите его снова.*

- ❏ Во избежание накопления пыли и других частиц в принтере закройте все крышки, прежде чем ставить принтер на сохранение. Если принтер длительное время не будет использоваться, накройте его антистатической тканью или другим защитным материалом. Дюзы печатающей головки очень малы, они могут легко засориться, если пыль попадет на печатающую головку, и печать будет производиться некорректно.
- ❏ При включении после длительного периода неиспользования принтер может автоматически выполнить очистку печатающих головок для обеспечения качественной печати. Таймер очистки  $\mathscr{F}$  [«Меню администратора»](#page-154-0) [на стр. 155](#page-154-0)

❏ При транспортировке или хранении принтера в среде с температурой -10 °C и ниже обязательно запустите процедуру **Транспорт./ хранен.** в меню **Обслуживание**. Несоблюдение данного требования может привести к повреждению печатающей головки. U[«Меню Обслуживание» на стр. 144](#page-143-0)

# **Обращение с чернильными картриджами**

Для обеспечения хорошего качества печати при установке чернильных картриджей помните о следующем.

- ❏ Поставляемые чернильные картриджи используются при исходной зарядке. Определенное количество чернил используется сразу после покупки до начала печати. Поставляемые чернильные картриджи и Maintenance Box (Емкость для отработанных чернил) заменяются относительно быстро.
- ❏ Рекомендуется хранить чернильные картриджи при комнатной температуре, вдали от прямого солнечного света и использовать до истечения срока годности, указанного на упаковке.
- ❏ В целях обеспечения хороших результатов используйте все чернила в картридже в течение года с момента установки.
- ❏ Чернильные картриджи, которые хранились при низкой температуре в течение длительного срока, следует оставить перед использованием на четыре часа в комнатной температуре.
- ❏ Не прикасайтесь к микросхеме на картридже. Это может привести к некорректной печати.
- ❏ Установите чернильные картриджи во все слоты. Печать будет невозможна, если какой-либо из слотов пуст.
- ❏ Не оставляйте принтер без установленных чернильных картриджей. Чернила в принтере могут высохнуть, что будет мешать печати. Оставляйте картриджи в слотах, даже когда принтер не используется.

- <span id="page-24-0"></span>❏ Сведения об уровне чернил вместе с другими данными хранятся на микросхеме, что позволяет использовать картриджи после извлечения и замены.
- ❏ Во избежание загрязнения отверстия для подачи чернил правильно храните извлеченный чернильный картридж. На отверстии для подачи чернил имеется клапан, так что само отверстие закрывать не требуется.
- ❏ Вокруг отверстий для подачи чернил на извлеченных картриджах могут остаться чернила, поэтому, извлекая картридж, будьте осторожны, чтобы эти чернила не попали на другие поверхности.
- ❏ Для сохранения печатающей головки в хорошем состоянии принтер останавливает печать до того, как чернила в картриджах полностью закончились.
- ❏ Несмотря на то, что чернильные картриджи могут содержать переработанные материалы, это не влияет на функции или производительность.
- ❏ Не разбирайте и не модифицируйте чернильные картриджи. Это может привести к некорректной печати.
- ❏ Не роняйте картриджи и не стучите ими о твердые объекты — это может привести к протеканию чернил.

# **Обращение с бумагой**

При использовании и хранении бумаги помните о следующем. Если бумага находится в плохом состоянии, качество печати может ухудшиться.

Изучите документацию, прилагаемую к используемой бумаге.

### **Хранение бумаги**

- ❏ Специальные носители Epson следует использовать в нормальных комнатных условиях (температура: от 15 до 25 °C, влажность: от 40 до 60 %).
- ❏ Не складывайте бумагу и не царапайте ее поверхность.
- ❏ Старайтесь не прикасаться руками к печатной поверхности бумаги. С рук на бумагу могут попасть влага или жиры, что может привести к ухудшению качества печати.
- ❏ Берите бумагу за края. При обращении с рулонной бумагой рекомендуется надевать хлопчатобумажные перчатки.
- ❏ Изменение температуры и влажности может привести к волнистости и скрученности бумаги. Следует соблюдать следующие правила.
	- ❏ Загрузите бумагу непосредственно перед печатью.
	- ❏ Не используйте волнистую или скрученную бумагу. В случае с рулонной бумагой отрежьте волнистую или скрученную бумагу, а затем загрузите ее вновь. При использовании форматных листов необходимо использовать новую бумагу.
- ❏ Не допускайте попадания влаги на бумагу.
- ❏ Не выбрасывайте упаковку бумаги, так как вы можете использовать ее для хранения бумаги.
- ❏ Не устанавливайте принтер в местах, подверженных воздействию прямого солнечного света, а также высокой температуры и влажности.
- ❏ После открытия храните форматные листы в оригинальной упаковке на плоской поверхности.
- ❏ Извлекайте из принтера неиспользуемую рулонную бумагу. Правильно перемотайте рулон и сохраните его в исходной упаковке, поставляемой с рулонной бумагой. Если оставить рулонную бумагу в принтере на длительное время, ее качество может ухудшиться.

### **Обращение с отпечатками**

Помните о следующем, если вы хотите получать долговечные, высококачественные результаты печати.

❏ Не трите и не царапайте отпечаток. Если отпечаток потерт или поцарапан, чернила могут осыпаться.

- ❏ Не прикасайтесь к отпечатку; несоблюдение этой рекомендации может привести к стиранию чернил.
- ❏ Перед тем как складывать в стопки, убедитесь, что отпечатки полностью высохли. В противном случае цвета отпечатка могут измениться в местах прикосновения (останутся отметки). Эти отметки исчезнут, если воздействие на отпечаток было очень непродолжительным и места прикосновения быстро высохли. Однако если воздействие было достаточно длительным, отметки останутся.
- ❏ Если вы поместили отпечатки в стопку до того, как они полностью высохли, они могут стать размытыми.
- ❏ Не используйте никаких устройств для сушки отпечатка.
- ❏ Избегайте попадания на отпечаток прямых солнечных лучей.
- ❏ Предотвратить искажение цветов отпечатков при их хранении можно, следуя инструкциям, прилагаемым к используемой бумаге.

#### *Примечание*

*Как правило, отпечатанные изображения и фотографии со временем выцветают (меняют цвет) под воздействием света и различных компонентов воздуха. Это относится и к специальным носителям Epson. Однако при правильном хранении изменение цвета отпечатка будет минимальным.*

- ❏ *Для получения более подробной информации по хранению бумаги после печати см. инструкции, прилагаемые к специальным носителям Epson.*
- ❏ *Цвета фотографий, плакатов и других печатных материалов различаются при разных условиях освещения (источниках света\* ). Цвета отпечатков, сделанных данным принтером, также могут отличаться при разных условиях освещения. \* Источники света включают в себя солнечный свет, флуоресцентный свет, свет ламп накаливания и другие типы.*

# <span id="page-26-0"></span>**Знакомство с программным обеспечением**

Наряду с драйвером принтера предоставляются различные программные пакеты, например простая конфигурация сети и подключаемый модуль для включения дополнительных функциональных возможностей в доступных в продаже пакетах. Можно установить программное обеспечение с предоставляемого в комплекте диска или загрузив его с веб-сайта Epson.

U«Программное обеспечение на диске» на стр. 27

U[«Программное обеспечение на веб-сайте» на стр. 31](#page-30-0)

Кроме того, имеется программное обеспечение, которое можно использовать в сети без установки, через браузер.

U[«Remote Manager» на стр. 32](#page-31-0)

### **Программное обеспечение на диске**

Входящий в комплект диск с ПО содержит следующее программное обеспечение. Сведения об использовании программного обеспечения см. в PDF-руководствах или интерактивной справке по нужному программному обеспечению.

#### *Примечание*

*Можно обновлять предоставляемое программное обеспечение. Наличие самых актуальных версий можно просмотреть на веб-сайте Epson.*

*http://www.epson.com*

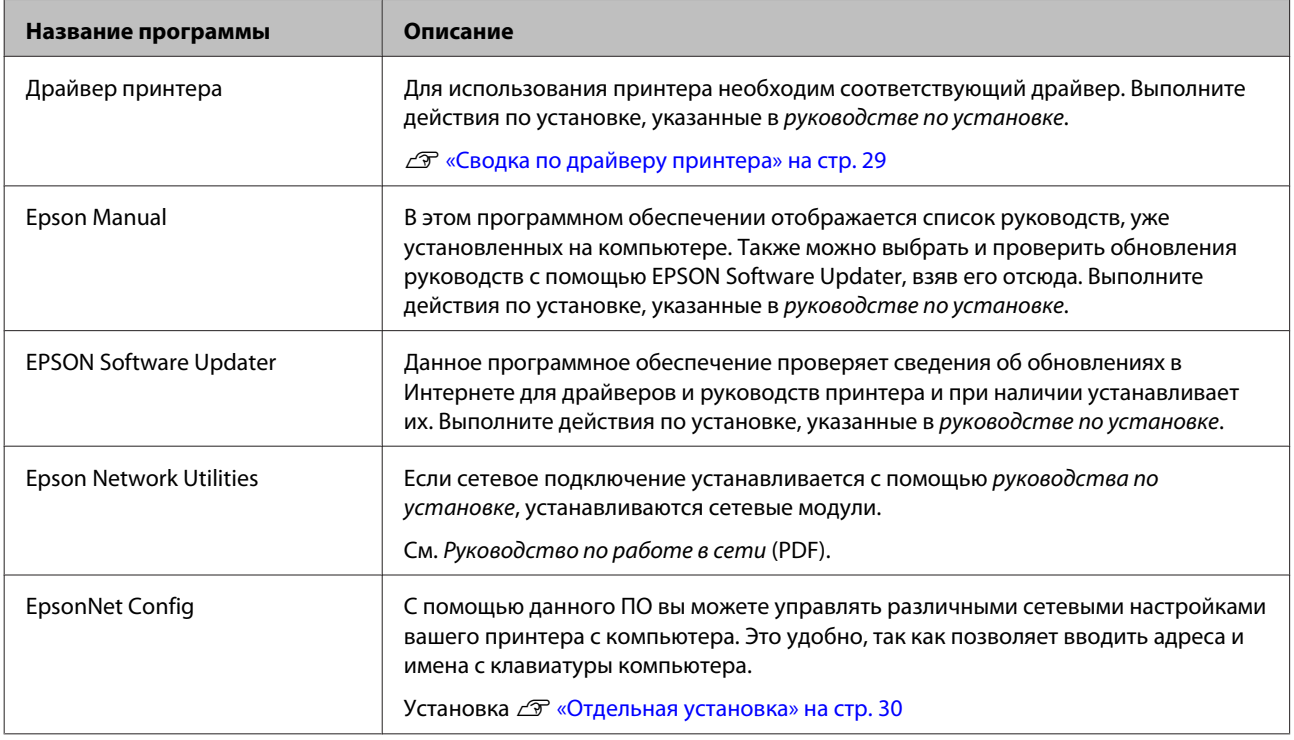

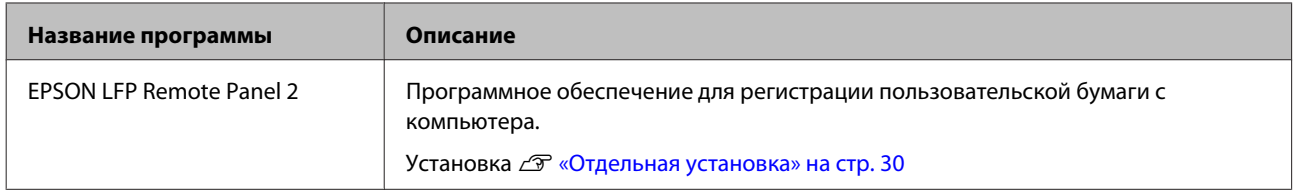

### <span id="page-28-0"></span>**Сводка по драйверу принтера**

Ниже описаны основные функции драйвера принтера.

- ❏ Конвертация данных печати, полученных от приложения, и отправка их принтеру.
- ❏ Такие настройки, как размер документа и качество печати, можно настраивать в диалоговых окнах настройки. **Windows**

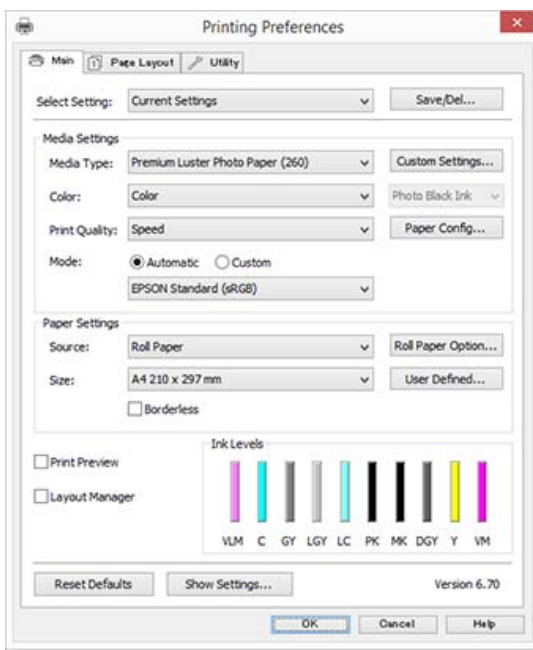

Вы можете сохранять данные настройки, а также легко импортировать и экспортировать их.

U[«Настройка интерфейса драйвера](#page-77-0) [принтера» на стр. 78](#page-77-0)

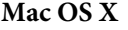

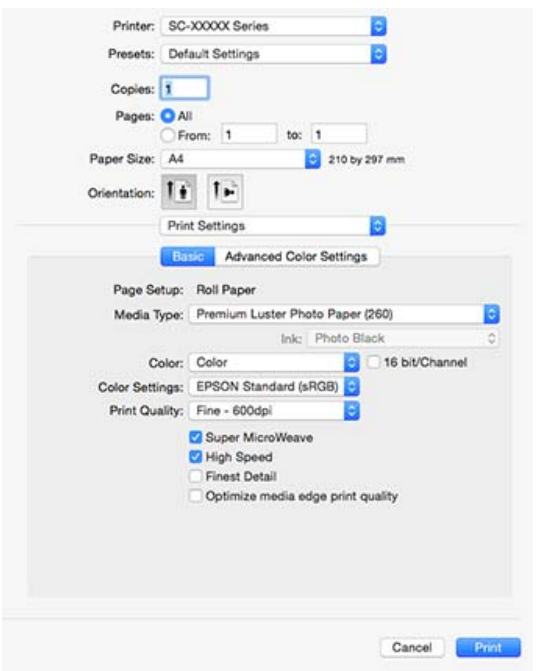

❏ Предоставляются возможности выполнения функций обслуживания принтера для обеспечения высокого качества печати, проверки состояния принтера и т. д. **Windows**

#### **Printing Preferences**  $\mathbf{x}$  $\theta$ S Main [1] Page Layout / Utility 仙 Nozzle Ched  $\mathcal{R}$ Head Cleaning A.A Print Head Alig Evropi or Image EPSON Status Monitor 3 EPSON LFP Remote Panel 2 Print Queu P Driver Update  $\ddot{\phantom{1}}$ English (English) Language: Version 6.70 OK Cancel Help

Вы можете легко импортировать и экспортировать настройки принтера. U[«Общие сведения по вкладке Utility](#page-80-0) [\(Сервис\)» на стр. 81](#page-80-0)

**Mac OS X**

<span id="page-29-0"></span>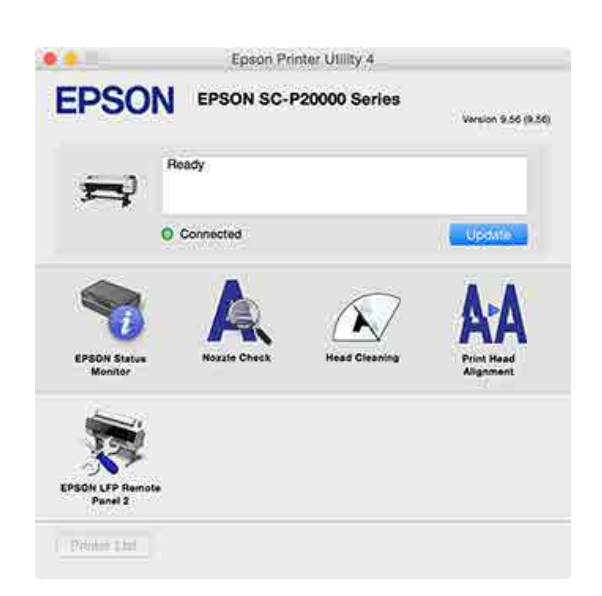

### **Отдельная установка**

Вставьте диск с программным обеспечением в привод дисков и выполните инструкции на экране.

Содержимое экранов отличается в зависимости от используемой операционной системы, как показано ниже.

Если нет доступного дискового накопителя, посетите веб-сайт http://epson.sn/ и найдите данный продукт.

#### **Windows**

Щелкните **Information for Manuals and Applications (Информация о руководствах и программных приложениях)**.

Проверьте папку, содержащую необходимое программное обеспечение, затем выполните установку.

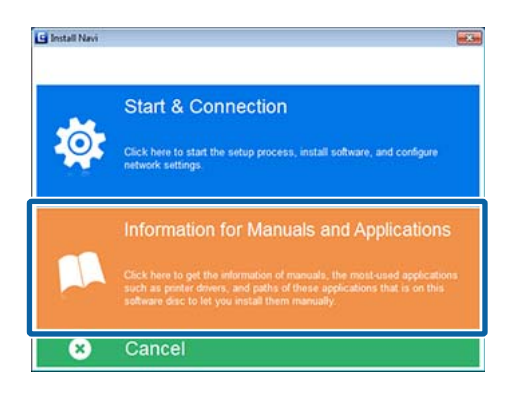

#### **Mac OS X**

Выберите нужное программное обеспечение и щелкните **Install (Установить)**.

Снимите все флажки для всего программного обеспечения, которое уже было установлено.

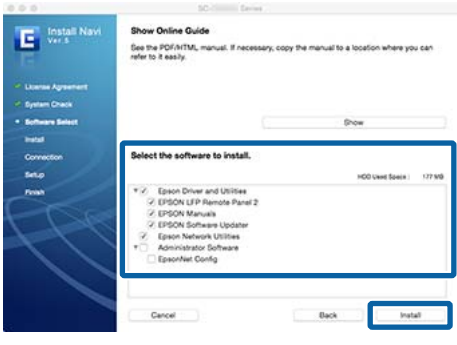

Для выполнения установки следуйте инструкциям на экране.

Просмотрите следующую информацию о запуске и закрытии программного обеспечения.

U[«Запуск и закрытие программного](#page-31-0) [обеспечения» на стр. 32](#page-31-0)

# <span id="page-30-0"></span>**Программное обеспечение на веб-сайте**

Помимо программного обеспечения на диске с программным обеспечением, самые актуальные версии программного обеспечения для этого принтера также можно найти на веб-сайте Epson. При необходимости загрузите его.

#### http://www.epson.com

#### *Примечание*

*В зависимости от вашей страны или региона загрузка программного обеспечения с сайта может оказаться недоступной.*

*Дополнительные сведения можно получить у дилера или службы технической поддержки Epson.*

Сведения об использовании программного обеспечения см. в PDF-руководствах или интерактивной справке по нужному программному обеспечению.

Просмотрите следующую информацию о запуске и закрытии программного обеспечения.

#### U[«Запуск и закрытие программного обеспечения» на стр. 32](#page-31-0)

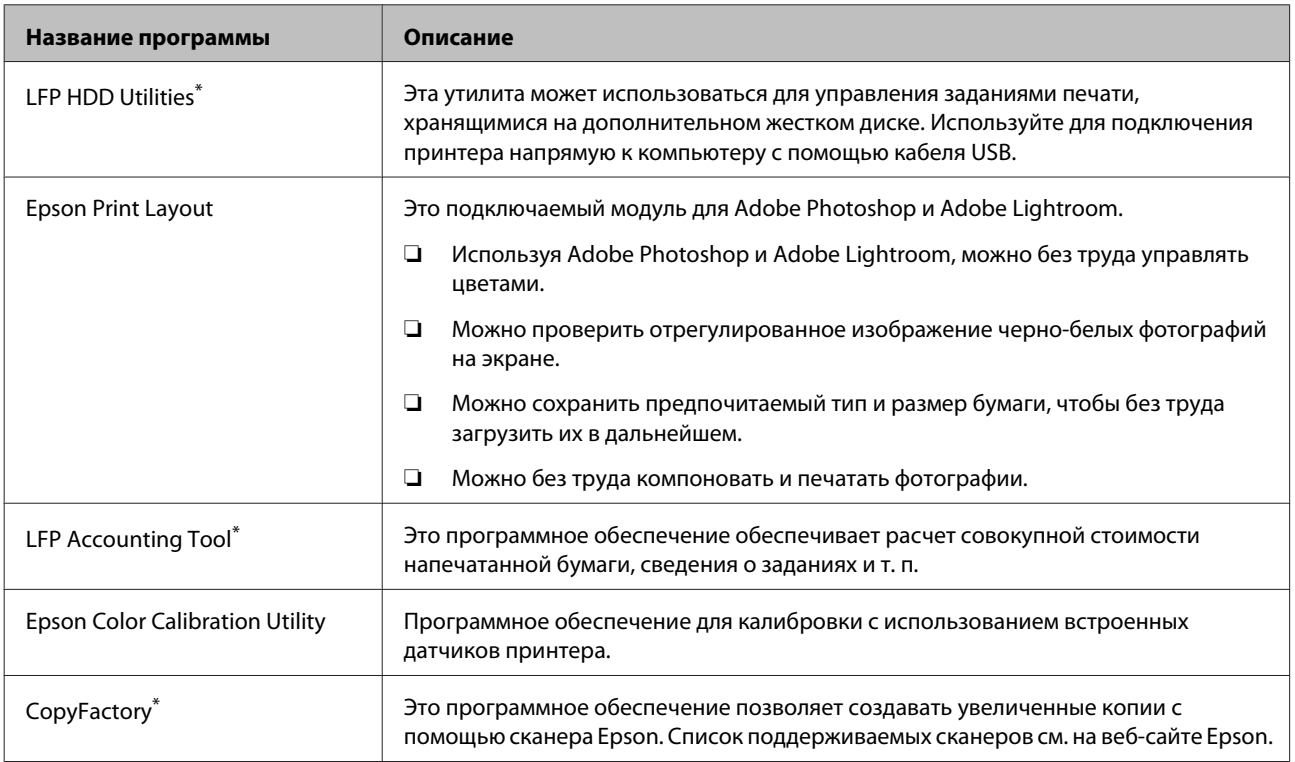

\* Только в Windows.

# <span id="page-31-0"></span>**Remote Manager**

Это программное обеспечение позволяет управлять принтером с компьютера по сети с помощью встроенного сетевого интерфейса принтера. Можно проверять статус принтера и настраивать параметры сети, а также менять задания печати, хранящиеся на дополнительном диске или модуле расширения Adobe PostScript 3. Для сохраненных заданий печати можно выполнять следующие действия.

- ❏ Отмена отдельной очереди печати
- ❏ Отмена отдельной очереди удержания
- ❏ Возобновление очереди удержания

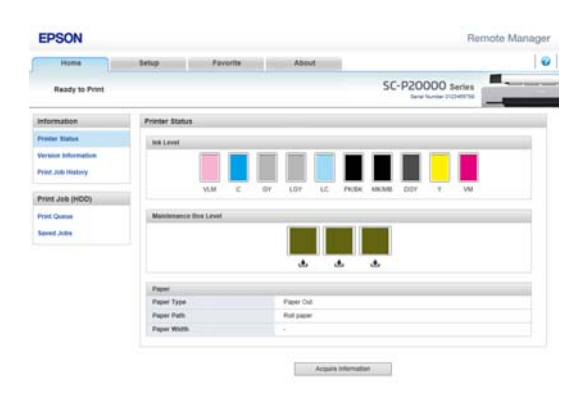

#### **Запуск**

Введите IP-адрес принтера в веб-браузере на компьютере.

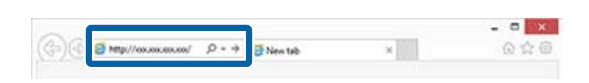

Дополнительные сведения см. в сетевой справке по Remote Manager.

# **Запуск и закрытие программного обеспечения**

### **Запуск**

Можно запускать программное обеспечение, используя один из следующих методов.

**Дважды щелкните ярлык на рабочем столе** В зависимости от используемого программного обеспечения ярлык создается во время установки.

#### **Запуск из меню**

- ❏ Windows 8.1/Windows 8 Введите название программного обеспечения в чудо-кнопке поиска, затем выберите программное обеспечение.
- ❏ Прочие ОС, кроме Windows 8.1/Windows 8 Нажмите кнопку Start (Пуск), щелкните название установленного программного обеспечения в меню **All Programs (Все программы)** (**All apps (Все приложения)** или **Programs (Программы)**) или в папке EPSON, затем выберите программное обеспечение, которое следует запустить.
- ❏ Mac OS X

Щелкните название установленного программного обеспечения в пункте **Applications (Приложения)** или папке EPSON, затем выберите программное обеспечение, которое необходимо запустить.

#### **Щелкните значок на панели задач рабочего стола (только для ОС Windows)**

Щелкните значок и выберите в отображающемся меню программное обеспечение, которое необходимо запустить.

# **Закрытие**

Данное приложение может быть закрыто одним из следующих двух методов.

❏ Нажмите кнопку (**Exit (Выход)**, **Close (Закрыть)**, и т. д.).

<span id="page-32-0"></span>❏ Выберите **Exit (Выход)** в меню панели инструментов. **Инергитерное применять разлечить разлечие** 

# **программного обеспечения**

### **Windows**

**V** Важно! ❏ *Необходимо выполнить вход с правами администратора.* ❏ *В Windows 7/Windows Vista: если требуется ввод пароля от лица Administrator (Администратор) или подтверждение, введите пароль и затем продолжите процедуру удаления.* A Выключите принтер и отсоедините интерфейсный кабель. **P** Войдите в Control Panel (Панель **управления)** и выберите **Uninstall a program (Удалить программу)** из пункта **Programs (Программы)**. Programs Uninstall a program C Выберите программное обеспечение, которое следует удалить, затем щелкните **Uninstall/Change (Удалить/изменить)** (или **Change/Remove (Изменить/удалить)**/**Add or remove (Добавление или удаление)**). Можно удалить EPSON Status Monitor 3 и драйвер принтера, выбрав пункт **EPSON SC-XXXXX Printer Uninstall**.

<span id="page-33-0"></span>Выберите **EPSON LFP Remote Panel 2**, чтобы удалить EPSON LFP Remote Panel 2.

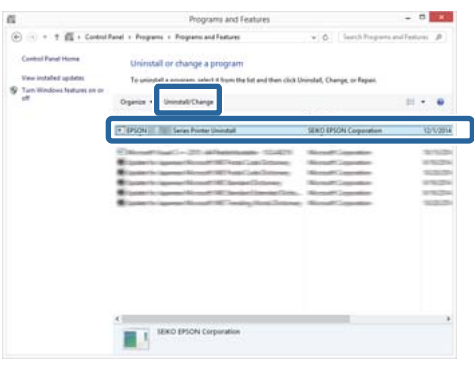

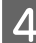

D Выберите значок нужного принтера и щелкните **OK**.

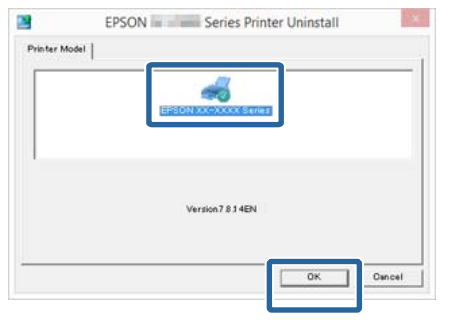

**Б** Выполняйте инструкции, отображаемые на экране.

> Когда появится запрос на подтверждение удаления, щелкните **Yes (Да)**.

Перезагрузите компьютер перед переустановкой драйвера принтера.

# **Mac OS X**

При переустановке или обновлении драйвера принтера или другого программного обеспечения выполните приведенные ниже действия для удаления целевого программного обеспечения в первую очередь.

#### **Драйвер принтера**

Использование Uninstaller (Программа удаления).

#### **Загрузка приложения Uninstaller**

Загрузка Uninstaller (Программа удаления) с веб-сайта Epson.

#### http://www.epson.com/

#### **Использование деинсталлятора**

Следуйте инструкциям, размещенным на веб-сайте Epson.

#### **Прочее программное обеспечение**

Перетащите папку с названием программного обеспечения из папки **Applications (Приложения)** в папку **Trash (Корзина)** для ее удаления.

# <span id="page-34-0"></span>**Основные операции**

# **Загрузка и извлечение рулонной бумаги**

Загрузите рулонную бумагу после прикрепления входящих в комплект адаптеров.

#### *Предостережение*

- ❏ *Рулонная бумага тяжелая и ее нельзя переносить одному человеку.*
- ❏ *Не помещайте руки внутрь деталей опорной балки, обозначенных наклейками. Несоблюдение данного требования может привести к попаданию руки в механизм и к травме.*

#### **P** Важно!

*Вставьте бумагу непосредственно перед печатью. Валик может оставить след на бумаге, оставшейся в принтере.*

#### *Примечание*

*Бумага, которую можно использовать в принтере, приведена в следующем разделе.*

U*[«Поддерживаемые типы носителей» на](#page-203-0) [стр. 204](#page-203-0)*

# **Прикрепление адаптера рулонной бумаги**

Включите принтер, нажав кнопку  $\mathbf{\Theta}$ .

#### *Примечание*

*После завершения действий верните опорную балку в положение хранения.*

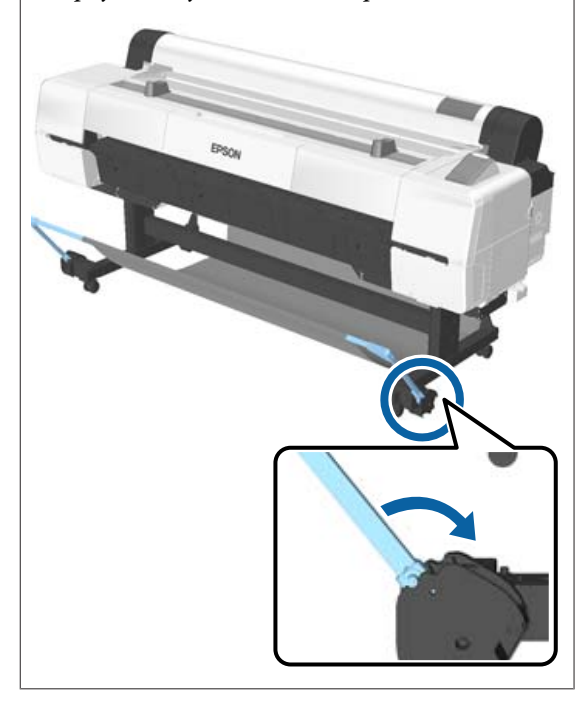

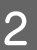

Переместите опоры для рулона таким образом, чтобы они совпадали с длиной рулона для загрузки.

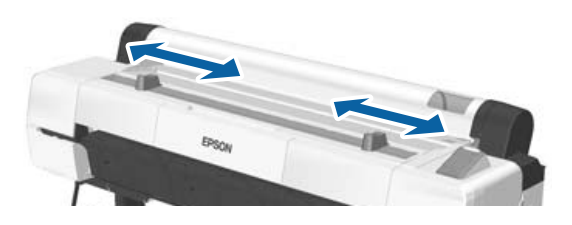

#### **Основные операции**

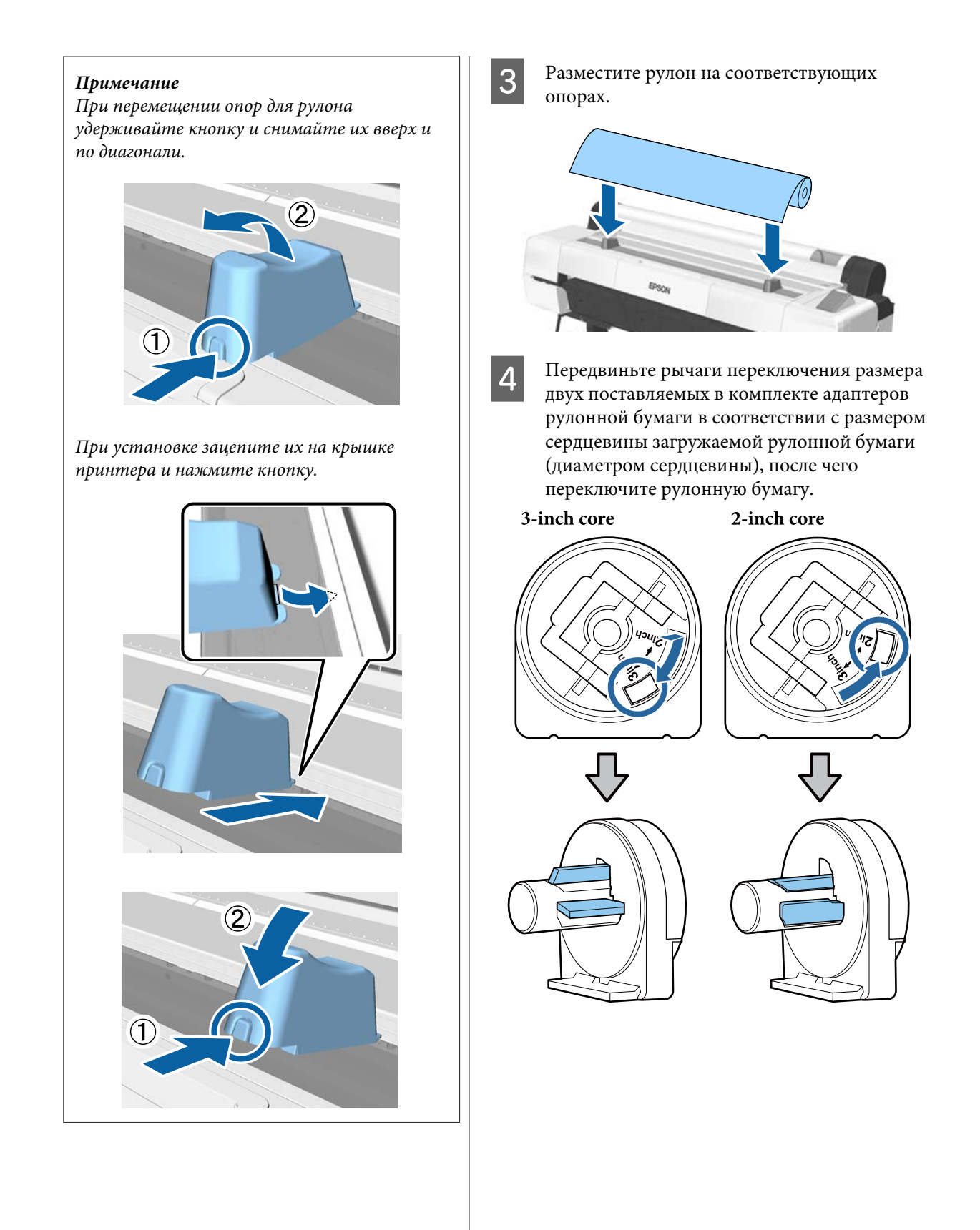
E Поднимите рычаг блокировки адаптера, чтобы снять блокировку на каждом из двух адаптеров рулонной бумаги.

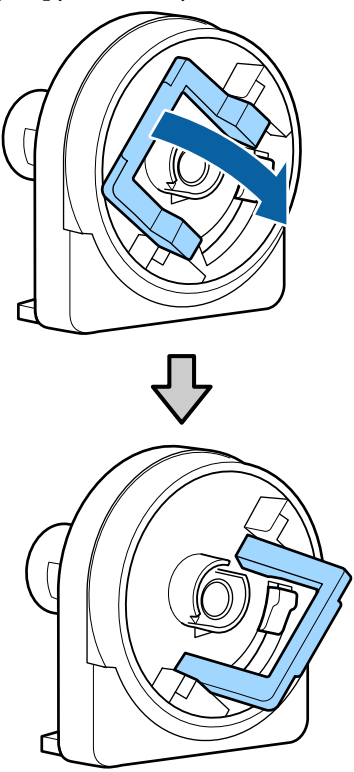

**6** Прикрепите адаптер к каждому концу рулона.

> Надавите на адаптеры, пока они полностью не встанут вплотную к рулону без зазоров.

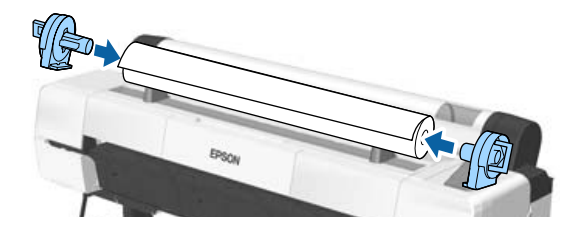

G Опустите рычаги блокировки, чтобы заблокировать адаптеры на рулоне.

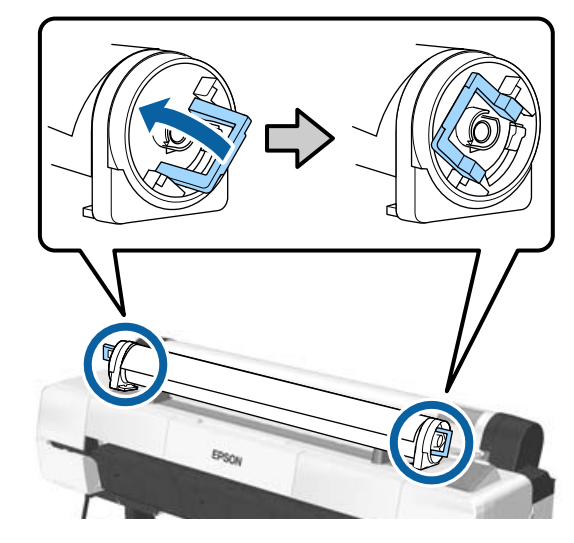

# <span id="page-37-0"></span>**Загрузка рулонной бумаги**

Кнопки, используемые при задании следующих настроек

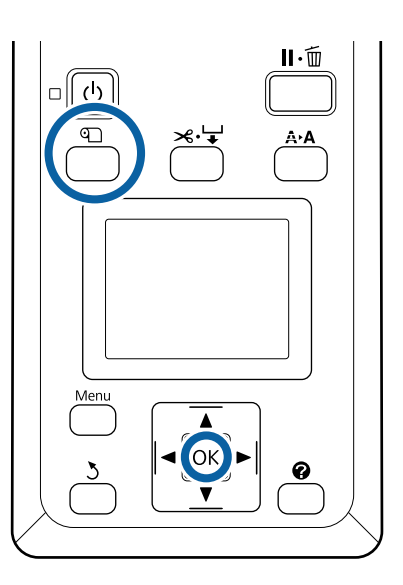

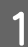

Откройте крышку рулонной бумаги.

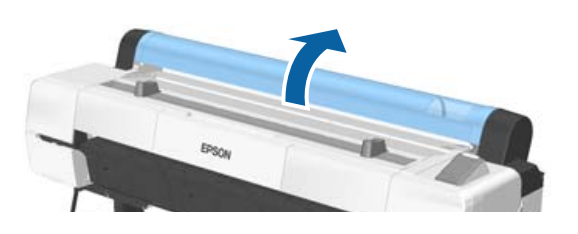

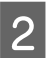

2 Убедитесь, что рычаг блокировки держателя адаптера поднят.

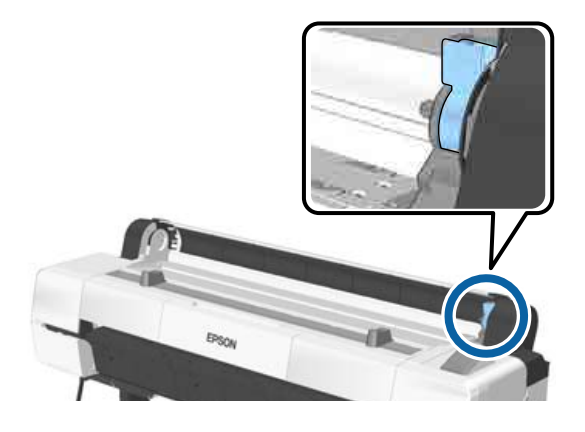

З Извлеките рулонную бумагу из подставки, задвиньте рулонную бумагу до соприкосновения с направляющей адаптера, а затем медленно сдвиньте рулон внутрь.

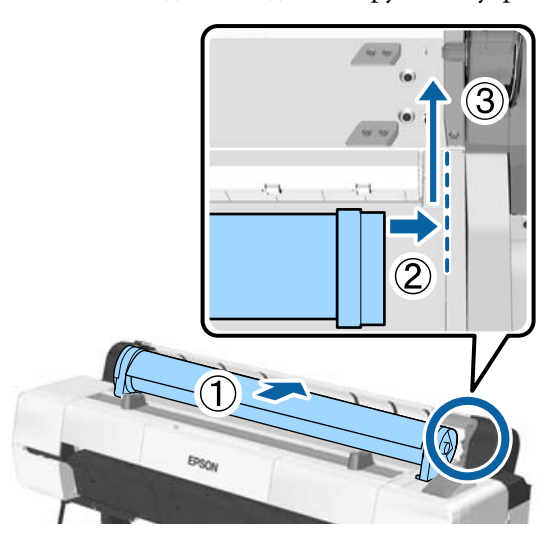

- $\Delta$  Нажмите кнопку  $\mathfrak A$  на панели управления. Убедитесь, что на экране выбран пункт Рулонная бумага и нажмите кнопку ОК.
- E Убедитесь, что бумага хорошо натянута и ее концы не согнуты, а затем вставьте ее в слот для бумаги.

#### **Если параметр Автоматич. загрузка установлен в значение ВКЛ**

После того как рулонная бумага вставлена, раздается звуковой сигнал. Если вы слышите сигнал, перейдите к шагу 6.

**Если параметр Автоматич. загрузка установлен в значение ВЫКЛ** Вытяните край бумаги из принтера, как показано на рисунке.

Если край бумаги не горизонтальный или неаккуратно обрезан, можно использовать встроенный резак для обрезки в шаге 6.

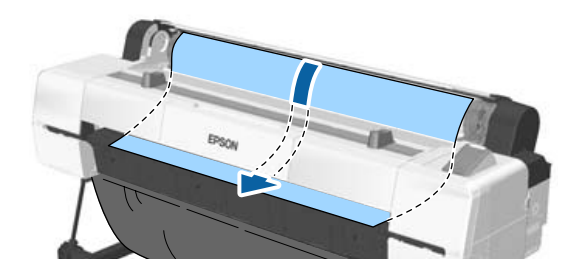

#### *Примечание*

*Ткань в слоте вставки бумаги может перемещаться в обратном направлении ранее загруженной бумагой. Если ткань перемещается в обратном направлении, загружайте бумагу, толкая вышедшую часть вниз передним краем бумаги.*

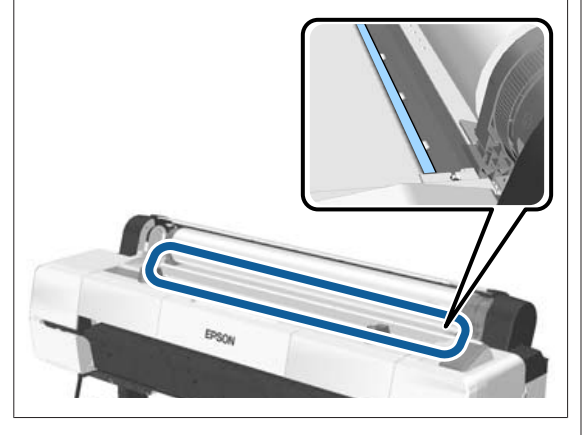

**6 Слегка нажимая на рулон, опустите рычаг** блокировки и нажмите кнопку ОК.

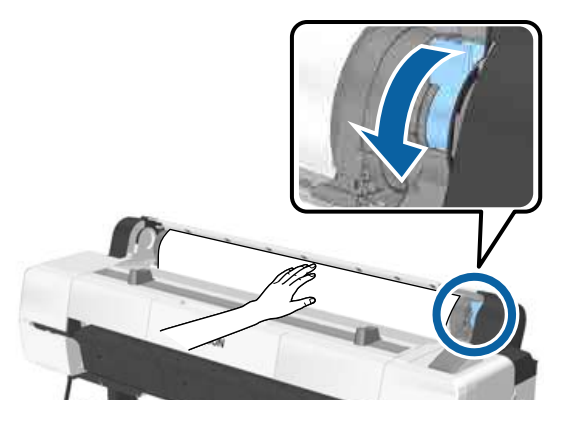

Если параметр **Автоматич. загрузка** установлен в значение **Выкл**, можно обрезать край рулонной бумаги с помощью встроенного резака, нажав кнопку ОК, а затем кнопку  $\mathcal{L} \downarrow$  в течение 5 секунд.

7 Закройте крышку рулонной бумаги.

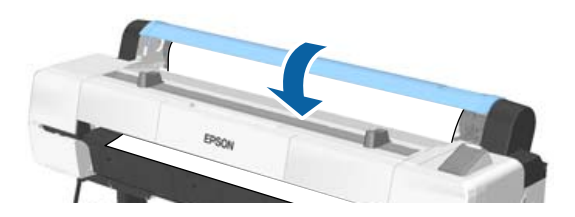

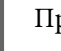

В Проверьте тип носителя.

U[«Проверка и настройка типа бумаги» на](#page-48-0) [стр. 49](#page-48-0)

# <span id="page-39-0"></span>**Обрезка рулонной бумаги**

Принтер оснащен встроенным резаком. Рулонную бумагу после печати можно обрезать следующими способами.

❏ Автообрезка:

Резак автоматически обрезает бумагу в определенном месте каждый раз после печати в соответствии с настройками драйвера принтера или меню панели управления.

❏ Обрезка вручную:

Место обрезки указывается на панели управления, а затем рулонная бумага обрезается. Специально для обрезки вручную печатается линия отреза, которую можно использовать в качестве направляющей для встроенного резака.

## **V** Важно!

*Типы носителей, не произведенные Epson, могут быть обрезаны встроенным резаком неаккуратно. Кроме того, обрезка следующих типов носителей может повредить или сократить срок службы встроенного резака.*

- ❏ *Fine art paper*
- ❏ *Canvas*
- ❏ *Vinyl*
- ❏ *Matte poster board*
- ❏ *Adhesive paper*
- ❏ *Banner media*

*Производите обрезку этих типов носителей доступными в продаже ножницами или резаком следующими способом:*

*Удерживайте кнопку* ▼ нажатой для подачи *бумаги, чтобы место обрезки располагалось под опорой для печати плакатов. Отрежьте бумагу с помощью ножниц или стороннего резака.*

#### *Примечание*

*Отрезаемый край может сгибаться при отрезании принтером SC-P20000 Series бумаги шириной более 1118 мм (44 дюйма). Улучшить процесс обрезания можно, подняв деталь, показанную на рисунке ниже, в верхнее положение. Однако, в зависимости от типа бумаги, край бумаги может застревать на выступающей части детали.*

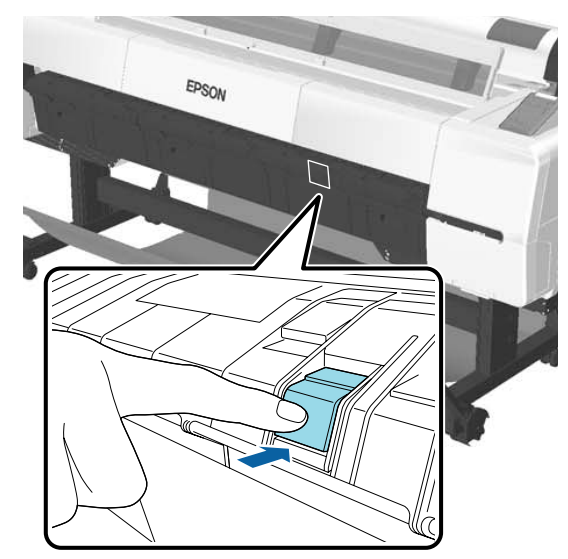

*Нажмите на заднюю поверхность детали, как показано на рисунке ниже, для возврата детали в исходное положение.*

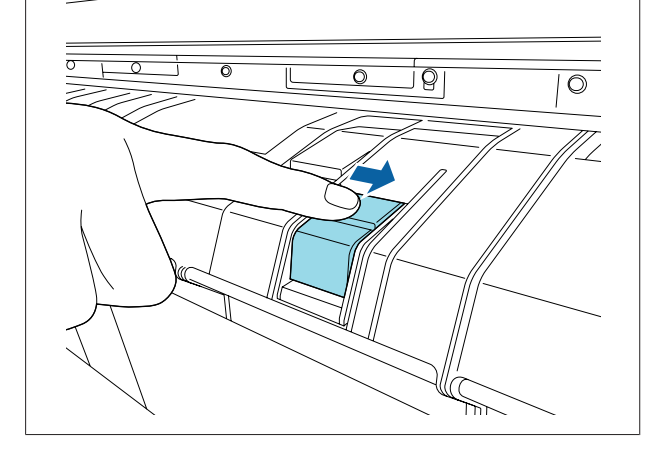

## **Настройка автоматической обрезки**

Метод обрезки можно указать на панели управления или в драйвере принтера. Однако обратите внимание, что настройка, выбранная с помощью драйвера принтера, имеет приоритет при использовании драйвера.

#### <span id="page-40-0"></span>*Примечание*

- ❏ *Отключите параметр принтера Auto Cut (Автоматическая обрезка) в драйвере принтера и параметр принтера Автообрезание при использовании автоматического натяжного ролика.*
- ❏ *Обрезка рулонной бумаги может занять некоторое время.*

### **Настройка в драйвере принтера**

Включите параметр **Auto Cut (Автоматическая обрезка)** на экране драйвера принтера **Properties (Свойства)** (или на экране **Printing preferences (Настройка печати)**) — **Roll Paper Option (Использование рулон. бумаги)**.

### **Настройка в принтере**

Используйте кнопки </r> +/> на панели управления для выбора • и нажмите кнопку ОК или кнопку Menu. В появившемся меню Настройка выберите **Настройка принтера** > **Настройка рулон. бум.** > **Автообрезание** > **Вкл**. Для обрезки вручную выберите **Off (Выключить)**. Значением по умолчанию является **Вкл**.

U[«Меню Настройка» на стр. 146](#page-145-0)

### **Метод обрезки вручную**

При выборе значения **Off (Выключить)** в драйвере принтера или значения **Выкл** для параметра **Автообрезание** на панели управления бумага может быть обрезана в любом месте после печати, как описано ниже.

Кнопки, используемые при задании следующих настроек

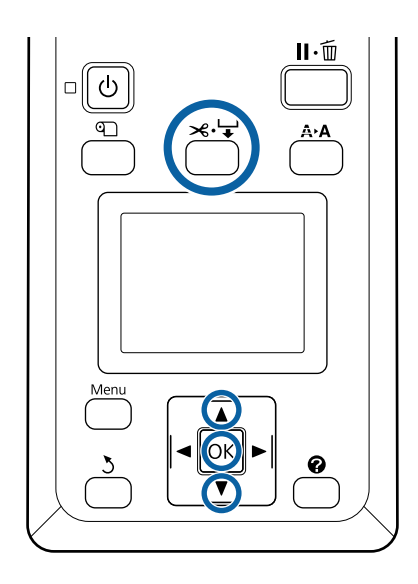

 $\begin{array}{|c|} \hline \textbf{1} & \textbf{H} \textbf{a} \textbf{w} \textbf{w} \text$ кнопку ▼ до тех пор, пока область обрезки не достигнет положения метки.

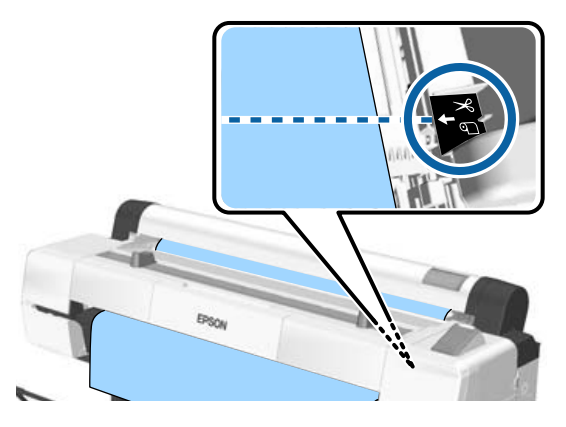

#### *Примечание*

*Чтобы обрезать бумагу с использованием встроенного резака, расстояние от места обрезки до края бумаги должно быть 60– 127 мм. Необходимая длина отличается в зависимости от типа бумаги и не может быть изменена. Если необходимая длина не достигнута, бумага подается автоматически, оставляя поле. Используйте приобретаемый отдельно резак для обрезки ненужного поля.*

9 Нажмите кнопку ОК.

Бумага отрезается встроенным резаком.

## **Извлечение рулонной бумаги**

В этом разделе описывается, как извлечь и поместить на хранение рулонную бумагу после печати. Ролики могут оставить следы на бумаге, оставленной в принтере.

Кнопки, используемые при задании следующих настроек

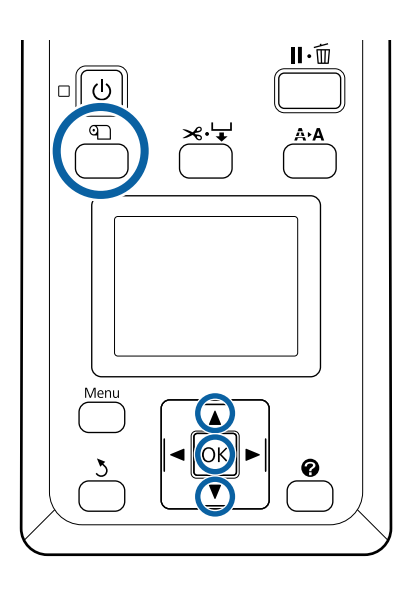

A Убедившись, что принтер готов к печати, нажмите кнопку M.

Откроется меню Замените/извлек. бум.

С помощью кнопок V/▲ можно выбрать параметр **Вывод бумаги** и нажать кнопку ОК.

Если для параметра **Вкл** выбрано значение **Остаток рулонной бум.**, принтер автоматически напечатает штрихкод.

З Бумага будет автоматически перемотана.

После перемотки бумаги на принтере и звукового сигнала появится сообщение Нажмите <sup>(1)</sup> и загрузите бумагу.

#### *Примечание*

*При отображении на экране сообщения Намотайте рулонную бумагу, вращая переходник. откройте крышку рулонной бумаги и перемотайте рулон вручную.*

D Откройте крышку рулонной бумаги.

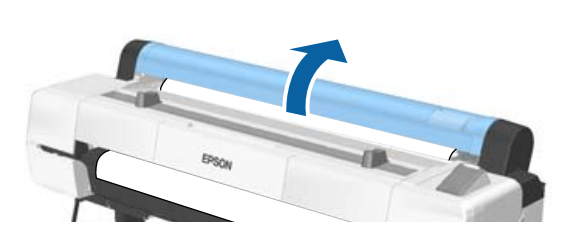

#### *Примечание*

*При извлечении рулонной бумаги можно использовать дополнительный ремень для рулонной бумаги, позволяющий предотвратить разматывание бумаги.*

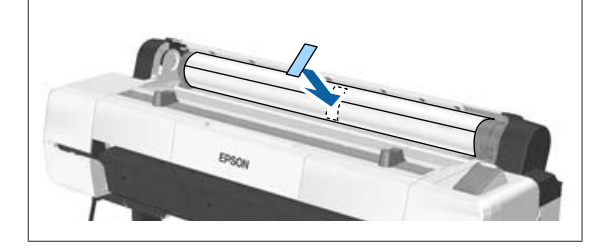

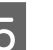

E Поднимите рычаг блокировки рулона.

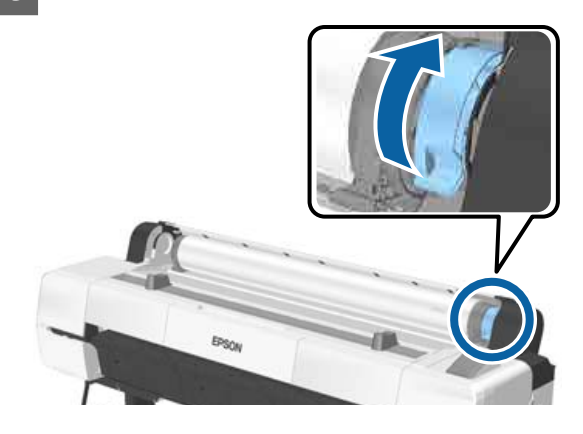

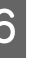

F Извлеките рулонную бумагу из подставки и поместите ее на опоры для рулона.

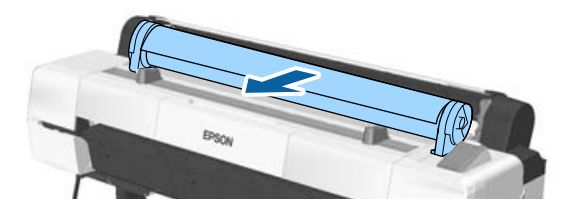

<span id="page-42-0"></span>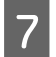

G Поднимите рычаги блокировки адаптеров на обеих сторонах, чтобы снять эти адаптеры.

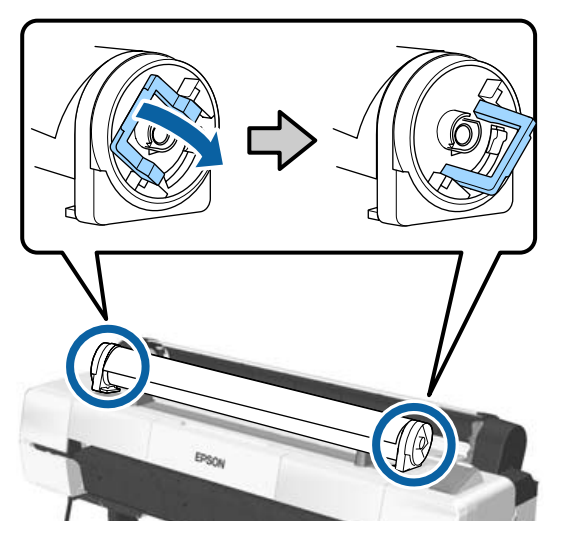

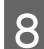

В Снимите адаптеры рулонной бумаги.

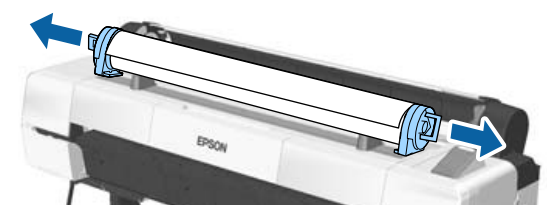

После тщательной перемотки рулонной бумаги поместите ее на хранение в оригинальную упаковку.

Закройте крышку рулонной бумаги.

# **Загрузка и извлечение форматных листов**

Могут быть загружены форматные листы следующих размеров.

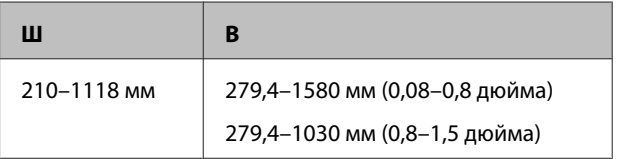

Способ загрузки бумаги зависит от ее толщины.

См. один из следующих параметров.

Бумага толщиной 0,08-0,8 мм  $\mathscr{F}$  [«Загрузка](#page-43-0) [форматных листов» на стр. 44](#page-43-0)

Бумага толщиной 0,8-1,5 мм  $\mathscr{B}$  [«Загрузка](#page-45-0) [плаката» на стр. 46](#page-45-0)

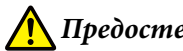

### *Предостережение*

*Не помещайте руки внутрь деталей опорной балки, обозначенных наклейками. Несоблюдение данного требования может привести к попаданию руки в механизм и к травме.*

## **P** Важно!

*Если бумага волнистая или скрученная, используйте новые листы. Если загружена смятая или скрученная бумага, принтер может не загрузить такую бумагу, не распознать ее размер или произвести печать некорректно.*

*Мы рекомендуем хранить бумагу в оригинальной упаковке на плоской поверхности и доставать бумагу, только когда необходимо произвести печать, убирая обратно неиспользованные листы по завершении печати.*

## <span id="page-43-0"></span>**Загрузка форматных листов**

### **C** Важно!

*Вставьте бумагу непосредственно перед печатью. Валик может оставить след на бумаге, оставшейся в принтере.*

#### *Примечание*

*Бумага, которую можно использовать в принтере, приведена в следующем разделе.*

U*[«Поддерживаемые типы носителей» на](#page-203-0) [стр. 204](#page-203-0)*

Кнопки, используемые при задании следующих настроек

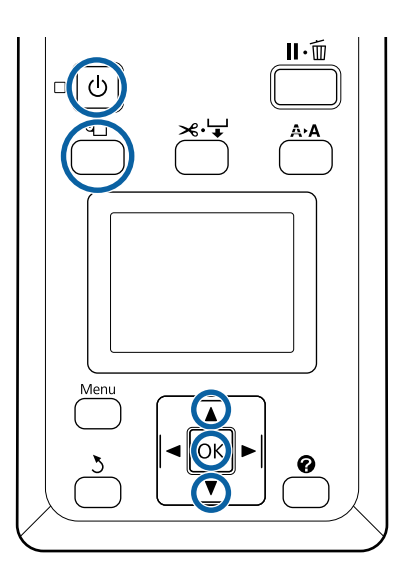

Включите принтер, нажав кнопку  $\mathbf{\Theta}$ .

#### *Примечание*

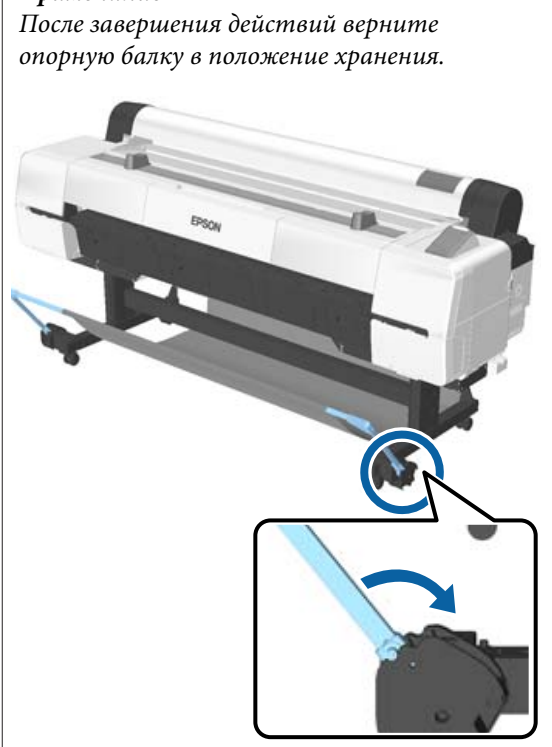

- 2 Нажмите кнопку <sup>Ф</sup> на панели управления. С помощью кнопок  $\nabla/\blacktriangle$  выберите параметр **Отрезной лист** и нажмите кнопку ОК.
	-

C Подайте бумагу в соответствующий слот поверхностью печати к себе.

Вставьте бумагу в соответствующий слот, выровняв правый край по отметке загрузки на крышке рулонной бумаги. Продвиньте бумагу, пока она не остановится.

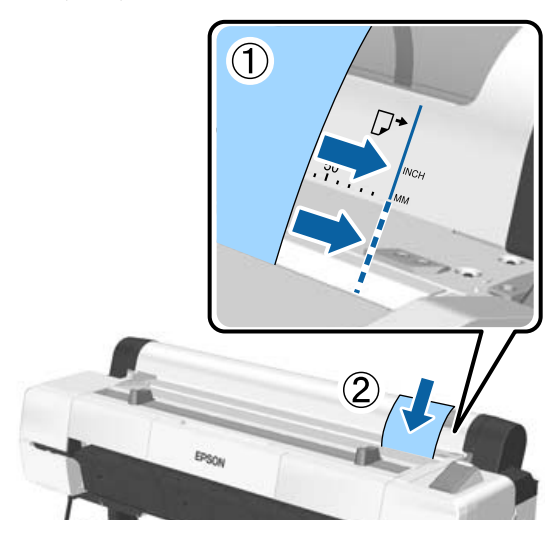

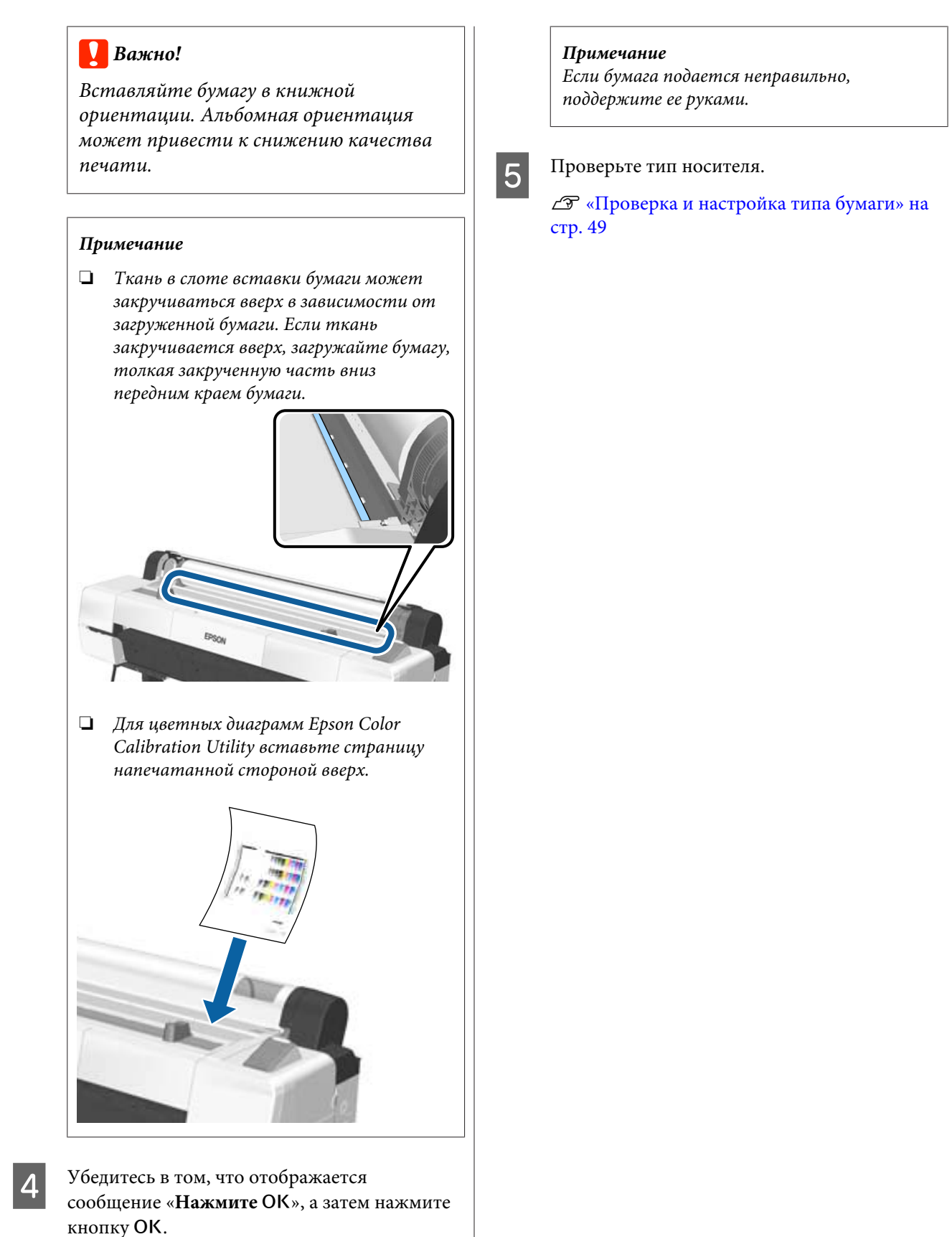

Бумага будет подана в принтер.

# <span id="page-45-0"></span>**Извлечение форматных листов**

В этом разделе описывается, как извлечь форматные листы после завершения печати.

#### *Примечание*

*Чтобы извлечь загруженную, но не использованную бумагу, нажмите кнопку* M *и выберите Вывод бумаги.*

Кнопка, используемая при задании следующих настроек

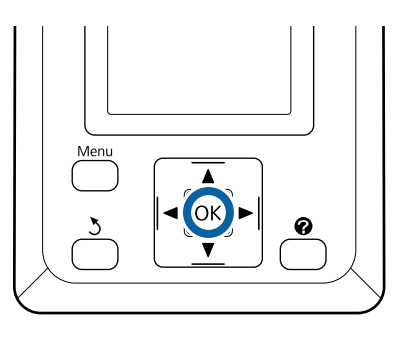

Убедитесь, что на панели управления отображается надпись **извлеч. бумаги**.

Придерживая форматные листы рукой, чтобы не дать им выпасть из принтера, нажмите кнопку ОК.

B Бумага будет полностью извлечена из принтера, после чего ее можно достать рукой.

# **Загрузка и извлечение плаката**

В этом разделе описано, как загружать и извлекать плакаты толщиной от 0,8 до 1,5 мм.

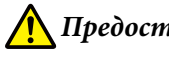

### *Предостережение*

*Не помещайте руки внутрь деталей опорной балки, обозначенных наклейками. Несоблюдение данного требования может привести к попаданию руки в механизм и к травме.*

#### *Примечание*

*Бумага, которую можно использовать в принтере, приведена в следующем разделе.*

U*[«Поддерживаемые типы носителей» на](#page-203-0) [стр. 204](#page-203-0)*

## **Загрузка плаката**

При печати плаката свободное пространство необходимо как перед принтером, так и за ним. Приблизительное количество необходимого места приведено ниже. Если принтер стоит у стены, обеспечьте надлежащее пространство с его тыльной стороны.

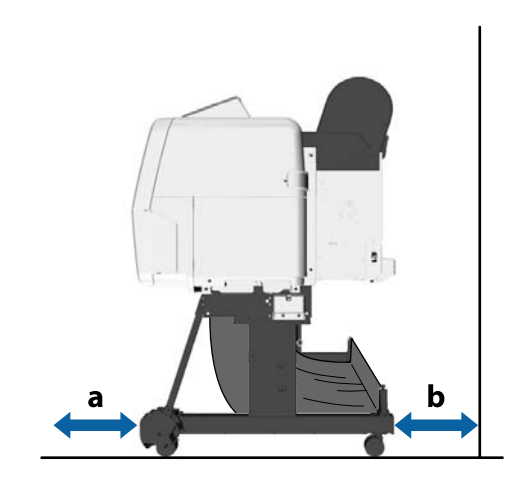

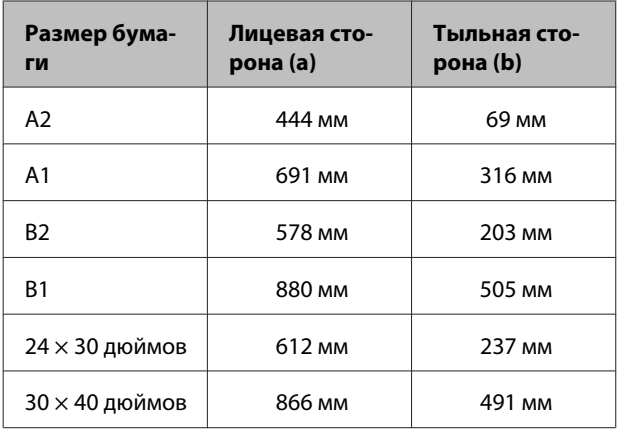

### c*Важно!*

*Вставьте бумагу непосредственно перед печатью. Валик может оставить след на бумаге, оставшейся в принтере.*

#### *Примечание*

*Бумага, которую можно использовать в принтере, приведена в следующем разделе.*

U*[«Поддерживаемые типы носителей» на](#page-203-0) [стр. 204](#page-203-0)*

Кнопки, используемые при задании следующих настроек

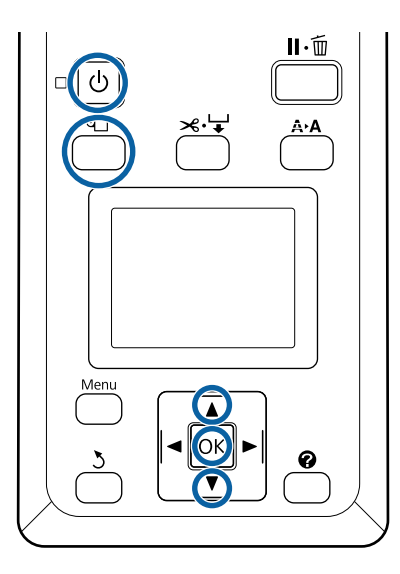

Включите принтер, нажав кнопку  $\mathbf{\Theta}$ .

#### *Примечание*

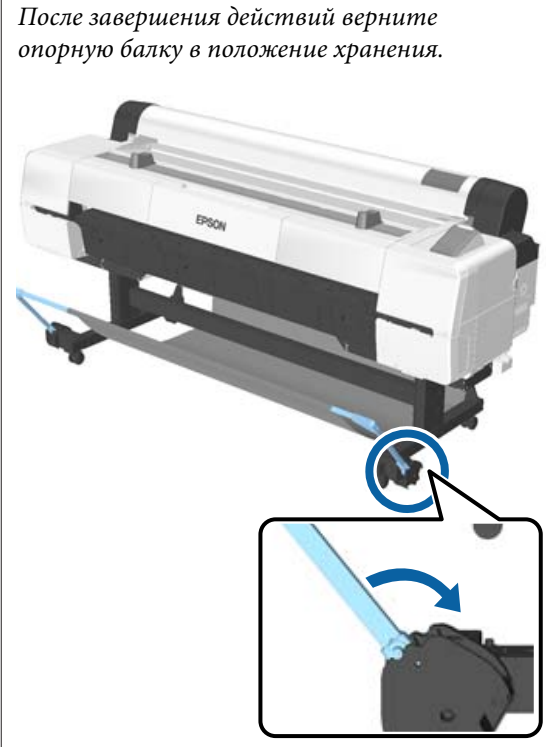

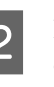

2 Нажмите кнопку <sup>Ф</sup> на панели управления. С помощью кнопок  $\nabla/\blacktriangle$  выберите параметр Плакатный картон и нажмите кнопку ОК.

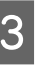

C Вытащите, поднимая опоры для печати плакатов.

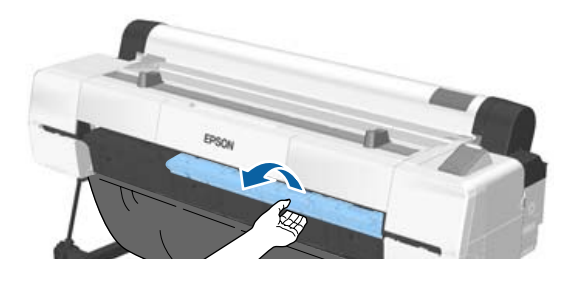

- 
- D Выравнивая края плаката вдоль внутренней опоры, вставьте его печатной стороной вверх.

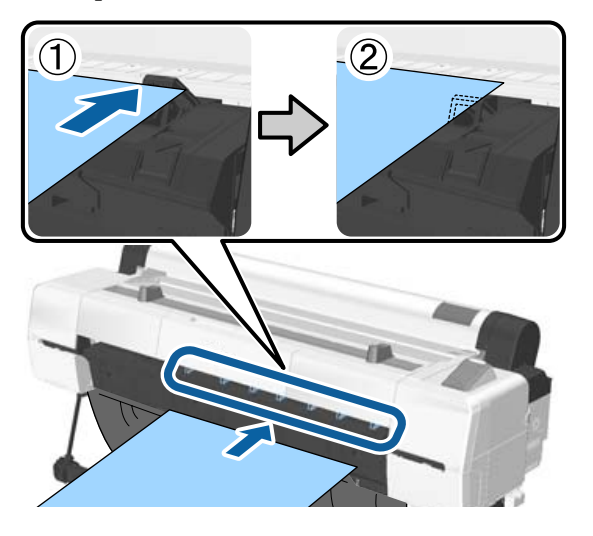

#### *Примечание*

*Если бумага застревает и не вставляется, извлеките ее, пока не увидите передний край плаката, а затем вставьте вновь.*

**Б** Вставьте картон, убедившись, что он может пройти под валиками.

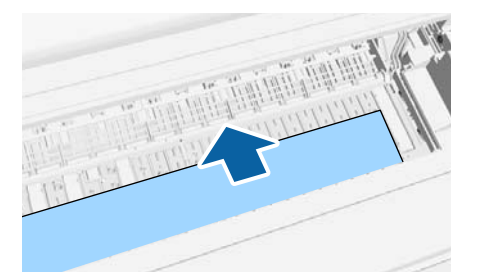

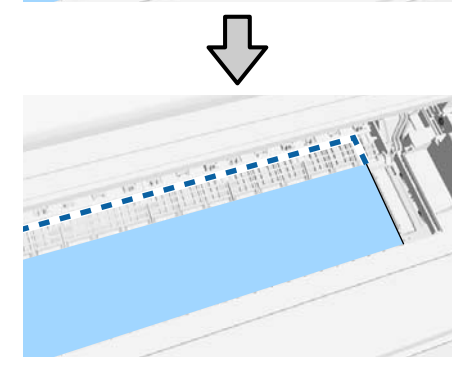

**6** Выровняйте правый и передний края бумаги с линиями на опоре для плакатов, как показано на (2).

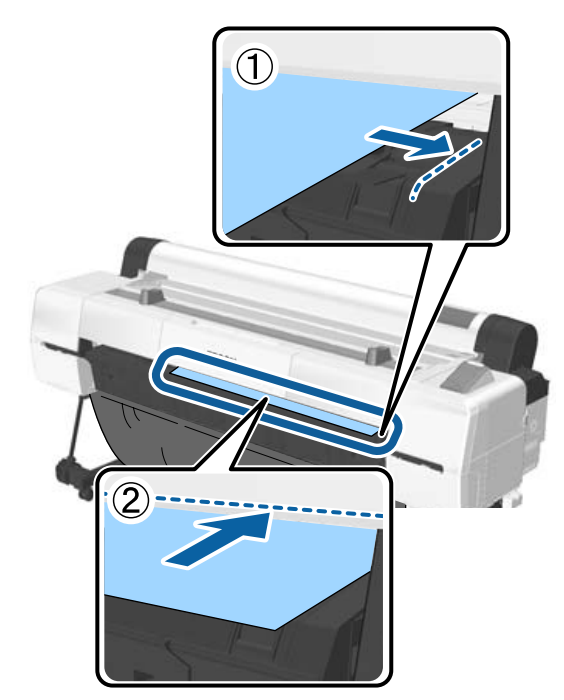

7 После позиционирования носителя нажмите кнопку ОК.

Бумага будет подана в принтер.

В Проверьте тип носителя.

U[«Проверка и настройка типа бумаги» на](#page-48-0) [стр. 49](#page-48-0)

### **Извлечение плаката**

В этом разделе описывается, как извлечь плакат после завершения печати.

#### *Примечание*

*Чтобы извлечь загруженную, но не использованную бумагу, нажмите кнопку* M *и выберите Вывод бумаги.*

<span id="page-48-0"></span>Кнопки, используемые при задании следующих настроек

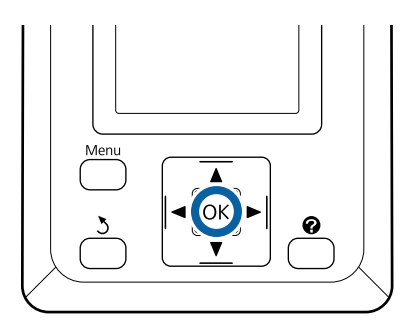

- A Убедитесь, что на панели управления отображается надпись **извлеч. бумаги**.
	- Придерживая плакат рукой, чтобы не дать ему выпасть из принтера, нажмите кнопку ОК.
	- Потяните плакат вперед, как показано в инструкциях на экране.
	- После извлечения плаката нажмите кнопку ОК.

### **Bажно!**

*Во время печати плакатов опоры для печати плакатов должны быть установлены.*

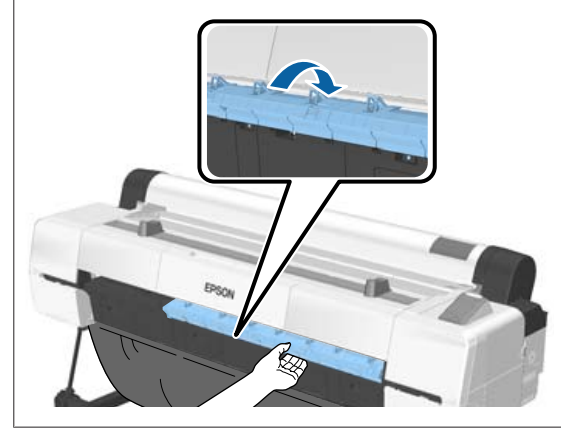

# **Проверка и настройка типа бумаги**

Прежде чем приступить к печати, проверьте загруженную в принтер бумагу на экране панели управления. Если она отличается, снова внесите настройки. Если вы печатаете, используя настройки, которые не соответствуют типу бумаги, то можете не добиться оптимальных результатов печати для данного типа бумаги.

# **Проверка типа бумаги**

Отображается один из следующих экранов.

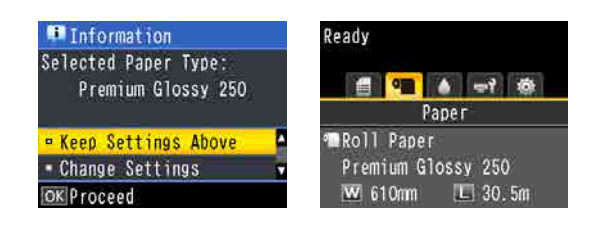

❏ Информационный экран

Отображается при загрузке рулонной бумаги, которая не имеет отпечатанного штрихкода, а также при загрузке форматных листов. Выполните приведенные ниже действия, затем внесите необходимые настройки.

U[«Настройки источника бумаги» на](#page-49-0) [стр. 50](#page-49-0)

❏ Экран готовности

Отображается при загрузке рулонной бумаги с напечатанным штрихкодом. Штрихкод считывается автоматически, и отображаются тип бумаги и оставшийся объем. Можно быстро начать печать.

#### *Примечание*

*Если для параметра Остаток рулонной бум. задано значение Вкл в меню Бумага, на краю бумаги при извлечении рулонной бумаги автоматически печатается штрихкод. Штрихкод автоматически считывается, и настройки корректируются во время следующего использования бумаги, что повышает эффективность работы при использовании нескольких рулонов бумаги.*

U*[«Бумага» на стр. 132](#page-131-0)*

## <span id="page-49-0"></span>**Настройки источника бумаги**

Кнопки, используемые при задании следующих настроек

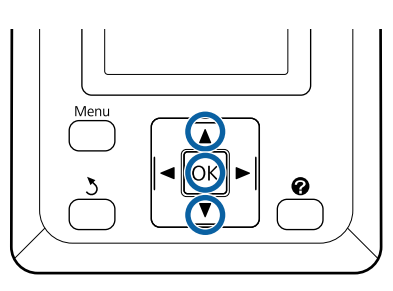

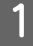

A Просмотрите содержимое, отображаемое на экране.

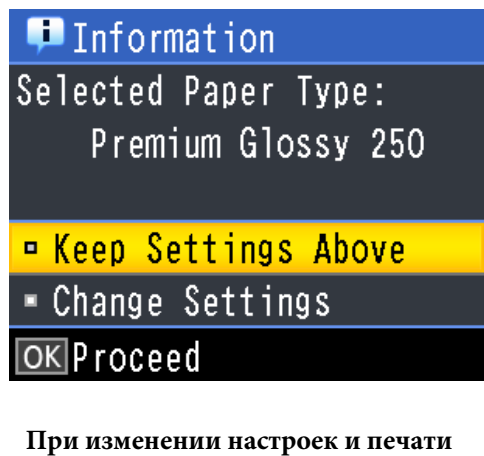

С помощью кнопок  $\nabla/\blacktriangle$  выберите **Изменить параметры** и нажмите кнопку ОК. Далее перейдите к шагу 2.

### **При печати с использованием текущих настроек**

Выбрав пункт **Сохранять парамет. выше**, нажмите кнопку ОК и перейдите к шагу 4.

#### **При первом использовании приобретенной бумаги**

Необходимо зарегистрировать сведения о пользовательской бумаге. Выбрав пункт **Сохранять парамет. выше**, нажмите кнопку ОК и перейдите к шагу 4.

С помощью кнопок  $\nabla/\blacktriangle$  выберите тип бумаги и нажмите кнопку ОК.

С помощью кнопок  $\nabla/\blacktriangle$  выберите имя бумаги и нажмите кнопку ОК.

### D Если для параметра **Остаток рулонной бум.** задано значение Вкл, используйте кнопки  $\nabla/$ u для определения длины рулонной бумаги от 5,0 до 150,0 м, а затем нажмите кнопку ОК.

Можно задавать значения с шагом 0,5 м.

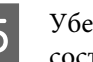

E Убедитесь, что на экране отображается состояние Ready (Готов).

> **При непрерывной печати** Отправьте данные печати с компьютера.

**При первом использовании приобретенной бумаги** Выполните процедуру **Настр. польз. бумаги**.

U[«Перед печатью на бумаге, доступной в](#page-219-0) [розничной продаже» на стр. 220](#page-219-0)

#### *Примечание*

*Если выбранный тип бумаги в принтере и драйвере принтера различаются, применяется следующий параметр.*

- ❏ *Если выбрана подлинная бумага Epson При печати применяется параметр драйвера принтера.*
- ❏ *Если в принтере выбрана пользовательская бумага При печати применяется параметр принтера.*

# **Замена бумаги**

В этом разделе описывается, как заменить бумагу. Процедура извлечения бумаги отличается в зависимости от типа загруженной в настоящий момент бумаги. Следуйте инструкциям, отображаемым на панели управления.

Кнопки, используемые при задании следующих настроек

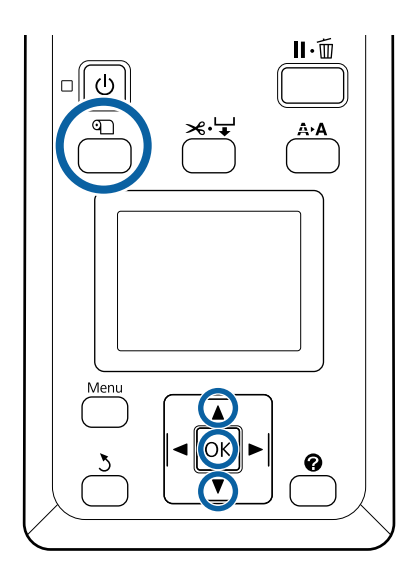

Убедившись, что принтер готов к печати,

нажмите кнопку <sup>Ф</sup>.

Откроется меню Замените/извлек. бум.

- Нажимайте кнопки ▼/▲ для выбора типа бумаги, которая будет вставлена вместо текущей, затем нажмите кнопку ОК.
- 

З Принтер извлечет текущую бумагу.

Процедура извлечения бумаги зависит от типа загруженной бумаги, как описано ниже.

#### **Если задано Вкл для параметра Остаток рулонной бум.**

Начнется печать штрихкода; после завершения печати рулон будет автоматически перемотан.

#### **Если задано Выкл для параметра Остаток рулонной бум.**

Рулон перематывается автоматически.

### *Примечание*

- ❏ *При отображении на экране сообщения Намотайте рулонную бумагу, вращая переходник. откройте крышку рулонной бумаги и перемотайте рулон вручную.*
- ❏ *При переключении рулонной бумаги на плакат рулонная бумага не извлекается.*

#### **Форматные листы**

Форматные листы автоматически выходят с задней стороны принтера, где их можно вытаскивать рукой.

#### **Плакатный картон**

Плакат частично выступает спереди. Поддерживая плакат одной рукой, чтобы не дать ему упасть, нажмите кнопку ОК и вытащите плакат.

Если следующее задание будет печататься на другом носителе, оставьте опору для плаката.

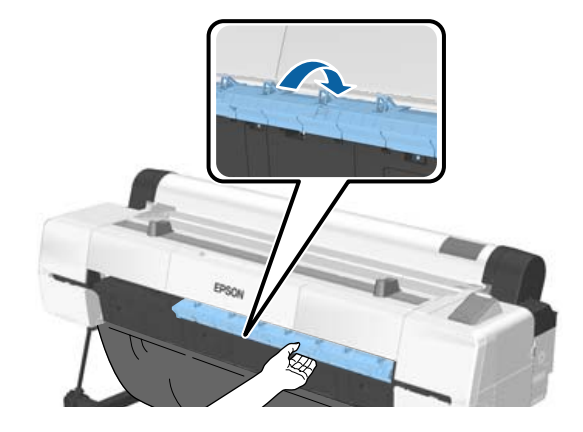

D Следуйте инструкциям на экране, чтобы загрузить бумагу для следующего задания.

# **Использование автоматического натяжного ролика**

Автоматический натяжной ролик автоматически принимает бумагу по мере печати. Он повышает эффективность печати плакатов или больших заданий, подразумевающих непрерывную печать на рулонной бумаге.

Автоматический натяжной ролик является дополнительным элементом.

#### U[«Дополнительное оборудование и расходные](#page-200-0) [материалы» на стр. 201](#page-200-0)

Автоматический натяжной ролик, используемый с данным принтером, может принимать бумагу в любых показанных ниже направлениях. Некоторые типы бумаги могут не поддерживать то или иное из этих направлений или могут накладывать ограничения на направление приема бумаги.

Сведения о направлении приема бумаги и ее поддержке см. в следующем разделе.

### U[«Специальные носители Epson» на стр. 204](#page-203-0)

Печатной стороной наружу

Печатной стороной внутрь

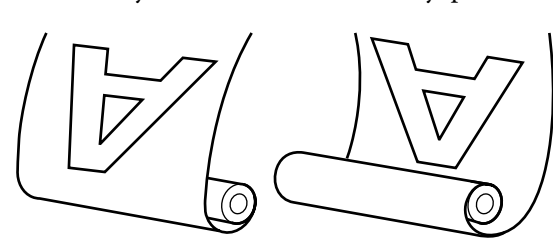

Приемка печатной стороной наружу помещает поверхность печати на внешнюю сторону рулона.

Приемка печатной стороной внутрь помещает поверхность печати на внутреннюю сторону рулона.

**Ширина бумаги, которая может быть принята** Она отличается от ширины бумаги, которая может быть напечатана.

SC-P20000 Series: от 406 мм (16 дюймов) до 1626 мм (64 дюйма)

SC-P10000 Series: от 406 мм (16 дюймов) до 1118 мм (44 дюйма)

## *Предостережение*

- ❏ *Зафиксируйте сердцевину рулона при использовании автоматического натяжного ролика, как показано в документации. Падение сердцевины рулона может привести к травмам.*
- ❏ *Руки, волосы и другие объекты не должны попадать на пути движущихся частей автоматического натяжного ролика. Несоблюдение данного требования может привести к травме.*
- ❏ *Не помещайте руки внутрь деталей опорной балки, обозначенных наклейками. Несоблюдение данного требования может привести к попаданию руки в механизм и к травме.*

## **P** Важно!

*Убедитесь, что конец рулона обрезается строго перпендикулярно его длинному краю. Устройство не будет работать надлежащим образом, если конец рулона обрезан неровно или согнут.*

U*[«Метод обрезки вручную» на стр. 41](#page-40-0)*

### *Примечание*

*Сведения по установке см. в документации по автоматическому натяжному ролику.*

## **Работа с панелью управления**

В этом разделе описано, как использовать панель управления принтера для работы с автоматическим натяжным роликом.

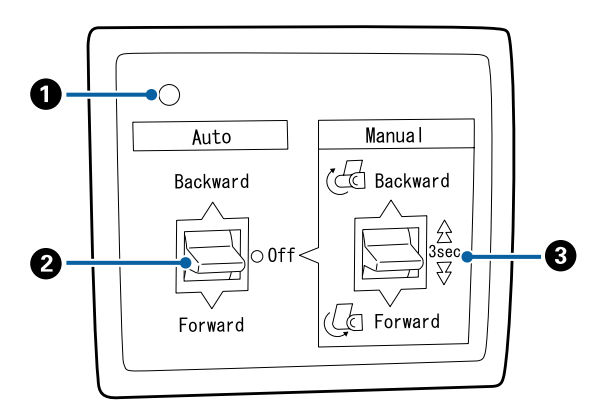

#### A **Индикатор питания**

Отображает состояние автоматического натяжного ролика.

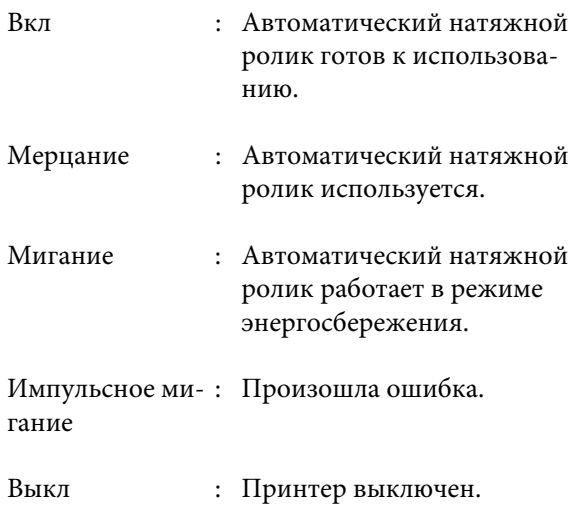

### B **Переключатель Auto**

Выбор направления приема.

- Backward : Рулон принимается печатной стороной внутрь. Forward : Рулон принимается печатной сто-
- Off : Автоматический натяжной ролик не принимает бумагу.

роной наружу.

C **Переключатель Manual**

Выбор направления ручного приема.

Данный параметр вступает в силу, когда переключатель Auto установлен в положение Off.

Backward : Рулон принимается печатной стороной внутрь.

> Скорость увеличивается после нажатия кнопки и удерживания ее более трех секунд.

Forward : Рулон принимается печатной стороной наружу.

> Скорость увеличивается после нажатия кнопки и удерживания ее более трех секунд.

# **Прикрепление сердцевины рулона**

### **P** Важно!

❏ *Используйте сердцевину рулона того же размера (ширина и диаметр), что и у используемой для печати рулонной бумаги.*

*Если размер сердцевины рулона (ширина и диаметр) будут отличаться, бумага может закрутиться неправильно.*

❏ *Если сердцевина рулона деформирована или поверхность повреждена, ее нельзя использовать для приемки бумаги.*

Направление, в котором установлен фланец на автоматическом натяжном ролике, меняется в зависимости от размера используемой сердцевины рулона (диаметра сердцевины).

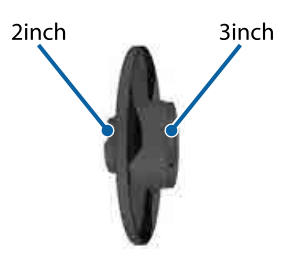

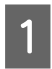

A Убедитесь в том, что принтер находится в следующем состоянии.

- ❏ Принтер включен, и на автоматическом натяжном ролике горит индикатор.
- ❏ Рулонная бумага правильно загружена в принтер U[«Загрузка рулонной бумаги» на стр. 38](#page-37-0)
- ❏ Опорная балка установлена

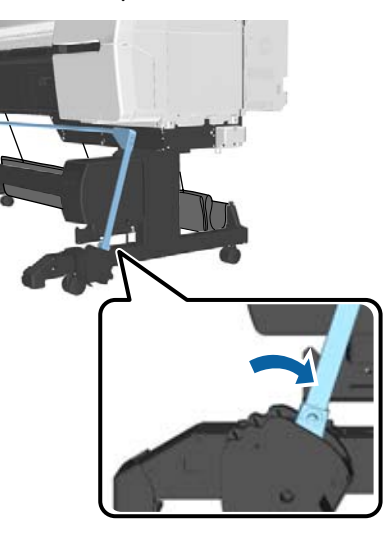

❏ Датчик на подставке опущен, а ролики впереди параллельны подставке

#### *Примечание*

*Если внутренний датчик находится под углом к полу или иначе, приемка бумаги не будет выполняться правильно. Если угол слишком большой, откорректируйте его так, чтобы он был плоским, как показано на рисунке.*

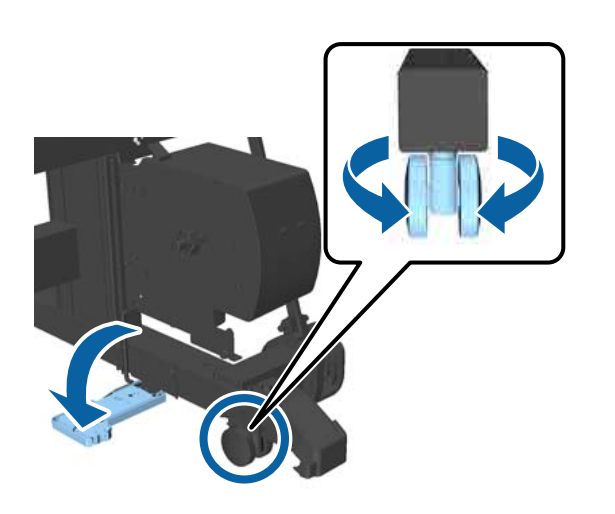

- ❏ Ткань хранится на корзине для бумаги. U[«Снятие ткани» на стр. 63](#page-62-0)
- 

2 Возьмитесь за ушко фланца L с той же стороны, что и размер используемой сердцевины рулона, а затем установите его в блок в левой части принтера.

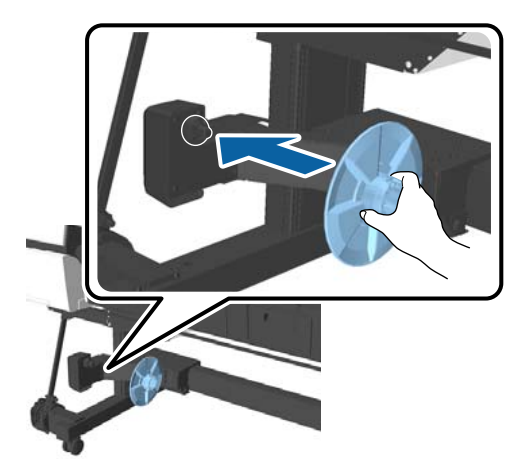

З Разблокируйте блок, на который установлен фланец L, а затем двигайте его, пока он не окажется слева от сердцевины рулона.

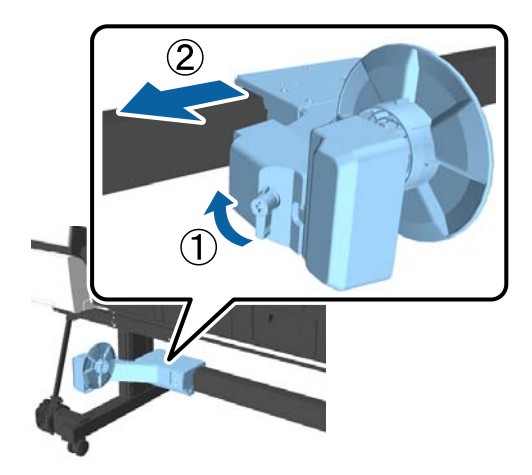

<span id="page-54-0"></span>D Вставьте фланец R в сердцевину рулона. Вставьте сердцевину рулона сверху в выступающую часть фланца, пока она не

соприкоснется с поверхностью фланца.

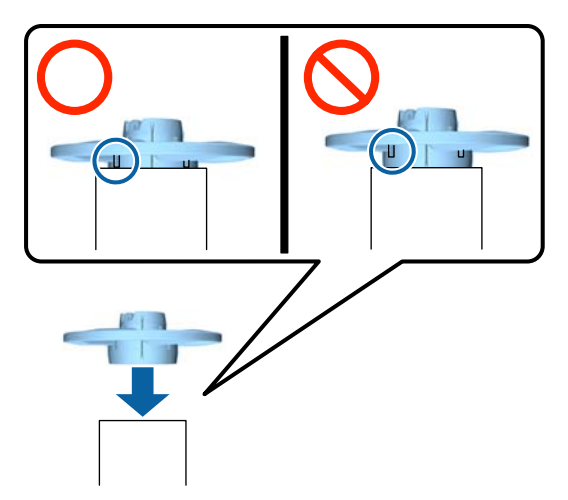

E Установите сердцевину рулона с прикрепленным фланцем в блок в правой части принтера.

> Выровняйте с шестигранным шарниром и вставьте до щелчка.

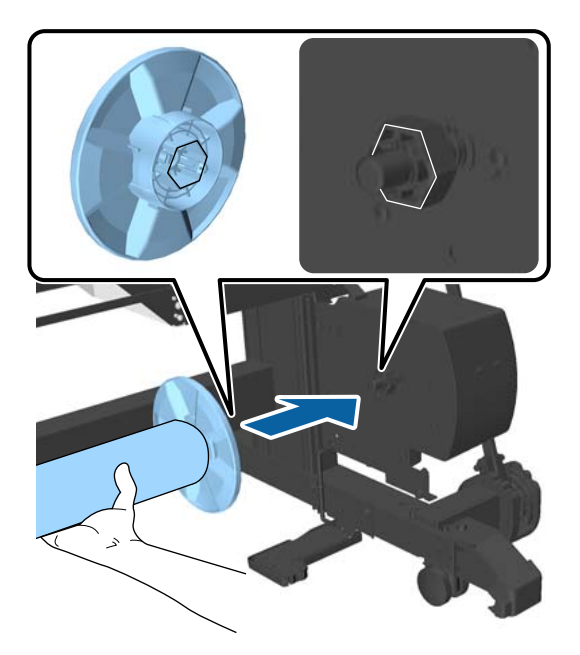

F Передвиньте блок в левую часть принтера и вставьте фланец в конец сердцевины рулона.

> Передвиньте блок, пока сердцевина не соприкоснется с выступающей частью фланца.

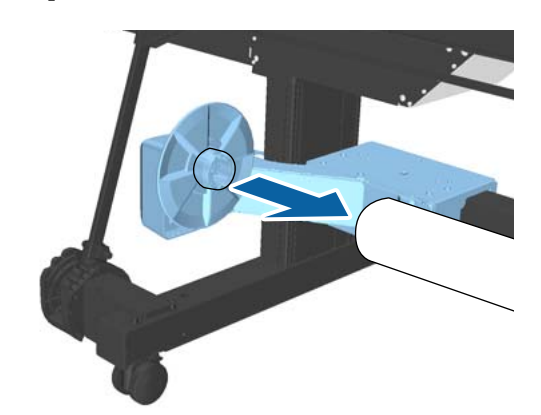

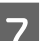

7 Заблокируйте блок.

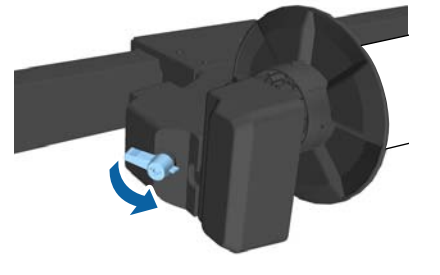

Убедитесь в том, что сердцевина рулона зафиксирована и не может вращаться.

# **Прикрепление бумаги**

В этом разделе описывается, как прикрепить рулон бумаги к сердцевине рулона автоматического натяжного ролика.

Эта процедура зависит от направления приема.

### c*Важно!*

❏ *Перед выполнением процедуры установите значение Выкл для параметра Автообрезание. Использование автоматического натяжного ролика при выбранном значении Вкл приведет к возникновению ошибок.*

U*[«Обрезка рулонной бумаги» на стр. 40](#page-39-0)*

❏ *Не вытягивайте бумагу, намотанную на сердцевину рулона, с силой при удалении бумаги. Если бумагу тянуть слишком сильно, можно повредить автоматический натяжной ролик.*

Кнопки, используемые при задании следующих настроек

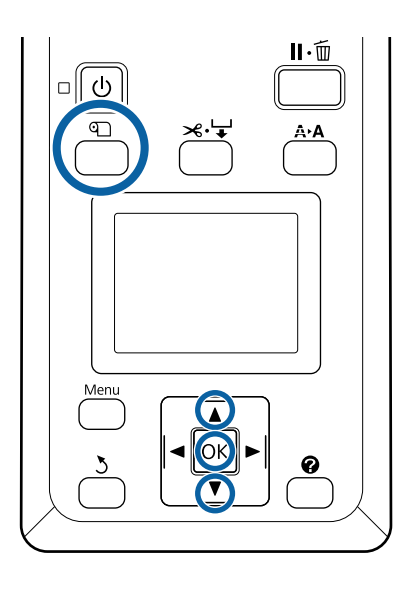

Нажмите кнопку <sup>Ф</sup> на панели управления. С помощью кнопок  $\nabla/\blacktriangle$  выберите Исполь. блока катушки, а затем нажмите кнопку ОК.

Бумага автоматически выходит в положение сердцевины рулона.

#### *Примечание*

*Бумага прикрепляется, даже если не следовать направляющей на панели управления. Процедура без использования направляющей почти такая же, но при этом для извлечения бумаги необходимой длины*  $c$ *ледует удерживать кнопку*  $\blacktriangledown$ .

Прикрепите конец бумаги к сердцевине рулона скотчем.

Приклейте бумагу скотчем (доступен в розничной продаже) по центру, затем с левого и правого краев.

#### **Печатной стороной наружу**

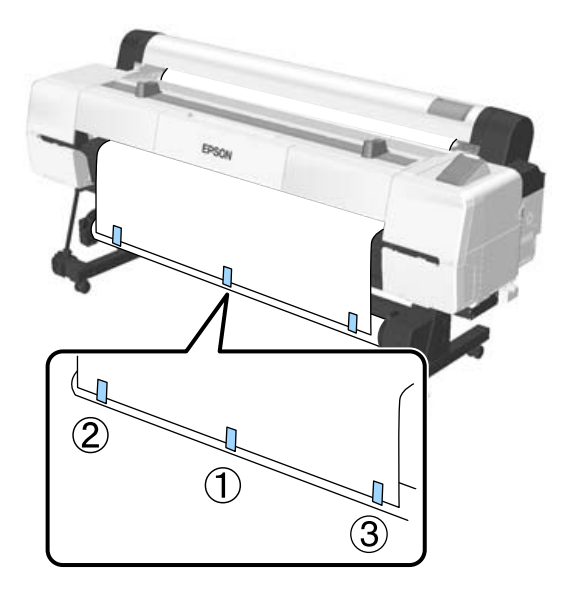

#### **Печатной стороной внутрь**

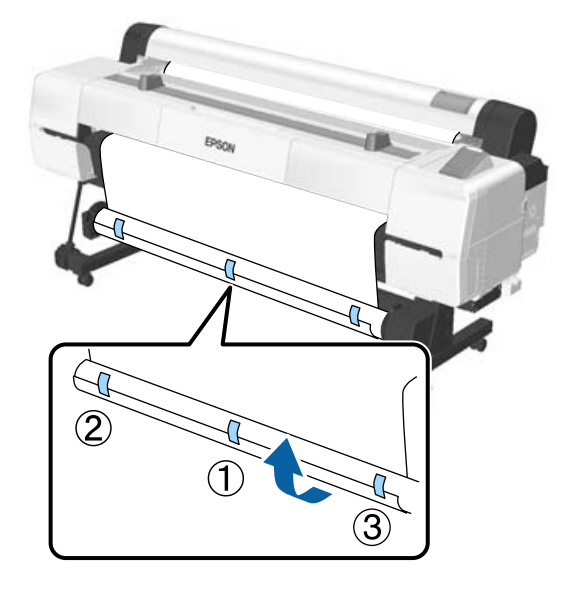

#### *Примечание*

*Приклейте скотч в более чем трех местах сердцевины рулона при использовании толстой или прочной бумаги.*

C После завершения приклеивания бумаги к сердцевине рулона нажмите кнопку  $\blacktriangleright$ .

D Убедитесь в том, что на автоматическом натяжном ролике переключатель Auto установлен в положение Off, а затем нажмите кнопку ОК.

> Бумага автоматически выходит на длину, достаточную для оборота вокруг сердцевины рулона.

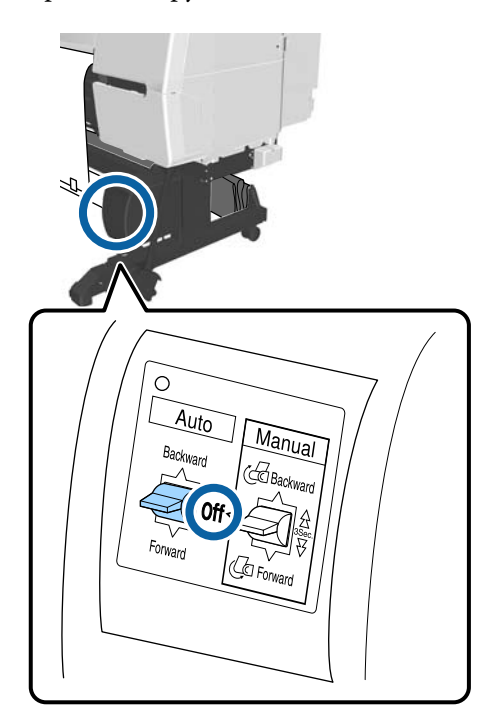

 $\overline{5}$  Удерживайте кнопку Manual в направлении приемки для того, чтобы дважды обернуть бумагу вокруг сердцевины рулона.

### **Печатной стороной наружу: Forward**

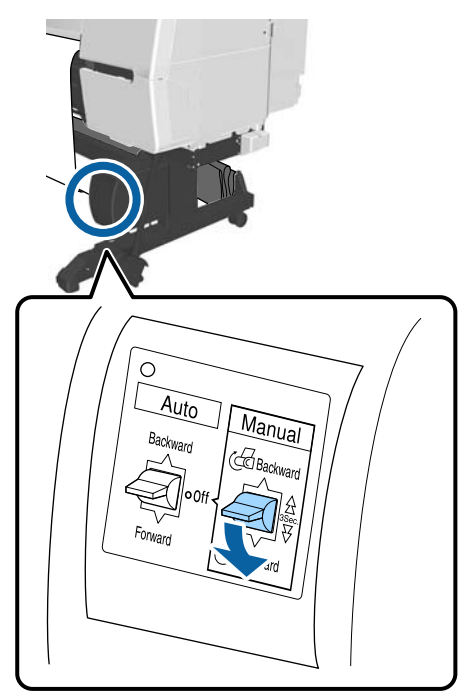

**Печатной стороной внутрь: Backward**

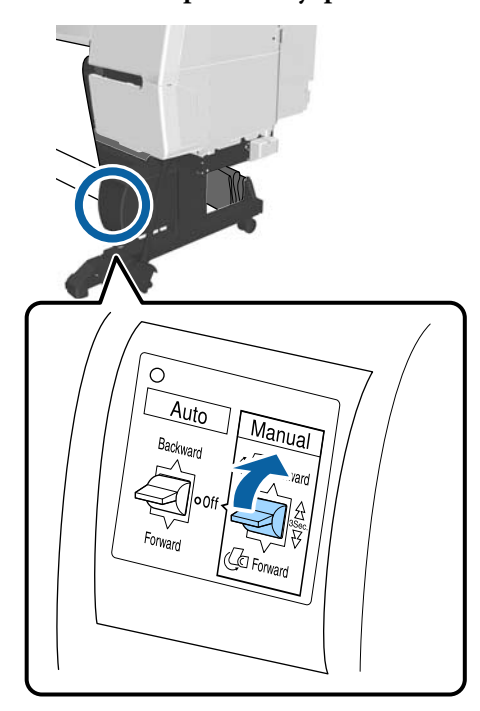

**6** После наматывания бумаги нажмите кнопку ОК.

Бумага вновь автоматически выходит.

G Передвиньте опорную балку в положение А.

Для положения А см. наклейку в области подставки.

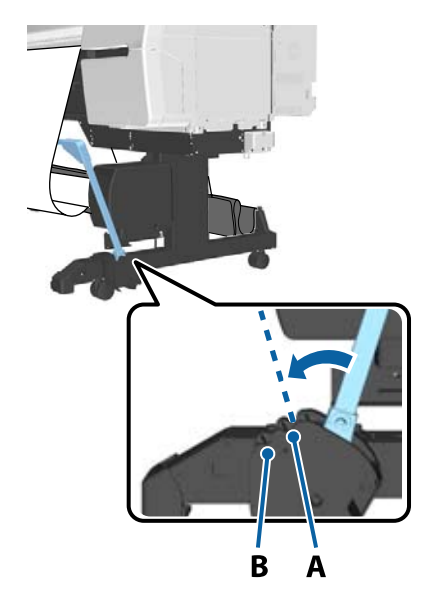

В После перемещения опорной балки нажмите кнопку».

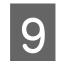

I Сопоставьте натяжное устройство с шириной намотанной бумаги.

> U[«Использование натяжного устройства»](#page-58-0) [на стр. 59](#page-58-0)

J Поместите натяжное устройство на натянутую часть рулонной бумаги.

> Сведения о бумаге, нуждающейся в натяжном устройстве, приведены в следующем разделе.

U[«Специальные носители Epson» на](#page-200-0) [стр. 201](#page-200-0)

#### **Печатной стороной наружу**

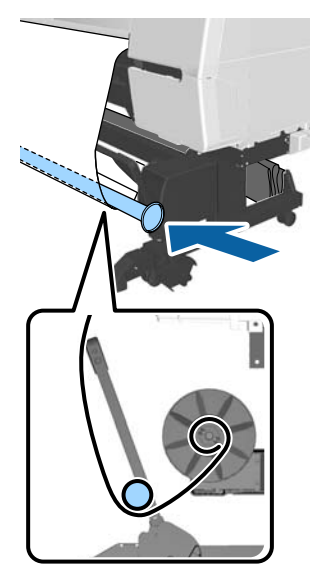

#### **Печатной стороной внутрь**

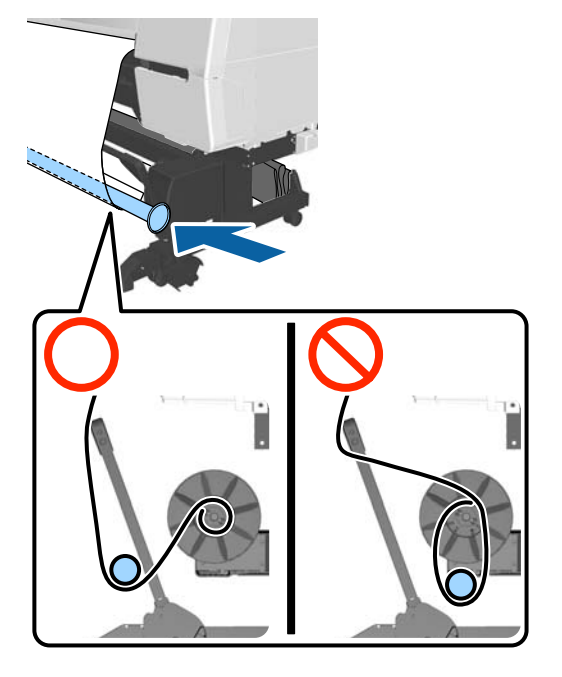

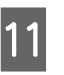

11 Выровняйте фланец R для натяжного устройства с правым концом бумаги.

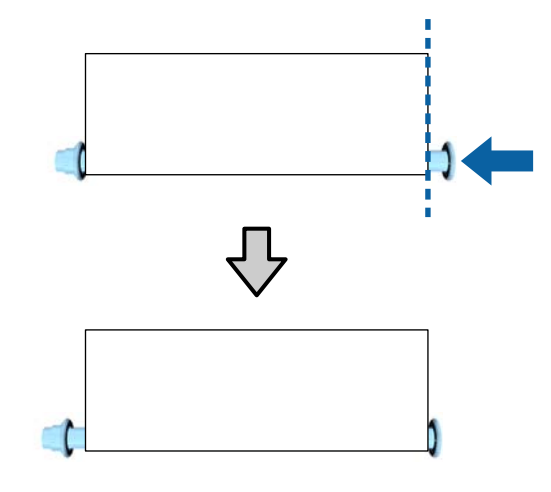

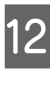

12 Передвиньте фланец L натяжного устройства для создания зазора размером примерно 5 мм с левого конца бумаги.

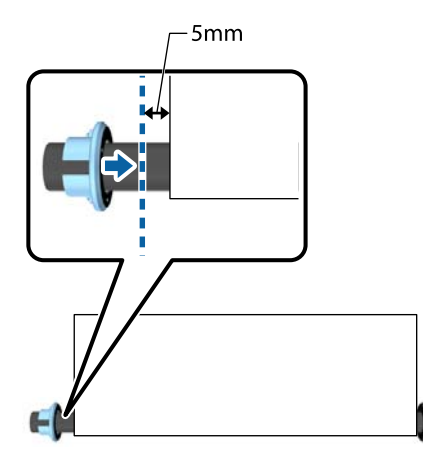

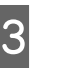

13 После установки натяжного устройства нажмите кнопку».

<span id="page-58-0"></span>14 Установите Auto в положение приемки.

### **Печатной стороной наружу: Forward**

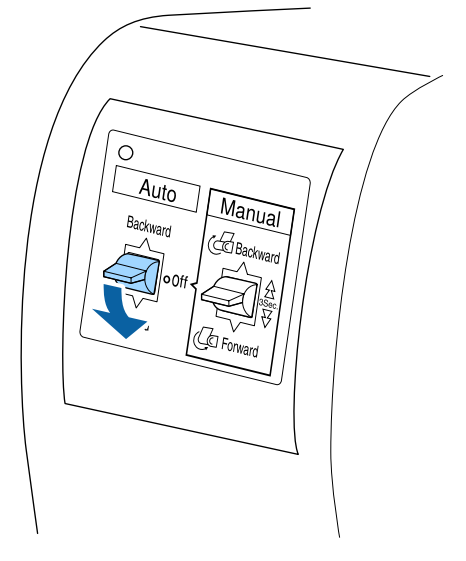

#### **Печатной стороной внутрь: Backward**

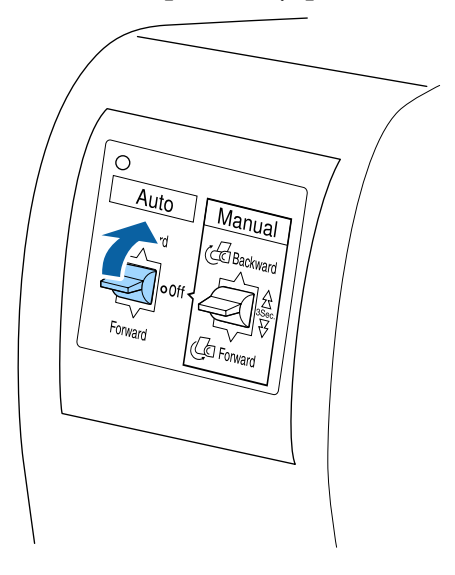

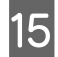

После установки переключателя Auto нажмите кнопку ОК.

# **Использование натяжного устройства**

При приемке следующих типов бумаги с печатной стороной внутрь следует обязательно использовать натяжное устройство.

- ❏ Premium Glossy Photo Paper (170)
- ❏ Premium Semigloss Photo Paper (170)
- ❏ Singleweight Matte Paper

Натяжное устройство может быть использовано и для некоторых других типов бумаги, отличных от указанных выше. Ожидается появление следующих эффектов.

- ❏ Натянутая приемка
- ❏ Уменьшение разматывания бумаги при переноске

Сведения о типах бумаги, которые можно использовать с натяжным устройством, см. в следующей таблице.

#### U[«Поддерживаемые типы носителей» на](#page-203-0) [стр. 204](#page-203-0)

При использовании натяжного устройства меняется количество используемых трубок в зависимости от намотанной бумаги.

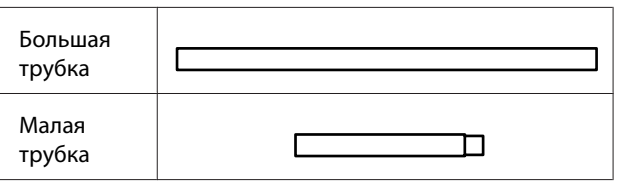

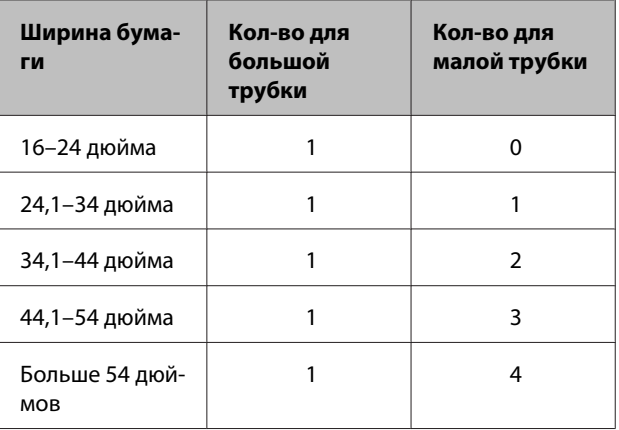

### **Сборка натяжного устройства**

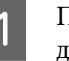

A Присоедините большую трубку к фланцу R для натяжного устройства.

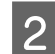

B Присоедините малую трубку к большой трубке, присоединенной к фланцу R.

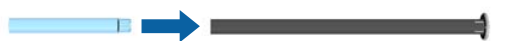

- З Присоедините дополнительные малые трубки в зависимости от ширины намотанной бумаги.
	- Присоедините фланец L к концу последней присоединенной трубки.

В этом месте фланец L не закреплен. После того как он помещен на натянутую часть бумаги, намотанной вокруг автоматического натяжного ролика, произведите регулировку.

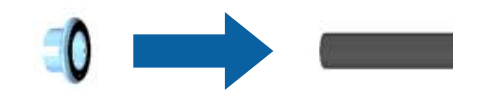

Сведения о размещении на натянутой части и о регулировке фланца L для натяжного устройства см. в следующей процедуре.

U[«Прикрепление бумаги» на стр. 55](#page-54-0)

# **Извлечение бумаги из автоматического натяжного ролика**

В этом разделе описано, как извлекать бумагу из автоматического натяжного ролика.

### *Предостережение*

*Чтобы извлечь бумагу из автоматического натяжного ролика, два человека должны находиться по обе стороны рулона.*

*Один человек может уронить рулон и получить травму.*

Кнопки, используемые при задании следующих настроек

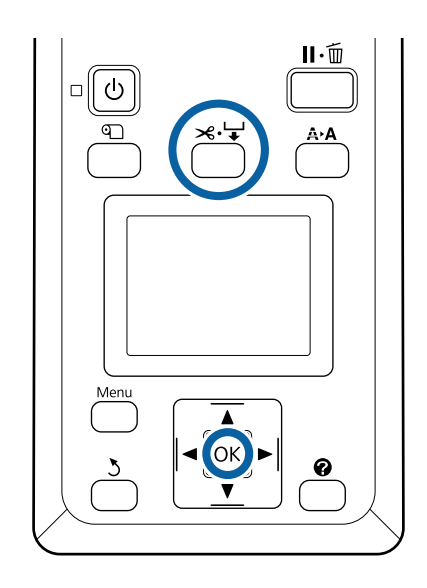

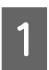

A Установите переключатель Auto в положение Off.

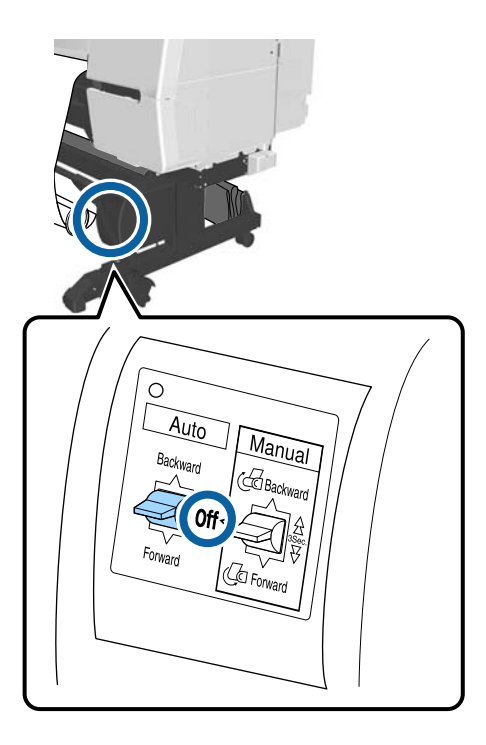

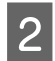

B Передвиньте опорную балку в положение хранения.

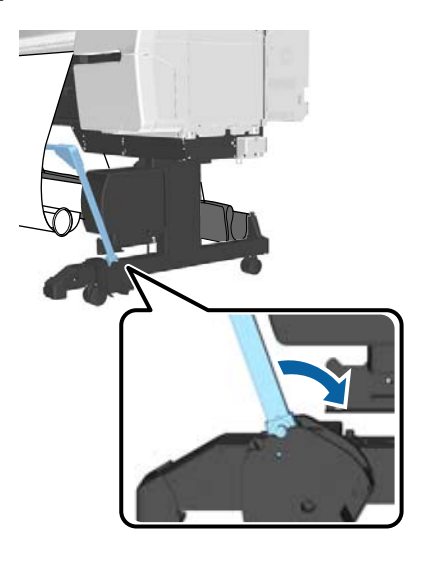

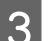

З Снимите натяжное устройство.

Д Отрежьте бумагу и принимайте ее, пока она не будет полностью намотана на сердцевину автоматического натяжного ролика.

U[«Метод обрезки вручную» на стр. 41](#page-40-0)

После обрезки бумаги поддерживайте концы для предотвращения соприкосновения печатной поверхности с полом до полной намотки бумаги. Удерживайте переключатель Manual нажатым в сторону направления приема (Forward или Backward).

E Закрепите бумагу скотчем, чтобы она не разматывалась с сердцевины рулона.

**6** Снимите блокировку блока в левой части принтера и снимите блок с сердцевины рулона.

> При съеме блока поддерживайте сердцевину рулона одной рукой, чтобы не дать ей упасть.

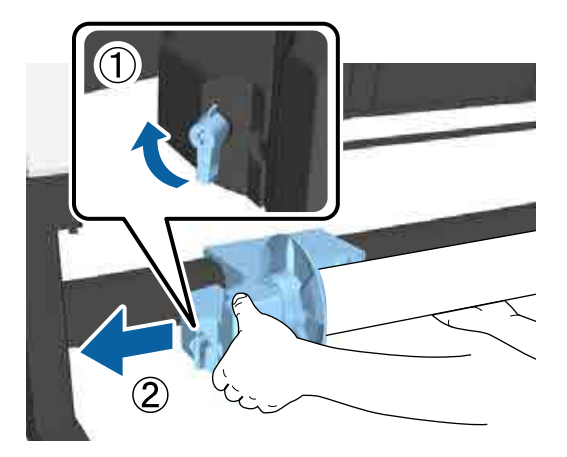

G Извлеките сердцевину рулона из автоматического натяжного ролика.

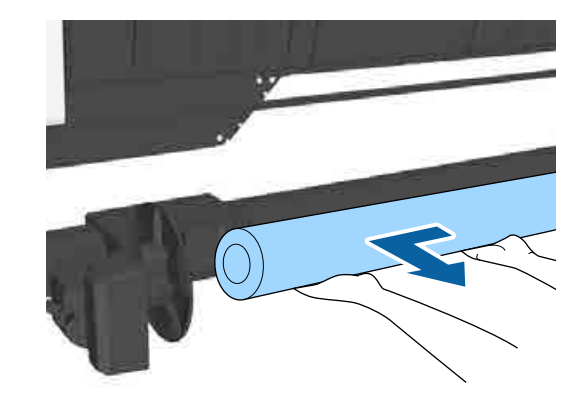

## **Снятие датчика**

Обязательно снимайте датчик для автоматического натяжного ролика при использовании корзины для бумаги и перемещении принтера.

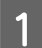

Ослабьте винты на датчике спереди, чтобы снять датчик, а затем прикрепите датчик к блоку выше.

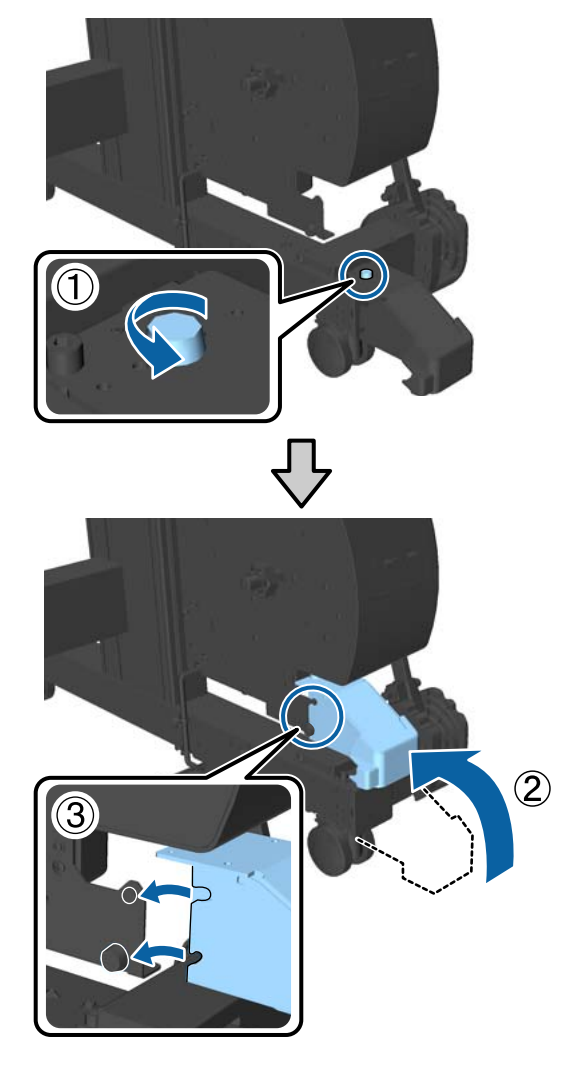

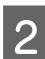

2 Заверните внутренний датчик.

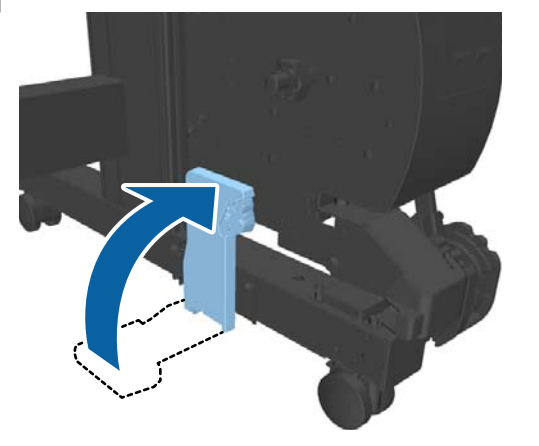

# **Использование корзины для бумаги**

В корзину для бумаги поступает бумага из принтера, что препятствует падению бумаги на пол, ее сгибу и загрязнению.

# *Предостережение*

*Не помещайте руки внутрь деталей опорной балки, обозначенных наклейками. Несоблюдение данного требования может привести к попаданию руки в механизм и к травме.*

#### *Примечание*

*Подробные сведения об установке корзины для бумаги см. в руководстве по установке.*

# **Положение для использования**

При использовании корзины для бумаги установите опорную балку в положение В.

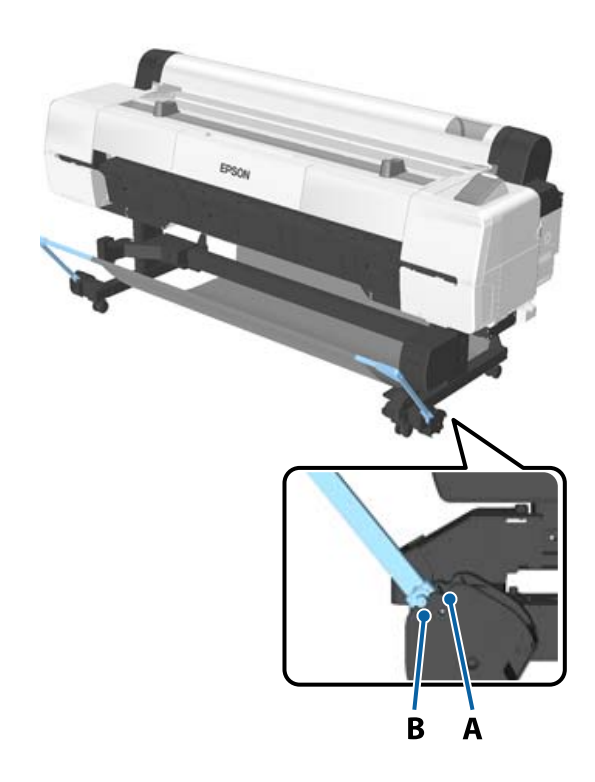

#### <span id="page-62-0"></span>*Примечание*

*Для других операций рекомендуется передвинуть опорную балку в положение хранения.*

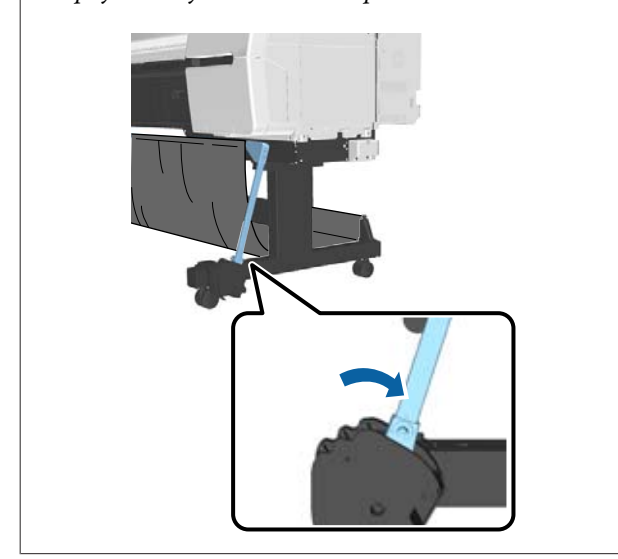

Корзина для бумаги может удерживать только один лист бумаги за раз, независимо от ее типа. Максимальный размер указан ниже.

#### **Максимальный размер при поступлении одного листа**

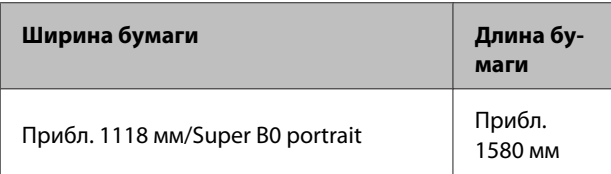

#### *Примечание*

*Закройте корзину для бумаг, прежде чем приступить к печати плакатов и других документов, размеры которых превышают максимальную длину. Прежде чем бумага, извлекаемая из принтера, коснется пола, рекомендуется взять ее двумя руками как можно ближе к опорам плаката и слегка поддерживать ее до завершения печати.*

## **Снятие ткани**

При использовании автоматического натяжного ролика и перемещении принтера необходимо обязательно снимать ткань для корзины для бумаги. Снимите ткань с опорных балок.

Для устройства SC-P10000 Series необходимо снимать ткань с трех точек.

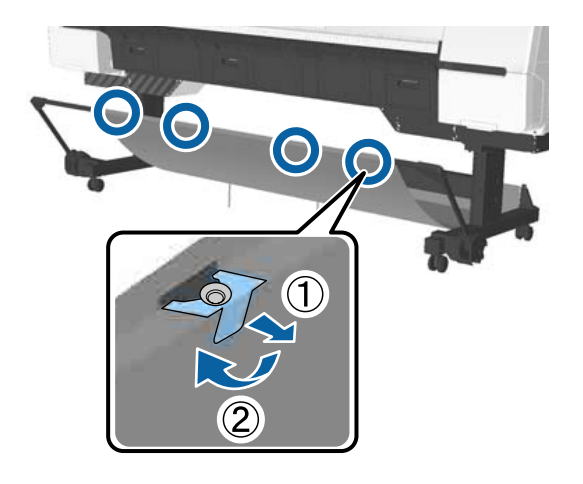

B Свободно смотайте снятую ткань наружной поверхностью внутрь и вставьте петли в зажимы, свисающие с принтера.

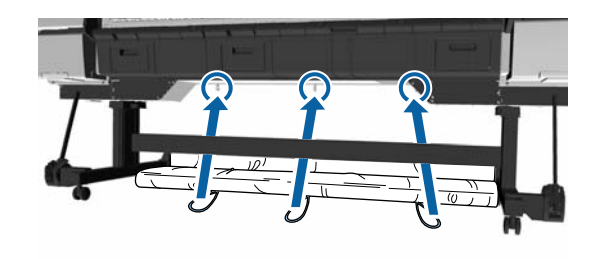

# **Основные методы печати**

В данном разделе приводится описание процедуры печати и ее отмены.

# **Печать (Windows)**

Задайте настройки печати, такие как размер бумаги или источник бумаги, с компьютера, к которому подключен данный принтер.

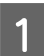

Включите принтер и загрузите бумагу.

U[«Загрузка и извлечение рулонной](#page-34-0) [бумаги» на стр. 35](#page-34-0)

U[«Загрузка и извлечение форматных](#page-42-0) [листов» на стр. 43](#page-42-0)

 $\mathcal{L}$  [«Перед печатью на бумаге, доступной в](#page-219-0) [розничной продаже» на стр. 220](#page-219-0)

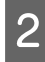

2 После создания данных щелкните пункт **Print (Печать)** в меню **File (Файл)**.

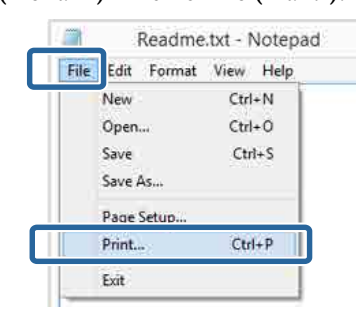

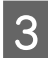

З Убедитесь, что выбран нужный принтер, и затем щелкните **Preferences (Настройки)** или **Properties (Свойства)** для отображения окна настроек.

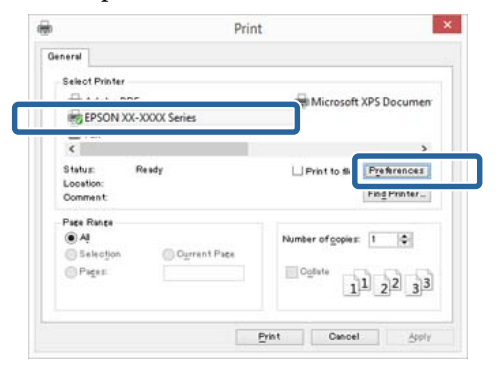

D Выберите **Media Type (Тип носителя)**, **Color (Цветной)**, **Print Quality (Качество печати)**, **Mode (Режим)** и **Source (Источник)** в соответствии с бумагой, загруженной в принтер.

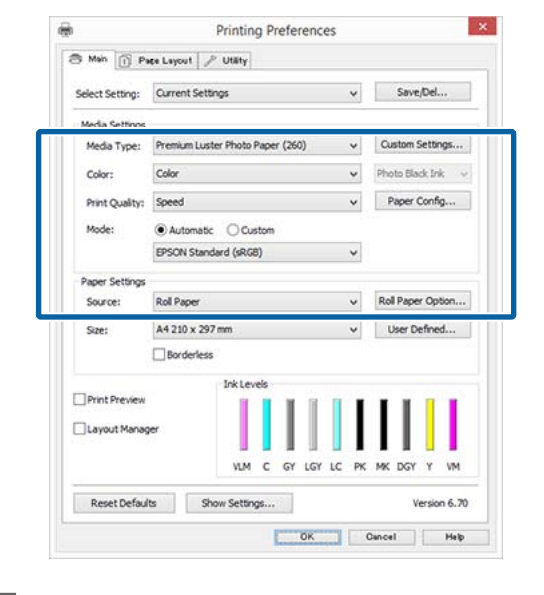

E Убедитесь, что параметру **Size (Размер)** присвоено то же значение, что и в приложении.

> После выполнения настроек в окне щелкните **OK**.

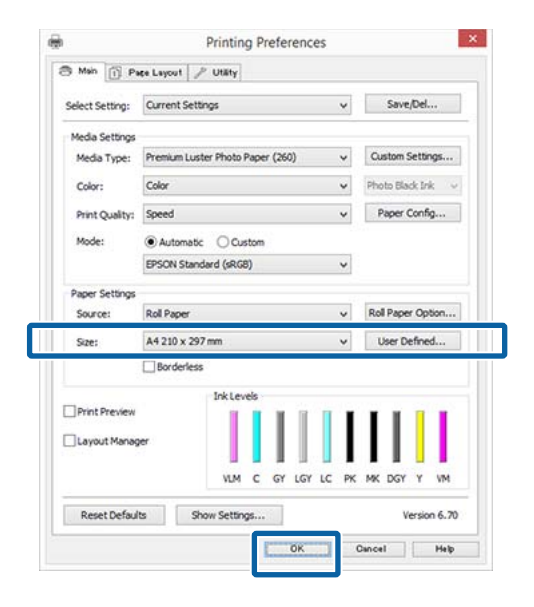

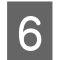

**6** После завершения установки настроек щелкните **Print (Печать)**.

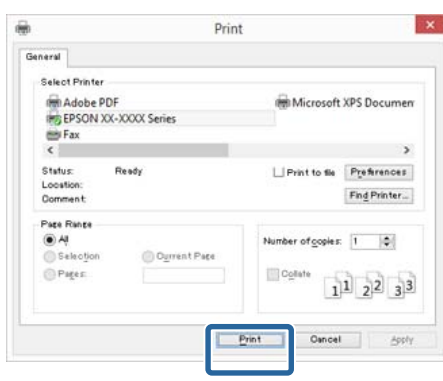

Отобразится индикатор хода выполнения задания и начнется печать.

#### **Окно, появляющееся в процессе печати**

После начала печати появится окно с индикатором хода выполнения задания, показанное ниже. В данном окне представлена информация об оставшемся количестве чернил, номера чернильных картриджей и т. д.

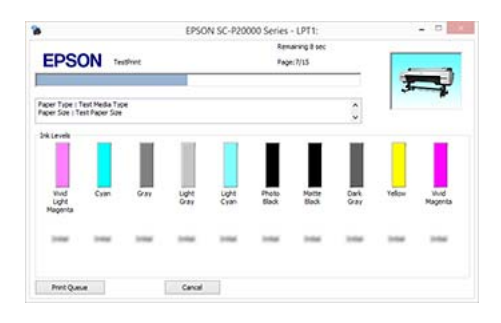

Если возникает ошибка или требуется заменить какой-либо из картриджей, отображается соответствующее сообщение.

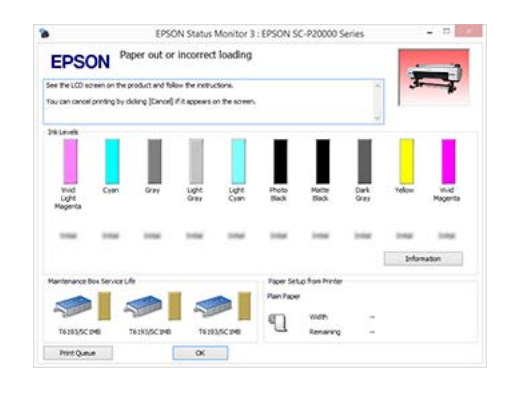

# **Печать (Mac OS X)**

Задайте настройки печати, такие как размер бумаги или источник бумаги, с компьютера, к которому подключен данный принтер.

A Включите принтер и загрузите бумагу.

U[«Загрузка и извлечение рулонной](#page-34-0) [бумаги» на стр. 35](#page-34-0)

U[«Загрузка и извлечение форматных](#page-42-0) [листов» на стр. 43](#page-42-0)

U[«Перед печатью на бумаге, доступной в](#page-219-0) [розничной продаже» на стр. 220](#page-219-0)

**2** После создания данных для печати в меню File (Файл) используемого приложения щелкните **Print (Печать)**.

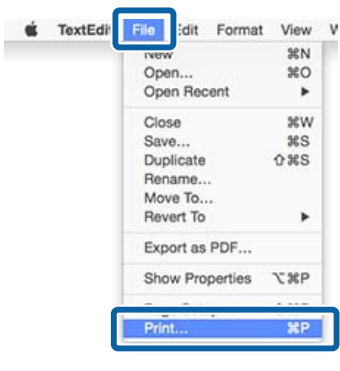

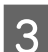

**CON ПРИМИТЕ Show Details (Показать** подробности) в нижней части экрана.

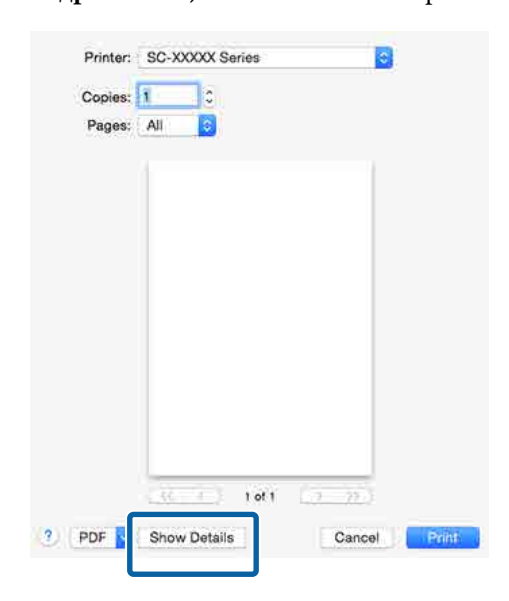

В Mac OS X v10.6.8 щелкните стрелку справа от названия принтера (•), чтобы вызвать экран Page Setup (Настройки принтера) и задать нужные настройки.

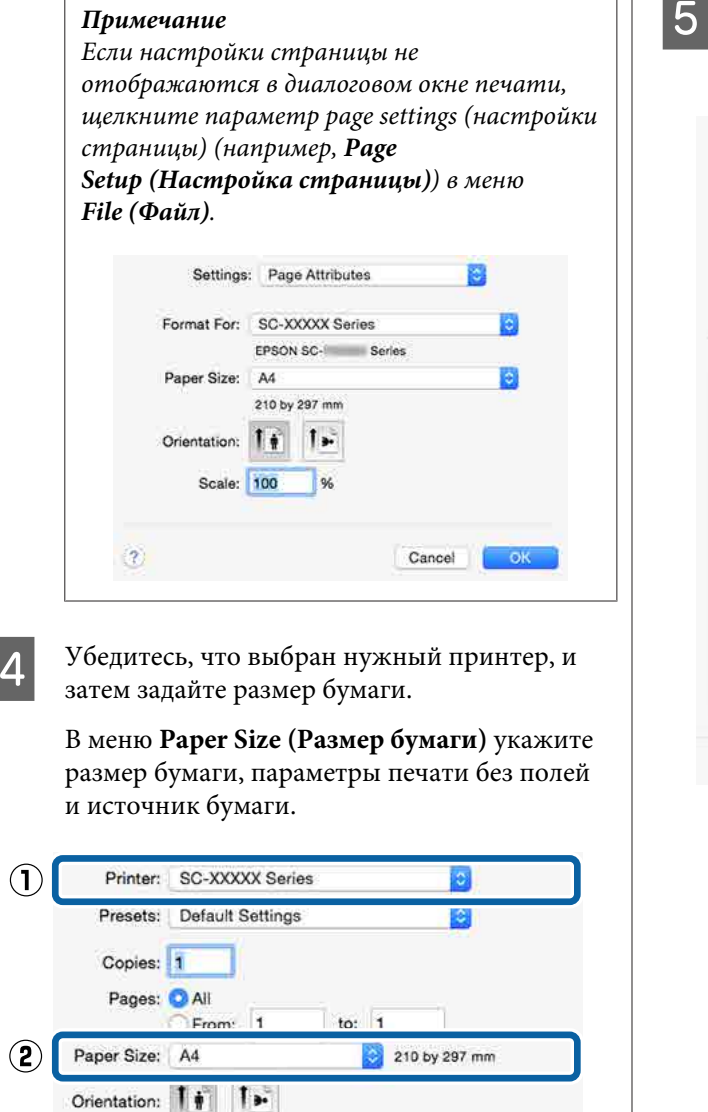

TextEdit

Print header and footer Rewrap contents to fit page

Cancel

Print

E Из списка выберите **Print Settings (Настройки печати)** и затем установите значения для всех параметров.

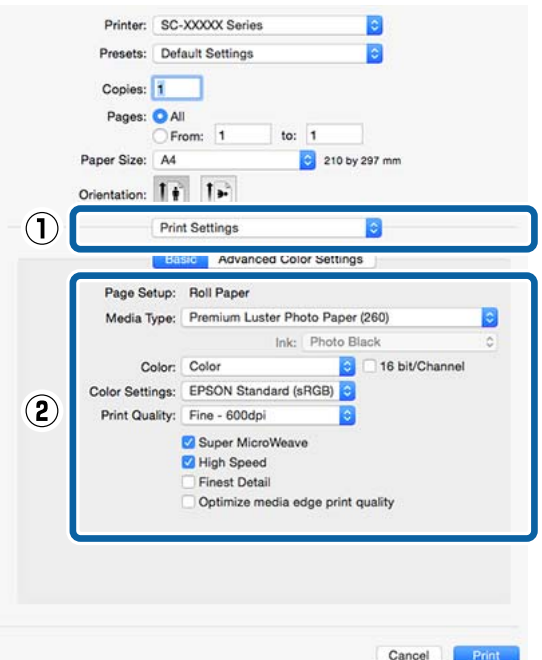

Укажите значения для параметров **Media Type (Тип носителя)**, **Color (Цветной)**, **Print Quality (Качество печати)** и другие настройки в соответствии с бумагой, загруженной в принтер. Обычно возможно производить корректную печать, просто задав нужные настройки на экране **Print Settings (Настройки печати)**.

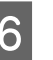

6 После завершения установки настроек щелкните **Print (Печать)**.

После начала печати в окне Dock (Закрепить) отобразится значок принтера. Щелкните по значку принтера, чтобы посмотреть состояние задания. Вы сможете проверить степень выполнения задания и информацию о состоянии принтера. Также вы сможете отменить задание печати.

Если в процессе выполнения задания печати возникает ошибка, отображается соответствующее сообщение.

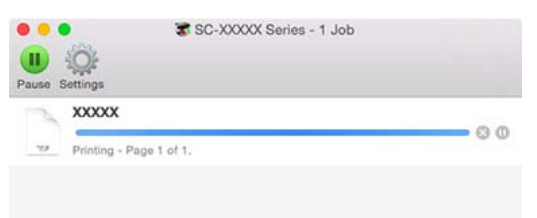

## **Отмена печати (в Windows)**

Если компьютер завершил передачу данных печати принтеру, вы не можете отменить задание печати с компьютера. Отмените задание через панель управления принтера.

### U[«Отмена печати \(с принтера\)» на стр. 68](#page-67-0)

### **Отображается индикатор хода выполнения задания**

Щелкните **Cancel (Отмена)**.

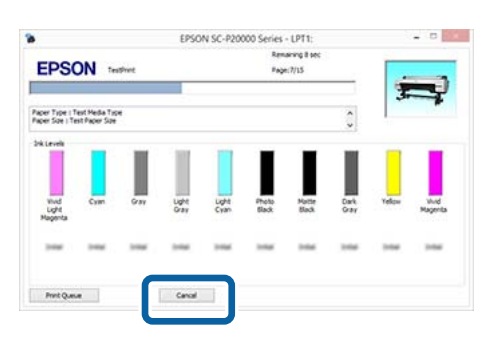

#### **Индикатор хода выполнения задания не отображается**

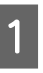

A Щелкните значок принтера на Taskbar (Панель задач).

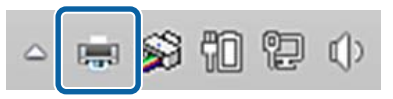

Отображение значка зависит от настроек, выбранных в среде Windows.

<span id="page-67-0"></span>B Выберите задание, которое необходимо отменить, и затем в меню **Document (Документ)** нажмите **Cancel (Отмена)**.

> Чтобы отменить все задания, щелкните пункт **Cancel All Documents (Очистить очередь печати)** в меню **Printer (Принтер)**.

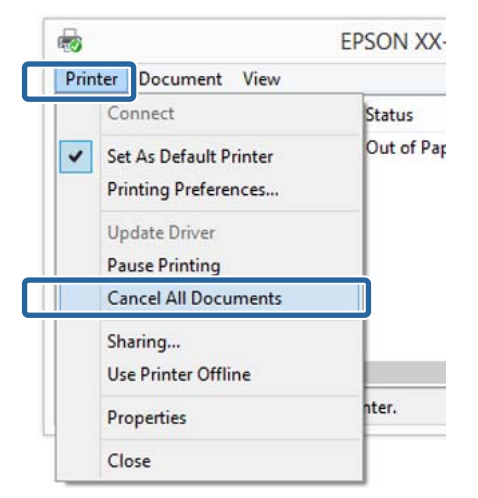

Если задание уже отправлено принтеру, на вышеуказанном экране данные отображаться не будут.

# **Отмена печати (в Mac OS X)**

Если компьютер завершил передачу данных печати принтеру, вы не можете отменить задание печати с компьютера. Отмените задание через панель управления принтера.

#### U«Отмена печати (с принтера)» на стр. 68

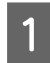

A В окне Dock (Закрепить) щелкните значок вашего принтера.

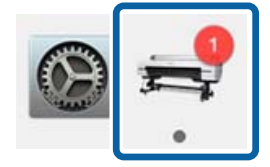

**2** Щелкните задание, которое вы хотите<br>Удалить, и затем щелкните Delete (Удалить).

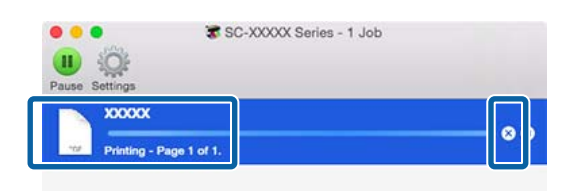

Если задание уже отправлено принтеру, на вышеуказанном экране данные отображаться не будут.

## **Отмена печати (с принтера)**

Нажмите кнопку W, выберите пункт **Отмена** задания в меню и нажмите кнопку ОК.

Задание печати будет отменено даже в середине процесса печати. Для того чтобы после отмены задания принтер вернулся в состояние готовности, может потребоваться некоторое время.

#### *Примечание*

*Примечание. Вы не можете удалять задания печати, находящиеся в очереди в компьютере, с помощью вышеописанной операции. Сведения об удалении заданий печати из очереди см. в предыдущем разделе: «Отмена печати (в Windows)» или «Отмена печати (в Mac OS X)».*

# **Область печати**

В этом разделе описаны области печати принтера.

Если поле, заданное в приложении, превышает следующие значения параметров, разделы за пределами указанных полей не печатаются. Например, если для левого и правого поля в меню принтера выбрано значение 15 мм и документ заполняет страницу, 15 мм с левой и правой стороны страницы не будут печататься.

# **Область печати для рулонной бумаги**

На приведенной ниже иллюстрации серым цветом отмечена область печати.

Стрелкой на иллюстрации отмечено направление вывода бумаги.

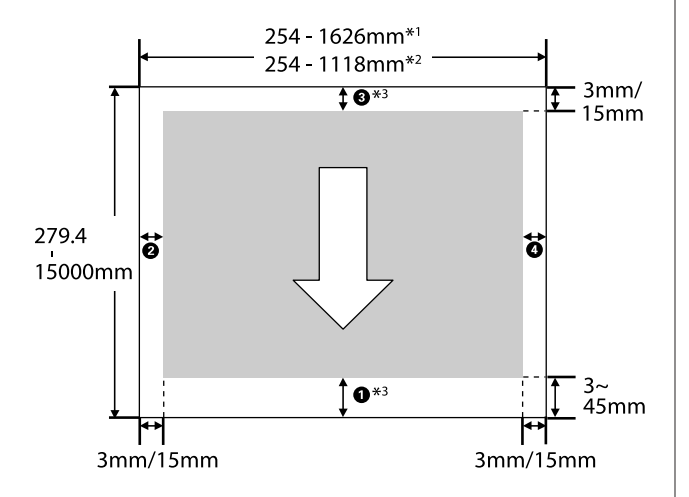

- \*1 SC-P20000 Series
- \*2 SC-P10000 Series
- \*3 Выбор **Roll Paper (Banner) (Рулонная бумага (лента))** в разделе **Source (Источник)** в драйвере печати задает размер верхних и нижних полей бумаги 0 мм.

### **При использовании специальных носителей Epson**

Ниже отображаются значения для полей.

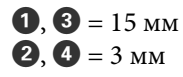

Значение для  $\bullet$  составляет 15 мм или более при использовании следующих типов бумаги.

- Бумага, для которой  $\bullet$  = 20 мм Premium Glossy Photo Paper (250)/Premium Semigloss Photo Paper (250)/Premium Luster Photo Paper (260)/Premium Semimatte Photo Paper (260)
- ❏ Бумага, для которой A = 45 мм UltraSmooth Fine Art paper/Baryta

Когда требуется изменить поля специальных носителей Epson, выберите используемую бумагу в разделе **Выбор эталонной бумаги** в меню Бумага на вкладке **Настр. польз. бумаги** и выберите **Поле рулонной бумаги**.

**При использовании пользовательской бумаги** Поля для пользовательской бумаги зависят от значения параметра **Поле рулонной бумаги**, выбранного в меню, как показано в таблице ниже.

Настройка параметра **Поле рулонной бумаги** U[«Настр. польз. бумаги» на стр. 141](#page-140-0)

\* Настройка по умолчанию

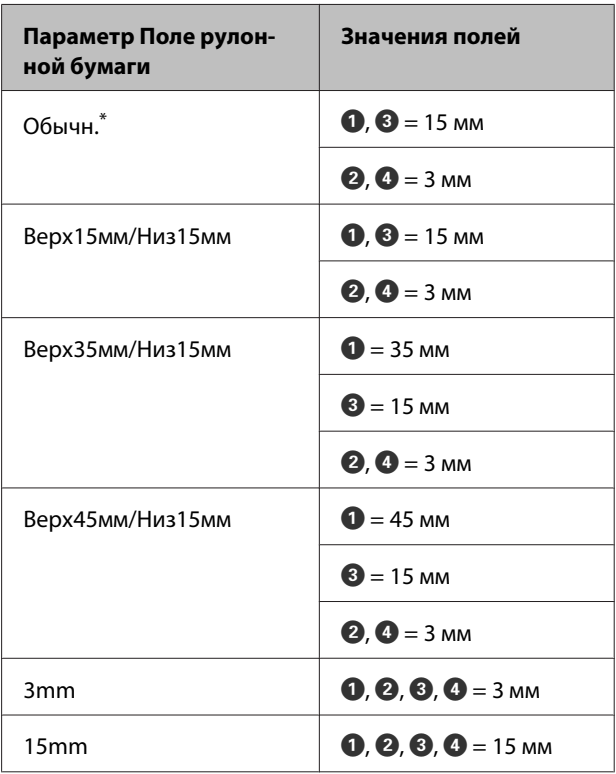

### **• Важно!**

- ❏ *Печать искажается, если задний край рулонной бумаги выпадает из сердечника. Убедитесь, что задний край рулона не попадает в область печати.*
- ❏ *Размер печати не меняется, даже если меняются поля.*

#### *Примечание*

*При печати нескольких страниц без использования автообрезки размер полей между страницами совпадает со значением, заданным в параметре Поле на страницы.*

U*[«Настр. польз. бумаги» на стр. 141](#page-140-0)*

# **Область печати на форматных листах**

При печати без полей слева и справа левые и правые поля равны 0 мм. (Печать без полей недоступна для плакатов.)

На приведенной ниже иллюстрации серым цветом отмечена область печати. Стрелкой на иллюстрации отмечено направление вывода бумаги.

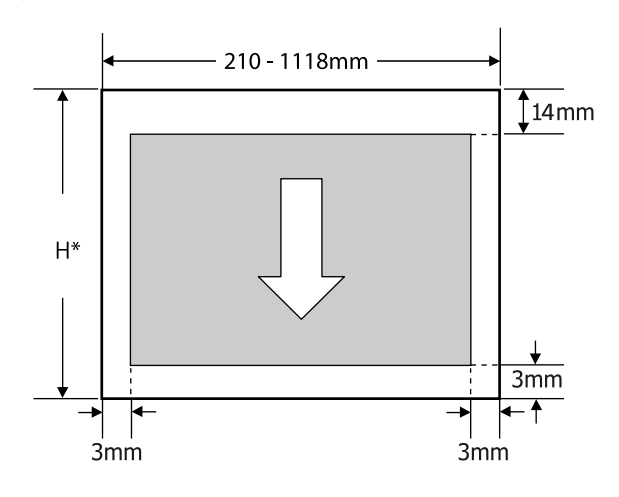

Различается в зависимости от толщины используемой бумаги, как указано ниже. Толщина бумаги 0,08–0,8 мм: 279,4–1580 мм Толщина бумаги 0,8–1,5 мм: 279,4–1030 мм

# **Настройка экономии энергии**

Принтер поддерживает две следующие возможности управления электропитанием.

#### **Режим ожидания**

Принтер переходит в спящий режим, когда не обнаружены ошибки, нет заданий печати и никакие операции не производятся через панель управления принтера. Когда принтер переходит в спящий режим, дисплей панели управления, а также внутренние двигательные механизмы выключаются для меньшего потребления энергии.

Спящий режим отменяется, если получено задание печати или нажимается кнопка на панели управления.

Время задержки перед переходом принтера в спящий режим может быть выбрано из диапазона значений от 5 до 210 минут. По умолчанию принтер переходит в спящий режим, если в течение 15 минут не выполняется никаких действий. Эту задержку можно изменить в меню Предпочтения.

### U[«Предпочтения» на стр. 154](#page-153-0)

#### *Примечание*

*При переходе принтера в спящий режим экран панели управления становится черным, как будто прекращена подача электропитания, однако индикатор* P *все еще горит.*

#### **Таймер откл. питания**

Принтер поддерживает функцию Таймер откл. питания, которая автоматически отключает принтер, если в течение заданного периода времени не возникает никаких ошибок, отсутствуют задания на печать и не выполняется каких-либо действий на панели управления или других операций. Задержку до автоматического отключения принтера можно выбрать в диапазоне значений от 1 до 24 часов с шагом 1 час.

Значение по умолчанию — 8 часов.

Принтер автоматически отключается при отсутствии ошибок, заданий печати и действий на панели управления или других операций в течение восьми часов.

Настройки таймера отключения питания можно отрегулировать с помощью меню Предпочтения.

### U[«Предпочтения» на стр. 154](#page-153-0)

#### **Об управлении электропитанием**

Вы можете настроить время, по истечении которого запускается процедура управления питанием. Любое увеличение приведет к снижению энергоэффективности принтера. При внесении любых изменений помните о необходимости защиты окружающей среды.

#### **Использование дополнительного жесткого диска**

# **Использование дополнительного жесткого диска**

# **Сводка по функциям**

Если установлен дополнительный жесткий диск или модуль расширения Adobe PostScript 3 (далее «жесткий диск»), можно сохранять задания печати, чтобы впоследствии печатать их повторно.

## **Расширенные функции**

Задания печати можно просматривать и управлять ими следующим образом.

#### **Просмотр заданий печати**

При наличии в очереди нескольких заданий печати можно отобразить следующие сведения.

- ❏ Ожидаемое время начала печати
- ❏ Расчетное время печ.

#### **Просмотр и возобновление удерживаемых заданий печати**

Если источник или другие параметры, выбранные на принтере, отличаются от параметров, указанных в задании печати, возникает ошибка и печать приостанавливается.

Если возникает ошибка, печать не будет возобновлена, пока принтер не будет подготовлен к дальнейшей работе, например, путем замены бумаги.

Однако на жестком диске могут временно удерживаться следующие типы заданий печати.

Поэтому после печати всех заданий, соответствующих текущей бумаге, можно заменить бумагу на носитель, указанный в удерживаемых заданиях печати, и возобновить печать, что повысит эффективность работы.

❏ Задания печати, в которых указаны источники, отличающиеся от выбранных на принтере

- ❏ Задания печати, в которых указаны типы бумаги, отличающиеся от выбранных на принтере
- ❏ Задания печати, в которых выходные размеры бумаги (ширина) больше, чем выбранные на принтере

#### *Примечание*

*Удерживаемые задания печати могут быть сохранены, если значение Вкл выбрано для параметра Хран. приост. задан. в меню панели управления Настройка. Значением по умолчанию является Выкл.*

U*[«Меню Настройка» на стр. 146](#page-145-0)*

#### **Просмотр и печать заданий печати**

Задания печати могут быть сохранены на жестком диске и напечатаны позже.

Задания печати, выбранные для отложенной печати, могут быть напечатаны напрямую с жесткого диска, чтобы не увеличивать нагрузку на компьютер.

Задания печати сохраняются с помощью драйвера печати.

U[«Сохранение заданий печати» на стр. 73](#page-72-0)

#### *Примечание*

*Задания, напечатанные с помощью перечисленных ниже приложений, всегда сохраняются на жестком диске.*

- ❏ *EPSON CopyFactory5*
- ❏ *Epson Color Calibration Utility*

# **Управление заданиями печати**

**Из меню Задание печати на панели управления** Подробная процедура  $\mathscr{B}$  [«Просмотр и печать](#page-74-0) [сохраненных заданий печати» на стр. 75](#page-74-0)

#### **С помощью Remote Manager**

Если принтер и компьютер, на котором установлен жесткий диск, подключены по сети, используйте Remote Manager.

U[«Remote Manager» на стр. 32](#page-31-0)
### **Использование дополнительного жесткого диска**

### **С помощью LFP HDD Utility (только в Windows)**

Если принтер и компьютер, на котором установлен жесткий диск, подключены по USB, можно также выполнять операции с помощью HDD utility. Вы можете загрузить программное обеспечение с главной страницы Epson.

U[«Программное обеспечение на веб-сайте» на](#page-30-0) [стр. 31](#page-30-0)

## **Данные на жестком диске**

Данные с жесткого диска нельзя скопировать на компьютер или другое устройство. Даже если задания печати сохранены на жестком диске, сохраните исходные данные на компьютере.

Данные на жестком диске могут быть утеряны или повреждены в следующих ситуациях.

- ❏ Когда на жесткий диск влияет статическое электричество или электрические помехи
- ❏ При неправильном использовании диска
- ❏ После сбоя или ремонта
- ❏ Когда диск поврежден при стихийном бедствии

Мы не несем ответственности за потерю, повреждение данных или любые иные проблемы по любой причине, включая перечисленные выше, и в течение гарантийного срока. Знайте, что мы также не несем ответственности за восстановление утерянных или поврежденных данных.

# **Сохранение заданий печати**

В этом разделе описываются настройки драйвера принтера, которые относятся к сохранению заданий печати.

#### **Настройки в Windows**

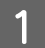

A После создания данных щелкните пункт **Print (Печать)** в меню **File (Файл)**.

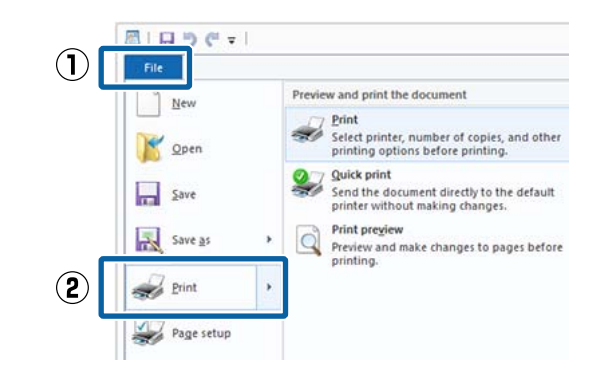

2 Убедитесь, что выбран нужный принтер, и затем щелкните **Preferences (Настройки)** или **Printer Properties (Свойства принтера)** для отображения окна настроек.

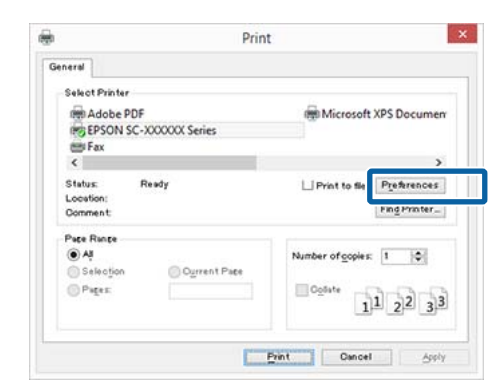

### **Использование дополнительного жесткого диска**

C На странице Page Layout (Макет) нажмите кнопку **Settings (Настройки)** в меню Hard Disk Unit (Блок жесткого диска), затем выберите **Print Job (Задание печати)**.

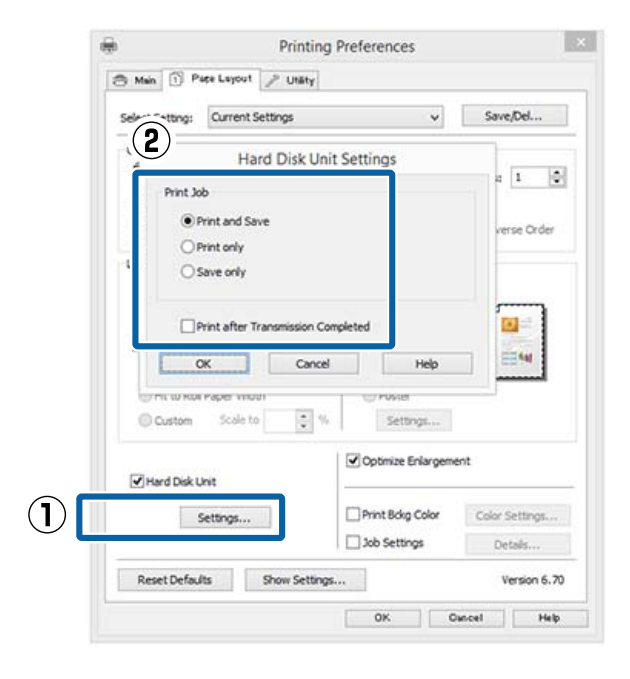

Операции печати отличаются в зависимости от выбранного контента, как показано ниже.

- ❏ **Print and Save (Печ. и сохр)**: Служит для сохранения задания на жестком диске одновременно с печатью. Если выбран пункт **Print after Transmission Completed (Печать после зав. передачи)**, печать начинается после сохранения задания печати на жестком диске.
- ❏ **Print only (Только печ.)**: Печать задания без сохранения на жестком диске.
- ❏ **Save only (Только сох.)**: Сохранение задания без печати.

Затем напечатайте документ обычным способом.

#### **Установка настроек в Mac OS X**

A После создания данных для печати в меню File (Файл) используемого приложения щелкните **Print (Печать)**.

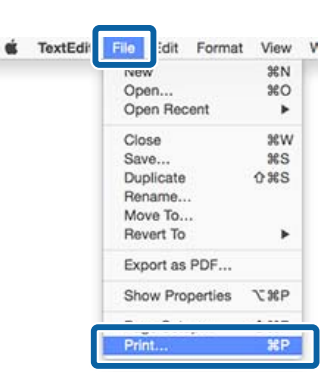

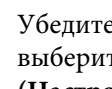

B Убедитесь, что выбран принтер, затем выберите в списке пункт **HDD Settings (Настройки жесткого диска)**.

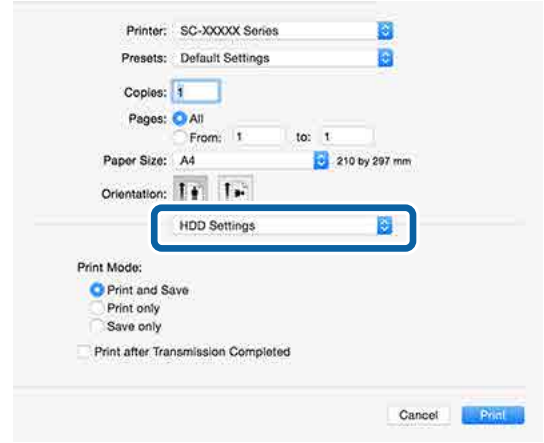

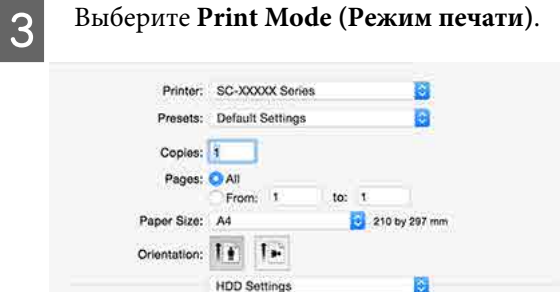

Print Mode: Print and Save Print only Save only

Print after Transmission Completed

После нажатия **Print (Печать)** операции печати отличаются в зависимости от выбранного контента, как показано ниже.

Cancel Pint

### **Использование дополнительного жесткого диска**

- ❏ **Print and Save (Печ. и сохр)**: Служит для сохранения задания на жестком диске одновременно с печатью. Если выбран пункт **Print after Transmission Completed (Печать после зав. передачи)**, печать начинается после сохранения задания печати на жестком диске.
- ❏ **Print only (Только печ.)**: Печать задания без сохранения на жестком диске.
- ❏ **Save only (Только сох.)**: Сохранение задания без печати.

Затем напечатайте документ обычным способом.

# **Просмотр и печать сохраненных заданий печати**

В этом разделе описывается, как с помощью панели управления просмотреть и отправить на печать сохраненные задания.

Кнопки, используемые при задании следующих настроек

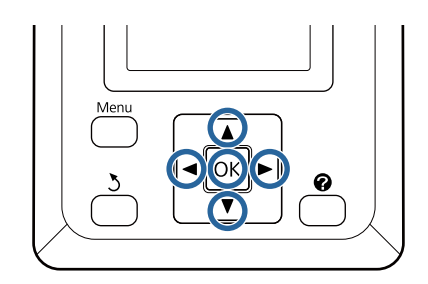

A Проверьте, что принтер готов к печати. С помощью кнопок </> выберите параметр и нажмите кнопку ОК.

Откроется меню Задание печати.

2 Нажимайте кнопки  $\nabla/\blacktriangle$ , чтобы выбрать **Сохраненное задание**, и нажмите кнопку ОК.

> Отображаются имена сохраненных заданий печати.

**3** С помощью кнопок  $\nabla/\blacktriangle$  можно выбрать нужное задание, после чего нажать кнопку ОК.

Появятся сведения о выбранном задании.

Чтобы выйти без печати задания, нажмите кнопку II · штосле просмотра данных задания.

Чтобы напечатать задание еще раз, перейдите к шагу 4.

 $\Lambda$  Нажмите кнопку ОК.

Появится запрос ввода количества копий.

**5** Нажимайте кнопки  $\nabla/\blacktriangle$  для выбора количества копий, затем нажмите кнопку ОК.

# **Использование драйвера принтера (в Windows)**

# **Доступ к экрану настроек**

Драйвер принтера можно открыть следующими способами:

- ❏ Из приложений Windows  $\mathscr{L}$  [«Печать \(Windows\)» на стр. 64](#page-63-0)
- ❏ На Control Panel (Панель управления)

## **Отображение на Control Panel (Панель управления)**

Для указания общих настроек выполнения обслуживания принтера, таких как Nozzle Check (Проверка дюз) или Head Cleaning (Прочистка печатающей головки).

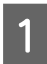

A <sup>В</sup>**Control Panel (Панель управления)** нажмите **Hardware and Sound (Оборудование и звук)**, а затем **View devices and printers (Просмотреть устройства и принтеры)**.

**В Windows Vista** Щелкните **Control Panel (Панель управления)** — **Hardware and Sound (Оборудование и звук)** и щелкните **Printer (Принтер)**.

**В Windows XP** Щелкните **Control Panel (Панель управления)** — **Printers and Faxes (Принтеры и факсы)** и щелкните **Printers and Faxes (Принтеры и факсы)**.

### *Примечание*

*Если в Windows XP Control Panel (Панель управления) работает в режиме Classic View (Классический вид), щелкните Control Panel (Панель управления), а затем Printers and Faxes (Принтеры и факсы).*

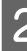

B Щелкните правой кнопкой значок вашего принтера, затем щелкните **Printing preferences (Настройка печати)**.

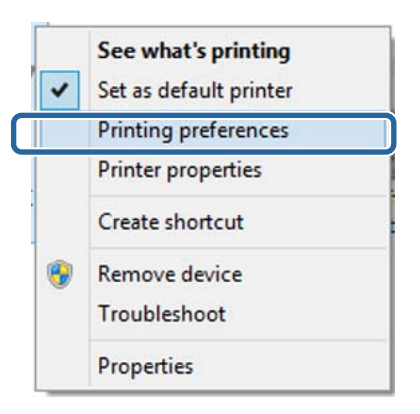

Раскроется экран настроек драйвера принтера.

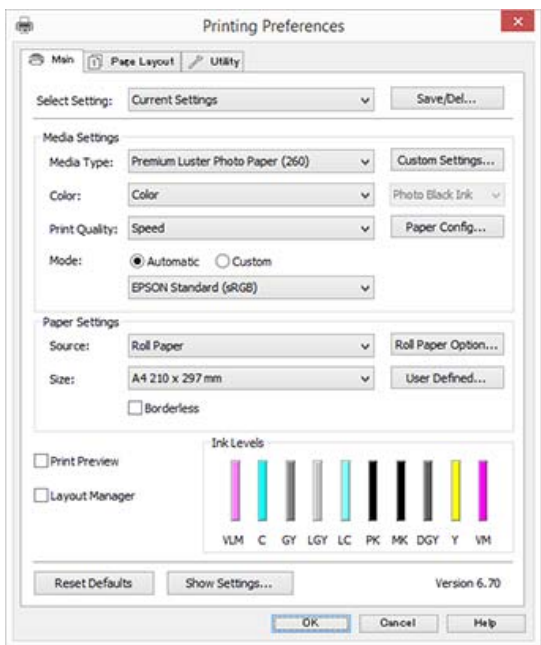

Введите необходимые настройки. Эти настройки станут настройками по умолчанию драйвера принтера.

## **Обращение к справке**

Справку по драйверу принтера можно открыть следующими способами:

- ❏ Щелкните **Help (Справка)**
- ❏ Доступ к справке щелчком по правой кнопке мыши

## **Доступ к справке кнопкой Help (Справка)**

В окне справки вы можете осуществлять поиск нужной информации с помощью страницы содержания или поиска по ключевым словам.

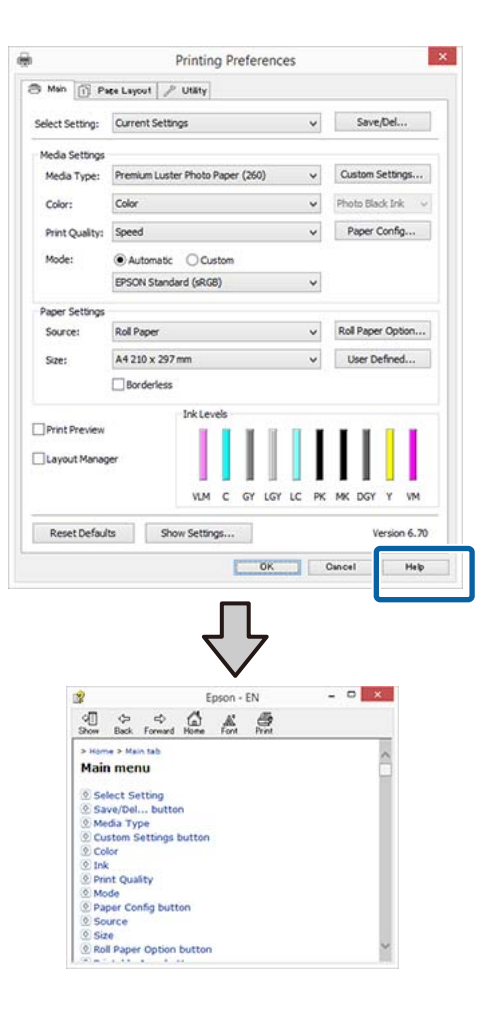

## **Доступ к справке щелчком по правой кнопке мыши**

Щелкните интересующий элемент правой кнопкой мыши и выберите **Help (Справка)**.

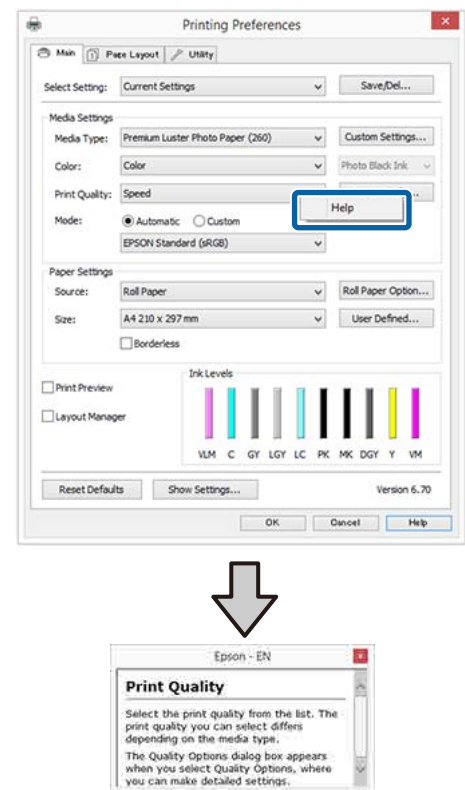

### *Примечание*

*В Windows XP щелкните в заголовке окна, затем выберите элемент справки, который следует просмотреть.*

# **Настройка интерфейса драйвера принтера**

Вы можете сохранять параметры и настраивать интерфейс драйвера принтера.

## **Сохранение группы выбранных настроек**

Все настройки драйвера принтера можно сохранить как выбранные настройки. Кроме того, в пункте «Выбрать настройки» уже имеются рекомендуемые настройки для различного применения.

Вы можете загружать настройки, сохраненные при выборе пункта «Выбрать настройки», и повторять печать с использованием тех же настроек.

- A Выберите все необходимые элементы для вкладок **Main (Главное)** и **Page Layout (Макет)**, которые вы хотите сохранить как выбранные настройки.
- B Нажмите кнопку **Save/Del (Сохранить/ Удалить)** на вкладке **Main (Главное)** или **Page Layout (Макет)**.

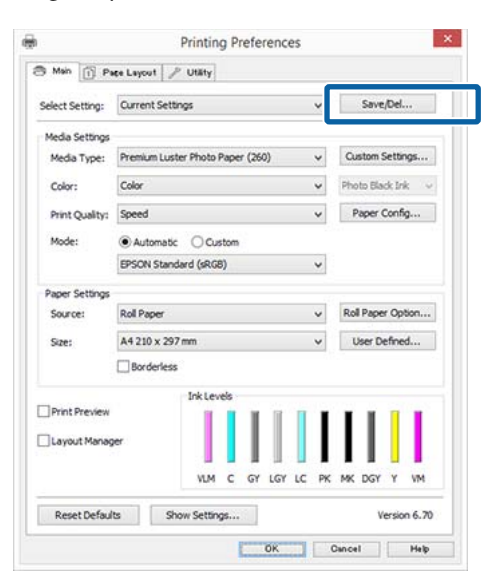

C При вводе имени в поле **Name (Название)**<sup>и</sup> нажатии **Save (Сохранить)** настройки сохраняются в **Settings List (Список настроек)**.

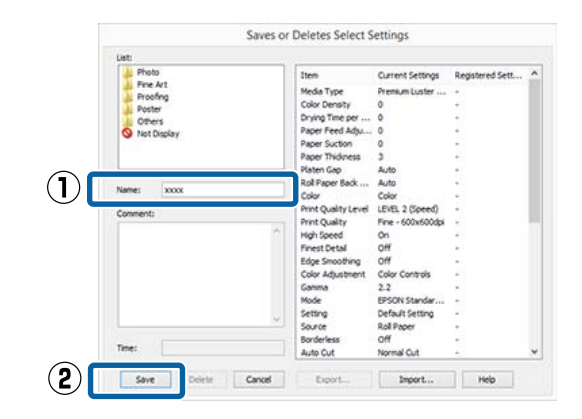

Можно загрузить сохраненные настройки в меню **Select Setting (Настройка выбора)** на экране Main (Главное).

### *Примечание*

- ❏ *Вы можете сохранить до 100 пользовательских настроек.*
- ❏ *Выберите настройки, которые необходимо сохранить, затем щелкните Export (Экспорт), чтобы сохранить их в файл. Вы также можете принять файл с настройками, сохраненными на другом компьютере, щелкнув Import (Импортировать).*
- ❏ *Выберите настройки, которые необходимо удалить, затем щелкните Delete (Удалить).*

## **Добавление типа бумаги**

В этом разделе объясняется, как зарегистрировать сведения о новой бумаге (Paper Configuration (Конфигурация бумаги)) для параметров Print Quality (Качество печати) и Paper Settings (Параметры бумаги) (Custom Settings (Пользовательские)). Когда настройки зарегистрированы, они отображаются в окне **Media Type (Тип носителя)** на экране настроек принтера и доступны для выбора.

## **V** Важно!

*При использовании в принтере Epson Color Calibration Utility доступной в продаже бумаги следует зарегистрировать сведения о бумаге.*

A Откройте главное диалоговое окно драйвера принтера.

U[«Печать \(Windows\)» на стр. 64](#page-63-0)

B Выберите **Media Type (Тип носителя)**, а затем щелкните **Paper Config... (Конфигурирование бумаги...)**.

> При регистрации доступного в продаже типа носителя в качестве пользовательского, выберите специальный носитель Epson, наиболее близкий к типу используемой бумаги.

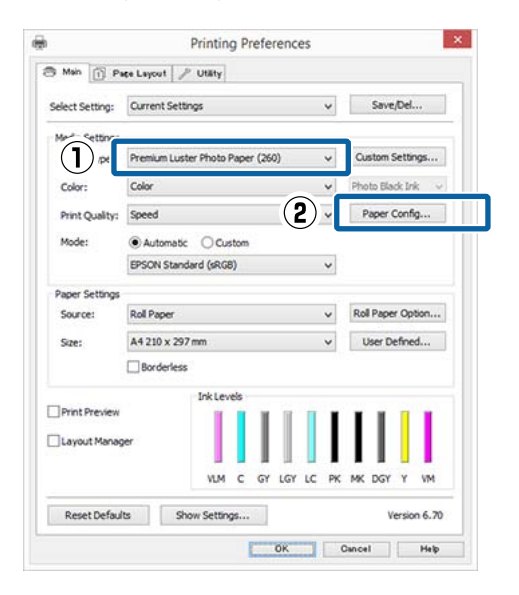

## З Измените настройки нового

пользовательского носителя и нажмите кнопку **OK**.

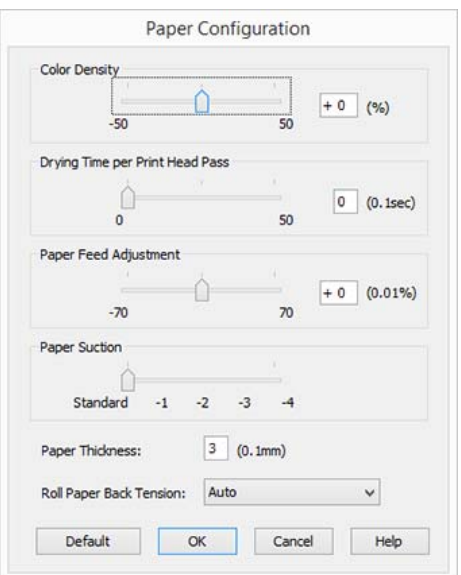

D Щелкните кнопку **Custom Settings (Пользовательские)**.

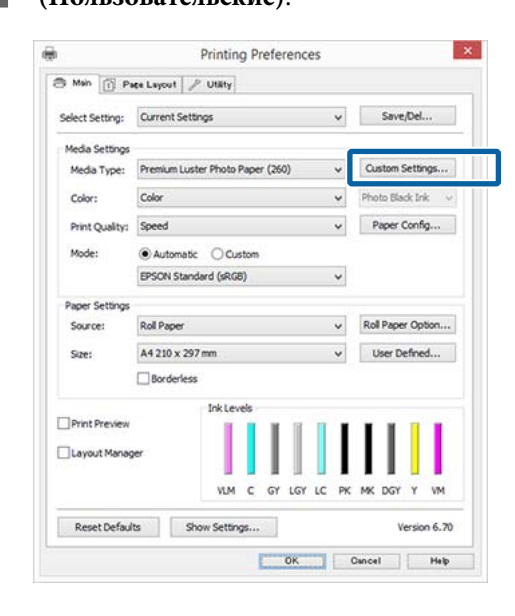

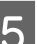

E При вводе имени в поле **Name (Название)**<sup>и</sup> нажатии **Save (Сохранить)** настройки сохраняются в **Settings List (Список настроек)**.

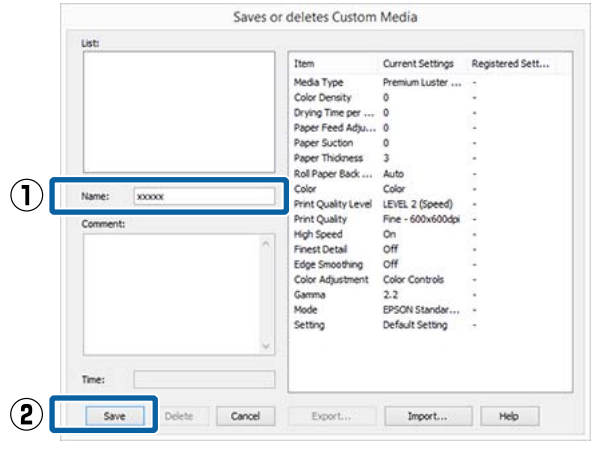

Можно выбрать сохраненные настройки в окне **Media Type (Тип носителя)** на экране Main (Главное).

### <span id="page-79-0"></span>*Примечание*

- ❏ *Вы можете сохранить до 100 пользовательских настроек.*
- ❏ *Выберите настройки, которые необходимо сохранить, затем щелкните Export (Экспорт), чтобы сохранить их в файл. Вы также можете принять файл с настройками, сохраненными на другом компьютере, щелкнув Import (Импортировать).*
- ❏ *Выберите настройки, которые необходимо удалить, затем щелкните Delete (Удалить).*

## **Настройка отображаемых элементов**

Для отображения наиболее часто используемых параметров вы можете настроить поля **Select Setting (Настройка выбора)**, **Media Type (Тип носителя)** и **Paper Size (Размер бумаги)** следующим образом.

- ❏ Скрыть неиспользуемые элементы.
- ❏ Выбрать порядок расположения элементов.
- ❏ Объединять элементы в группы (папки).
	- A Щелкните вкладку **Utility (Сервис)**, затем щелкните кнопку **Menu Arrangement (Упорядочивание элементов меню)**.

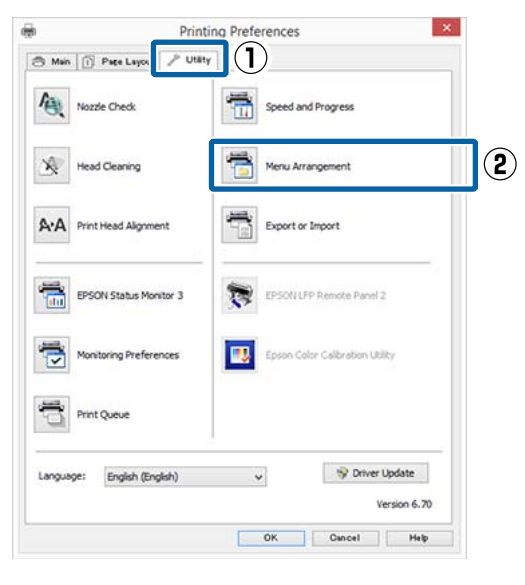

B Выберите значение из поля **Edit Item (Элемент редактирования)**.

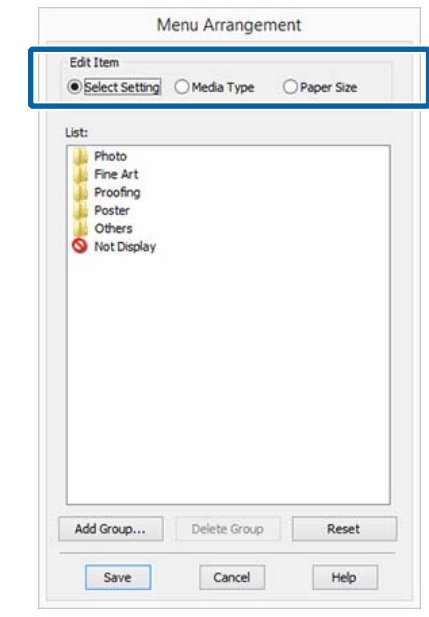

З Установите порядок отображения или сгруппируйте параметры в поле **List (Список)**.

- ❏ Вы можете располагать элементы в нужном порядке, перетаскивая их с места на место.
- ❏ Для создания новой группы (папки) щелкните **Add Group (Добавить группу)**.
- ❏ Для удаления группы (папки) щелкните **Delete Group (Удалить группу)**.
- ❏ Перетащите неиспользуемые элементы в папку **Not Display (Не отображать)**.

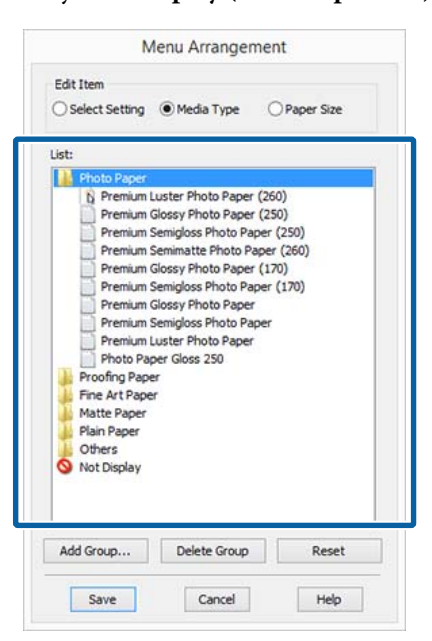

#### *Примечание*

*При выполнении операции Delete Group (Удалить группу) группа (папка) удаляется, однако настройки, которые содержит данная группа (папка), остаются. Их необходимо удалять по отдельности в Settings List (Список настроек) в сохраненном местоположении.*

### D Щелкните **Save (Сохранить)**.

# **Общие сведения по вкладке Utility (Сервис)**

На вкладке **Utility (Сервис)** драйвера принтера вы можете обращаться к следующим функциям обслуживания.

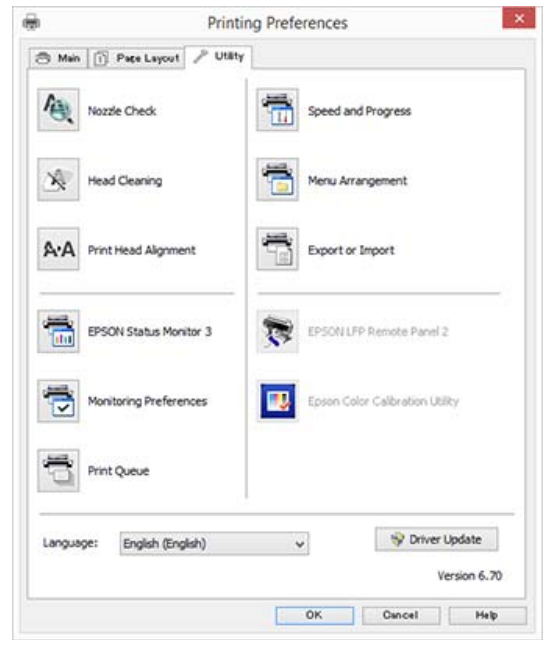

### **Nozzle Check (Проверка дюз)**

При выполнении данной функции распечатывается шаблон проверки дюз, чтобы проверить, не засорены ли дюзы.

При наличии на отпечатках смазанных мест или пропусков выполните процедуру очистки печатающей головки для прочистки дюз.

U[«Проверка состояния дюз» на стр. 159](#page-158-0)

#### **Head Cleaning (Прочистка печатающей головки)**

При наличии на отпечатках смазанных мест или пропусков выполните процедуру очистки печатающей головки. При выполнении данной процедуры очищается поверхность печатающей головки для улучшения качества печати.

U[«Очистка печатающей головки» на стр. 160](#page-159-0)

### **Print Head Alignment (Калибровка печатающей головки)**

Если отпечатки получаются зернистыми или не в фокусе, выполните процедуру Print Head Alignment (Калибровка печатающей головки). Print Head Alignment (Калибровка печатающей головки) позволяет регулировать зазоры печатающей головки.

### U[«Регулировка смещения печати \(Калибровка](#page-158-0) [головки\)» на стр. 159](#page-158-0)

### **EPSON Status Monitor 3**

Данная утилита предназначена для проверки с компьютера состояния принтера, например контроля уровня оставшихся чернил и проверки сообщений об ошибках.

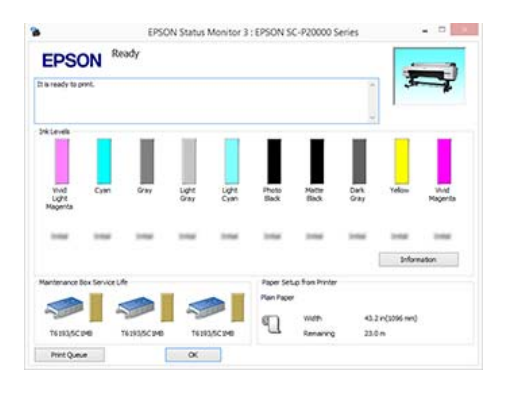

### **Monitoring Preferences (Контролируемые параметры)**

Вы можете выбрать, какие сообщения об ошибках отображать в окне EPSON Status Monitor 3 или зарегистрировать ярлык для значка Utility (Сервис) в Taskbar (Панель задач).

### *Примечание*

*Если вы выберите Shortcut Icon (Значок в панели задач) в окне Monitoring Preferences*

*(Контролируемые параметры), ярлык значка Utility (Сервис) будет отображаться в Windows Taskbar (Панель задач).*

*Щелкнув по значку правой кнопкой мыши, вы вызовете меню, показанное ниже, из которого можно запустить указанные в нем функции обслуживания.*

*Если в указанном меню щелкнуть по имени принтера, запустится утилита EPSON Status Monitor 3.*

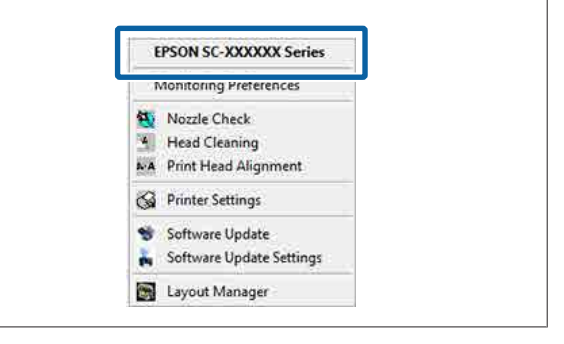

### **Print Queue (Очередь на печать)**

С помощью данной функции вы можете отобразить список всех ожидающих выполнения заданий.

В окне Print Queue (Очередь на печать) вы можете посмотреть информацию о заданиях, ожидающих печати, а также удалить выбранные задания или напечатать их снова.

### **Speed and Progress (Скорость и ход печати)**

В данном окне вы можете установить различные функции базовых операций драйвера принтера.

### **Menu Arrangement (Упорядочивание элементов меню)**

Можно изменить положения элементов **Select Setting (Настройка выбора)**, **Media Type (Тип носителя)** и **Paper Size (Размер бумаги)** на экране. Например, можно упорядочить их по частоте доступа пользователя.

## U[«Настройка отображаемых элементов» на](#page-79-0) [стр. 80](#page-79-0)

### **Export or Import (Экспорт или импорт)**

Вы можете импортировать и экспортировать настройки принтера. Эта функция удобна для настройки одинаковых параметров на нескольких компьютерах.

### **EPSON LFP Remote Panel 2**

Можно управлять пользовательскими настройками бумаги и другими настройками. Для подробной информации обратитесь к разделу справки EPSON LFP Remote Panel 2.

### **Epson Color Calibration Utility**

Запустите Epson Color Calibration Utility и выполните калибровку. Подробная информация приведена в руководстве Epson Color Calibration Utility.

### *Примечание*

*Если EPSON LFP Remote Panel 2 и Epson Color Calibration Utility затенены, приложения не установлены на используемом компьютере.*

*Можно загрузить самые последние версии приложений с веб-сайта Epson.*

U*[«Программное обеспечение на веб-сайте» на](#page-30-0) [стр. 31](#page-30-0)*

## **Driver Update**

Щелкните, чтобы подключиться к главной странице Epson и проверить наличие новой версии текущего драйвера принтера. Если новый драйвер принтера существует, он обновляется автоматически.

# **Использование драйвера принтера (в Mac OS X)**

# **Доступ к экрану настроек**

Вид экрана настроек драйвера принтера может различаться в зависимости от версии используемой ОС.

 $\mathcal{L}$  [«Печать \(Mac OS X\)» на стр. 65](#page-64-0)

# **Обращение к справке**

Для обращения к справке щелкните значок ? в окне настроек драйвера принтера.

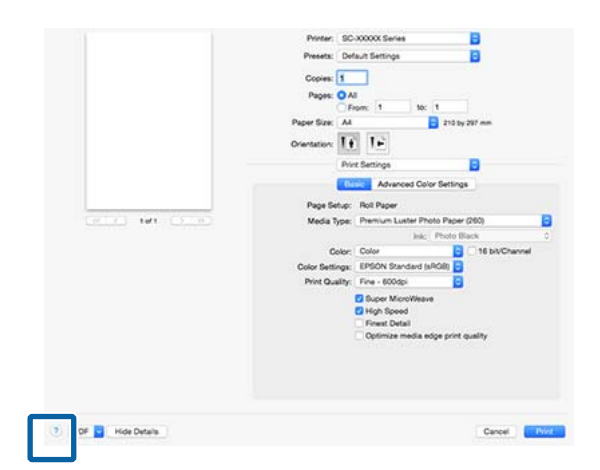

# **Использование Presets (Предустановки)**

Можно ввести имя в пункте **Presets (Предустановки)** и сохранить настройки для частого использования (элементы в разделах Paper Size (Размер бумаги) или Print Settings), а также сведения о настройках доступной в продаже бумаги.

Вы можете загружать настройки и повторять печать с использованием тех же настроек.

### *Примечание*

*Настройки, сохраненные в разделе Presets (Предустановки), также могут быть выбраны в Epson Color Calibration Utility. При использовании доступной в продаже бумаги в Epson Color Calibration Utility рекомендуется сохранение настроек в разделе Presets (Предустановки).*

## **Сохранение в Presets (Предустановки)**

A Задайте каждый элемент в разделах Paper Size (Размер бумаги) и Print Settings, который затем необходимо будет сохранить в предустановках.

### **При регистрации доступной в продаже бумаги в качестве пользовательской**

- (1) Выберите в списке **Print Settings**, а затем выберите специальный тип носителя Epson, наиболее соответствующий используемой бумаге в разделе **Media Type (Тип носителя)**.
- (2) Выберите **Paper Configuration (Конфигурация бумаги)** в списке, затем внесите настройки в соответствии с бумагой, которую необходимо зарегистрировать. Для получения более подробной информации по каждому из элементов параметров см. справку по драйверу принтера.

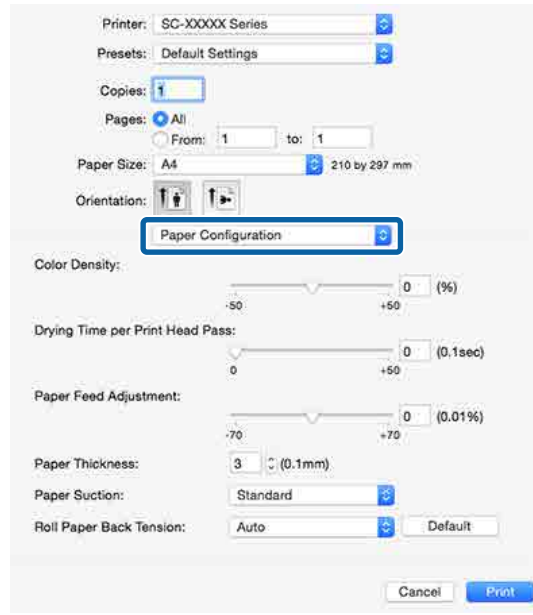

B Щелкните **Save Current Settings as Preset… (Сохранить текущие настройки как предустановку)** в меню **Presets (Предустановки)**.

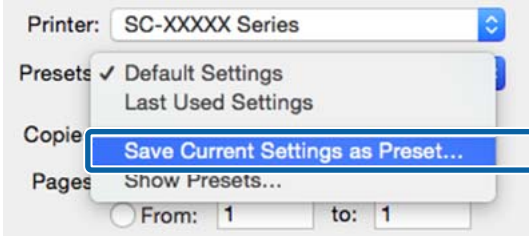

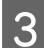

C Введите имя, затем нажмите кнопку **OK**. Preset Name: User Settings-1

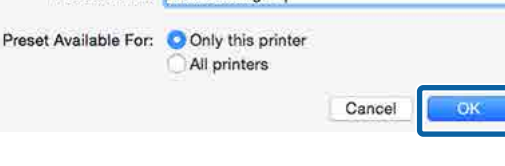

#### *Примечание*

*Когда выбрано значение All printers (Все принтеры) для параметра Preset Available For (Предустановки доступны для), можно выбрать сохраненную Preset (Предустановка) в драйверах для всех принтеров, установленных на компьютере.*

Настройки сохраняются в разделе **Presets (Предустановки)**.

Затем можно выбрать настройки, сохраненные в разделе **Presets (Предустановки)**.

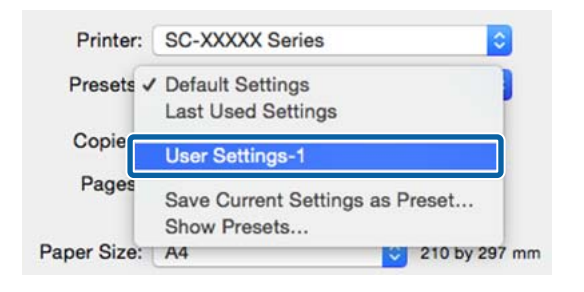

## **Удаление из раздела Presets (Предустановки)**

A На экране Print (Печать) выберите **Show Presets… (Показать предустановки)** в разделе **Presets (Предустановки)**.

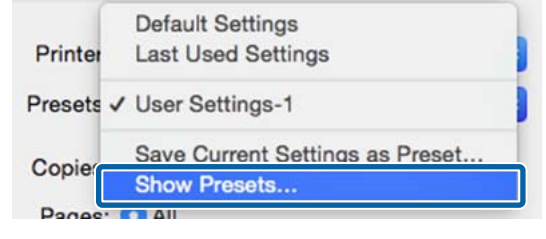

2 Выберите настройки, которые необходимо удалить, затем щелкните **Delete (Удалить)**, затем нажмите кнопку **OK**.

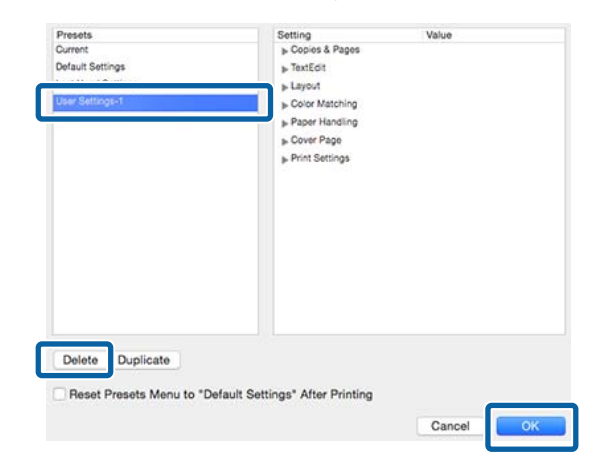

# **Использование Epson Printer Utility 4**

С помощью Epson Printer Utility 4 можно выполнять задачи обслуживания, такие как проверка дюз или очистка головки. Данная утилита устанавливается автоматически вместе с драйвером принтера.

## **Запуск Epson Printer Utility 4**

- A Выберите **System Preferences (Системные настройки)** > **Print & Scan (Печать и сканирование)** (или **Print & Fax (Печать и отправка по факсу)**) в меню Apple.
- B Выберите принтер и щелкните **Options & Supplies (Опции и Поставки)** > **Utility (Сервис)** > **Open Printer Utility (Открыть утилиты принтера)**.

## **Функции Epson Printer Utility 4**

Можно выполнить следующие функции обслуживания в Epson Printer Utility 4.

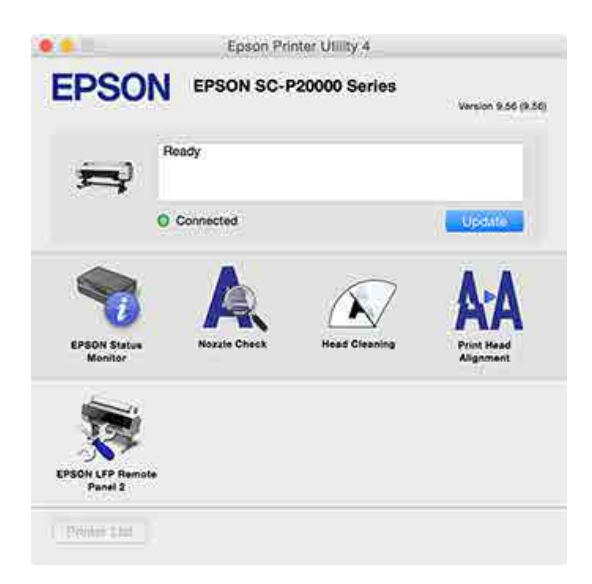

### **EPSON Status Monitor**

Данная утилита предназначена для проверки с компьютера состояния принтера, например контроля уровня оставшихся чернил и проверки сообщений об ошибках.

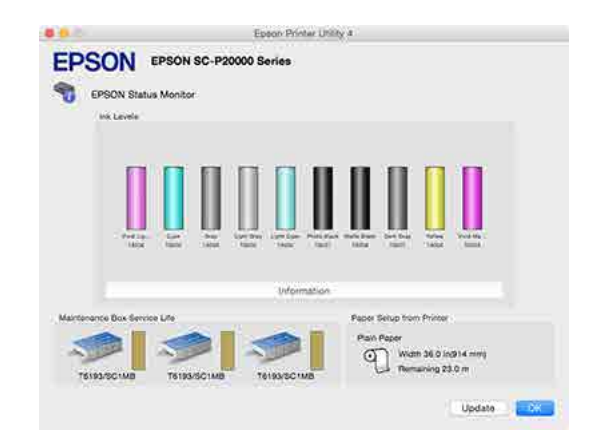

## **Nozzle Check (Проверка дюз)**

При выполнении данной функции распечатывается шаблон проверки дюз, чтобы проверить, не засорены ли дюзы.

При наличии на отпечатках смазанных мест или пропусков выполните процедуру очистки печатающей головки для прочистки дюз.

## U[«Проверка состояния дюз» на стр. 159](#page-158-0)

### **Head Cleaning (Прочистка печатающей головки)**

При наличии на отпечатках смазанных мест или пропусков выполните процедуру очистки печатающей головки. При выполнении данной процедуры очищается поверхность печатающей головки для улучшения качества печати.

## U[«Очистка печатающей головки» на стр. 160](#page-159-0)

### **Print Head Alignment (Калибровка печатающей головки)**

Выполняется калибровка печатающей головки, если отпечатки получаются зернистые или расплывчатые. Print Head Alignment (Калибровка печатающей головки) позволяет регулировать зазоры печатающей головки.

## U[«Регулировка смещения печати \(Калибровка](#page-158-0) [головки\)» на стр. 159](#page-158-0)

### **EPSON LFP Remote Panel 2**

Можно управлять пользовательскими настройками бумаги и другими настройками. Для подробной информации обратитесь к разделу справки EPSON LFP Remote Panel 2.

## *Примечание*

*Если пункт EPSON LFP Remote Panel 2 затенен, приложение не установлено на используемом компьютере.*

*Можно загрузить самые последние версии приложений с веб-сайта Epson.*

U*[«Программное обеспечение на веб-сайте» на](#page-30-0) [стр. 31](#page-30-0)*

# **Автоматическая подстройка цветов с помощью PhotoEnhance (только в Windows)**

Драйвер данного принтера включает в себя собственную технологию Epson — PhotoEnhance, которая обеспечивает максимально эффективное использование палитры воспроизводимых цветов, производя коррекцию изображений перед печатью.

Используя функцию PhotoEnhance, вы можете корректировать цвета фотографий в соответствии с их содержанием (например, фотографии людей или ночная съемка). Вы можете распечатывать цветные данные в сепии или в черно-белом цвете. Цвета автоматически корректируются при выборе режима печати.

#### *Примечание*

*Рекомендуется использование изображений в формате sRGB.*

A При использовании приложений со встроенной функцией управления цветом производите цветокоррекцию в этих приложениях.

При работе в приложениях без встроенной функции управления цветом начинайте с шага 2.

В зависимости от типа используемого приложения задайте настройки в соответствии с приведенной ниже таблицей.

Adobe Photoshop CS3 или более поздней версии Adobe Photoshop Elements 6.0 или более поздней версии

Adobe Photoshop Lightroom 1 или более поздней версии

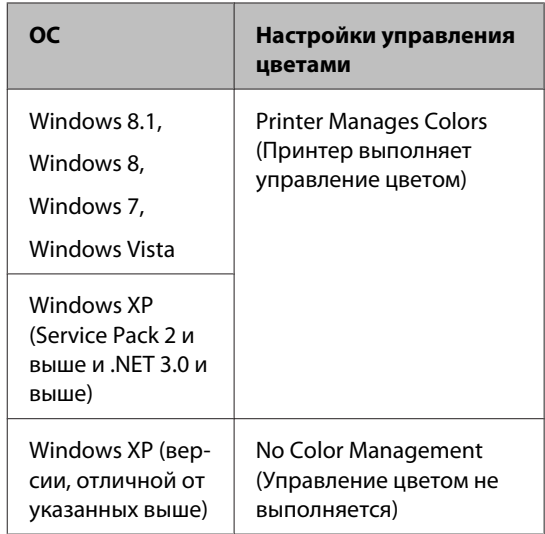

При работе с другими приложениями выберите **No Color Management (Управление цветом не выполняется)**.

### *Примечание*

*Сведения о поддерживаемых операционных системах см. на веб-сайте, посвященном рассматриваемому приложению.*

Установка образца для Adobe Photoshop CC

Откройте диалоговое окно **Print (Печать)**.

Выберите **Color Management (Управление цветами)**, выберите **Printer Manages Colors (Принтер выполняет управление цветом)** в качестве параметра **Color Handling (Обработка цветов)**, а затем щелкните **Print (Печать)**.

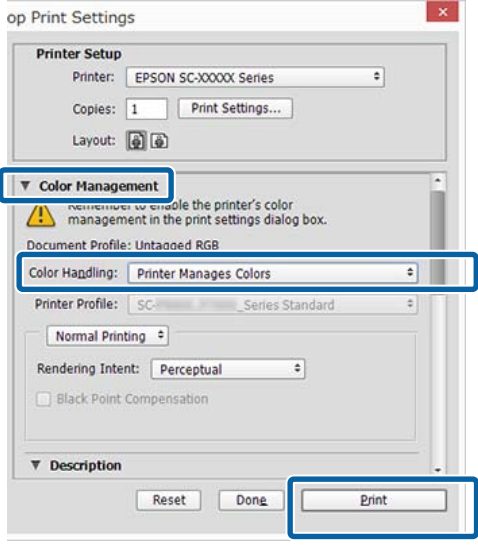

B Откройте диалоговое окно **Main (Главное)** драйвера принтера.

U[«Печать \(Windows\)» на стр. 64](#page-63-0)

C Выберите **Custom (Настройка)** в разделе **Mode (Режим)**, а затем выберите **PhotoEnhance**.

> Чтобы внести более подробные изменения, щелкните **Advanced (Расширенные)** и перейдите к шагу 4.

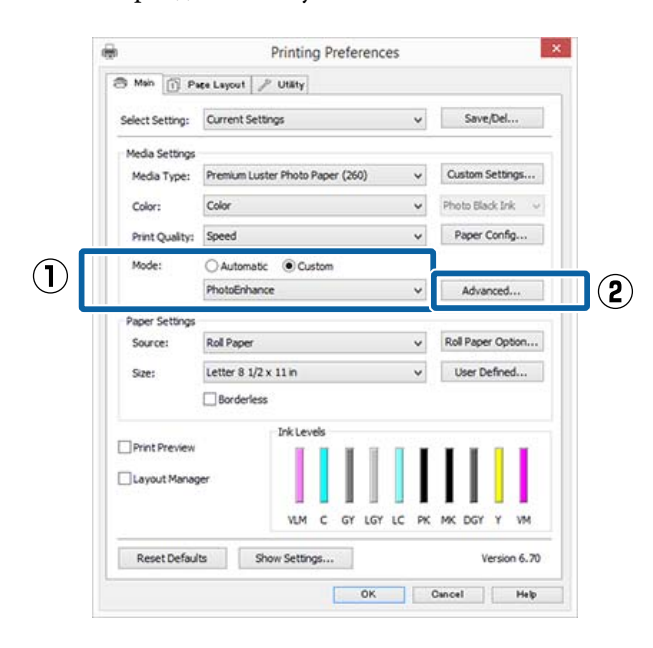

D В окне функции **PhotoEnhance** выберите эффекты, которые нужно применить к распечатываемым данным.

> Для получения более подробной информации по каждому из параметров см. справку по драйверу принтера.

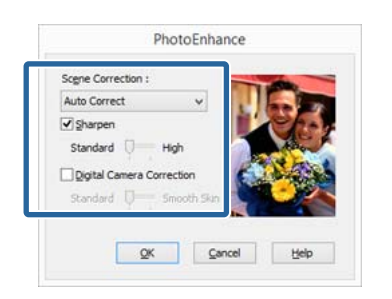

Проверьте остальные настройки и затем запустите печать.

# **Коррекция цветов и печать**

Драйвер принтера автоматически корректирует цвета распечатываемых данных для соответствия их цветовой палитре принтера. Доступны следующие режимы коррекции цветов.

- ❏ EPSON Standard (sRGB) (Стандарт EPSON (sRGB)) Оптимизирует палитру sRGB и корректирует цвета.
- ❏ Adobe RGB Adobe RGB оптимизирует палитру sRGB и корректирует цвета.

Помните, что если вы щелкните **Advanced (Расширенные)**, когда выбрана одна из вышеуказанных опций цветовой обработки, вы сможете произвести точную настройку параметров Gamma (Гамма), Brightness (Яркость), Contrast (Контрастность), Saturation (Насыщенность), а также цветового баланса для выбранной опции.

Используйте данную функцию, когда используемое приложение не имеет встроенной функции коррекции цветов.

### **Установка настроек в Windows**

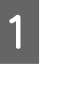

A При использовании приложений со встроенной функцией управления цветом производите цветокоррекцию в этих приложениях.

При работе в приложениях без встроенной функции управления цветом начинайте с шага 2.

В зависимости от типа используемого приложения задайте настройки в соответствии с приведенной ниже таблицей.

Adobe Photoshop CS3 или более поздней версии

Adobe Photoshop Elements 6.0 или более поздней версии Adobe Photoshop Lightroom 1 или более поздней версии

**89**

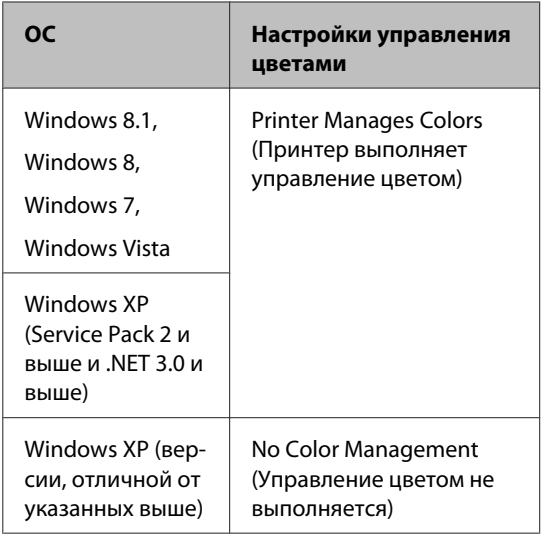

При работе с другими приложениями выберите **No Color Management (Управление цветом не выполняется)**.

### *Примечание*

*Сведения о поддерживаемых операционных системах см. на веб-сайте, посвященном рассматриваемому приложению.*

Установка образца для Adobe Photoshop CC

Откройте диалоговое окно **Print (Печать)**.

Выберите **Color Management (Управление цветами)**, выберите **Printer Manages Colors (Принтер выполняет управление цветом)** в качестве параметра **Color Handling (Обработка цветов)**, а затем щелкните **Print (Печать)**.

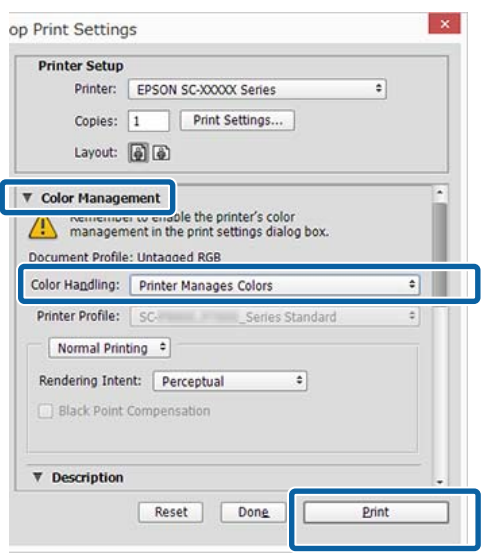

B Откройте диалоговое окно **Main (Главное)** драйвера принтера.

U[«Печать \(Windows\)» на стр. 64](#page-63-0)

C Выберите **Custom (Настройка)** в разделе **Mode (Режим)**, а затем выберите **Color Controls (Цветокоррекция)**.

> Чтобы внести более подробные изменения, щелкните **Advanced (Расширенные)** и перейдите к шагу 4.

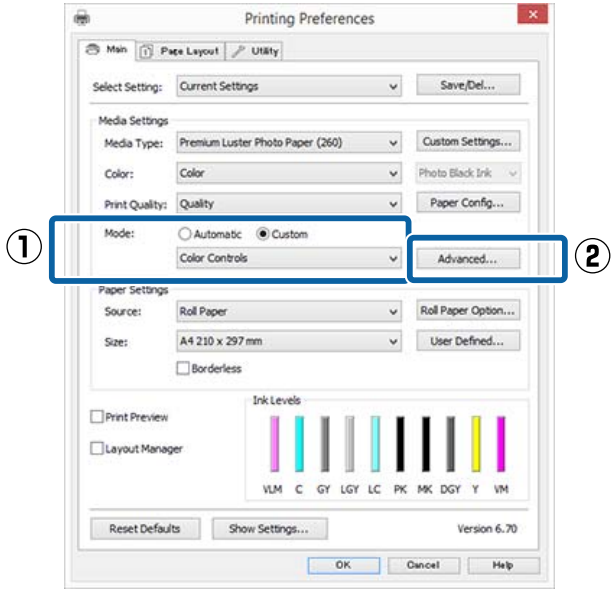

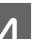

D Введите необходимые настройки.

Для получения более подробной информации по каждому из параметров см. справку по драйверу принтера.

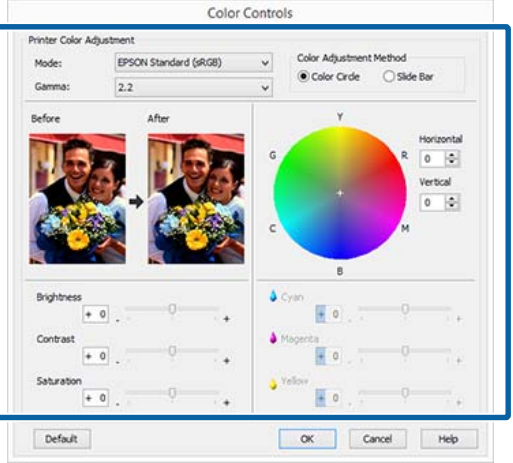

### *Примечание*

*Вы можете настроить нужную степень цветокоррекции, контролируя изменения в окне предпросмотра, расположенном в левой части экрана. Вы также можете использовать цветовой круг для точной настройки цветового баланса.*

Проверьте остальные настройки и затем запустите печать.

### **Установка настроек в Mac OS X**

A При использовании приложений со встроенной функцией управления цветом производите цветокоррекцию в этих приложениях.

> При работе в приложениях без встроенной функции управления цветом начинайте с шага 2.

При использовании перечисленных ниже приложений задействуйте параметр управления цветами **Printer Manages Colors (Принтер выполняет управление цветом)**.

Adobe Photoshop CS3 или более поздней версии Adobe Photoshop Elements 6 или более

поздней версии Adobe Photoshop Lightroom 1 или более

поздней версии

При работе с другими приложениями выберите **No Color Management (Управление цветом не выполняется)**.

#### *Примечание*

*Сведения о поддерживаемых операционных системах см. на веб-сайте, посвященном рассматриваемому приложению.*

Установка образца для Adobe Photoshop CC

Откройте диалоговое окно **Print (Печать)**.

Выберите **Color Management (Управление цветами)**, выберите **Printer Manages Colors (Принтер выполняет управление цветом)** в качестве параметра **Color Handling (Обработка цветов)**, а затем щелкните **Print (Печать)**.

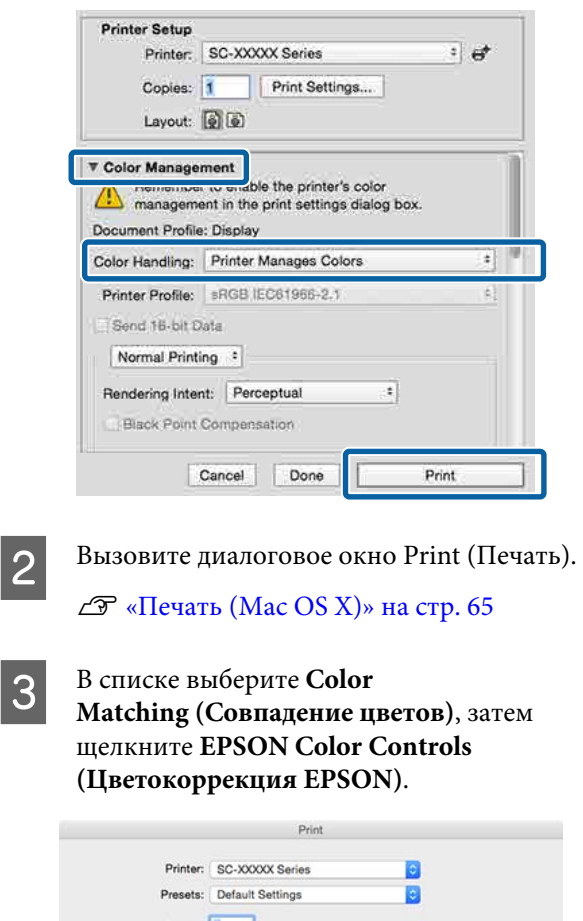

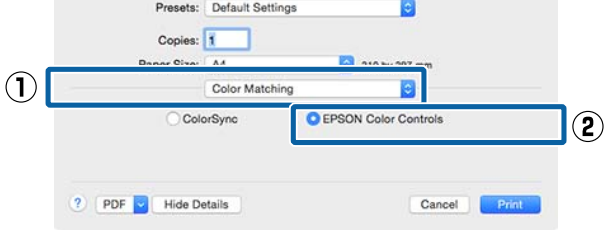

#### *Примечание*

*Функции EPSON Color Controls (Цветокоррекция EPSON) не будут доступны в следующих приложениях, если был пропущен шаг 1.*

- ❏ *Adobe Photoshop CS3 или более поздней версии*
- ❏ *Adobe Photoshop Lightroom 1 или более поздней версии*
- ❏ *Adobe Photoshop Elements 6 или более поздней версии*

D Выберите в списке пункт **Print Settings (Настройки печати)**, затем выберите **Color Controls (Цветокоррекция)** в качестве параметра **Color Settings (Настройки цветов)**. Для того чтобы настроить параметры вручную, щелкните **Advanced Color Settings (Дополнительные настройки цвета)**.

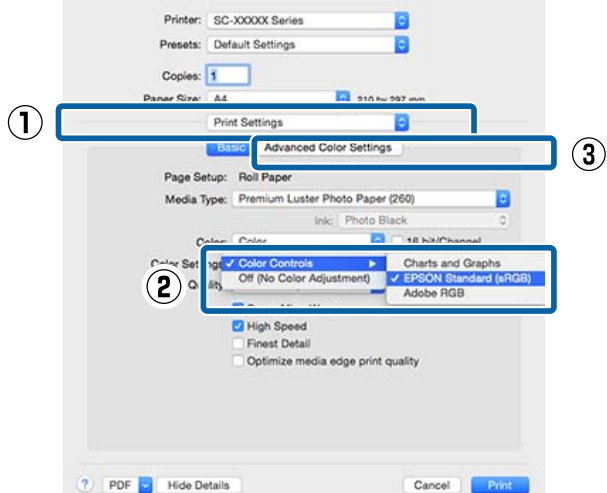

**Б** Введите необходимые настройки.

Для получения более подробной информации по каждому из параметров см. справку по драйверу принтера.

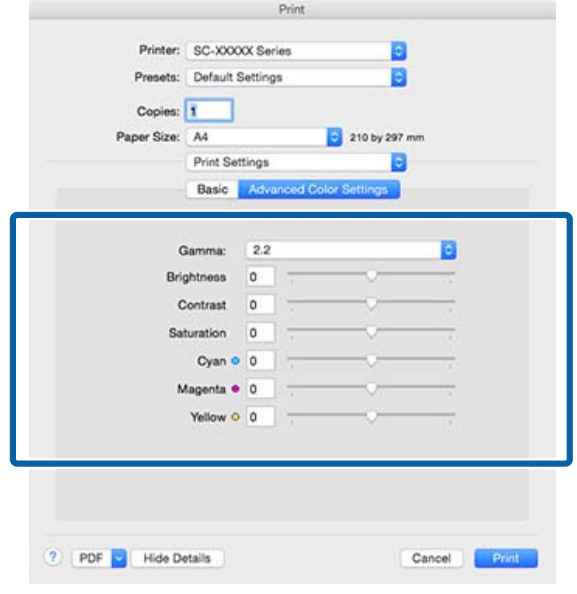

Проверьте остальные настройки и затем запустите печать.

# **Печать черно-белых фотографий**

Вы можете осуществлять печать черно-белых фотографий с богатой градацией цветов, настраивая цвета изображения в драйвере принтера. Вы можете корректировать изображение при печати без обработки оригинальных данных в приложениях. Оригинальное изображение при этом не изменяется.

Параметр **Advanced B&W Photo (Расширенное ЧБ фото)** недоступен в следующих случаях. При печати в черно-белом режиме выберите **Black (Чёрный)** (Windows) или **Grayscale (Оттенки серого)** (Mac OS X).

❏ При использовании Singleweight Matte Paper, Photo Quality Ink Jet Paper или Plain Paper (Простая бумага)

#### *Примечание*

*Рекомендуется использование изображений в формате sRGB.*

#### **Установка настроек в Windows**

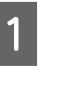

A При использовании приложений со встроенной функцией управления цветом производите цветокоррекцию в этих приложениях.

При работе в приложениях без встроенной функции управления цветом начинайте с шага 2.

В зависимости от типа используемого приложения задайте настройки в соответствии с приведенной ниже таблицей.

Adobe Photoshop CS3 или более поздней версии

Adobe Photoshop Elements 6.0 или более поздней версии

Adobe Photoshop Lightroom 1 или более поздней версии

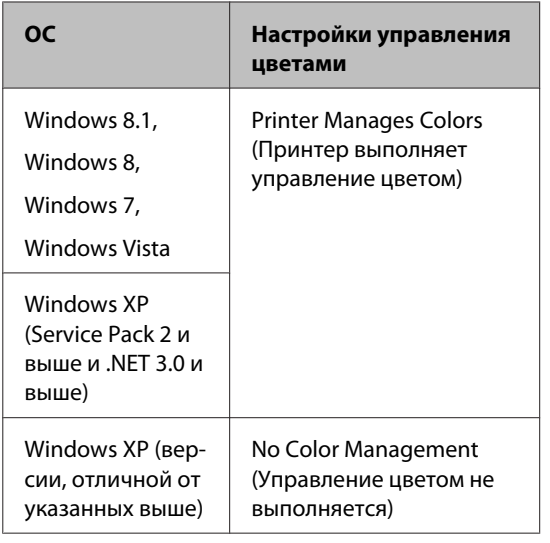

При работе с другими приложениями выберите **No Color Management (Управление цветом не выполняется)**.

#### *Примечание*

*Сведения о поддерживаемых платформах см. на веб-сайте, посвященном рассматриваемому приложению.*

Установка образца для Adobe Photoshop CC

Откройте диалоговое окно **Print (Печать)**.

Выберите **Color Management (Управление цветами)**, выберите **Printer Manages Colors (Принтер выполняет управление цветом)** или **No Color Management (Управление цветом не выполняется)** в качестве параметра **Color Handling (Обработка цветов)**, а затем щелкните **Print (Печать)**.

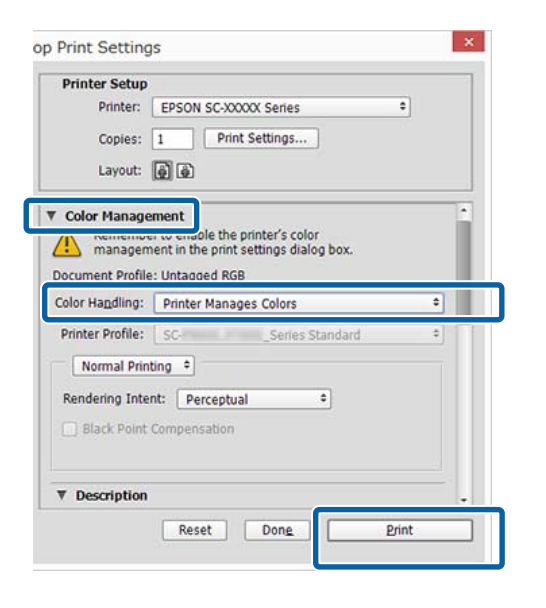

B Откройте диалоговое окно **Main (Главное)** драйвера принтера.

U[«Печать \(Windows\)» на стр. 64](#page-63-0)

C Выберите **Color (Цветной)** для параметра **Advanced B&W Photo (Расширенное ЧБ фото)**.

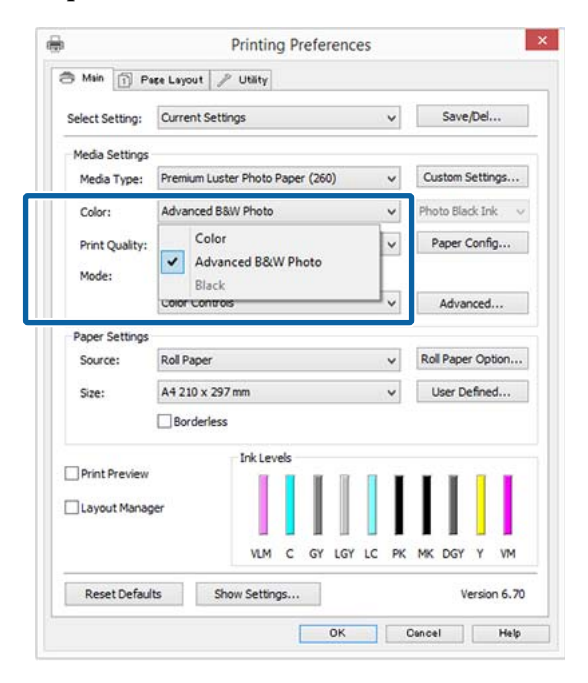

Чтобы внести более детальные корректировки, перейдите к шагу 4. Если нет необходимости вносить изменения, перейдите к шагу 6.

D Выберите **Custom (Настройка)** в разделе **Mode (Режим)**, а затем щелкните **Advanced (Расширенные)**.

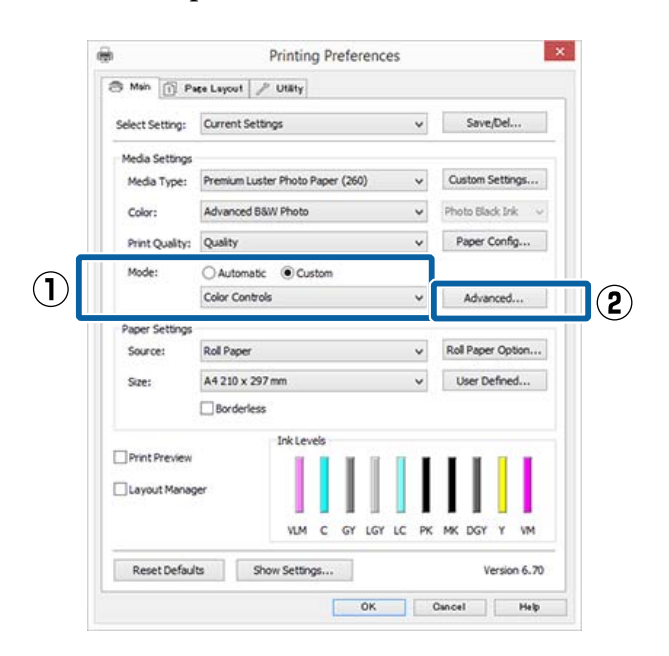

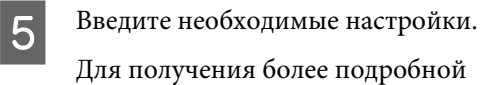

информации по каждому из параметров см. справку по драйверу принтера.

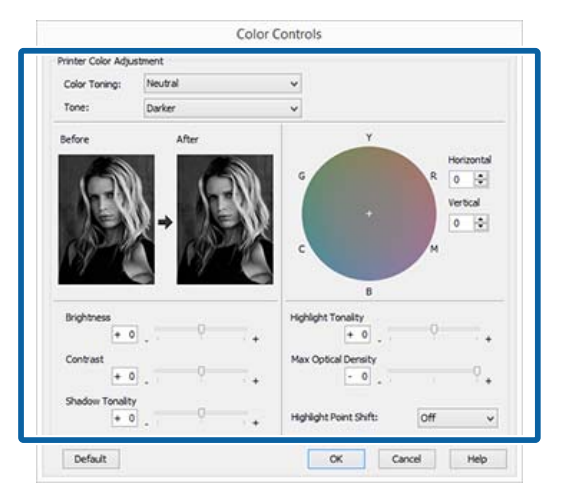

Проверьте остальные настройки и затем запустите печать.

### **Установка настроек в Mac OS X**

A При использовании приложений со встроенной функцией управления цветом производите цветокоррекцию в этих приложениях.

> При использовании перечисленных ниже приложений задействуйте параметр управления цветами **Printer Manages Colors (Принтер выполняет управление цветом)**.

Adobe Photoshop CS3 или более поздней версии Adobe Photoshop Elements 6 или более поздней версии Adobe Photoshop Lightroom 1 или более поздней версии

При работе с другими приложениями выберите **No Color Management (Управление цветом не выполняется)**.

#### *Примечание*

*Сведения о поддерживаемых платформах см. на веб-сайте, посвященном рассматриваемому приложению.*

Установка образца для Adobe Photoshop CC Откройте диалоговое окно **Print (Печать)**.

Выберите **Color Management (Управление цветами)**, выберите **Printer Manages Colors (Принтер выполняет управление цветом)** в качестве параметра **Color Handling (Обработка цветов)**, а затем щелкните **Print (Печать)**.

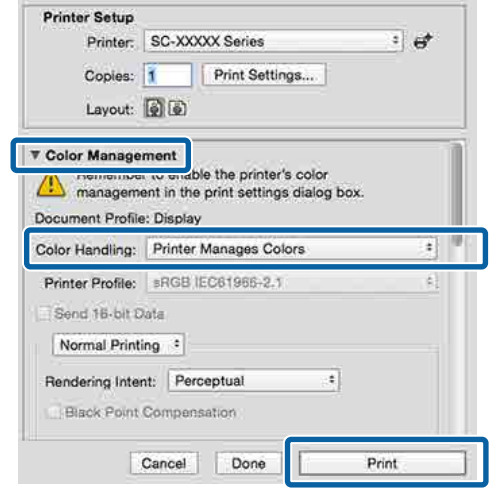

B Вызовите экран Print (Печать), выберите **Print Settings (Настройки печати)** в списке, а затем выберите **Advanced B&W Photo (Расширенное ЧБ фото)** в качестве параметра **Color (Цветной)**.

### $\mathcal{L}$  [«Печать \(Mac OS X\)» на стр. 65](#page-64-0)

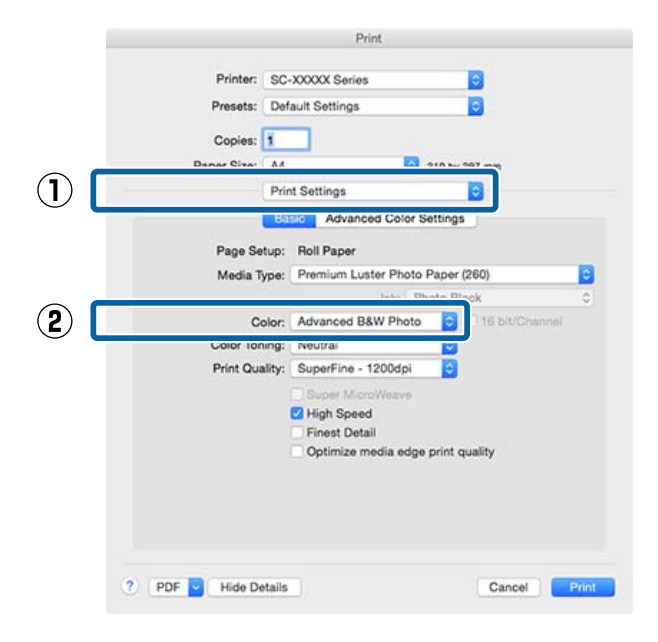

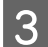

C Щелкните **Advanced Color Settings (Дополнительные настройки цвета)**.

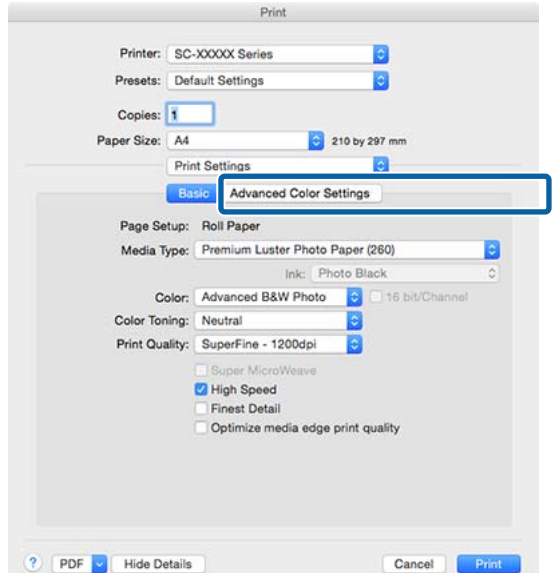

D Введите необходимые настройки.

Для получения более подробной информации по каждому из параметров см. справку по драйверу принтера.

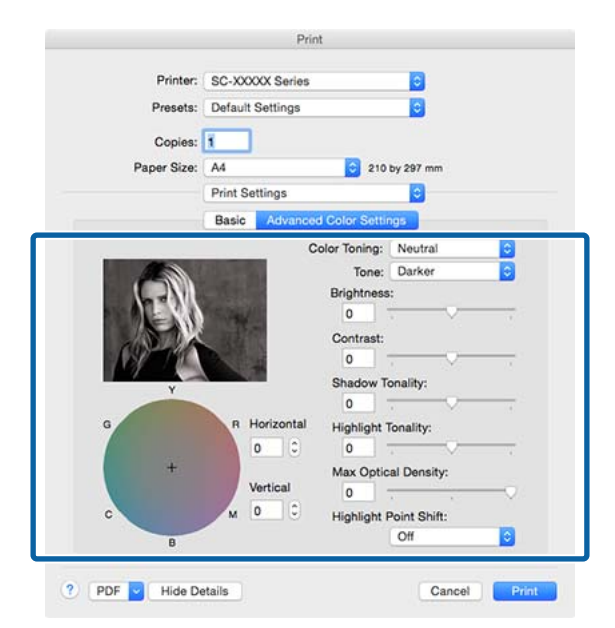

Проверьте остальные настройки и затем запустите печать.

## **Печать без полей**

Вы можете производить печать данных без полей.

Вы можете выбирать различные типы печати без полей, как показано ниже, в зависимости от типа используемых носителей.

Рулонная бумага: без полей со всех сторон, без полей слева и справа

Форматные листы: только без полей слева и справа

(Печать без полей недоступна для плакатов.)

При печати без полей со всех сторон также можно настроить операцию обрезки.

U[«Сведения об обрезке рулонной бумаги» на](#page-96-0) [стр. 97](#page-96-0)

При выполнении печати без полей слева и справа поля снизу и сверху листа остаются.

Значение верхнего и нижнего поля  $\mathscr{F}$  [«Область](#page-68-0) [печати» на стр. 69](#page-68-0)

## **Методы печати без полей**

Можно выполнить печать без полей с помощью следующих двух методов.

- ❏ Auto Expand (Автоматическое расширение) Драйвер принтера увеличивает данные для печати до размера, немного превышающего размер используемой бумаги, и производит печать увеличенного изображения. Области, выступающие за размер бумаги, не печатаются, и таким образом отпечаток получается без полей. Используя в приложениях такие настройки, как Page Setup, установите размер изображения следующим образом.
	- Установите размер и параметры страницы так, чтобы они соответствовали размеру данных для печати.
	- Если в вашем приложении существуют настройки полей, установите их равными 0 мм.
	- Создайте изображение на весь размер страницы.

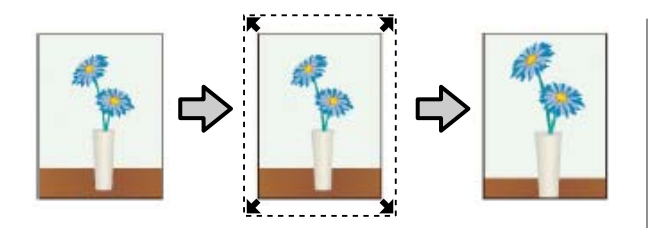

- ❏ Retain Size (Сохранить размер) Для выполнения печати без полей в приложениях устанавливайте размер данных для печати большим, чем размер бумаги. Драйвер принтера не увеличивает изображения. Используя в приложениях такие настройки, как Page Setup, установите размер изображения следующим образом.
	- Создайте данные печати, превышающие фактический размер печати на 3 мм слева и справа (всего 6 мм).
	- Если в вашем приложении существуют настройки полей, установите их равными 0 мм.
	- Создайте изображение на весь размер страницы.

Выбирайте данный метод, если вы не хотите, чтобы драйвер принтера увеличивал изображение.

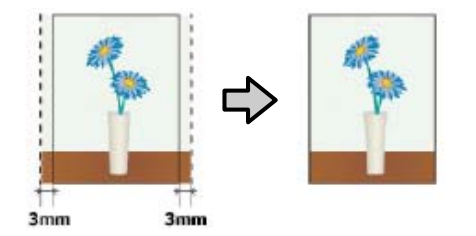

## **Поддерживаемая бумага**

В зависимости от типа или размера используемого носителя качество печати может ухудшиться или печать без полей может быть невозможна.

U[«Специальные носители Epson» на стр. 204](#page-203-0)

U[«Поддерживаемая доступная в продаже](#page-216-0) [бумага» на стр. 217](#page-216-0)

## <span id="page-96-0"></span>**Сведения об обрезке рулонной бумаги**

При выполнении печати без полей на рулонной бумаге в параметрах **Roll Paper Option (Использование рулон. бумаги)** драйвера принтера можно указать, следует ли печатать только без правых и левых полей или без всех полей, а также как следует отрезать бумагу. Сопоставление операции обрезки с каждым значением приведено на следующей схеме.

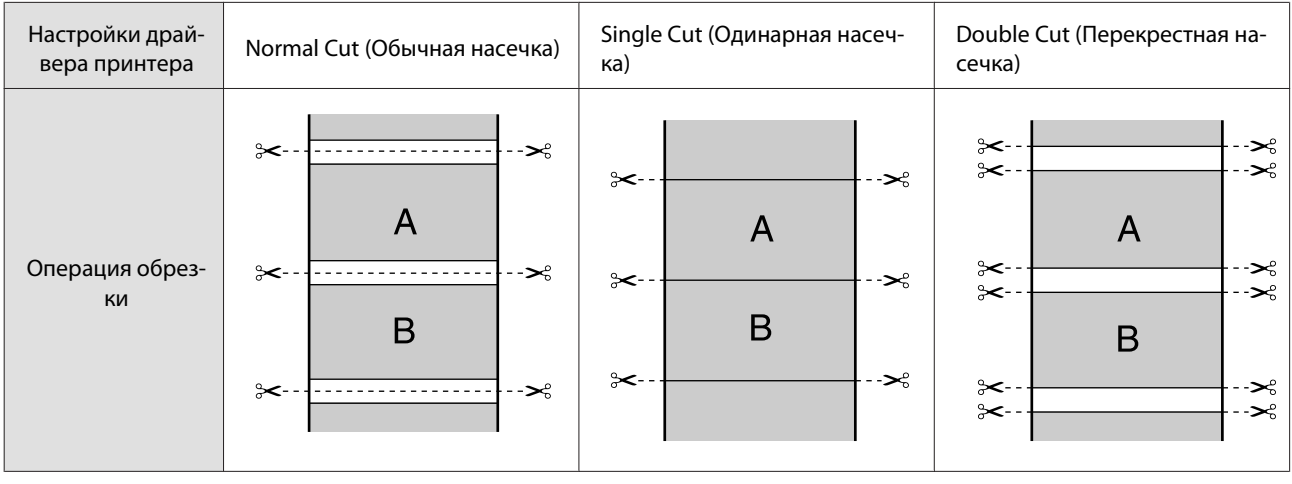

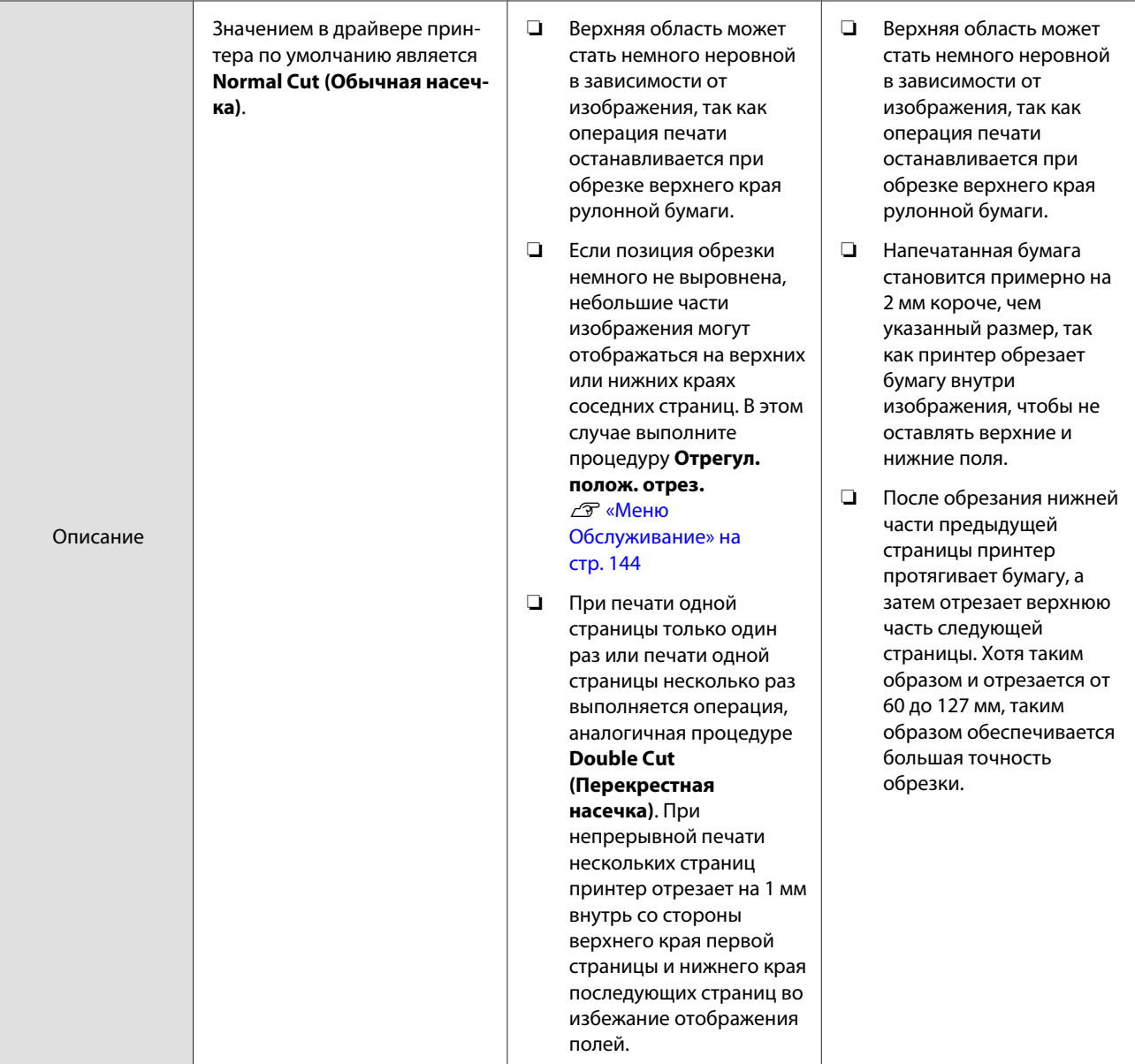

## **Установка настроек печати**

### **Установка настроек в Windows**

A В окне **Main (Главное)** драйвера принтера вы можете установить различные настройки печати, такие как **Media Type (Тип носителя)**, **Source (Источник)**, **Size (Размер)**.

### U[«Печать \(Windows\)» на стр. 64](#page-63-0)

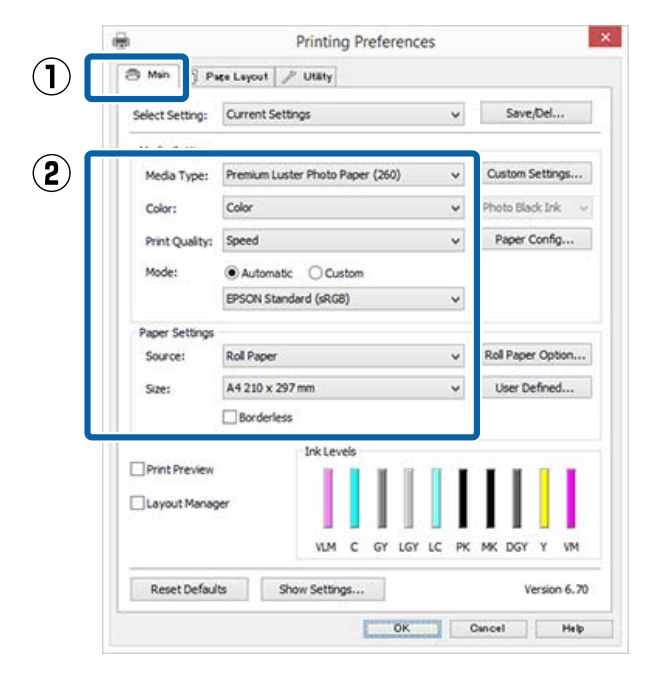

B Выберите **Borderless (Без полей)**<sup>и</sup> щелкните **Expansion (Увеличение)**.

> Вы не можете задавать степень увеличения, если для параметра **Source (Источник)** выбрано значение **Roll Paper (Рулонная бумага)** или **Roll Paper (Banner) (Рулонная бумага (лента))**.

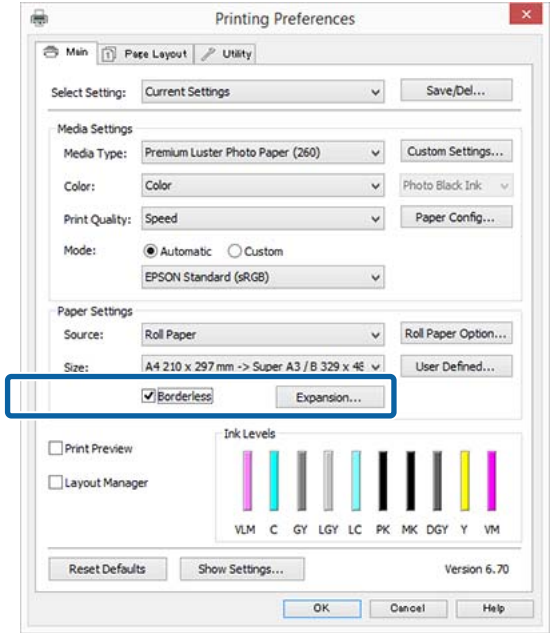

C В поле **Method of Enlargement (Метод увеличения)** выберите **Auto Expand (Автоматическое расширение)** или **Retain Size (Сохранить размер)**.

> При выборе параметра **Auto Expand (Автоматическое расширение)** установите, насколько изображение будет выходить за пределы листа, в соответствии с представленными ниже значениями.

Max (Макс.) ние сдвигается на 1 мм вправо) : 3 мм слева и 5 мм справа (изображе-

Normal : 3 мм слева и справа (Нормальное)

Min (Мин.) : 1,5 мм слева и справа

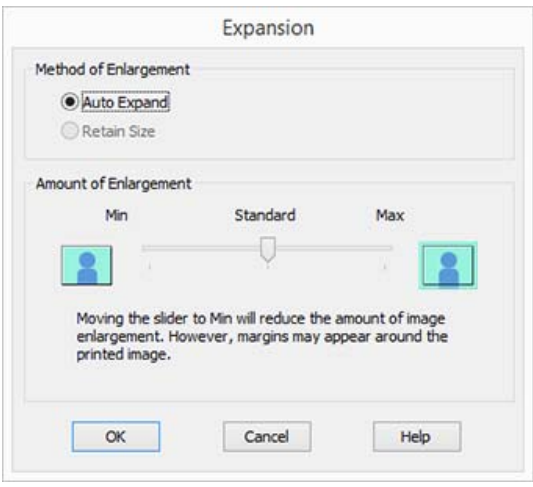

#### *Примечание*

*Перемещение ползунка в сторону значения Min (Мин.) уменьшает коэффициент увеличения изображения. При этом на краях отпечатка могут появиться поля в зависимости от бумаги и условий печати.*

Д При использовании рулонной бумаги щелкните **Roll Paper Option (Использование рулон. бумаги)**, затем установите параметр **Auto Cut (Автоматическая обрезка)**.

> U[«Сведения об обрезке рулонной бумаги»](#page-96-0) [на стр. 97](#page-96-0)

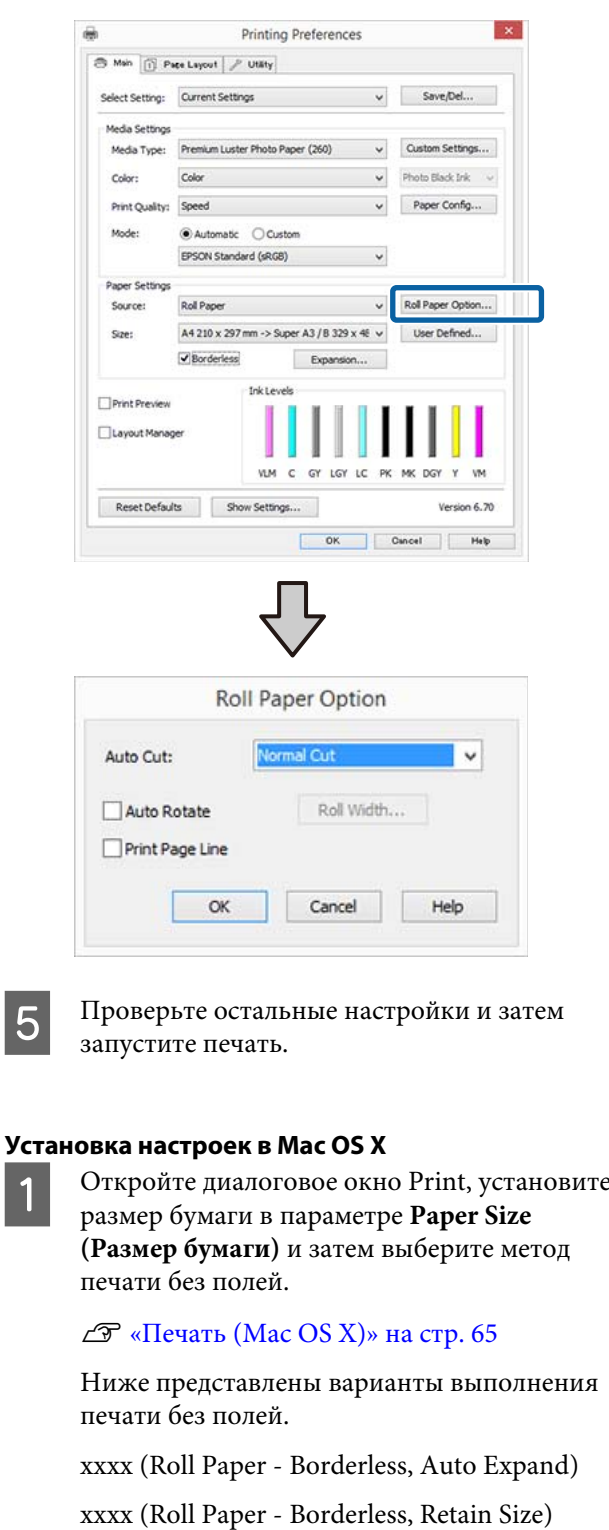

xxxx (Roll Paper - Borderless, Banner)

xxxx (Sheet - Borderless, Auto Expand)

xxxx (Sheet - Borderless, Retain Size)

Где XXXX — фактический размер бумаги, например А4.

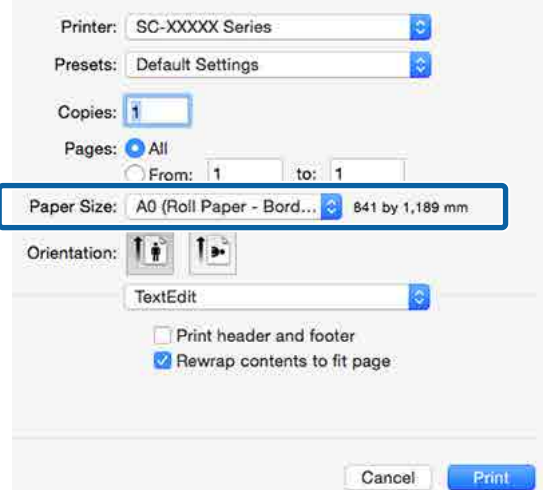

### *Примечание*

*Если настройки страницы недоступны в диалоговом окне печати приложения, откройте диалоговое окно настроек страницы.*

B Выберите в списке **Page Layout Settings (Настройки макета страницы)**, затем задайте **Roll Paper Option (Использование рулон. бумаги)** или **Expansion (Увеличение)**.

Дополнительные сведения о параметре **Auto Cut (Автоматическая обрезка)** в **Roll Paper Option (Использование рулон. бумаги)** см. ниже.

U[«Сведения об обрезке рулонной бумаги»](#page-96-0) [на стр. 97](#page-96-0)

Пункт **Expansion (Увеличение)** доступен только, если значение **Auto Expand (Автоматическое расширение)** выбрано в разделе **Paper Size (Размер бумаги)**. Ниже отображаются значения для каждого элемента.

Max (Макс.) ние сдвигается на 1 мм вправо) : 3 мм слева и 5 мм справа (изображеNormal : 3 мм слева и справа (Нормальное)

Min (Мин.) : 1,5 мм слева и справа

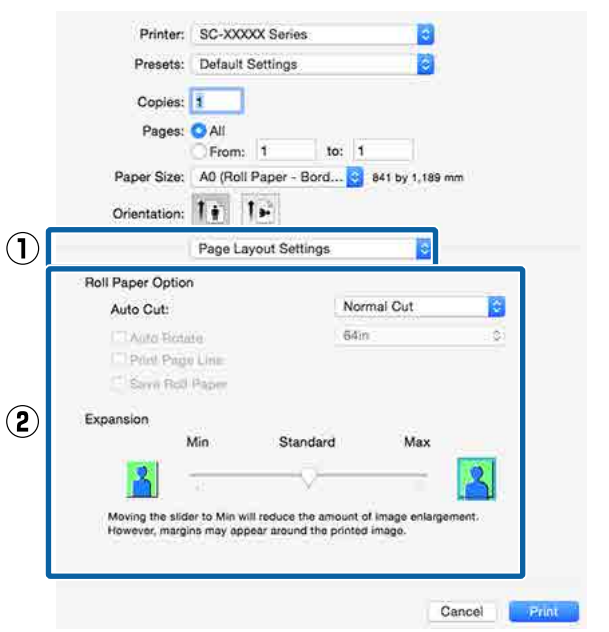

### *Примечание*

*Перемещение ползунка в сторону значения Min (Мин.) уменьшает коэффициент увеличения изображения. При этом на краях отпечатка могут появиться поля в зависимости от бумаги и условий печати.*

З Проверьте остальные настройки и затем запустите печать.

# <span id="page-101-0"></span>**Печать с увеличением/ уменьшением**

Вы можете увеличивать или уменьшать размер данных для печати. Для этого предусмотрены три различные настройки.

❏ Функция Fit to Page (Уместить на странице) Автоматически увеличивает или уменьшает размер изображения до размера используемой бумаги.

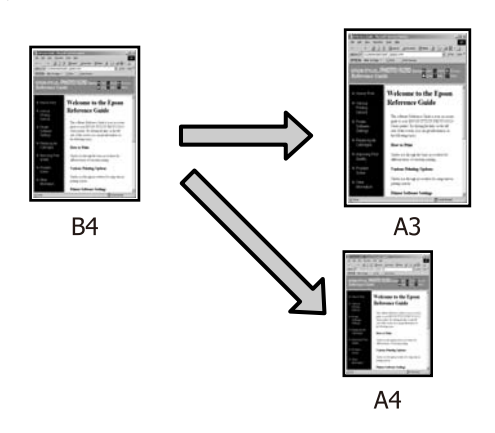

❏ Функция Fit to Roll Paper Width (В соответствии с шириной рулонной бумаги) (только для Windows) Автоматически увеличивает или уменьшает размер изображения до ширины

используемой рулонной бумаги.

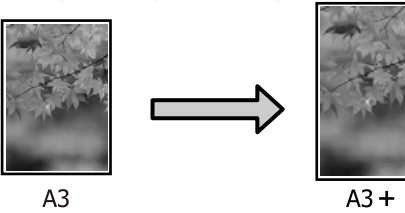

❏ Custom (Настройка) Вы можете указать степень увеличения или уменьшения изображения. Используйте данную функцию при печати на бумаге нестандартного размера.

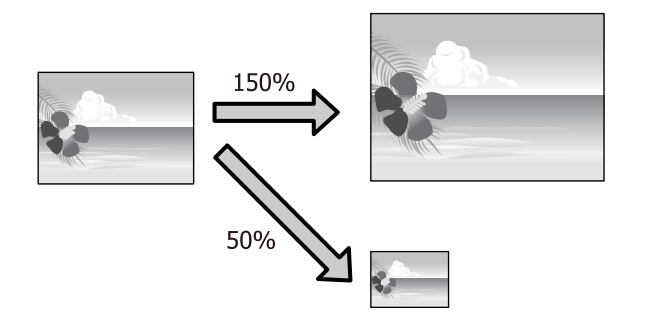

## **Функция Fit to Page/Scale to fit paper size (Уместить на странице/Масштабировать по размеру бумаги)**

### **Установка настроек в Windows**

A В диалоговом окне **Page Layout (Макет)** драйвера принтера установите размер бумаги, соответствующий размеру данных печати в параметре **Page Size (Размер страницы)** или **Paper Size (Размер бумаги)**.

### U[«Печать \(Windows\)» на стр. 64](#page-63-0)

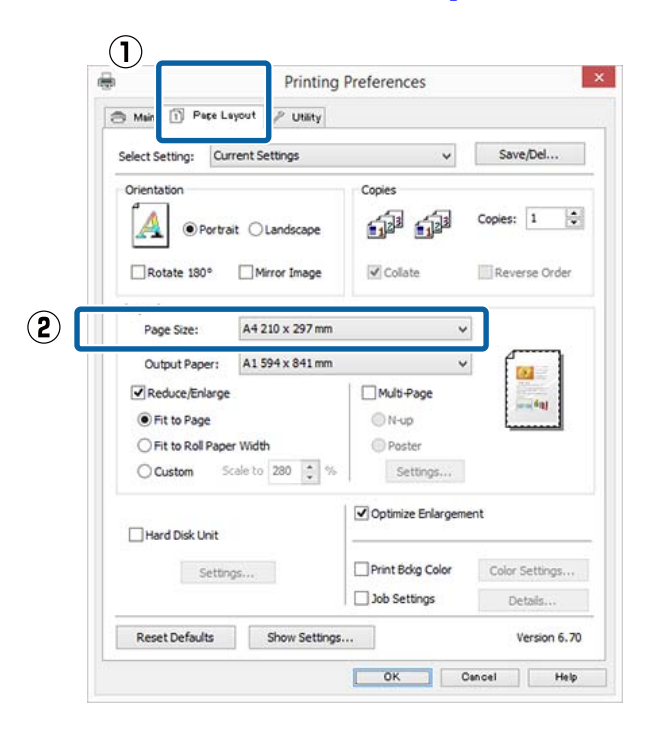

B Выберите размер бумаги, загруженной в принтер, в списке **Output Paper (Бумага на выходе)**.

> Для параметра **Fit to Page (Уместить на странице)** выбрано значение **Reduce/ Enlarge (Уменьшить/Увеличить)**.

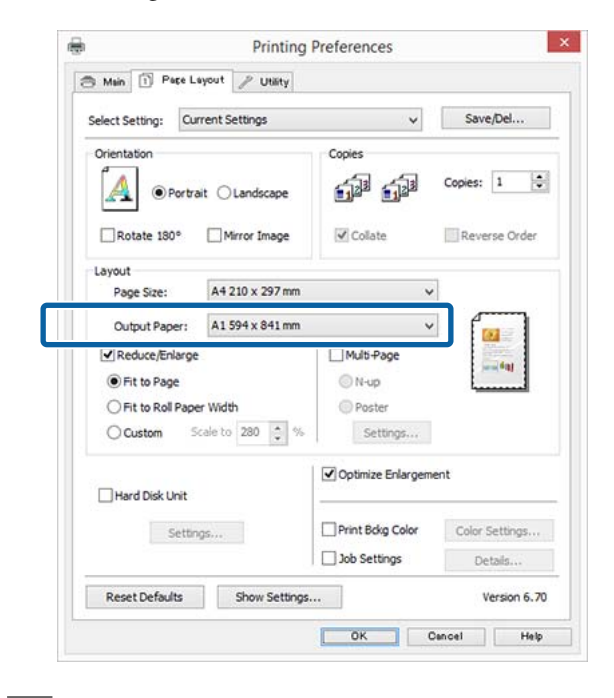

З Проверьте остальные настройки и затем запустите печать.

#### **Установка настроек в Mac OS X**

A Откройте диалоговое окно Print (Печать), из списка выберите **Paper Handling (Подготовка бумаги к печатанию)** и затем установите флажок **Scale to fit paper size (Масштабировать по размеру бумаги)**.

### $\mathcal{L}$  [«Печать \(Mac OS X\)» на стр. 65](#page-64-0)

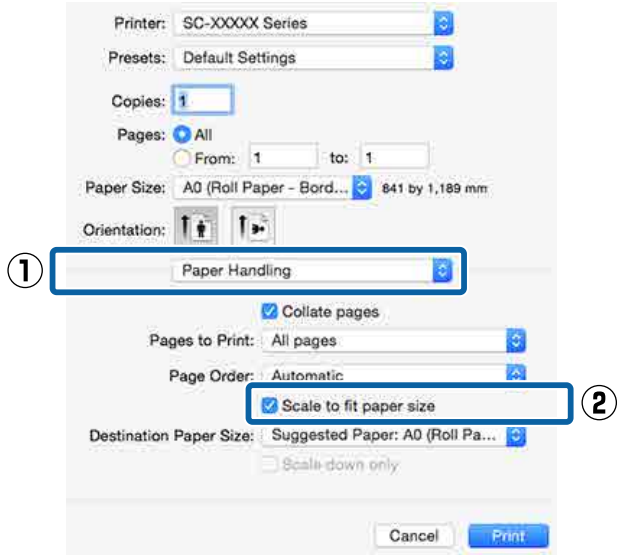

B Для параметра **Destination Paper Size (Назначение размера бумаги)** выберите размер бумаги, загруженной в принтер.

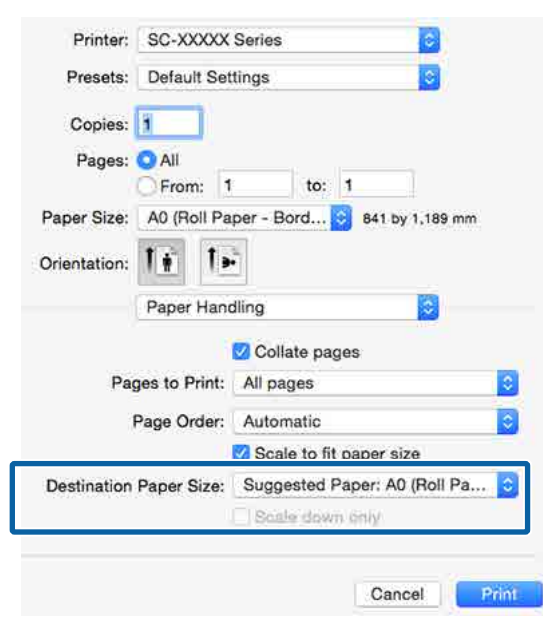

### *Примечание*

*При выполнении печати с увеличением снимите флажок Scale down only (Воспроизводить только с уменьшением).*

З Проверьте остальные настройки и затем запустите печать.

## **Функция Fit to Roll Paper Width (только для Windows)**

A Отобразите вкладку **Main (Главное)** драйвера принтера и для параметра **Source (Источник)** выберите **Roll Paper (Рулонная бумага)**.

U[«Печать \(Windows\)» на стр. 64](#page-63-0)

B Перейдите на вкладу **Page Layout (Макет)**<sup>и</sup> установите такое значение параметра **Page Size (Размер страницы)**, которое будет соответствовать заданному размеру документа.

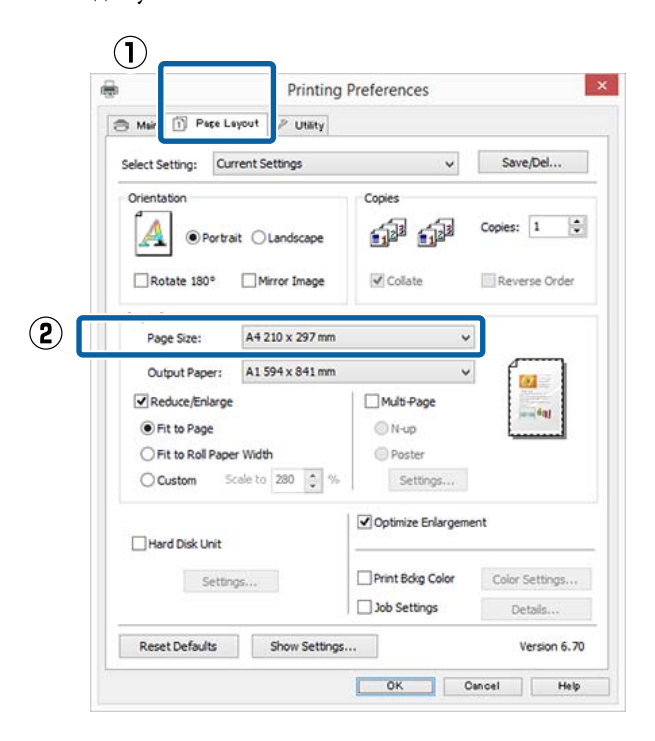

C Выберите размер бумаги, загруженной в принтер, в списке **Output Paper (Бумага на выходе)**.

> Для параметра **Fit to Page (Уместить на странице)** выбрано значение **Reduce/ Enlarge (Уменьшить/Увеличить)**.

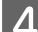

D Выберите **Fit to Roll Paper Width (В соответствии с шириной рулонной бумаги)**.

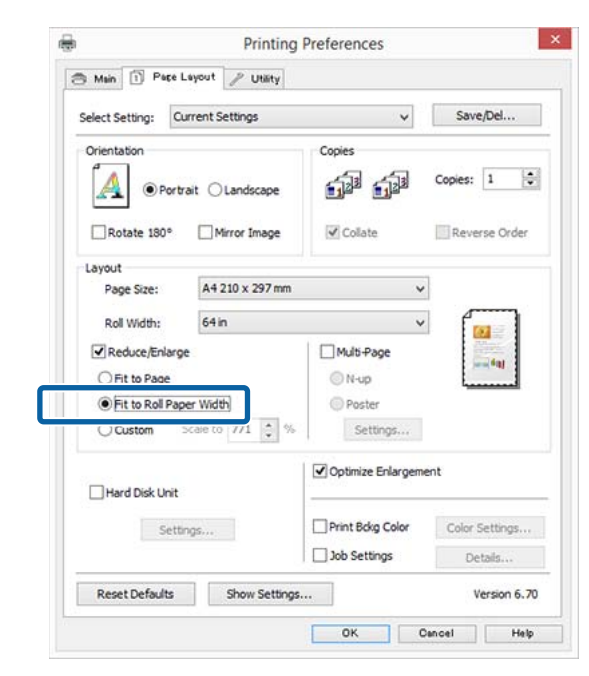

E В списке **Roll Width (Ширина рулона)** выберите ширину рулонной бумаги, загруженной в принтер.

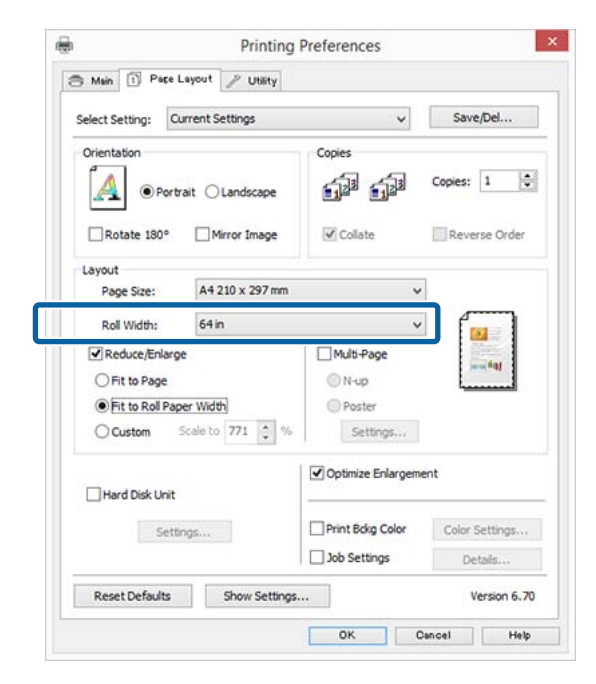

**6** Проверьте остальные настройки и затем запустите печать.

## **Пользовательские настройки масштаба**

### **Установка настроек в Windows**

A В диалоговом окне **Page Layout (Макет)** драйвера принтера установите размер бумаги, соответствующий размеру данных печати в параметре **Page Size (Размер страницы)** или **Paper Size (Размер бумаги)**.

 $\mathcal{L}$  [«Печать \(Windows\)» на стр. 64](#page-63-0)

B Выберите размер бумаги, загруженной в принтер, в списке **Output Paper (Бумага на выходе)**.

> Для параметра **Fit to Page (Уместить на странице)** выбрано значение **Reduce/ Enlarge (Уменьшить/Увеличить)**.

C Выберите **Custom (Настройка)**, затем настройте значение **Scale to (Изменить масштаб до)**.

> Введите нужное значение с помощью клавиатуры или при помощи стрелок поля.

Устанавливайте масштаб в пределах от 10 до 650 %.

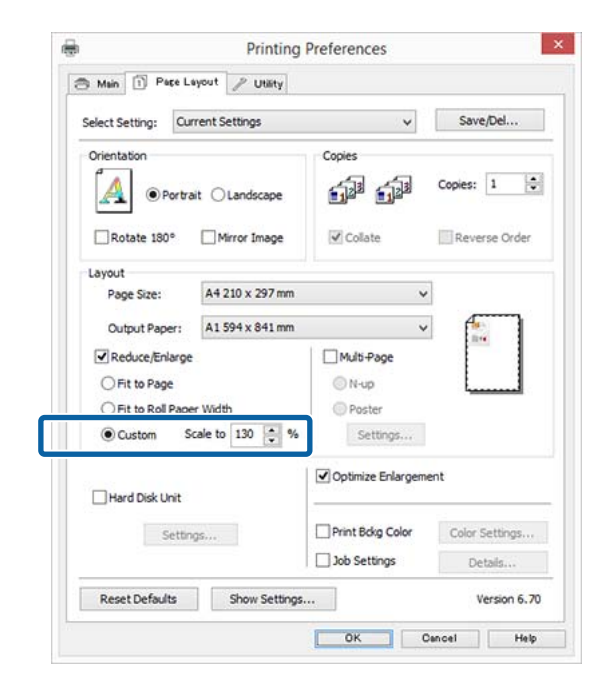

D Проверьте остальные настройки и затем запустите печать.

### **Установка настроек в Mac OS X**

A Когда откроется диалоговое окно Print (Печать), в списке **Paper Size (Размер бумаги)** выберите размер бумаги, загруженной в принтер.

## $\mathscr{L}$  [«Печать \(Mac OS X\)» на стр. 65](#page-64-0)

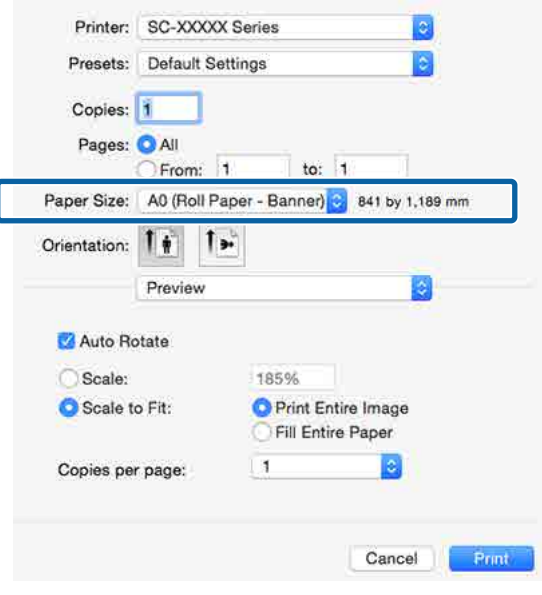

B Щелкните **Scale (Масштаб)**, затем введите масштаб.

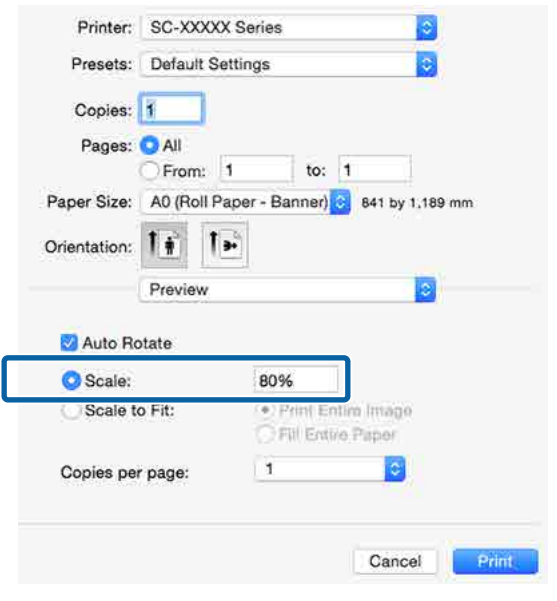

Если экран Print (Печать) в используемом вами приложении не имеет поля ввода нужного масштаба, откройте страницу Page Setup и внесите изменения.

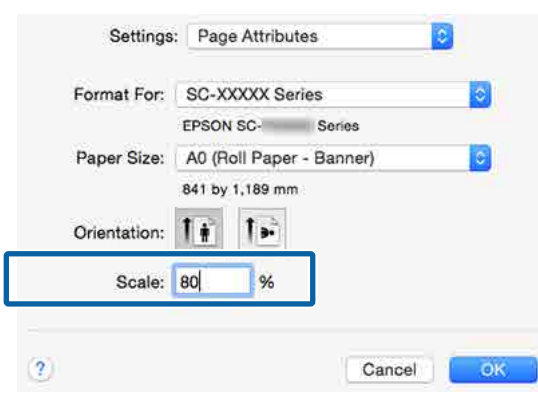

### $\mathcal{L}$  [«Печать \(Mac OS X\)» на стр. 65](#page-64-0)

## **Многостраничная печать**

Вы можете распечатывать несколько страниц документа на одном листе.

При печати многостраничного документа формата A4 таким способом он будет напечатан, как показано ниже.

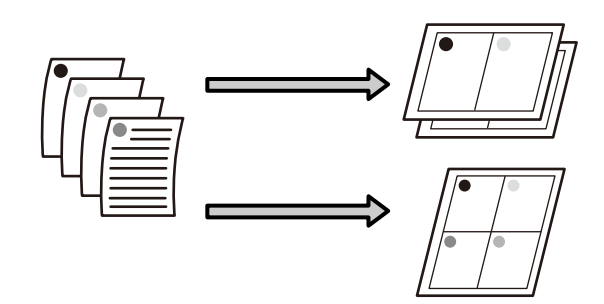

### *Примечание*

- ❏ *В Windows вы не можете использовать функцию многостраничной печати при выполнении печати без полей.*
- ❏ *В Windows вы можете использовать функцию увеличения/уменьшения изображения (Fit to Page) при печати на различных типах носителей.*

U*[«Печать с увеличением/уменьшением» на](#page-101-0) [стр. 102](#page-101-0)*

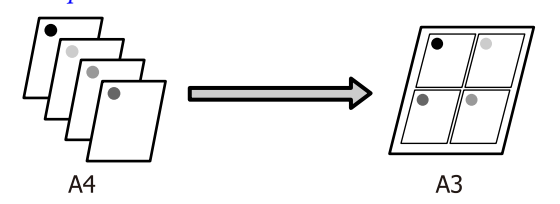

### **Установка настроек в Windows**

A На вкладке **Page Layout (Макет)** установите флажок **Multi-Page (Многостраничность)**, выберите **N-up (Страниц на листе)** и щелкните **Settings (Настройки)**.

## $\mathscr{L}$  [«Печать \(Windows\)» на стр. 64](#page-63-0)

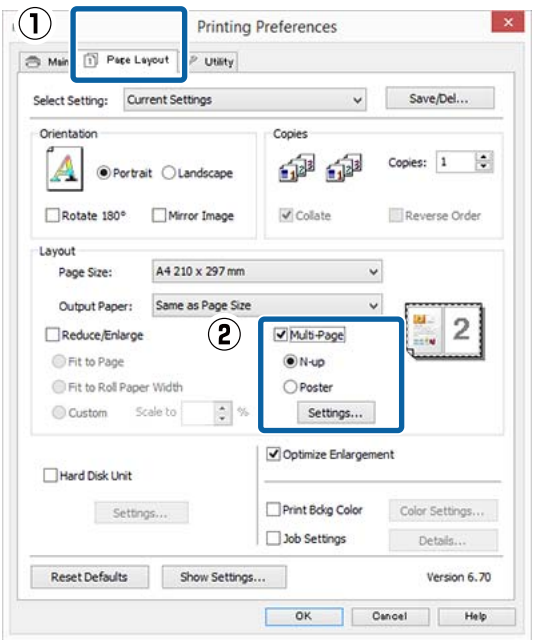

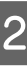

B В диалоговом окне **Print Layout (Макет печати)** укажите количество и расположение страниц, которые должны быть распечатаны на одном листе.

### Если установлен флажок **Print page frames (Печатать рамки страниц)**, каждая страница на листе будет распечатана в рамке.

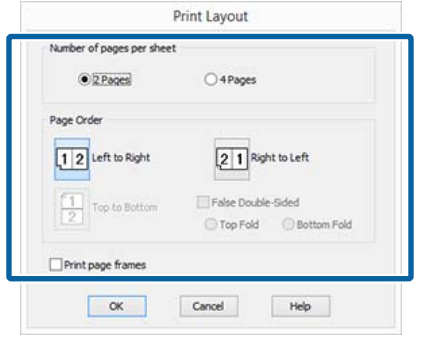

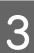

C Проверьте остальные настройки и затем запустите печать.

#### **Установка настроек в Mac OS X**

A В окне Print (Печать) из списка выберите **Layout (Макет)**, укажите количество страниц на листе и т. д.

### $\mathcal{L}$  [«Печать \(Mac OS X\)» на стр. 65](#page-64-0)

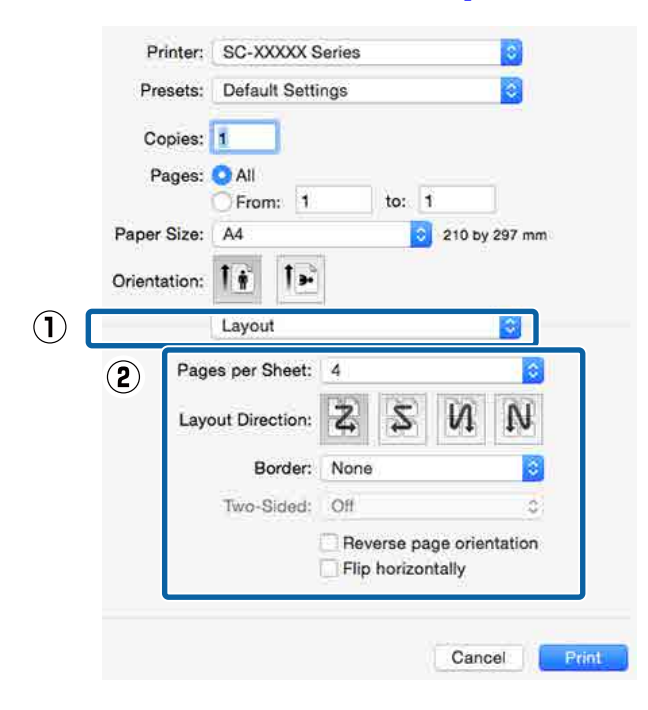

#### *Примечание*

*Вы можете распечатывать каждую страницу на листе в рамке, используя функцию Border (Поля).*

B Проверьте остальные настройки и затем запустите печать.

# **Печать плакатов (увеличение одной страницы до размеров нескольких листов только для Windows)**

При выполнении функции печати плакатов данные автоматически увеличиваются и разделяются. Вы можете объединять несколько отпечатанных листов для создания плакатов или календарей. Максимальное количество листов, на которое можно разбивать изображение при плакатной печати, — 16 (четыре на четыре листа). Существует два способа плакатной печати.

❏ При печати плакатов без полей При выполнении этой функции данные печати автоматически увеличиваются и разделяются, а затем распечатываются без полей. И вы можете создавать плакаты, соединяя отпечатанные листы вместе. При выполнении печати без полей данные увеличиваются так, чтобы немного выступать за края бумаги. Области, выходящие за пределы бумаги, не печатаются. При этом отпечатанные изображения могут не совпадать на стыках. Для того чтобы отпечатанные листы сходились точно, выполняйте печать плакатов с полями.

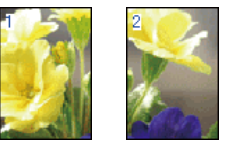

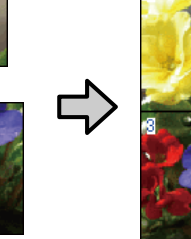

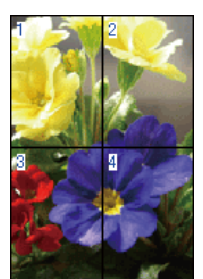

❏ При печати плакатов с полями При выполнении этой функции данные печати автоматически увеличиваются и разделяются, а затем распечатываются с полями. Затем вам нужно будет отрезать белые поля и сделать плакат, объединив несколько отпечатков. Конечный размер плаката будет немного меньше из-за
обрезанных полей, при этом листы плаката стыкуются точно.

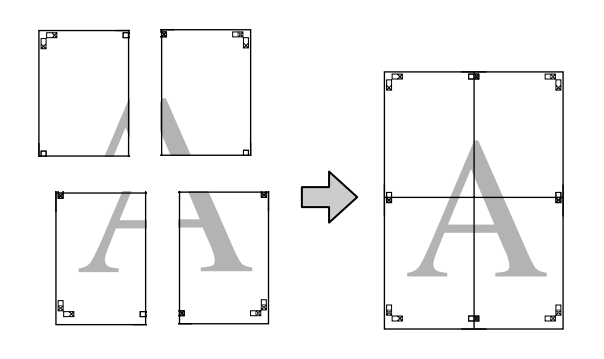

## **Установка настроек печати**

A Создайте данные печати в используемом приложении.

> Драйвер принтера автоматически увеличит изображение при печати.

B На вкладке **Page Layout (Макет)** установите флажок **Multi-Page (Многостраничность)**, выберите **Poster (Плакат)** и щелкните **Settings (Настройки)**.

### U[«Печать \(Windows\)» на стр. 64](#page-63-0)

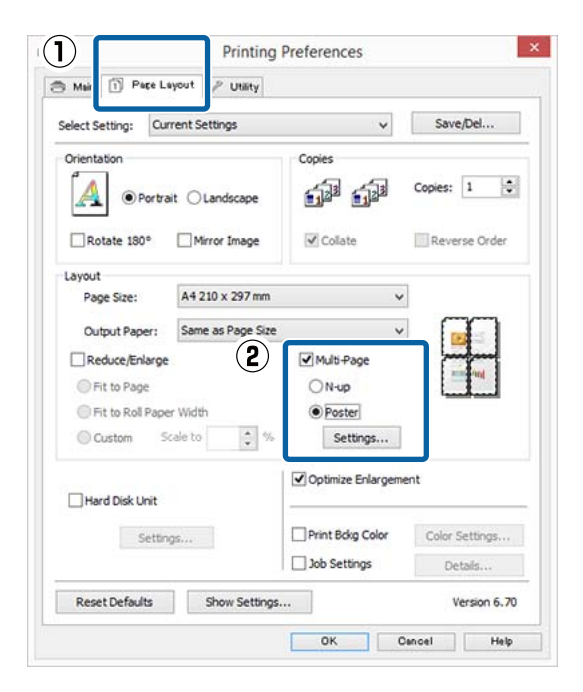

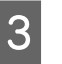

C В диалоговом окне **Poster Settings (Параметры плаката)** установите количество листов, на которые должен разделяться постер.

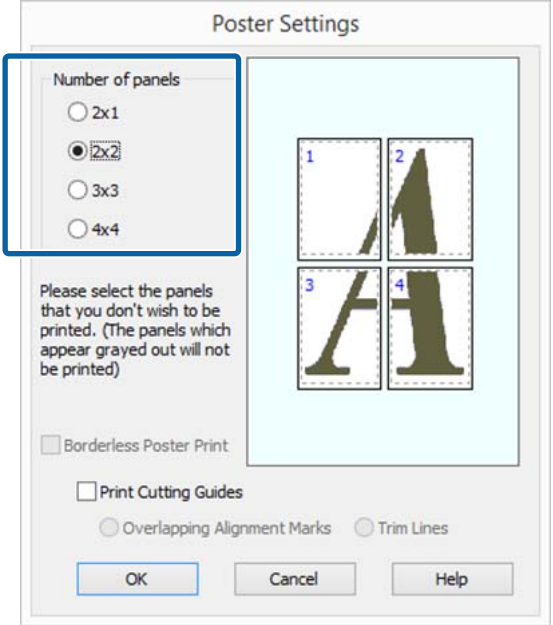

D Выберите, производить ли печать плаката с полями или без полей, и затем выберите страницы, которые необходимо напечатать.

#### **При печати без полей:**

Установите флажок **Borderless Poster Print (Печать плаката без полей)**.

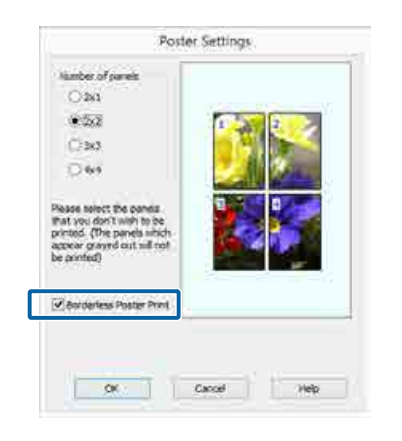

### *Примечание*

*Если флажок Borderless Poster Print (Печать плаката без полей) отображен серым, выбранный тип или размер бумаги не подходит для печати без полей.*

U*[«Специальные носители Epson» на](#page-203-0) [стр. 204](#page-203-0)*

U*[«Поддерживаемая доступная в продаже](#page-216-0) [бумага» на стр. 217](#page-216-0)*

### **При печати с полями:** Снимите флажок **Borderless Poster Print (Печать плаката без полей)**.

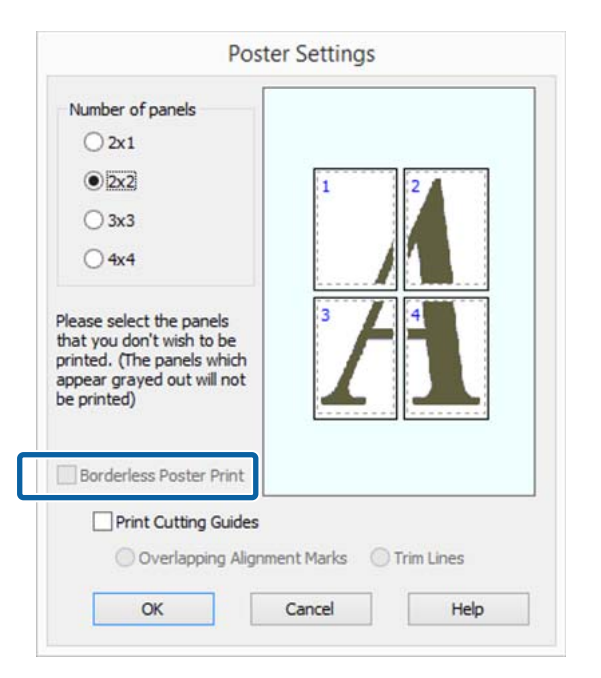

#### *Примечание*

*О размере плаката после соединения отпечатков:*

*Когда снят флажок Borderless Poster Print (Печать плаката без полей) и производится печать с полями, отображается параметр Print Cutting Guides (Печать направляющих) и его значения.*

*Конечный размер не зависит от значения параметра Trim Lines (Линии отреза). Однако если выбрано значение Overlapping Alignment Marks (Метки перекрытия и выравнивания), конечный размер меньше из-за областей наложения.*

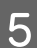

E Проверьте остальные настройки и затем запустите печать.

## **Соединение отпечатков**

Методы соединения отпечатков различаются в зависимости от того, какая производилась печать: с полями или без полей.

### **При печати плакатов без полей**

В этом разделе описано склеивание четырех листов. Проверьте все отпечатки и затем соедините их в порядке, показанном ниже, с помощью клейкой ленты, склеивая их с тыльной стороны.

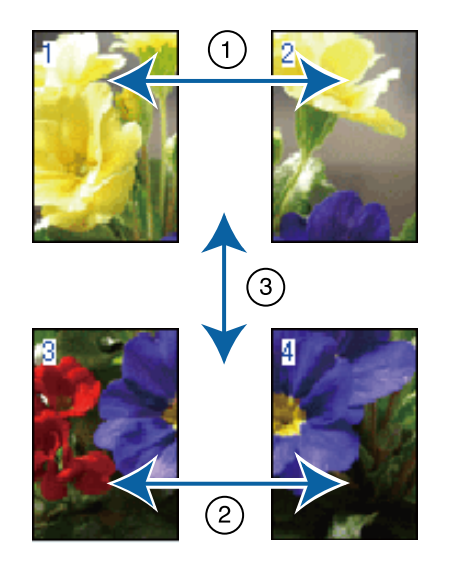

### **При печати плакатов с полями**

Если выбран параметр **Overlapping Alignment Marks (Метки перекрытия и выравнивания)**, на каждом листе будут печататься направляющие склеивания (обозначаемые линиями, проведенными через метки Х и вокруг них).

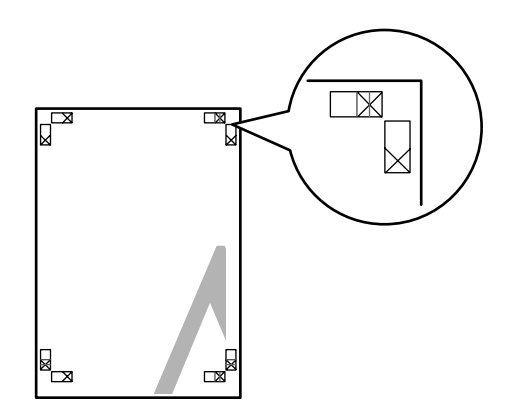

### *Примечание*

*Метки печатаются черным при черно-белой печати.*

В следующем разделе описывается склеивание четырех листов.

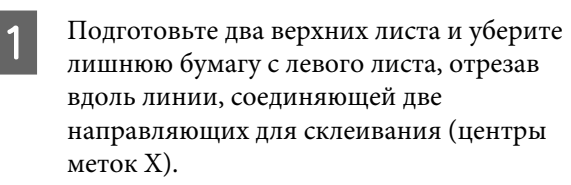

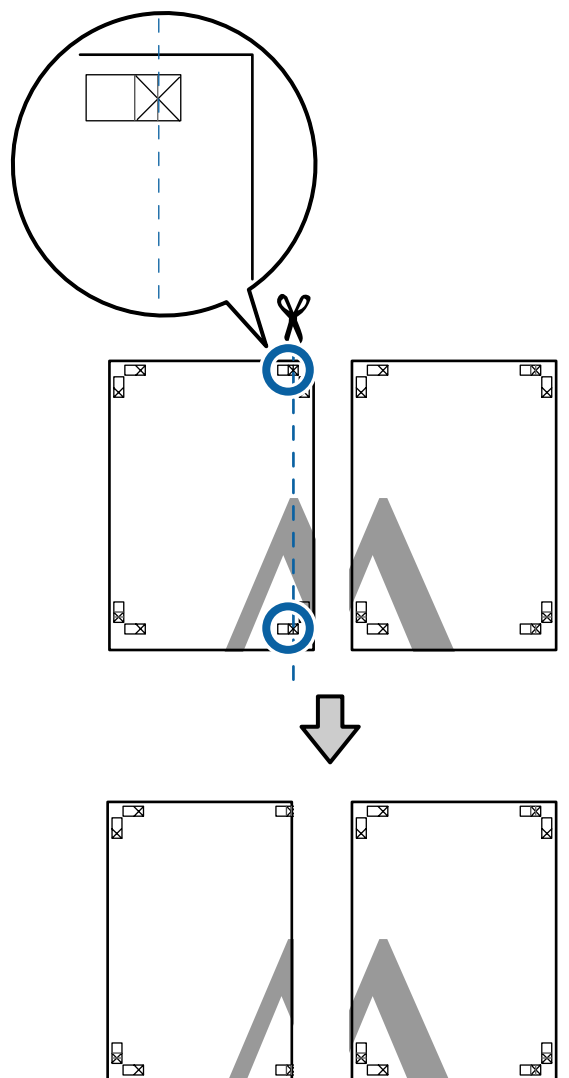

2 Положите верхний левый лист сверху верхнего правого листа. Расположите листы отметками Х так, как показано на иллюстрации, и временно склейте листы клейкой лентой с тыльной стороны.

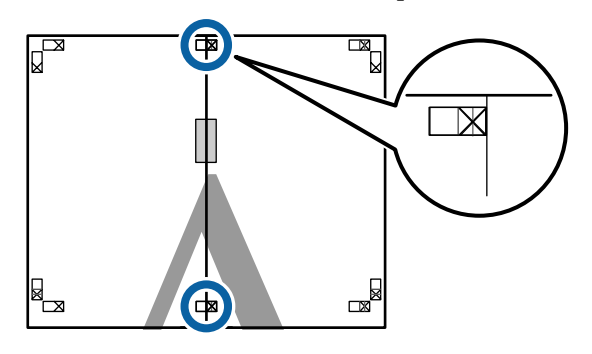

C Наложив один лист на другой, обрежьте излишки бумаги вдоль линии, соединяющей две направляющих для обрезки (линии слева от меток X).

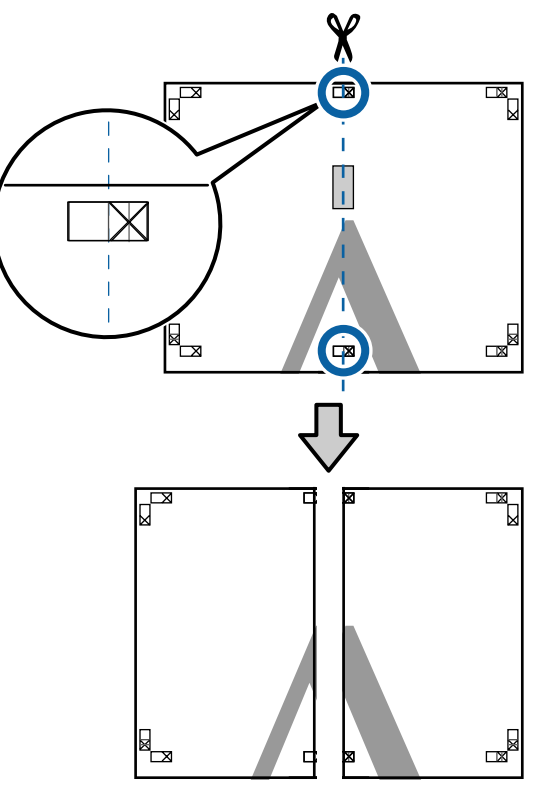

тыльной стороны.

4 Снова сложите два листа. С помощью клейкой ленты склейте листы с

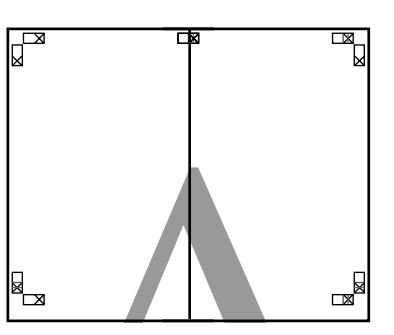

 $5$  Повторите шаги с 1 по 4 для нижних листов.

F Подрежьте нижнюю часть верхних листов вдоль линии, соединяющей две направляющих (линии над метками X).

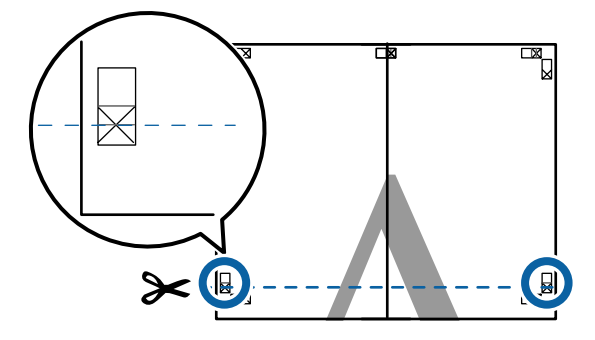

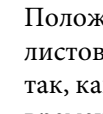

7 Положите верхние листы поверх нижних листов. Расположите листы отметками Х так, как показано на иллюстрации, и временно склейте листы клейкой лентой с тыльной стороны.

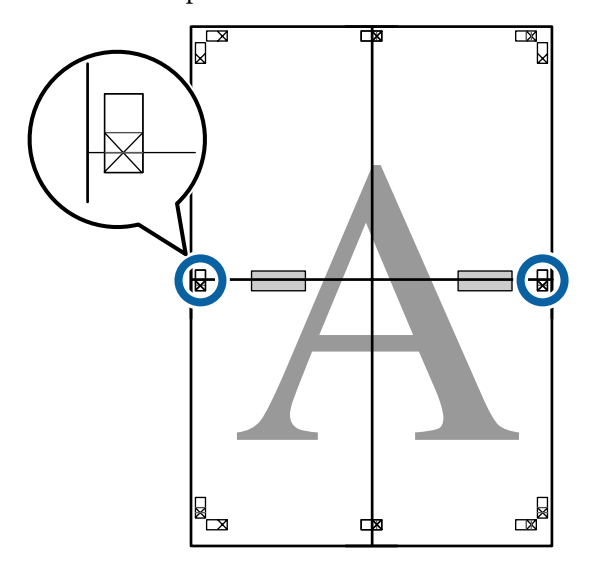

В Наложив один лист на другой, обрежьте излишки бумаги вдоль линии, соединяющей две направляющих для обрезки (линии над метками X).

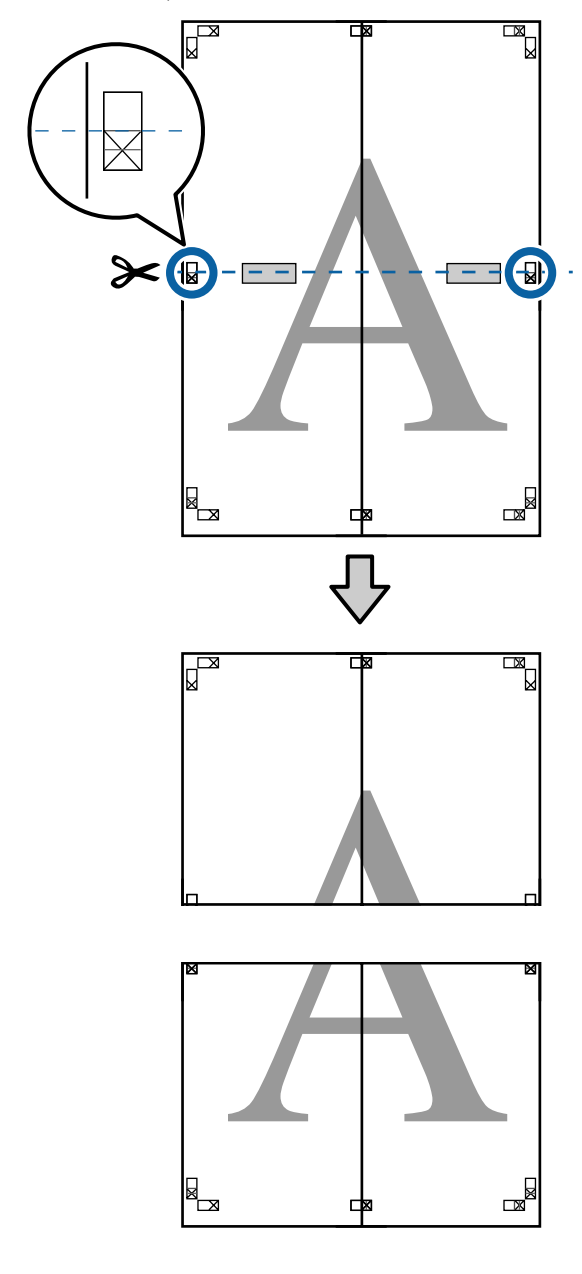

I Соедините верхние и нижние листы вместе.

С помощью клейкой ленты склейте листы с тыльной стороны.

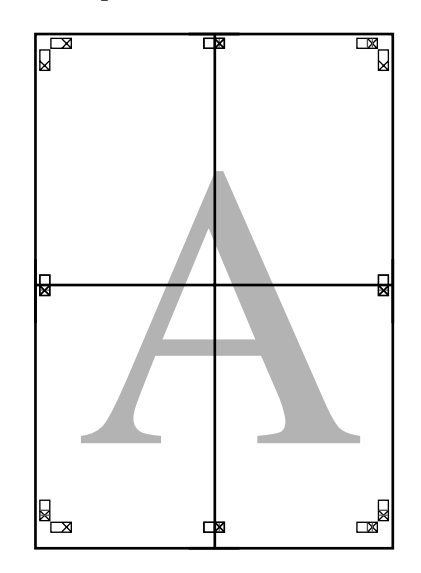

<span id="page-113-0"></span>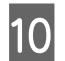

10 После склеивания всех листов обрежьте поля вдоль линий для обрезки (за пределами меток X).

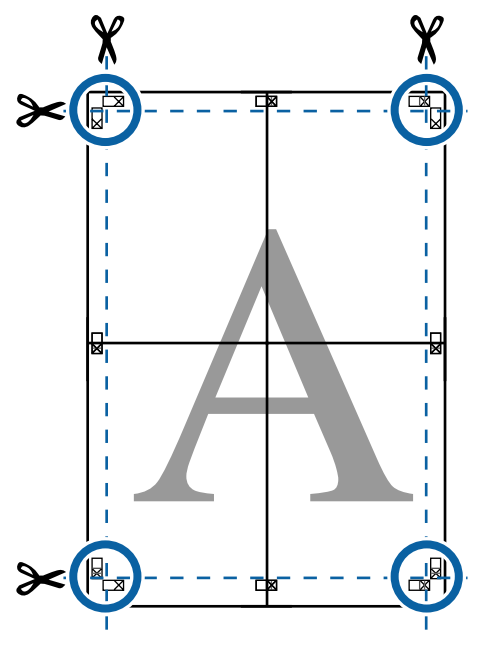

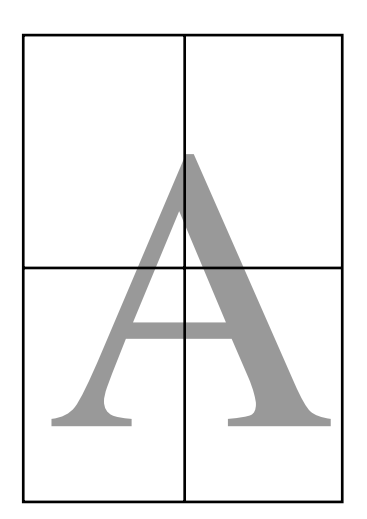

# **Печать нестандартных размеров**

Перед печатью с использованием нестандартных размеров, включая вертикальные или горизонтальные плакаты и документы со сторонами одинаковых размеров, сохраните нужный размер бумаги в драйвере принтера. После сохранения размеров в драйвере принтера пользовательские размеры становятся доступными для выбора в диалоговом окне **Page Setup (Параметры страницы)**, а также в других диалоговых окнах приложения, связанных с печатью.

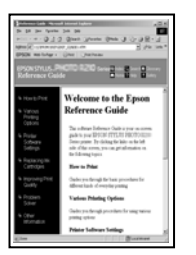

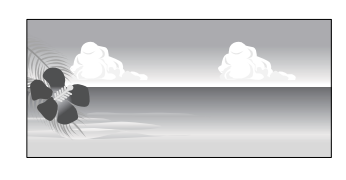

### **Поддерживаемые размеры бумаги**

В следующей таблице показаны размеры бумаги, которые могут быть заданы в драйвере принтера. Размеры бумаги, поддерживаемые данным принтером, см. ниже.

### U[«Область печати» на стр. 69](#page-68-0)

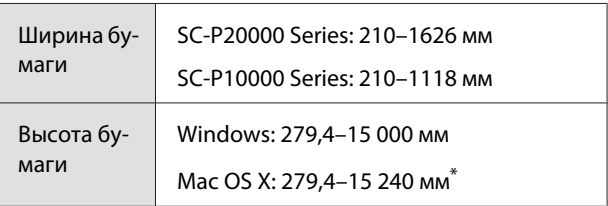

\* **Custom Paper Sizes (Размер нестанд. бумаги)** для Mac OS X характеризуются тем, что, несмотря на возможность указания бумаги большого размера, не поддерживаемой этим принтером, печать не будет выполняться надлежащим образом.

### **• Важно!**

*При использовании доступного в продаже программного обеспечения возможные выходные размеры ограниченны. Если вы используете приложение, которое поддерживает плакатную печать, можно задать более длинную бумагу. Подробные сведения см. в руководстве по приложению.*

### **Установка настроек в Windows**

A Когда появится диалоговое окно **Main (Главное)** драйвера принтера, щелкните **User Defined (Определенный пользователем)**.

### $\mathscr{D}$  [«Печать \(Windows\)» на стр. 64](#page-63-0)

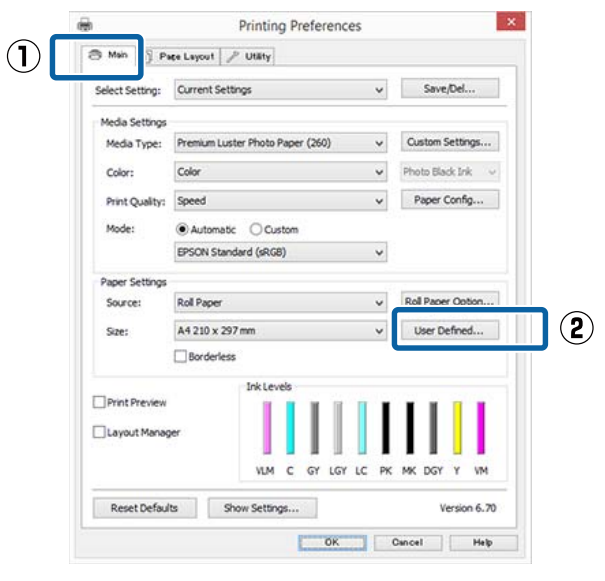

- B В диалоговом окне **User Defined Paper Size (Пользовательский размер бумаги)** укажите нужный размер бумаги и затем щелкните **Save (Сохранить)**.
	- ❏ Введите название размера бумаги (до 24 символов) в поле **Paper Size Name (Название размера бумаги)**.
	- ❏ Значения длины и ширины предустановленного размера, ближайшего к выбранному пользовательскому размеру, могут быть отображены, если выбрать соответствующую опцию в меню **Base Paper Size (Основной размер бумаги)**.

❏ Если соотношение длины и ширины листа такое же, как в установленном размере бумаги, выберите установленный размер в поле **Fix Aspect Ratio (Зафиксировать соотношение сторон)** и далее укажите значение для параметра **Base (Основа)** — **Landscape (Пейзаж)** или **Portrait (Книжная)**. В этом случае вам понадобится ввести только значение ширины или длины бумаги.

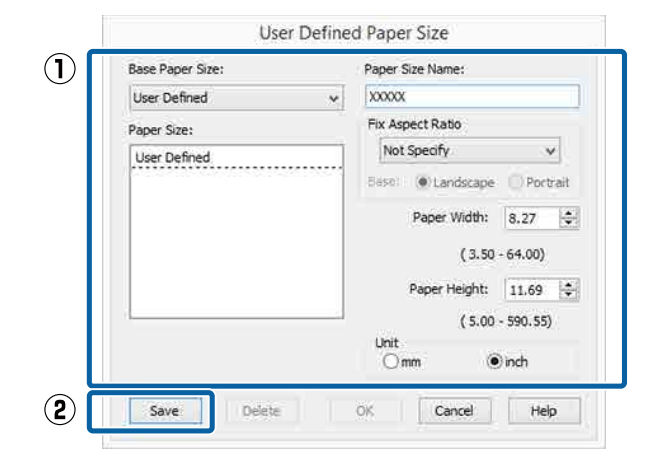

### *Примечание*

- ❏ *Для изменения сохраненного размера бумаги выберите имя нужного размера из списка слева.*
- ❏ *Для удаления сохраненного размера бумаги выберите в списке слева нужное название размера бумаги и щелкните Delete (Удалить).*
- ❏ *Можно сохранить до 100 пользовательских размеров бумаги.*

## **3** Щелкните ОК.

Теперь вы можете выбрать размер бумаги на вкладке **Main (Главное)** в меню **Size (Размер)**.

Вы можете начать печать.

### **Установка настроек в Mac OS X**

В диалоговом окне Print (Печать) из списка **Paper Size (Размер бумаги)** выберите **Manage Custom Sizes (Управление пользовательскими размерами)**.

> Если настройки страницы недоступны в диалоговом окне печати приложения, откройте диалоговое окно настроек страницы.

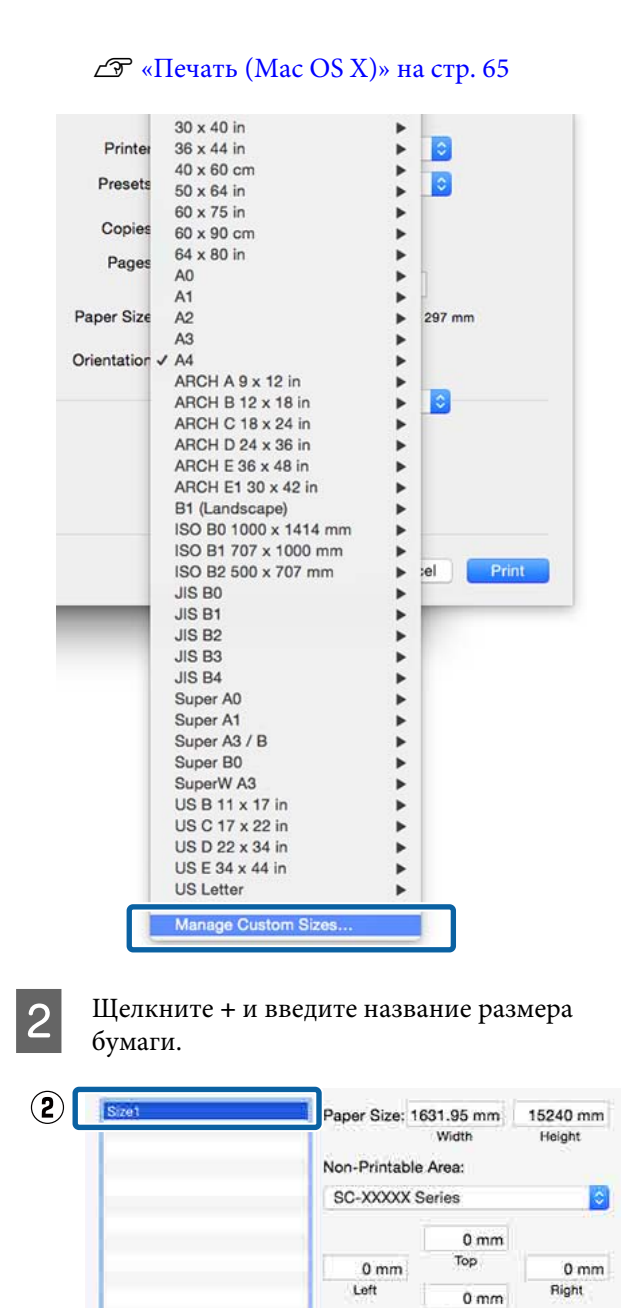

 $\left( \widehat{\mathbf{I}}\right)$ 

 $\overline{2}$ 

Duplicate

Date:

Cancel

 $O<sub>K</sub>$ 

C Введите значения **Width (Ширина)**, **Height (Высота)** для параметра **Paper Size (Размер бумаги)**, введите поля, а затем щелкните **OK**.

> Значения размеров страницы и полей устанавливаются в соответствии с методом печати.

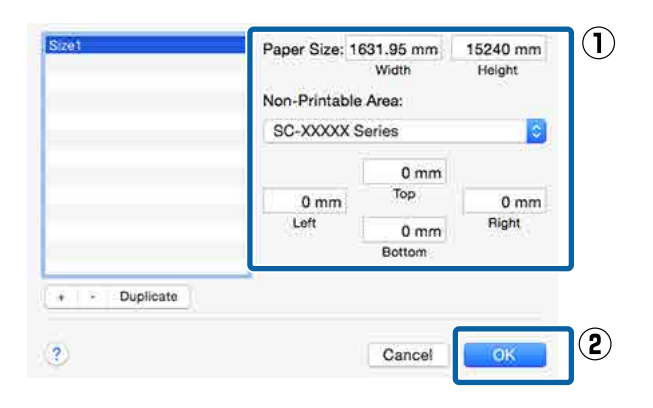

### *Примечание*

- ❏ *Чтобы изменить сохраненный пользовательский размер, выберите его имя в списке слева.*
- ❏ *Чтобы скопировать сохраненный пользовательский размер, выберите этот размер в списке слева и щелкните Duplicate (Размножить).*
- ❏ *Чтобы удалить сохраненный пользовательский размер, выберите этот размер в списке слева и щелкните -.*
- ❏ *Настройка пользовательских размеров бумаги зависит от версии операционной системы. Подробнее об этом см. в документации по операционной системе.*

### D Щелкните **OK**.

Выбрать сохраненный размер бумаги можно во всплывающем меню Paper Size.

Вы можете начать печать.

# **Печать плакатов (на рулонной бумаге)**

Вы можете производить печать плакатов и панорамных фотографий при создании соответствующих (широкоформатных) данных в используемом приложении.

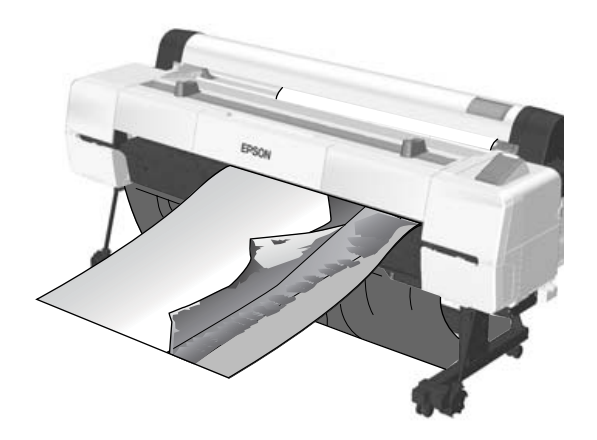

Существует два способа печати лент.

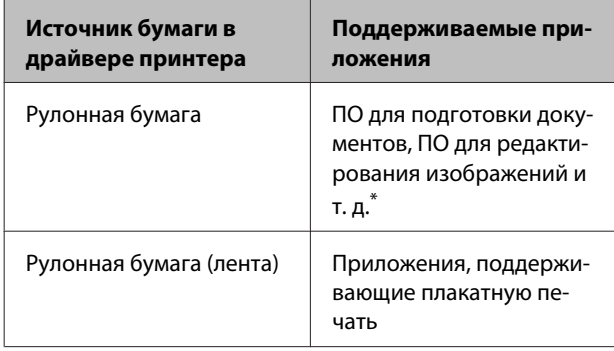

\* Создавайте данные печати такого размера, который поддерживается приложением, соблюдая допустимое соотношение длины и ширины отпечатка.

Доступные размеры бумаги приводятся ниже.

U[«Печать нестандартных размеров» на стр. 114](#page-113-0)

### **Установка настроек в Windows**

A На вкладке **Main (Главное)** драйвера принтера выберите значение параметра **Media Type (Тип носителя)**.

### $\mathscr{L}$  [«Печать \(Windows\)» на стр. 64](#page-63-0)

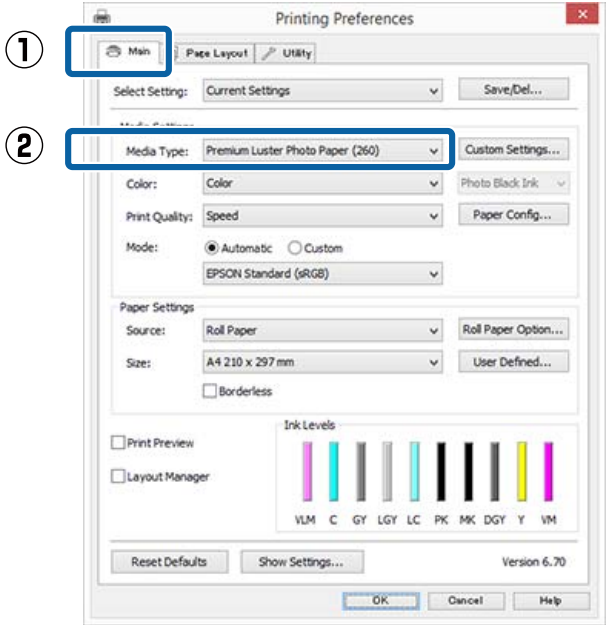

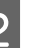

B В списке **Source (Источник)** выберите **Roll Paper (Рулонная бумага)** или **Roll Paper (Banner) (Рулонная бумага (лента))**.

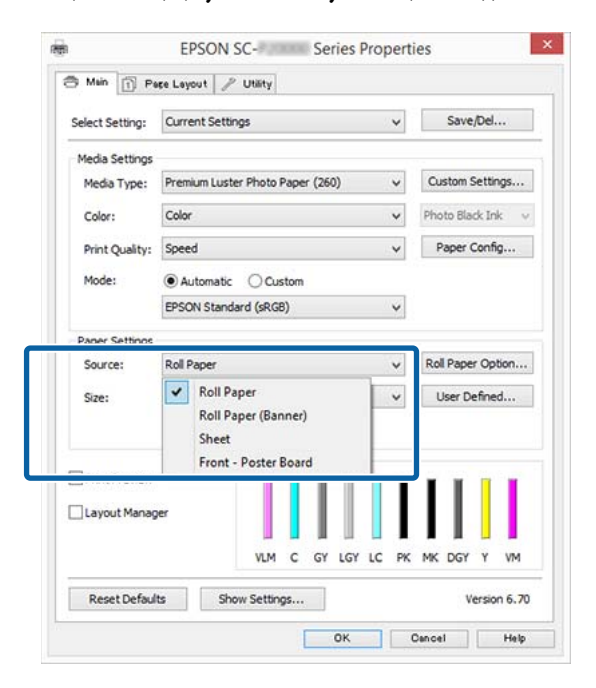

### *Примечание*

- ❏ *При использовании приложения, поддерживающего плакатную печать, вы можете выбрать только Roll Paper (Banner) (Рулонная бумага (лента)).*
- ❏ *При выборе параметра Roll Paper (Banner) (Рулонная бумага (лента)) ширина верхнего и нижнего полей устанавливается равной 0 мм.*

### C При необходимости щелкните **User Defined (Определенный пользователем)** и выберите размер бумаги, соответствующий размеру распечатываемых данных.

#### *Примечание*

*При работе в приложениях,*

*поддерживающих плакатную печать, вам не нужно устанавливать значение настройки User Defined Paper Size (Пользовательский размер бумаги), если в списке Source (Источник) было выбрано значение Roll Paper (Banner) (Рулонная бумага (лента)).*

D На экране Page Layout (Макет) следует проверить, установлен ли флажок **Optimize Enlargement (Оптимизированное улучшение)**.

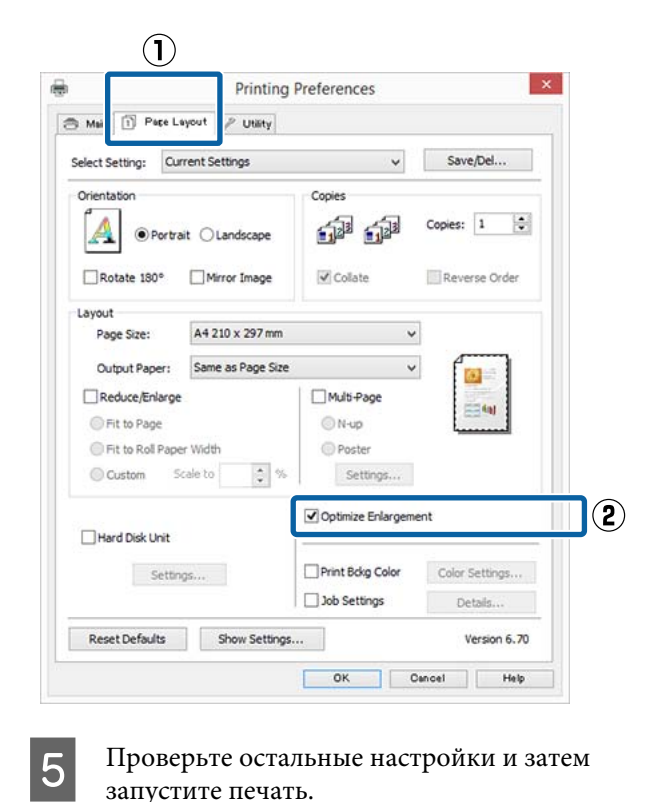

#### **Установка настроек в Mac OS X**

A Когда откроется диалоговое окно Print (Печать), из списка **Paper Size (Размер бумаги)** выберите размер, соответствующий размеру данных, созданных в используемом приложении.

> Если настройки страницы недоступны в диалоговом окне печати приложения, откройте диалоговое окно настроек страницы.

### $\mathscr{D}$  [«Печать \(Mac OS X\)» на стр. 65](#page-64-0)

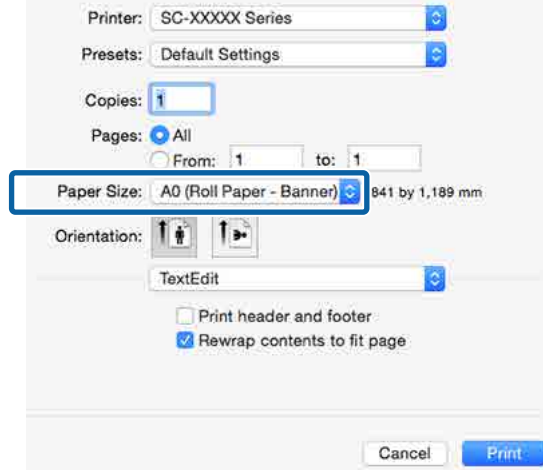

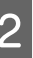

2 Проверьте остальные настройки и затем запустите печать.

# **Layout Manager (Диспетчер макета) (только для Windows)**

Использование функции Layout Manager (Диспетчер макета) позволяет вам печатать на одном листе бумаги сразу несколько различных данных печати, созданных в разных приложениях.

Вы можете создавать плакаты или отображать материалы, располагая на листе в любом порядке сразу несколько различных данных печати. Также использование функции Layout Manager позволяет вам использовать бумагу более эффективно.

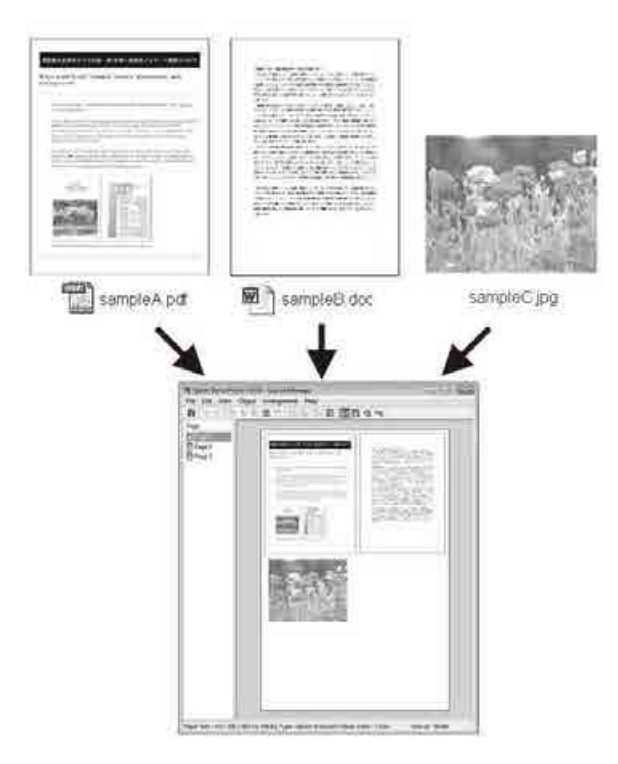

Далее представлен пример работы данной функции.

### **Расположение на одном листе различных данных печати**

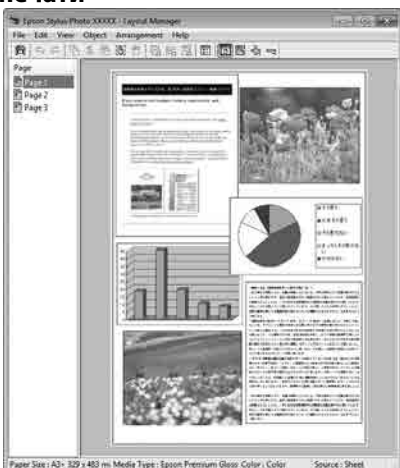

#### **Расположение одинаковых данных**

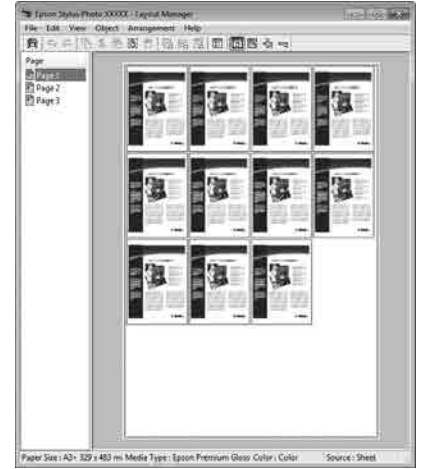

#### **Расположение данных в свободном порядке**

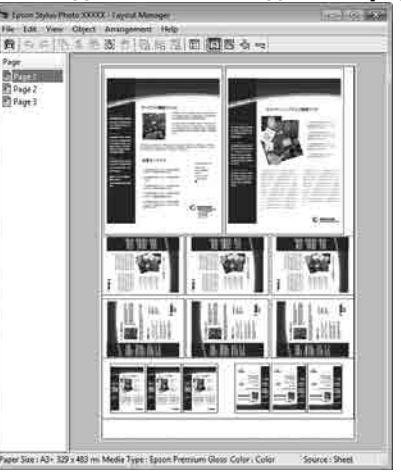

#### **Расположение данных на рулонной бумаге**

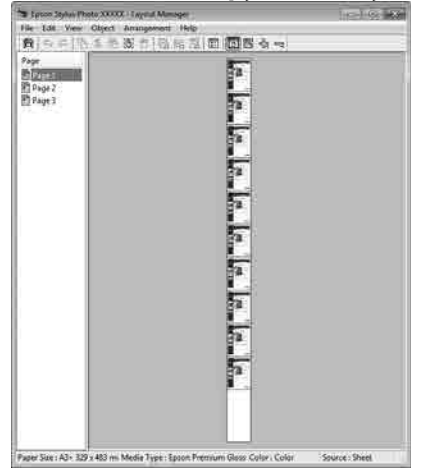

### **Установка настроек печати**

A Проверьте, что принтер подключен и готов к печати.

Откройте файл для печати в используемом приложении.

C На вкладке **Main (Главное)** драйвера принтера выберите **Layout Manager (Диспетчер макета)** и выберите такое значение параметра **Size (Размер)**, которое будет совпадать с размером документа, созданного в используемом приложении.

### $\mathcal{L}$  [«Печать \(Windows\)» на стр. 64](#page-63-0)

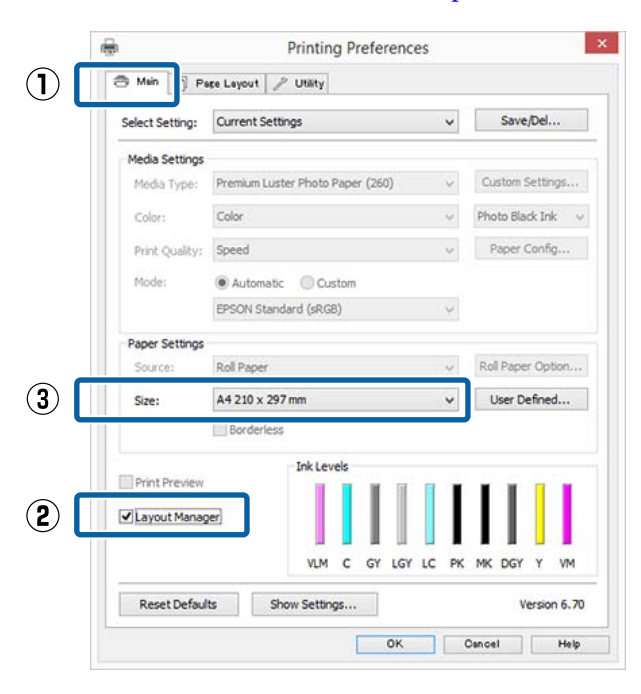

### *Примечание Выбранное значение параметра Size (Размер) — это размер, используемый в Layout Manager (Диспетчер макета). Фактический размер печати устанавливается на шаге 7.*

D Щелкните **OK**. При выполнении печати из приложения отображается окно **Layout Manager (Диспетчер макета)**.

> При этом печать данных не начинается, а в окне **Layout Manager (Диспетчер макета)** появляется одна выбранная на предыдущих шагах страница.

E Оставьте окно **Layout Manager (Диспетчер макета)** открытым и повторите шаги с 2 по 4 для добавления других данных печати.

> Объекты будут добавляться на экран **Layout Manager (Диспетчер макета)**.

**6** Расположите добавленные объекты на экране **Layout Manager (Диспетчер макета)** нужным образом.

> Объекты можно перетаскивать на новые позиции и изменять их размеры; кроме того, можно менять их положение и вращать, используя параметры в меню Object (Объект).

Общий размер и расположение объектов можно изменить с помощью параметров **Preferences (Настройки)** и **Arrangement (Структура)** в меню File (Файл).

Для получения более подробной информации по каждой из функций см. справку по окну **Layout Manager (Диспетчер макета)**.

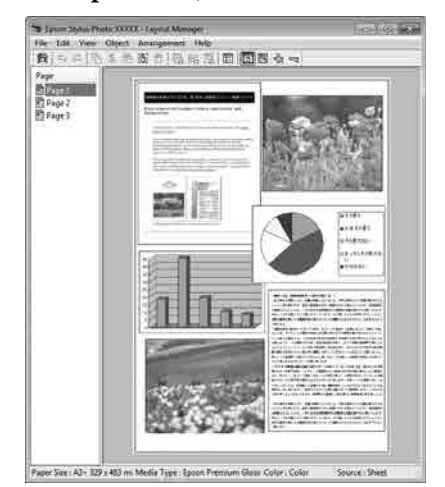

G Щелкните **File (Файл)** — **Properties (Свойства)** и задайте настройки печати в окне драйвера принтера.

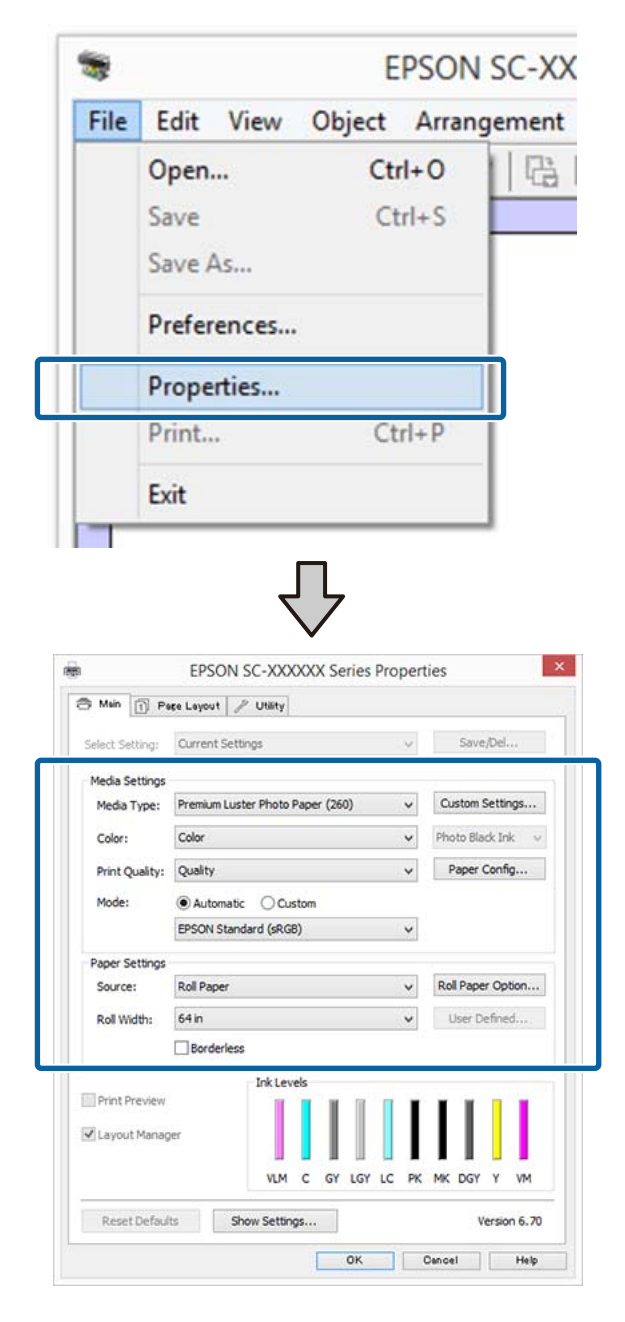

Задайте **Media Type (Тип носителя)**, **Source (Источник)**, **Size (Размер)** или **Roll Width (Ширина рулона)** и т. д.

**B** Щелкните File (Файл) в окне Layout **Manager (Диспетчер макета)** и затем щелкните **Print (Печать)**.

Начнется печать.

## **Сохранение и восстановление настроек**

Вы можете сохранить вариант верстки объектов и прочие настройки, сделанные в окне **Layout Manager (Диспетчер макета)**, в файл. Если вам необходимо закрыть приложение в середине работы, вы можете сохранить все настройки и верстку в файл, чтобы позже вернуться к данному заданию и продолжить его выполнение.

### **Сохранение**

A В окне **Layout Manager (Диспетчер макета)** щелкните **File (Файл)** и затем щелкните **Save as (Сохранить как)**.

- B Введите имя файла, выберите его расположение и щелкните **Save (Сохранить)**.
- C Закройте окно **Layout Manager (Диспетчер макета)**.

## **Открытие сохраненных файлов**

A Щелкните правой кнопкой мыши значок утилиты  $($   $\odot$ ) на taskbar (панели задач) Windows и выберите **Layout Manager (Диспетчер макета)** в появившемся меню.

> Откроется окно **Layout Manager (Диспетчер макета)**.

Если значок ярлыка утилиты не отображается в Taskbar (Панель задач) Windows  $\mathscr{F}$  [«Общие сведения по вкладке](#page-80-0) [Utility \(Сервис\)» на стр. 81](#page-80-0)

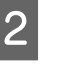

B В окне **Layout Manager (Диспетчер макета)** щелкните **File (Файл)** и затем щелкните **Open (Открыть)**.

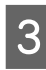

З Укажите расположение нужного файла и затем откройте его.

# **О функции управления цветом**

Одно и то же изображение — оригинальное и отображаемое (на экране, отпечатке) — может выглядеть по-разному, и получившийся отпечаток может выглядеть не так, как выглядит изображение на экране монитора. Это происходит из-за разницы в характеристиках между устройствами ввода, такими как сканеры или цифровые фотокамеры, фиксирующими поступающие к ним данные, и устройствами вывода, такими как мониторы или принтеры, воспроизводящими принятые цифровые данные (цвета полученных изображений). Система управления цветом предназначена для устранения разницы между характеристиками конвертации цветов в устройствах ввода и вывода. Так же, как и приложения для обработки изображений, каждая операционная система оснащена системами управления цветом, Windows и Mac OS X оснащены ICM и ColorSync соответственно.

Для достижения соответствия цветовых характеристик между устройствами в системах управления цветом используются файлы, описывающие цветовые пространства устройств, называемые Profile (Профиль). (Данный файл также называется ICC-профиль.) Профиль устройства ввода называется входным профилем (или профилем источника), а профиль устройства вывода, например принтера, называется профилем принтера (или профилем вывода). Для каждого типа носителей в принтере драйвера приготовлен свой профиль.

Области цветовой конвертации в устройствах ввода и области цветового воспроизведения в устройствах вывода различаются. В результате образуются области несовпадений, даже когда для сопоставления и корректировки цветов используются специальные профили. В связи с этим, помимо профилей, система управления цветом также производит указание условий преобразования областей несовпадений в параметре intent. Название и тип данного преобразования различаются в зависимости от того, какая система управления цветом используется.

При работающей функции управления цветом между устройством ввода и принтером вы не можете обеспечить соответствие цветов между результатами печати и данными печати, отображаемыми на экране монитора. Для того чтобы обеспечить такое соответствие, необходимо также обеспечить работу функции управления цветом между устройством ввода и экраном монитора.

# **Настройки управления цветами при печати**

Вы можете производить печать с использованием функции управления цветом через драйвер принтера двумя следующими способами.

Выберите лучший метод в соответствии с используемым приложением, средой операционной системы, целями печати и т. д.

### **Настройка работы системы управления цветом в приложениях**

Данный метод используется при выполнении печати из приложений, поддерживающих систему управления цветом. Все процессы управления цветом выполняются системой управления цветом приложения. Данный метод полезно использовать, когда необходимо получить одинаковые результаты работы системы управления цветом (результаты печати) при работе в различных средах операционных систем.

U[«Настройка работы системы управления](#page-123-0) [цветом в приложениях» на стр. 124](#page-123-0)

### **Настройка управления цветами из драйвера принтера**

Драйвер принтера использует систему управления цветом текущей операционной системы и выполняет все процессы управления цветом. Вы можете произвести настройки управления цветом в драйвере принтера следующими двумя способами.

❏ Host ICM (в Windows)/ColorSync (в Mac OS X) Используйте данный способ при выполнении печати из приложений, поддерживающих систему управления цветом. Данный способ эффективен, когда требуется получить одинаковые результаты печати при работе в различных приложениях под управлением одной операционной системы.

U[«Печать с использованием функции](#page-125-0) [управления цветом Host ICM \(в Windows\)» на](#page-125-0) [стр. 126](#page-125-0)

U[«Печать с использованием функции](#page-126-0) [управления цветом ColorSync \(в Mac OS X\)» на](#page-126-0) [стр. 127](#page-126-0)

❏ Driver ICM (Драйвер ICM) (только в Windows) Используйте данный способ при выполнении печати из приложений, не поддерживающих функцию управления цветом. U[«Печать с функцией управления цветом](#page-127-0) [\(Driver ICM\) \(только для Windows\)» на](#page-127-0) [стр. 128](#page-127-0)

## **Установка профилей**

Настройки входных профилей, профилей принтера и целей (методов обеспечения соответствия) различаются в зависимости от того, какой из трех типов печати с использованием функции управления цветом используется, т. к. данные системы работают по-разному. Это происходит потому, что степень использования управления цветом у разных систем различается. Выполните настройки в драйвере принтера или в используемом приложении в соответствии с представленной ниже таблицей.

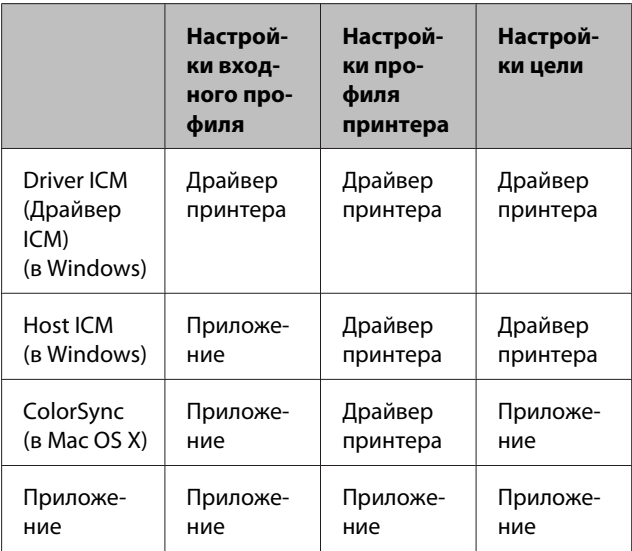

В драйвере принтера установлены профили (для каждого из используемых типов бумаги), необходимые для работы системы управления цветом. Вы можете выбрать нужный профиль в диалоговом окне драйвера принтера.

Вы можете выбрать нужный профиль в диалоговом окне драйвера принтера.

U[«Печать с функцией управления цветом](#page-127-0) [\(Driver ICM\) \(только для Windows\)» на стр. 128](#page-127-0)

U[«Печать с использованием функции](#page-125-0) [управления цветом Host ICM \(в Windows\)» на](#page-125-0) [стр. 126](#page-125-0)

<span id="page-123-0"></span>U[«Печать с использованием функции](#page-126-0) [управления цветом ColorSync \(в Mac OS X\)» на](#page-126-0) [стр. 127](#page-126-0)

U«Настройка работы системы управления цветом в приложениях» на стр. 124

# **Настройка работы системы управления цветом в приложениях**

В данном случае печать производится из приложений с функцией управления цветом. Выполните настройки управления цветами в приложении и отключите функцию управления цветом из драйвера принтера.

A Выполнение настроек управления цветом в приложениях.

Установка образца для Adobe Photoshop CC

Откройте диалоговое окно **Print (Печать)**.

Выберите **Color Management (Управление цветами)**, выберите **Photoshop Manages Colors (Цветом управляет Photoshop)** в разделе **Color Handling (Обработка цветов)**, затем выберите **Printer Profile (Профиль принтера)** и **Rendering Intent (Схема цветопередачи)**, а затем щелкните **Print (Печать)**.

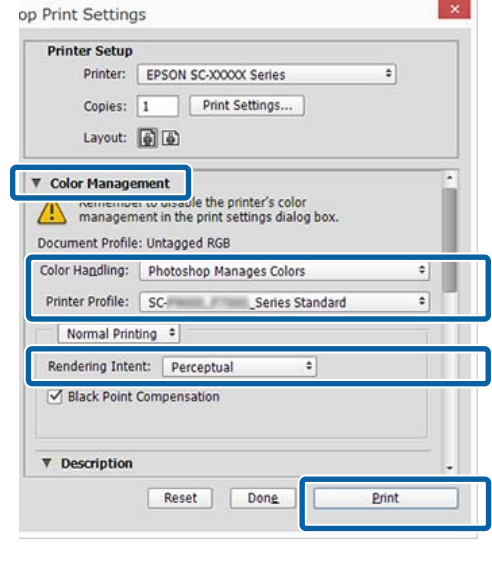

B Вызовите окно настроек драйвера принтера (в Windows) или окно Print (в Mac OS X).

Выполните настройки параметров драйвера принтера.

### **В Windows**

 $\mathscr{L}$  [«Печать \(Windows\)» на стр. 64](#page-63-0)

### **В Mac OS X**

 $\mathcal{L}$  [«Печать \(Mac OS X\)» на стр. 65](#page-64-0)

З Отключите управление цветом.

### **В Windows**

На вкладке **Main (Главное)** для параметра **Mode (Режим)** выберите значение **Custom (Настройка)** и затем выберите **Off (No Color Adjustment) (Выкл (Без цветокоррекции))**.

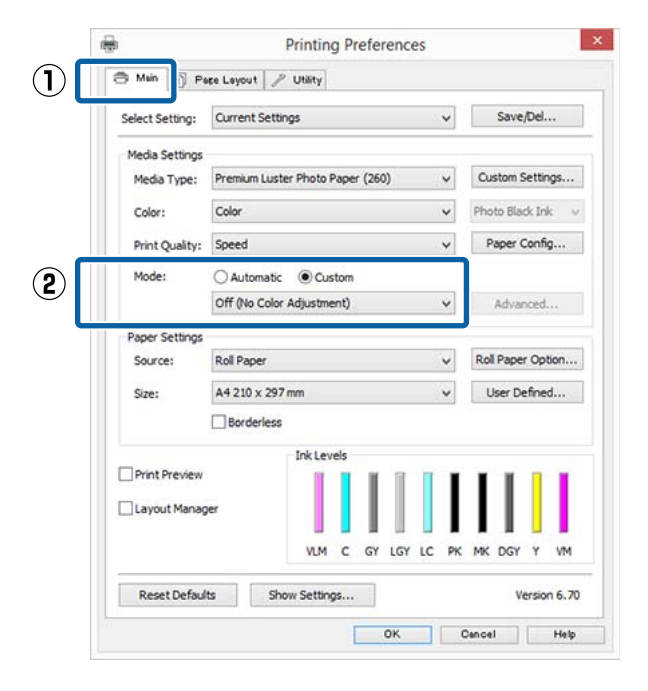

#### *Примечание*

*В Windows 7, Windows Vista и Windows XP (Service Pack 2 и выше и .NET 3.0) параметр Off (No Color Adjustment) (Выкл (Без цветокоррекции)) выбирается автоматически.*

**В Mac OS X**

Из списка выберите **Print Settings (Настройки печати)** и затем для параметра **Color Settings (Настройки цветов)** установите значение **Off (No Color Adjustment) (Выкл (Без цветокоррекции))**.

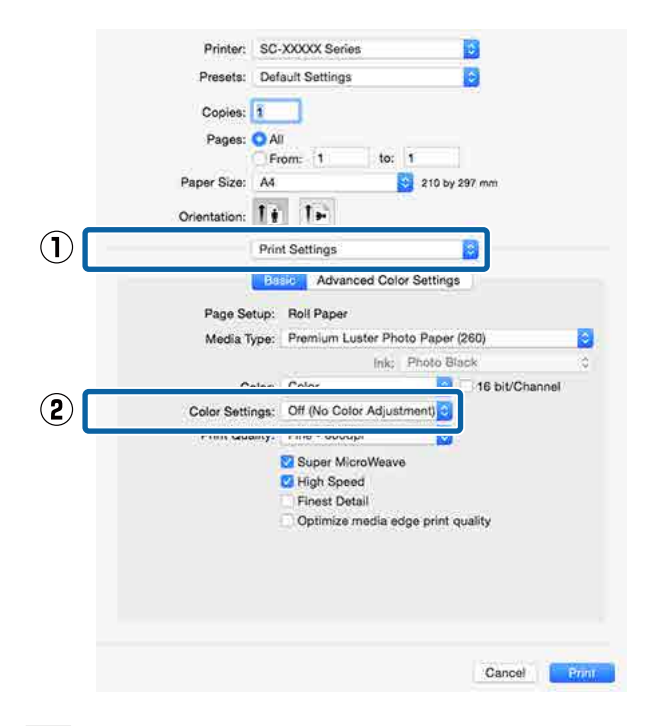

D Проверьте остальные настройки и затем запустите печать.

# <span id="page-125-0"></span>**Настройка управления цветами из драйвера принтера**

## **Печать с использованием функции управления цветом Host ICM (в Windows)**

Используйте файлы изображений со встроенным входным профилем. Также приложение должно поддерживать ICM.

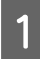

A Выполните настройки управления цветами в приложении.

В зависимости от типа используемого приложения задайте настройки в соответствии с приведенной ниже таблицей.

Adobe Photoshop CS3 или более поздней версии

Adobe Photoshop Elements 6.0 или более поздней версии

Adobe Photoshop Lightroom 1 или более поздней версии

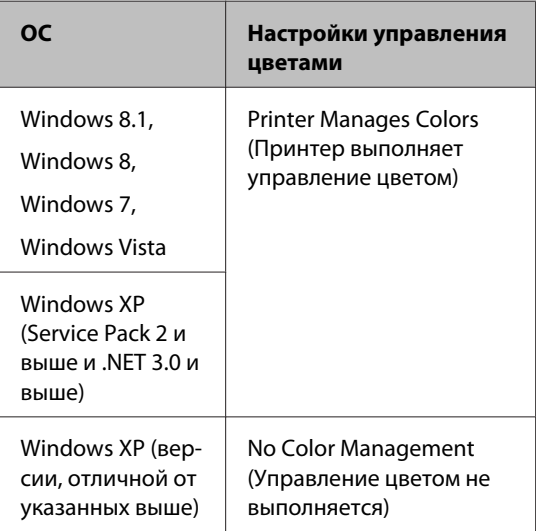

При работе с другими приложениями выберите **No Color Management (Управление цветом не выполняется)**.

#### *Примечание*

*Сведения о поддерживаемых операционных системах см. на веб-сайте, посвященном рассматриваемому приложению.*

Установка образца для Adobe Photoshop CC

Откройте диалоговое окно **Print (Печать)**.

Выберите **Color Management (Управление цветами)**, выберите **Printer Manages Colors (Принтер выполняет управление цветом)** в качестве параметра **Color Handling (Обработка цветов)**, а затем щелкните **Print (Печать)**.

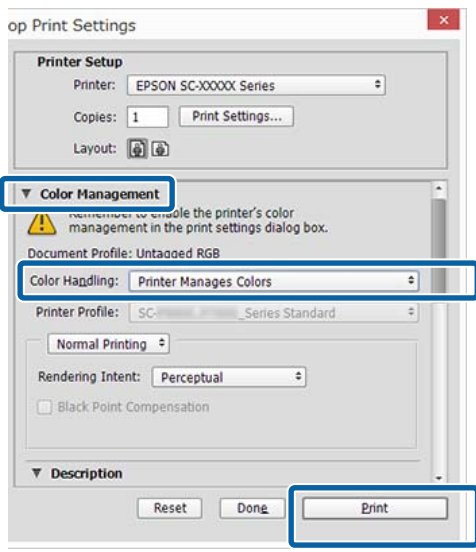

При работе в приложениях без встроенной функции управления цветом начинайте с шага 2.

<span id="page-126-0"></span>B На вкладке **Main (Главное)** драйвера принтера для параметра **Mode (Режим)** выберите **Custom (Настройка)**, затем выберите **ICM** и далее щелкните **Advanced (Расширенные)**.

### $\mathcal{L}$  [«Печать \(Windows\)» на стр. 64](#page-63-0)

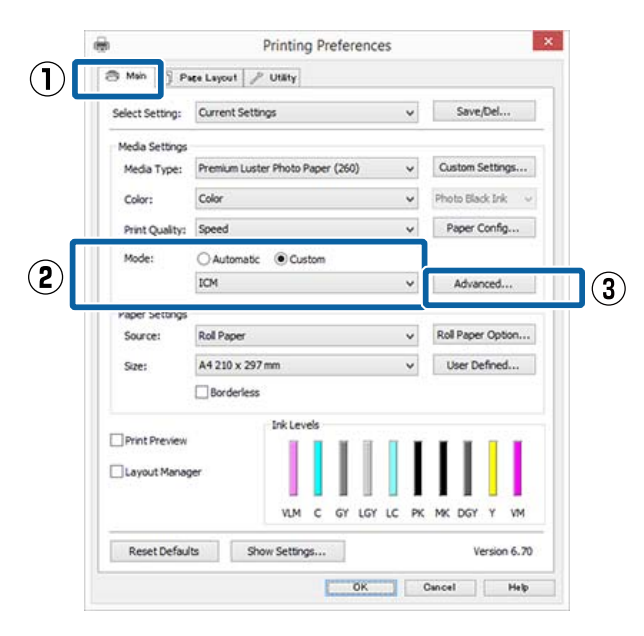

C Выберите **ICM Mode (Режим ICM)** в Printer Color Adjustment (Управление цветом принтера).

> Дополнительные сведения см. в справке по драйверу принтера.

Когда на вкладке **Main (Главное)** драйвера принтера для параметра **Media Type (Тип носителя)** выбраны специальные носители Epson, автоматически выбирается и отображается в поле **Printer Profile Description (Описание профиля принтера)** профиль принтера, соответствующий типу используемых носителей.

Для того чтобы изменить профиль, установите флажок **Show all profiles (Показать все профили)**.

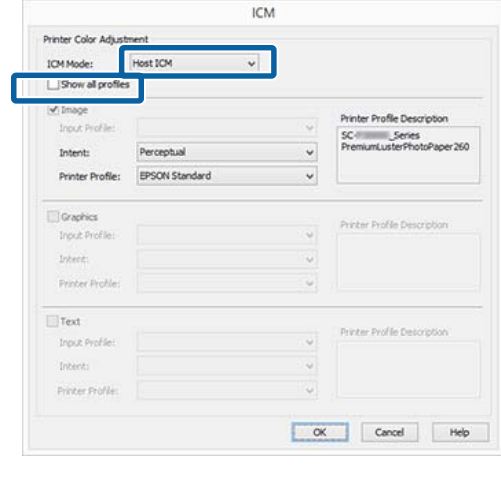

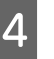

Проверьте остальные настройки и затем запустите печать.

## **Печать с использованием функции управления цветом ColorSync (в Mac OS X)**

Используйте файлы изображений со встроенным входным профилем. Также приложение должно поддерживать ColorSync.

#### *Примечание*

*Некоторые приложения могут не поддерживать функцию управления цветом ColorSync.*

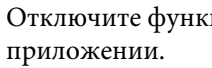

A Отключите функции управления цветом в

B Вызовите диалоговое окно Print (Печать).

 $\mathcal{L}$  [«Печать \(Mac OS X\)» на стр. 65](#page-64-0)

<span id="page-127-0"></span>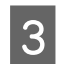

C В списке выберите **Color Matching (Совпадение цветов)** и затем щелкните **ColorSync**.

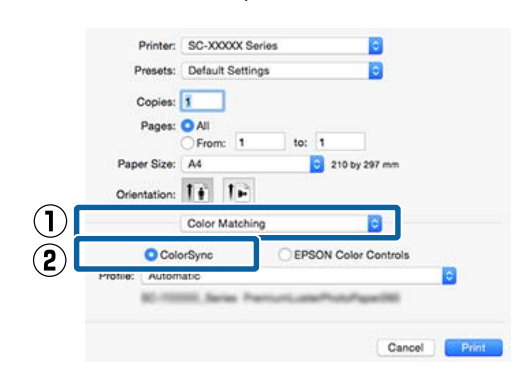

Проверьте остальные настройки и затем запустите печать.

## **Печать с функцией управления цветом (Driver ICM) (только для Windows)**

Для управления цветами драйвер принтера использует встроенные профили. Вы можете использовать один из двух следующих методов цветокоррекции.

- ❏ Driver ICM (Basic) (Драйвер ICM (Главный)) Укажите один тип профиля и цели для обработки изображения.
- ❏ Driver ICM (Advanced) (Драйвер ICM (Расширенный)) Драйвер принтера разделяет данные изображения на области: **Image (Изображение)**, **Graphics (Графика)** и **Text (Текст)**. Укажите три типа профилей и целей для обработки каждой из областей.

### **При работе в приложениях со встроенной функцией управления цветом**

Перед установкой настроек драйвера принтера задайте настройки обработки цветов в приложении.

В зависимости от типа используемого приложения задайте настройки в соответствии с приведенной ниже таблицей.

Adobe Photoshop CS3 или более поздней версии Adobe Photoshop Elements 6.0 или более поздней версии

Adobe Photoshop Lightroom 1 или более поздней версии

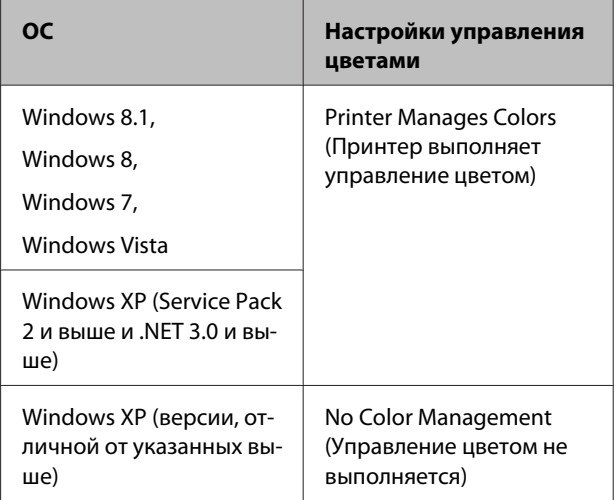

### При работе с другими приложениями выберите **No Color Management (Управление цветом не выполняется)**.

### *Примечание*

*Сведения о поддерживаемых платформах см. на веб-сайте, посвященном рассматриваемому приложению.*

Установка образца для Adobe Photoshop CC

Откройте диалоговое окно **Print (Печать)**.

Выберите **Color Management (Управление цветами)**, выберите **Printer Manages Colors (Принтер выполняет управление цветом)** в качестве параметра **Color Handling (Обработка цветов)**, а затем щелкните **Print (Печать)**.

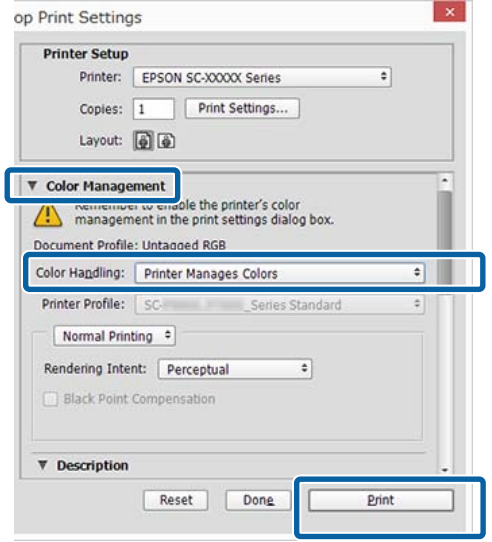

A На вкладке **Main (Главное)** драйвера принтера для параметра **Mode (Режим)** выберите **Custom (Настройка)**, затем выберите **ICM** и далее щелкните **Advanced (Расширенные)**.

### U[«Печать \(Windows\)» на стр. 64](#page-63-0)

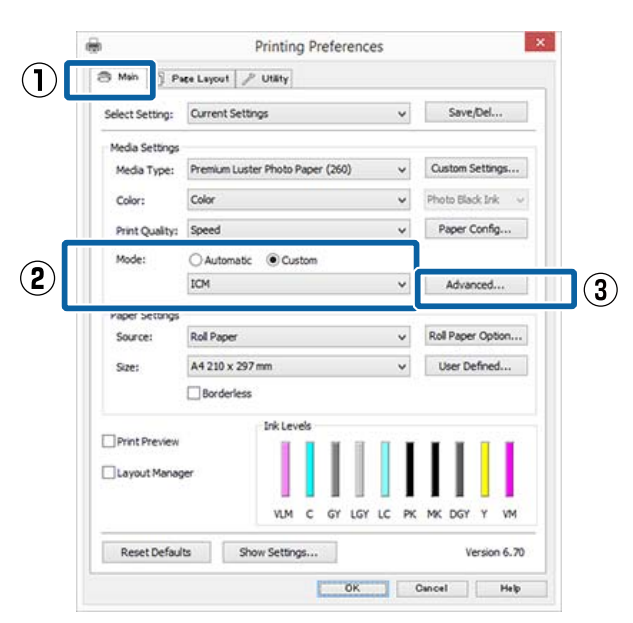

**B** диалоговом окне **ICM** в поле **ICM** Mode **(Режим ICM)** выберите **Driver ICM (Basic) (Драйвер ICM (Главный))** или **Driver ICM (Advanced) (Драйвер ICM (Расширенный))**.

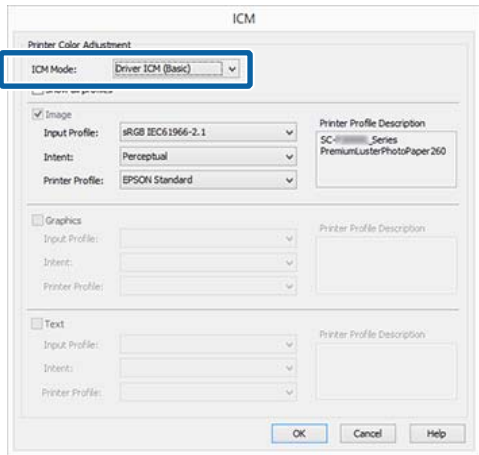

Если выбрано значение **Driver ICM (Advanced) (Драйвер ICM (Расширенный))**, вы можете указывать профили и работать с изображениями, графиками и текстовыми данными по отдельности.

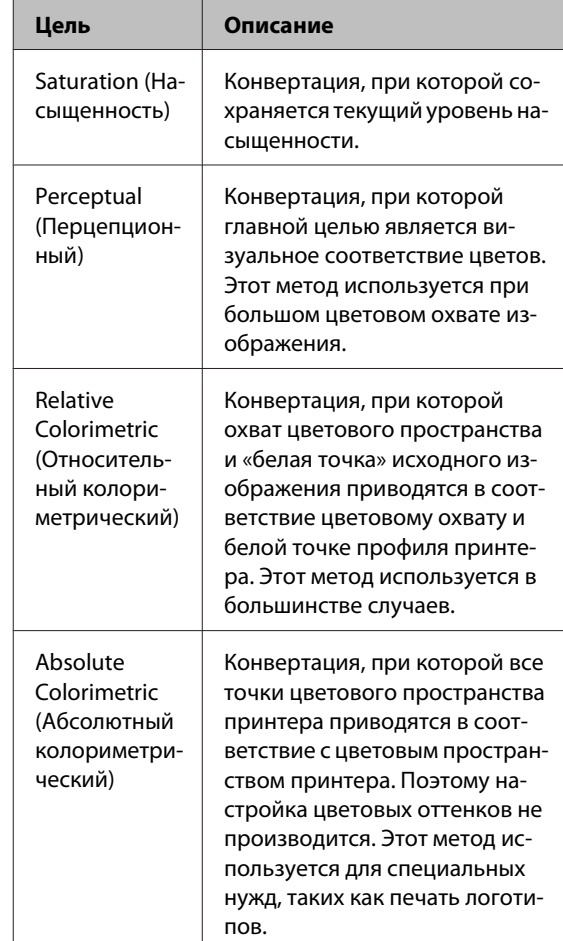

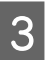

C Проверьте остальные настройки и затем запустите печать.

# **Работа с меню**

Ниже приведены действия, необходимые для отражения различных меню.

На приведенном ниже примере показаны действия, необходимые для доступа к меню Бумага.

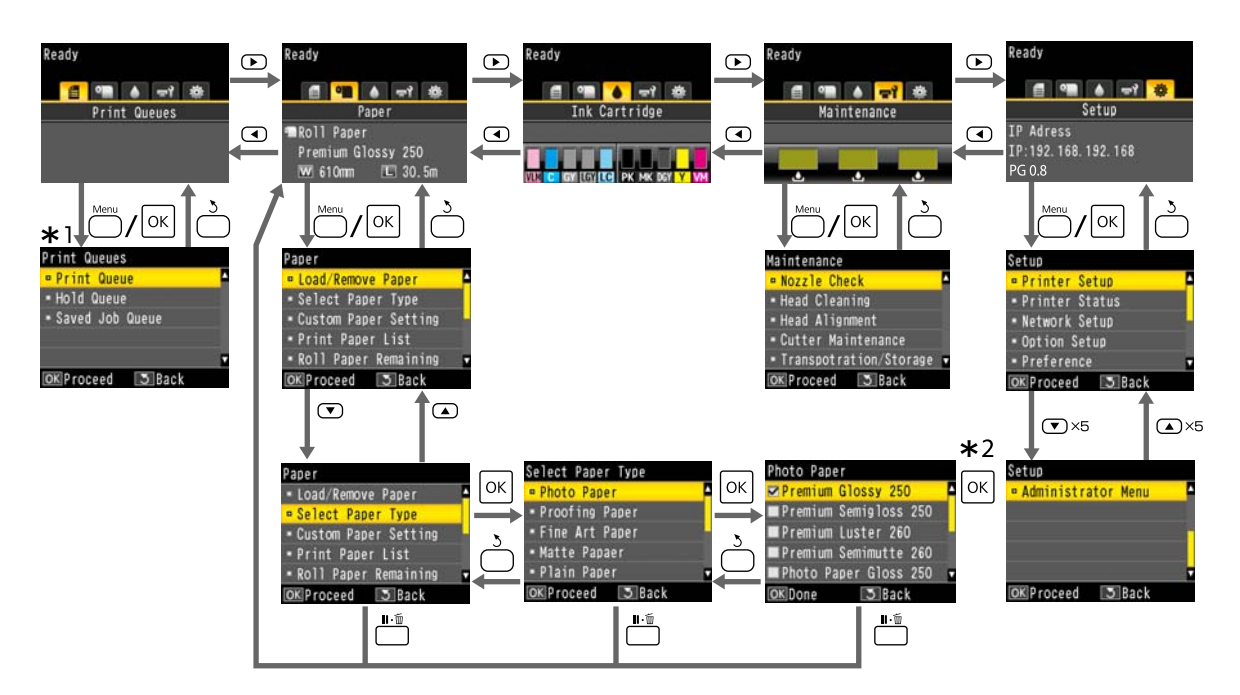

- \*1 Отображается, только если подключен дополнительный жесткий диск или модуль расширения Adobe PostScript 3.
- $*2$  После нажатия кнопки ОК для выбора выделенного параметра нажмите кнопку 5, чтобы вернуться в предыдущее меню. Для выхода нажмите кнопку W.

## **Список меню**

Элементы и параметры, доступные в этом меню, приведены ниже. Дополнительные сведения по каждому элементу приведены на справочных страницах.

## **Задание печати**

Данное меню отображается, только если подключен дополнительный жесткий диск или модуль расширения Adobe PostScript 3.

### U[«Меню Задание печати» на стр. 138](#page-137-0)

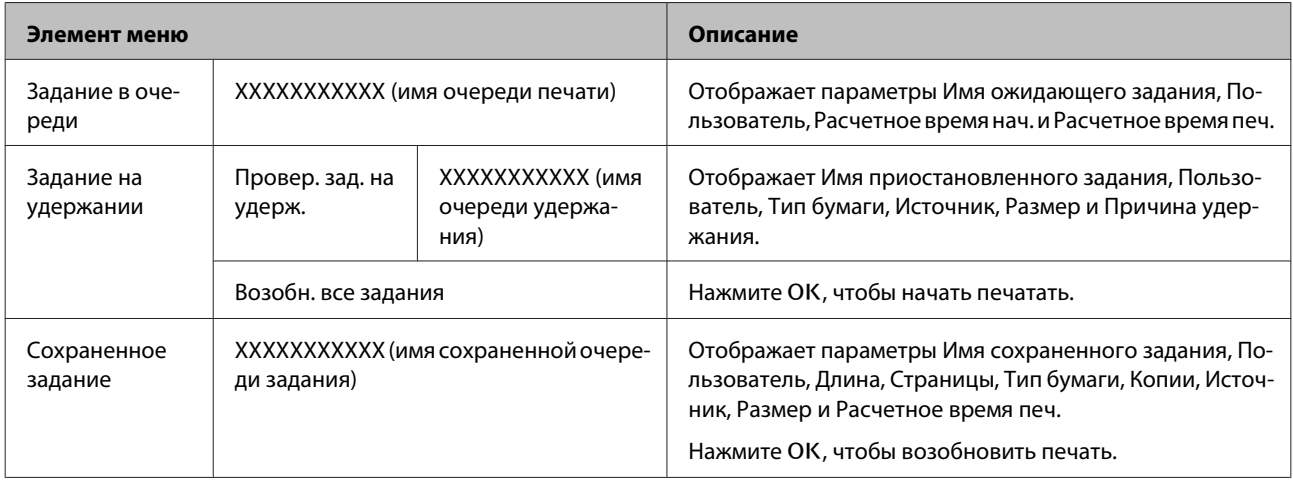

## **Бумага**

### U[«Меню Бумага» на стр. 139](#page-138-0)

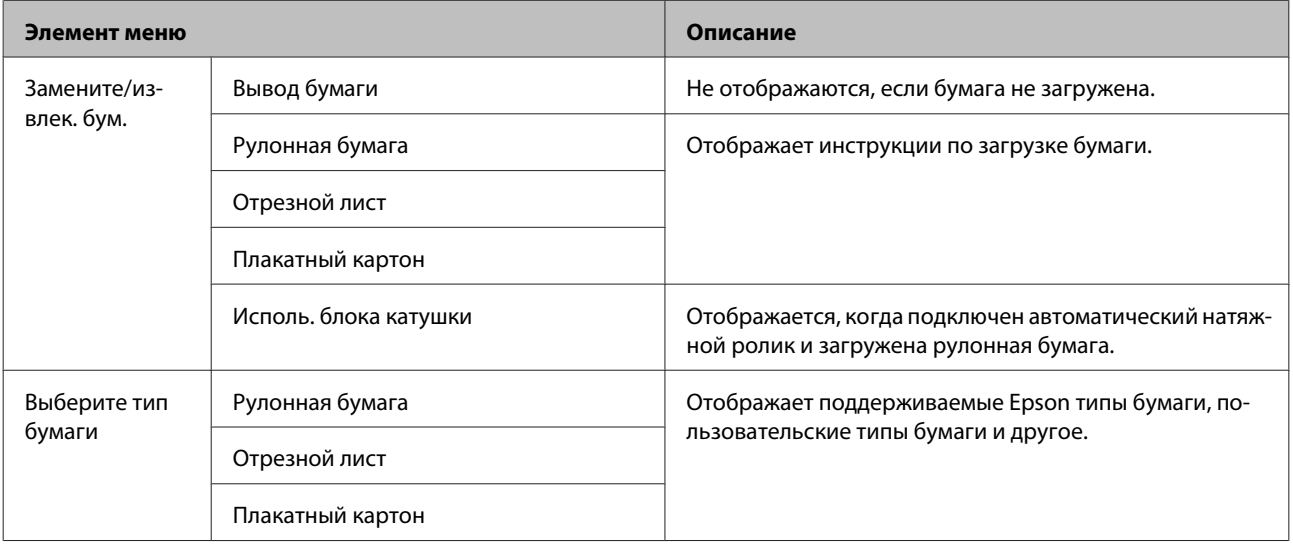

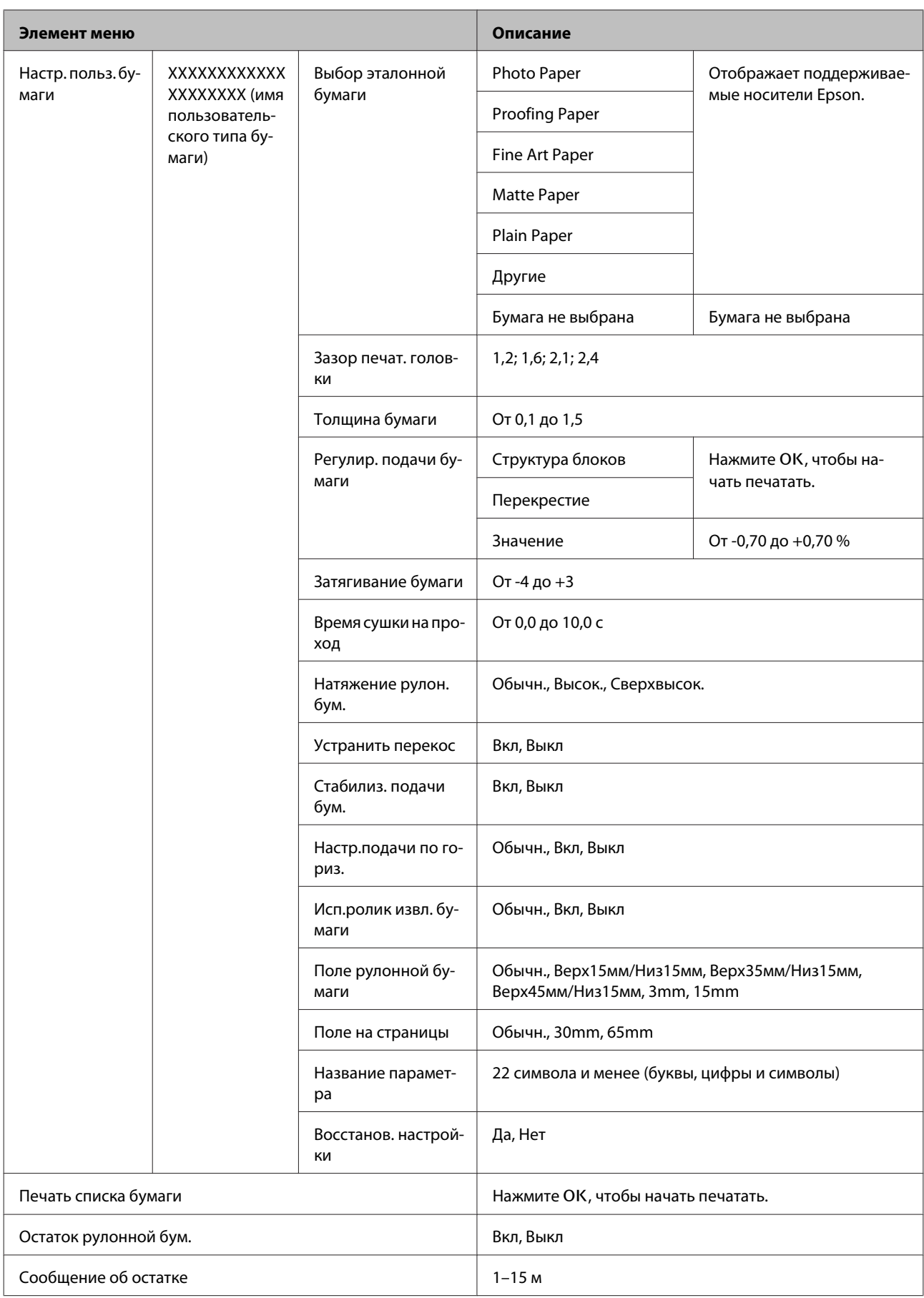

## **Обслуживание**

### U[«Меню Обслуживание» на стр. 144](#page-143-0)

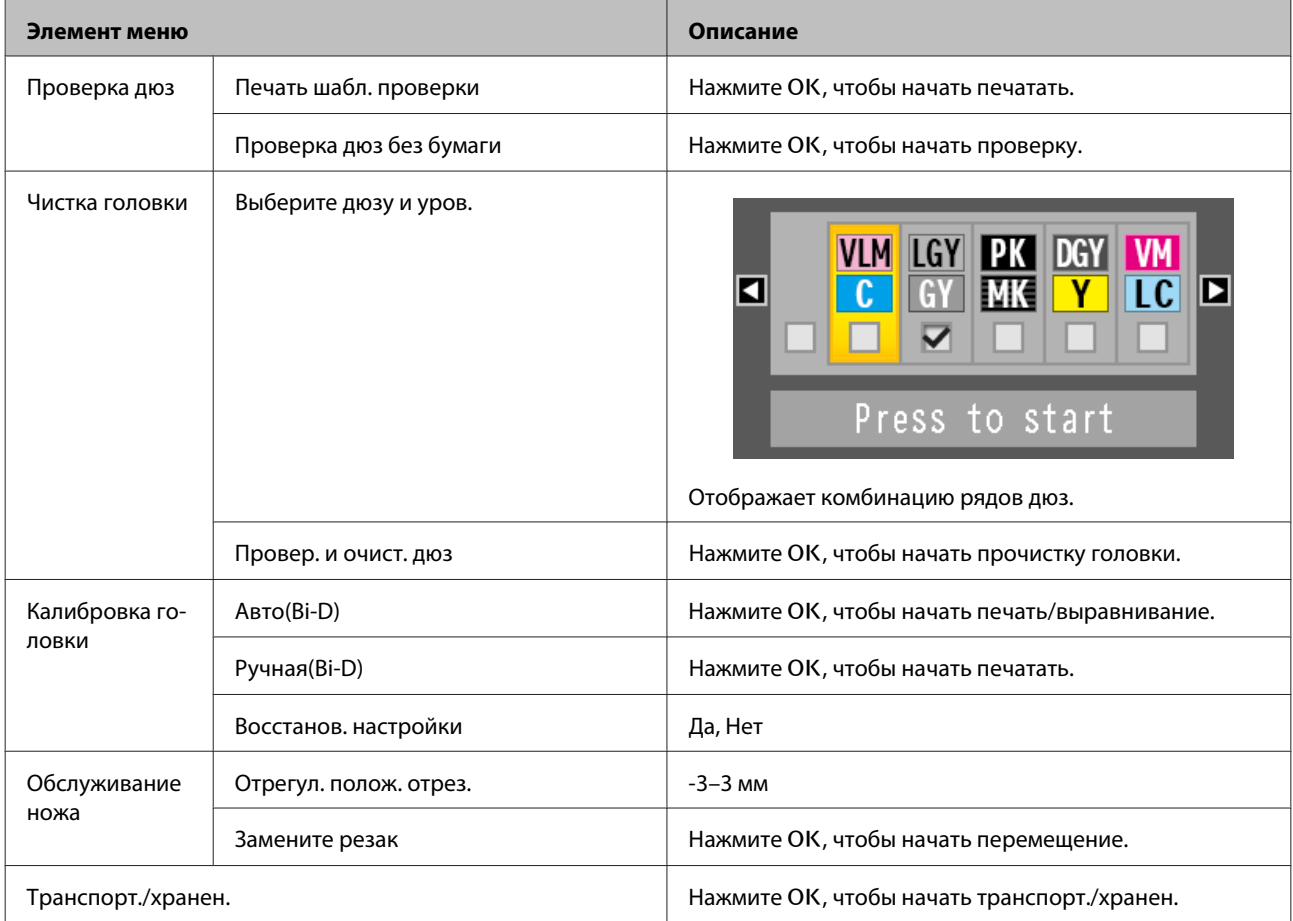

## **Настройка**

\*1: отображается, только если подключен дополнительный жесткий диск или модуль расширения Adobe PostScript 3.

\*2: отображается, только если подключен модуль расширения Adobe PostScript 3.

U[«Меню Настройка» на стр. 146](#page-145-0)

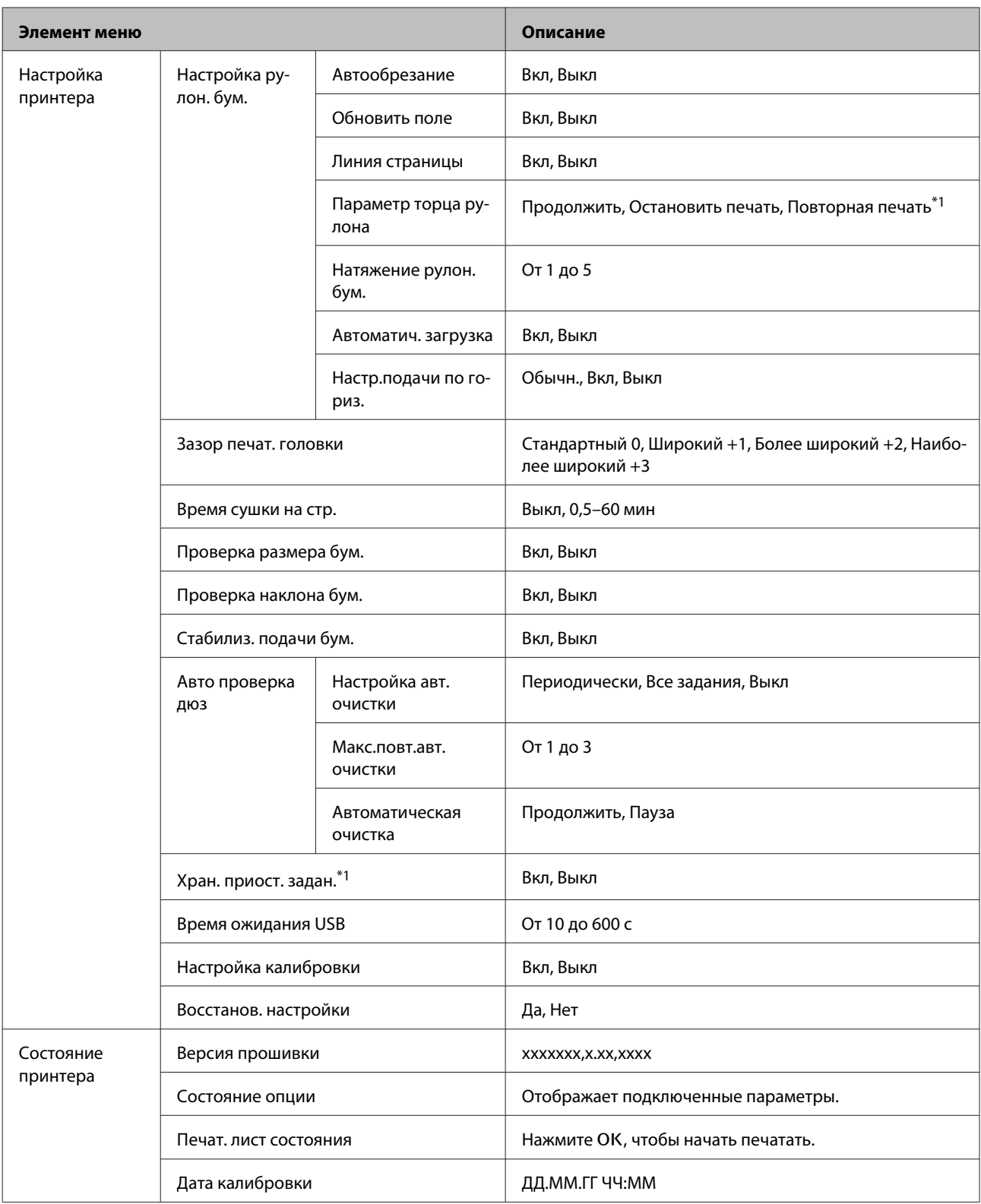

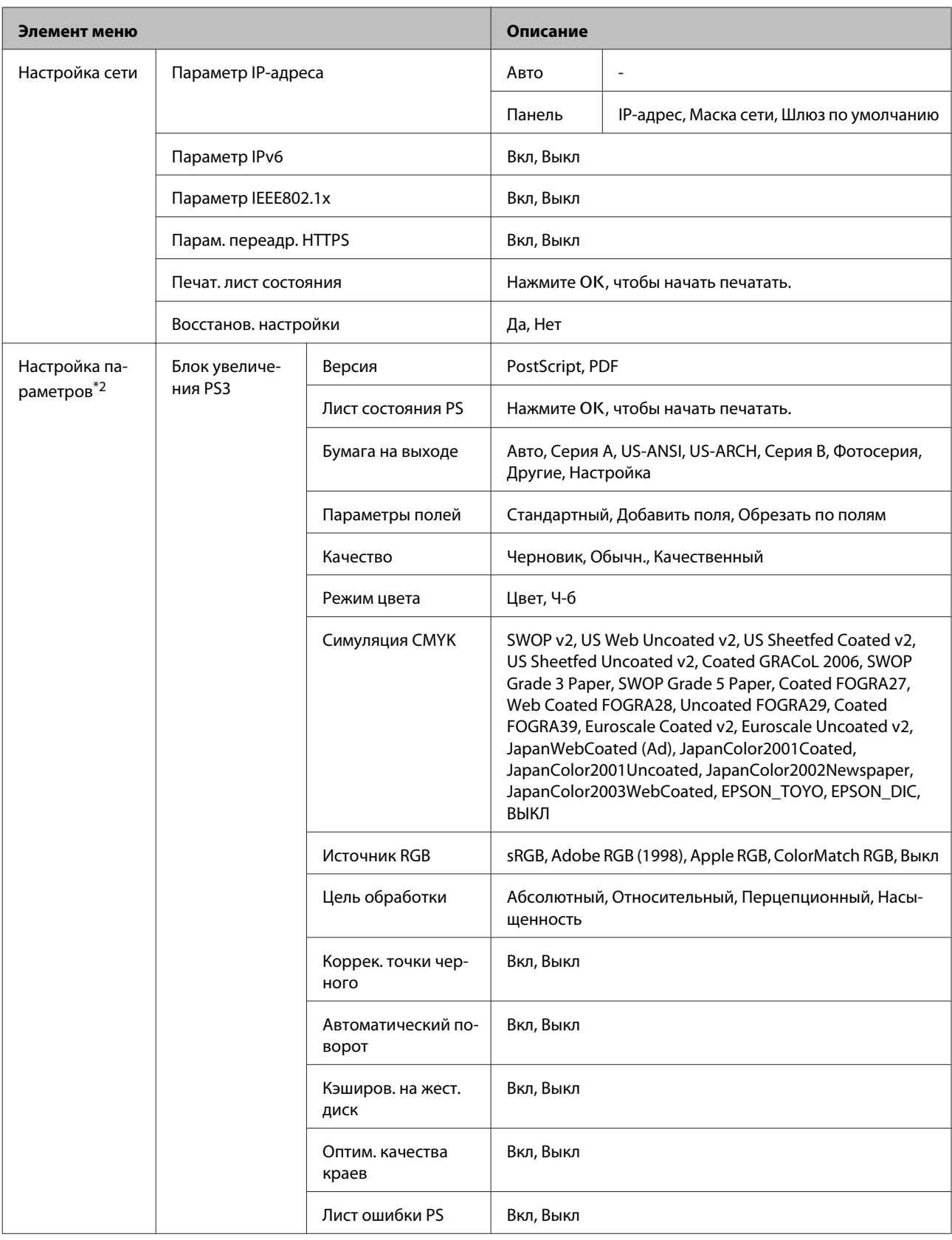

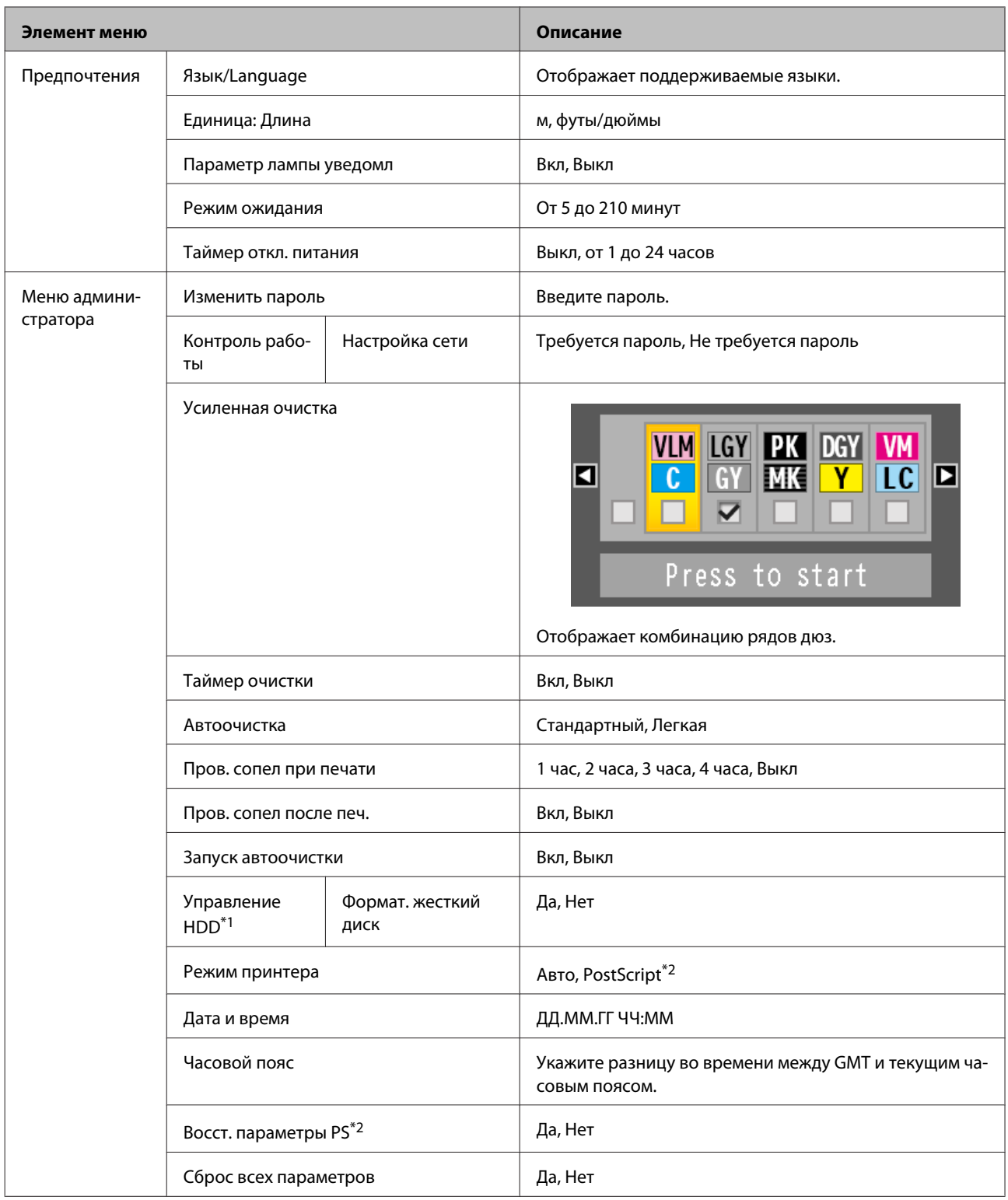

## <span id="page-137-0"></span>**Описания меню**

## **Меню Задание печати**

Данное меню отображается, только если подключен дополнительный жесткий диск или модуль расширения Adobe PostScript 3. Когда принтер печатает без использования драйвера принтера, поставляемого с принтером, или драйвера PS, поставляемого с дополнительным модулем расширения Adobe PostScript 3, названия заданий и ожидаемое время в следующей таблице могут отображаться неправильно.

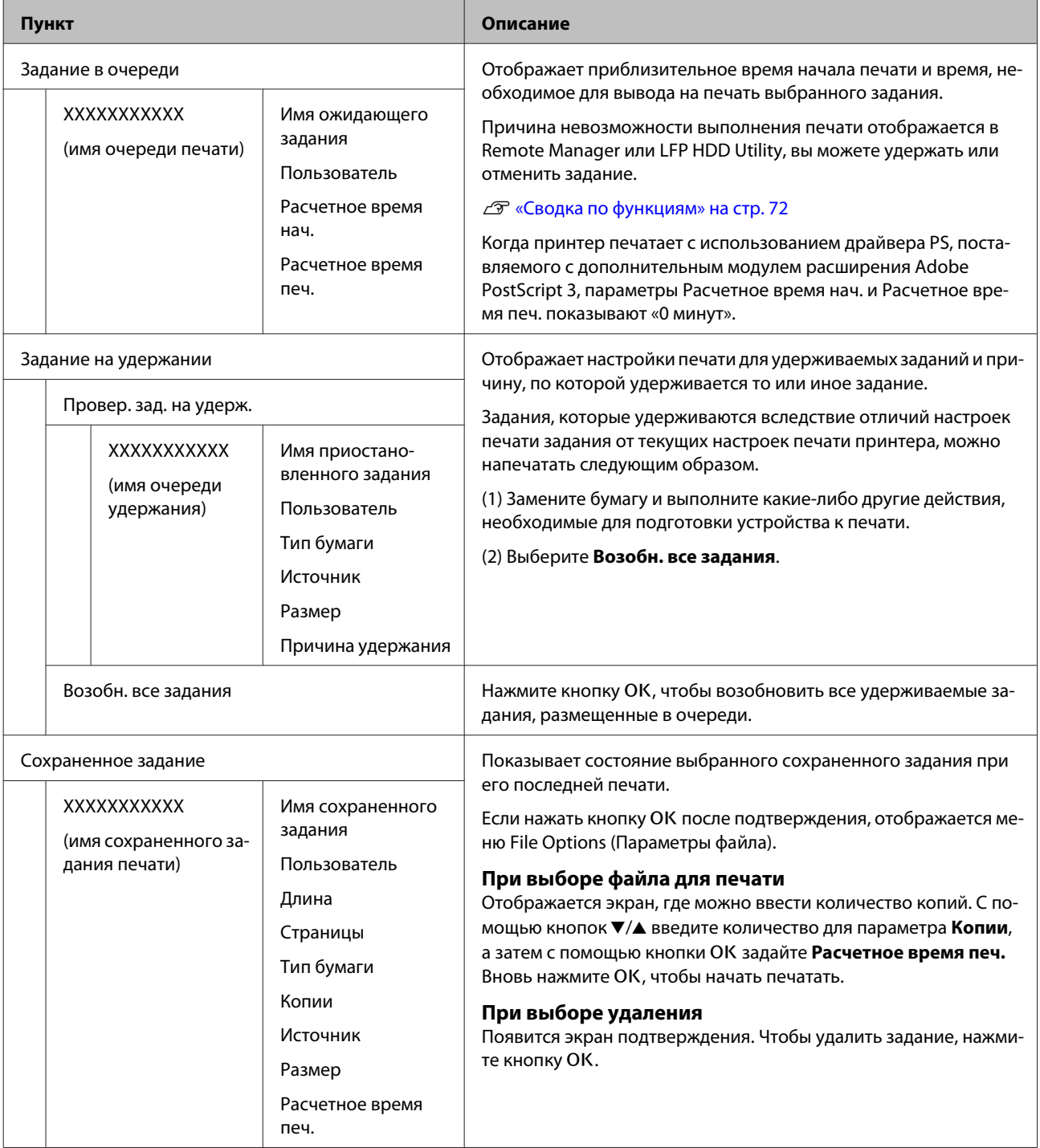

# <span id="page-138-0"></span>**Меню Бумага**

\* Настройка по умолчанию

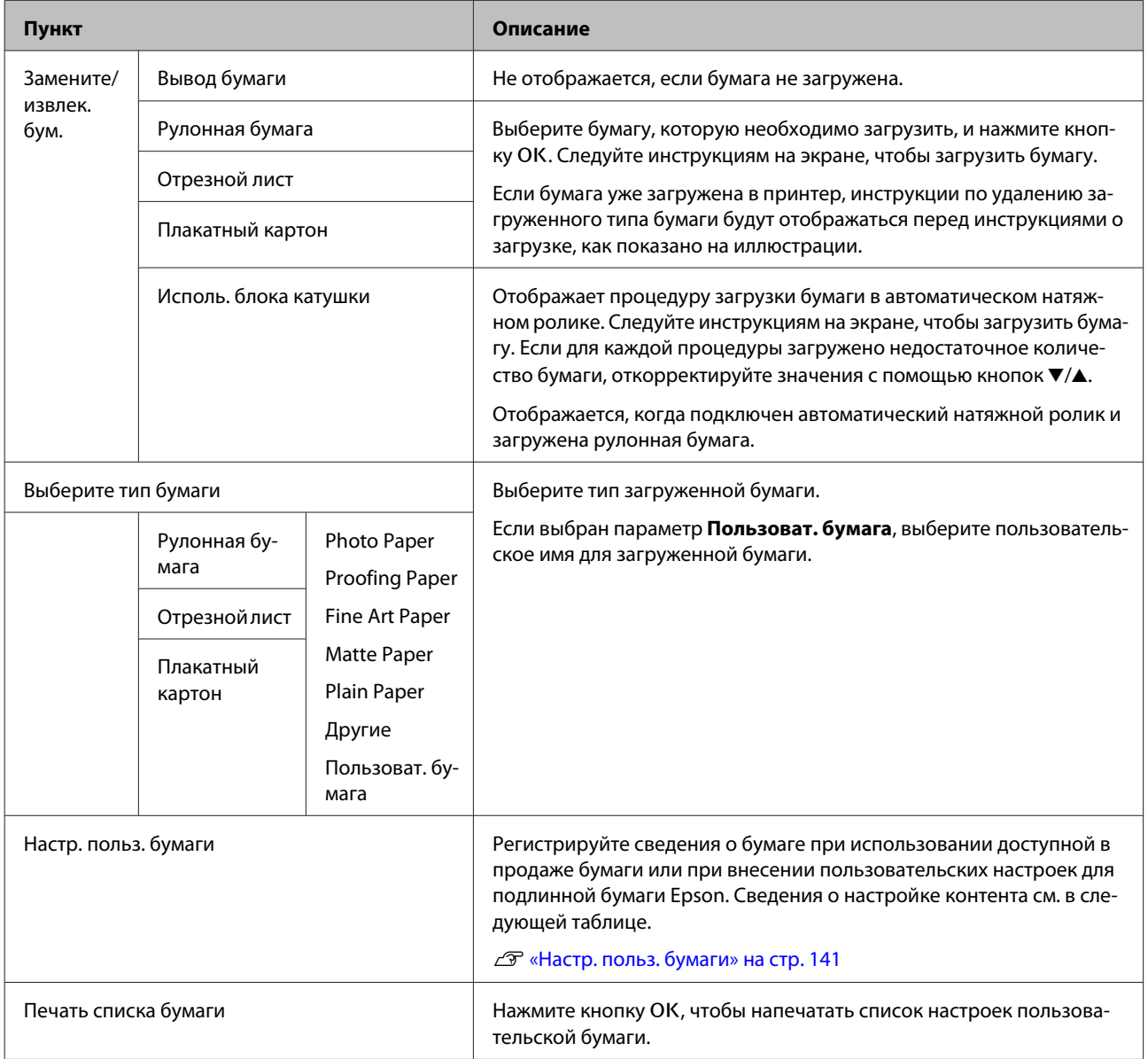

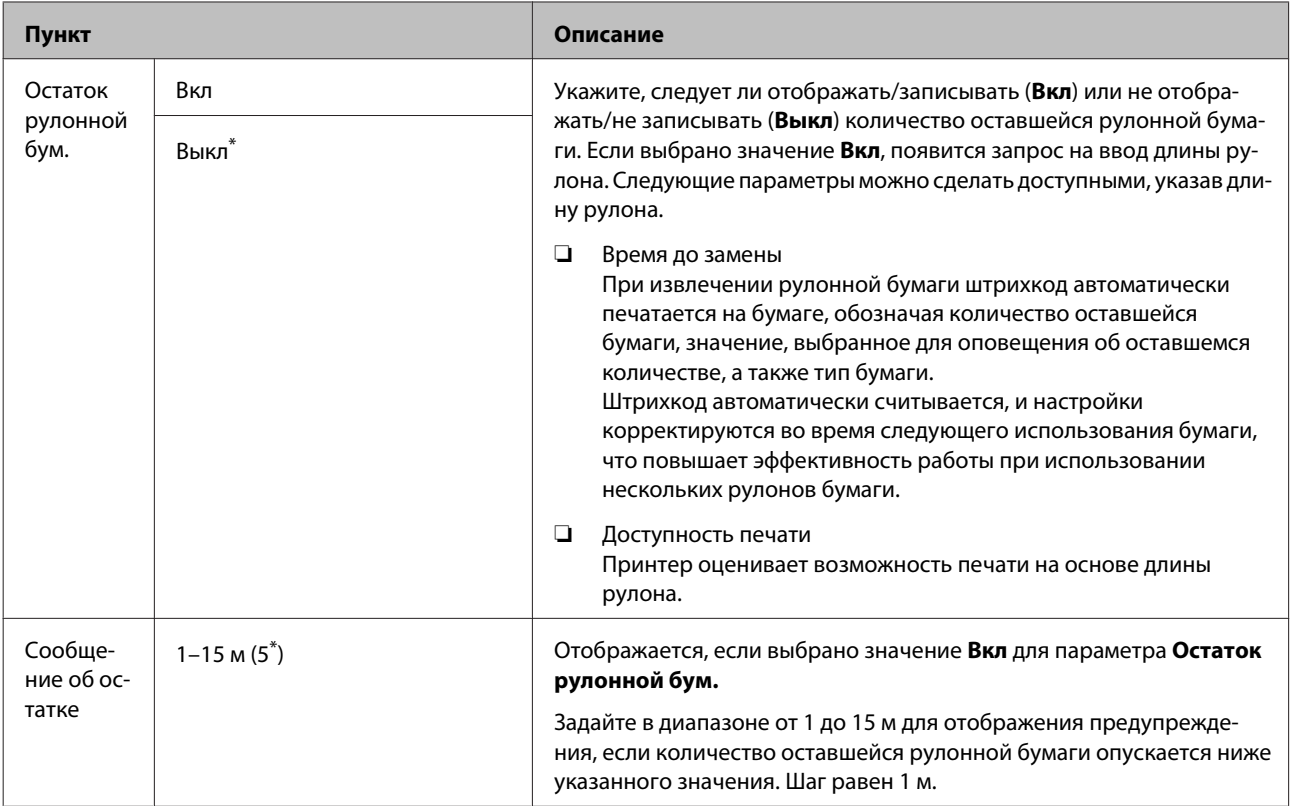

## <span id="page-140-0"></span>**Настр. польз. бумаги**

Задайте каждый элемент, приведенный в следующей таблице, для доступной в продаже бумаги на основе характеристик этой бумаги. При настройке параметров подлинной бумаги Epson выберите соответствующий тип бумаги в разделе «Выбор эталонной бумаги», затем введите необходимые параметры. При печати этот параметр имеет более высокий приоритет, чем настройки драйвера принтера и настройки RIP-приложения.

\* Настройка по умолчанию

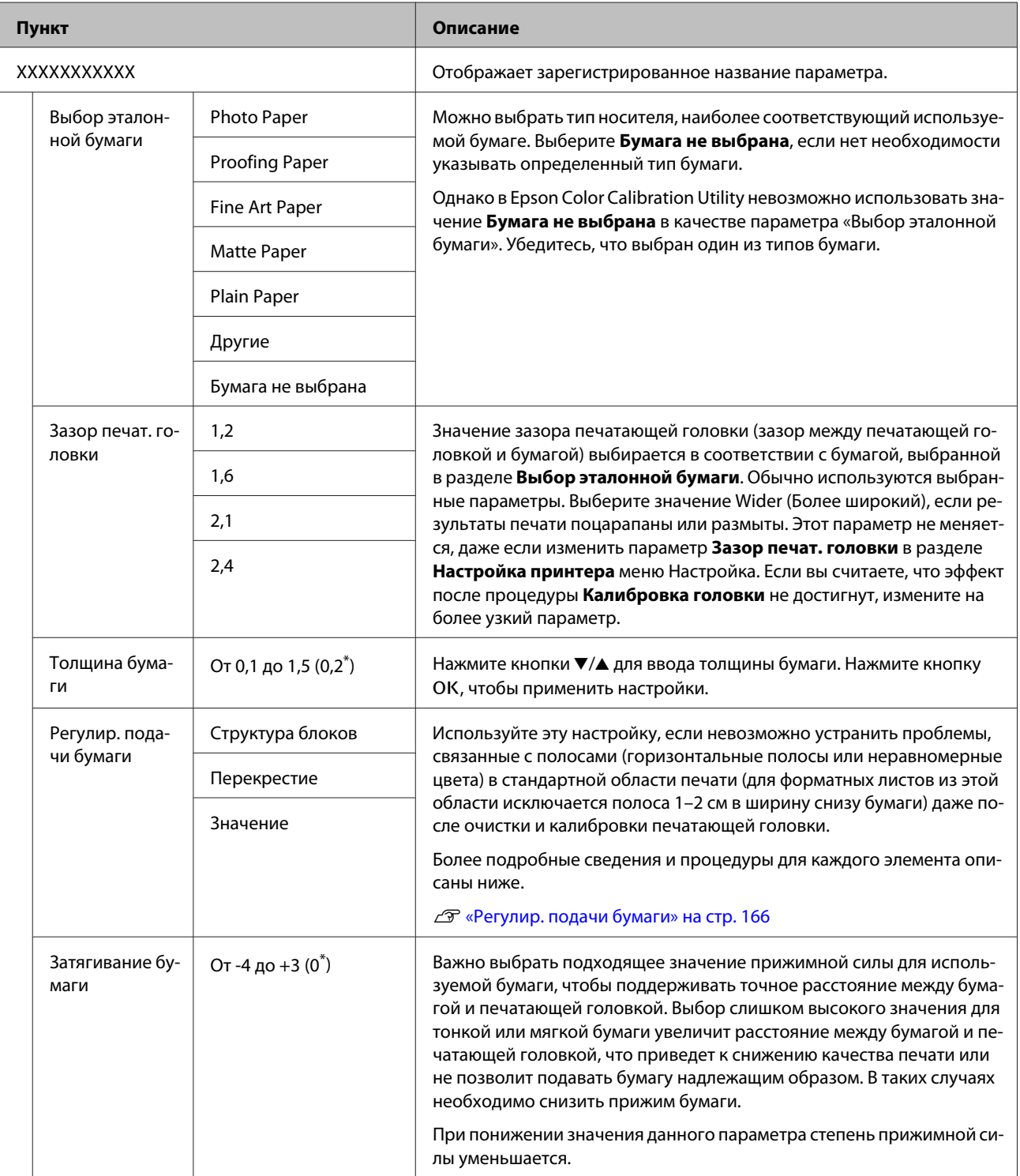

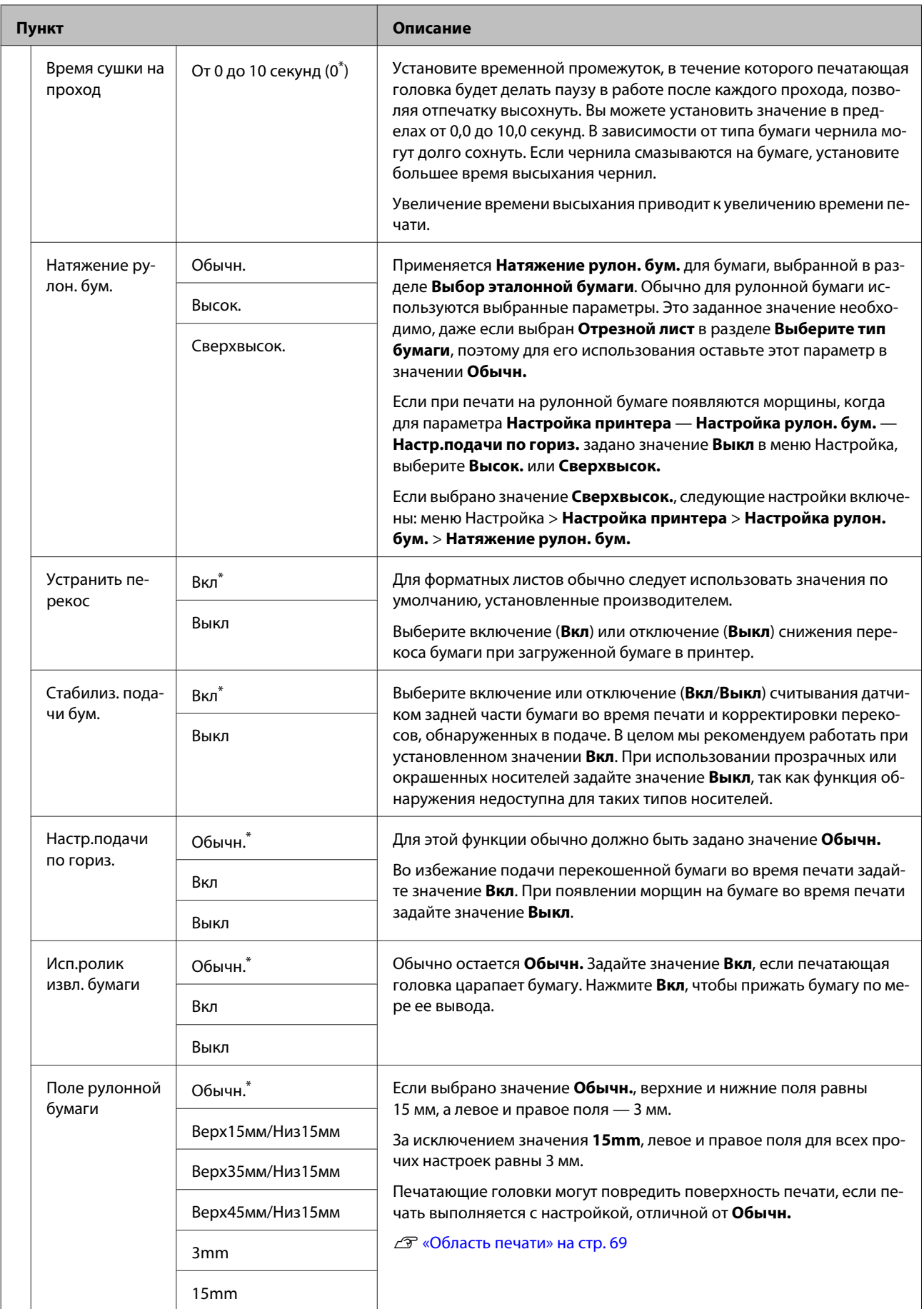

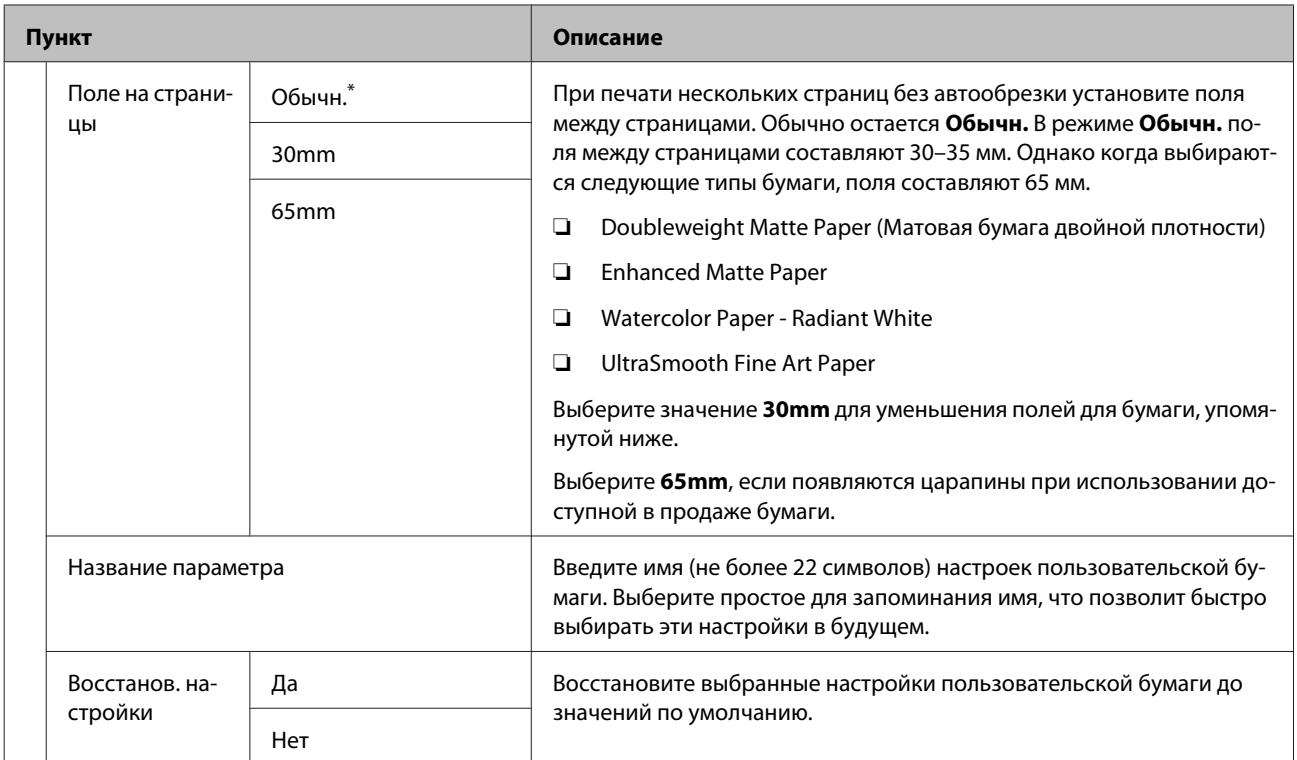

# <span id="page-143-0"></span>**Меню Обслуживание**

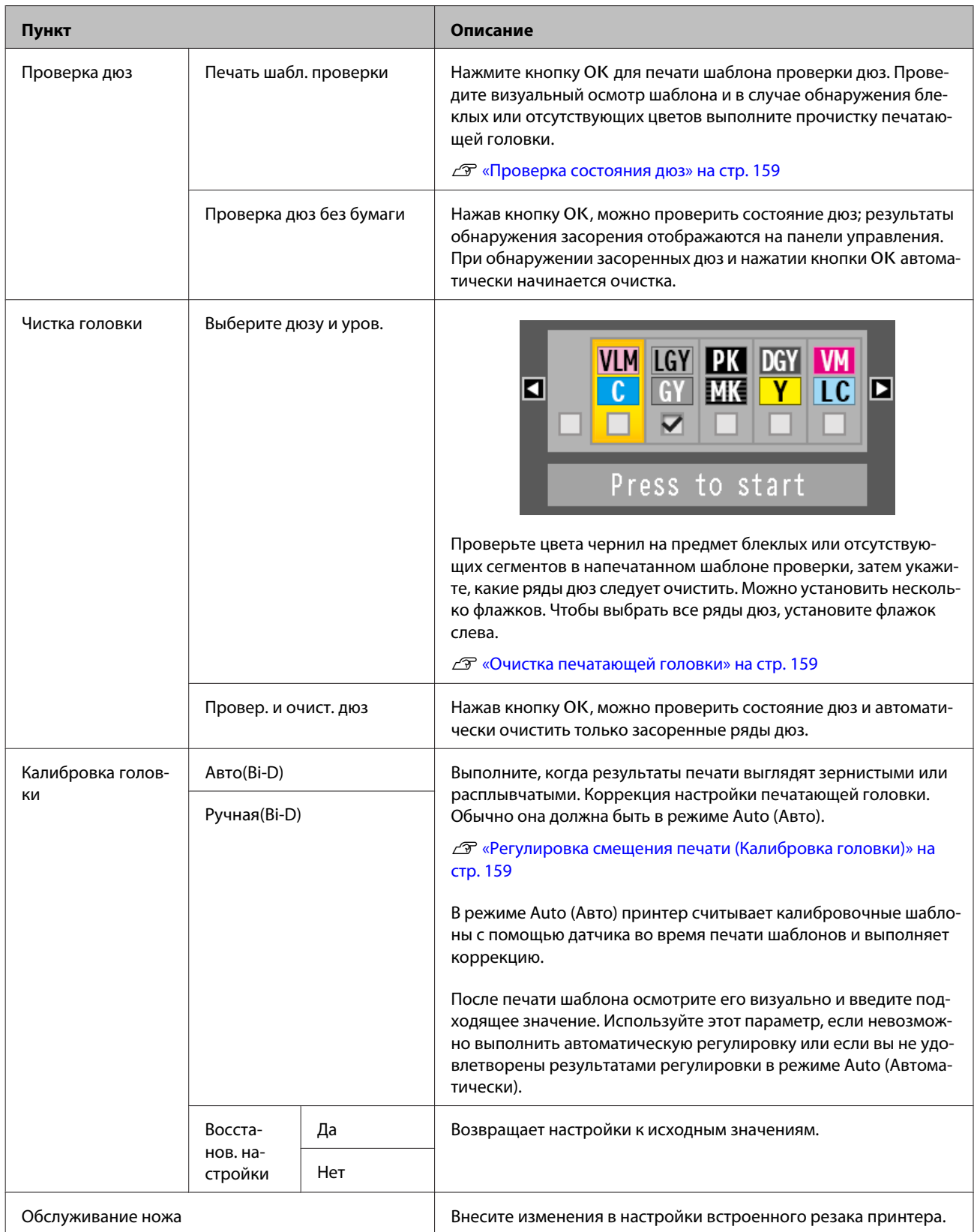
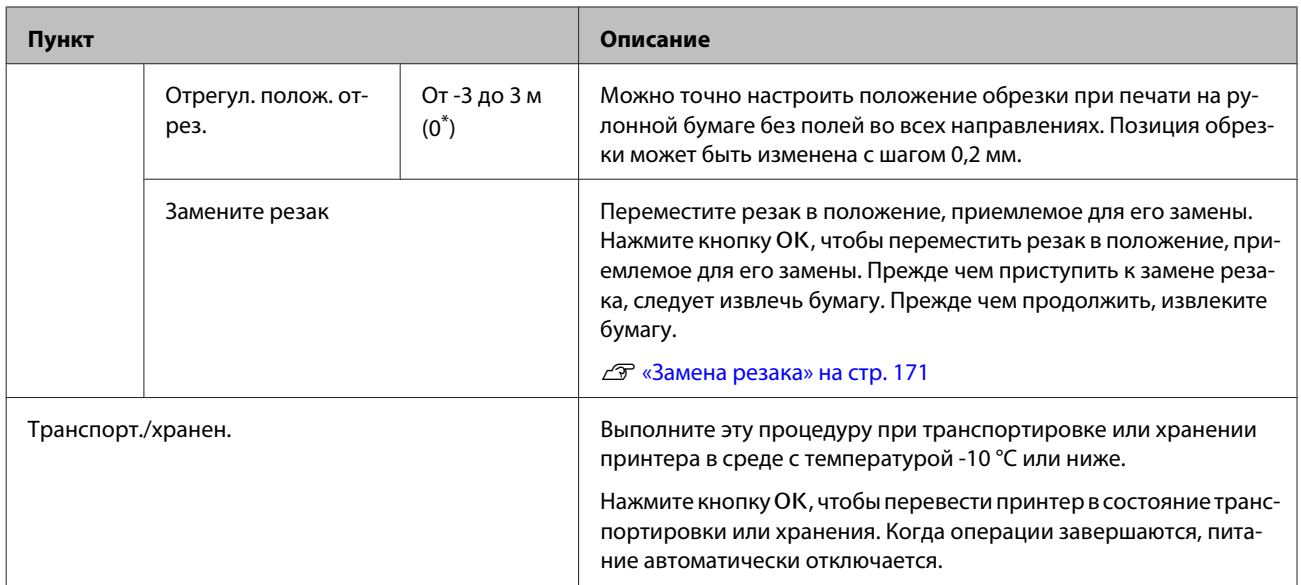

# <span id="page-145-0"></span>**Меню Настройка**

# **Настройка принтера**

\*1: отображается, только если подключен дополнительный жесткий диск или модуль расширения Adobe PostScript 3.

\* Настройка по умолчанию

#### **Настройка рулон. бум.**

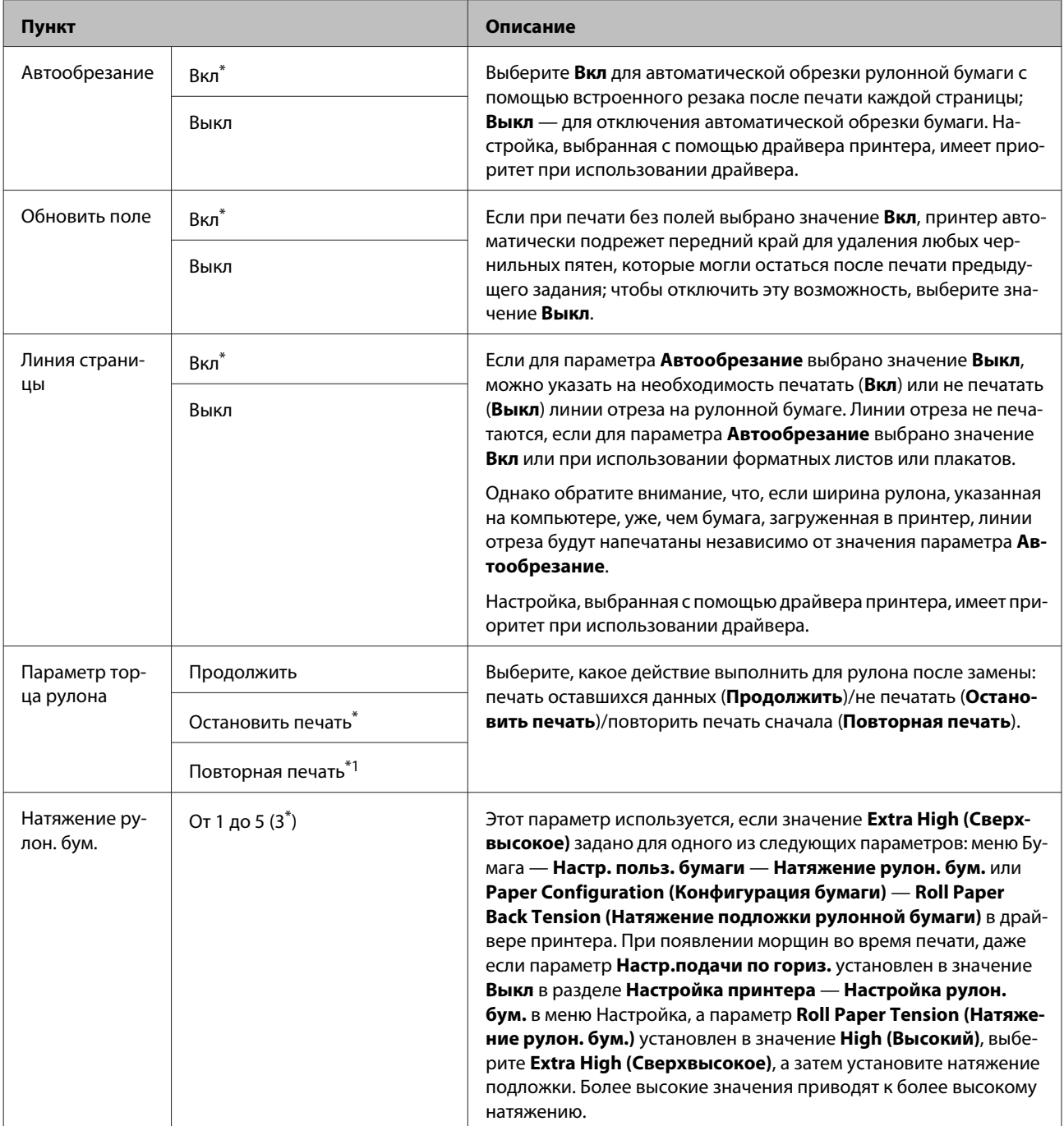

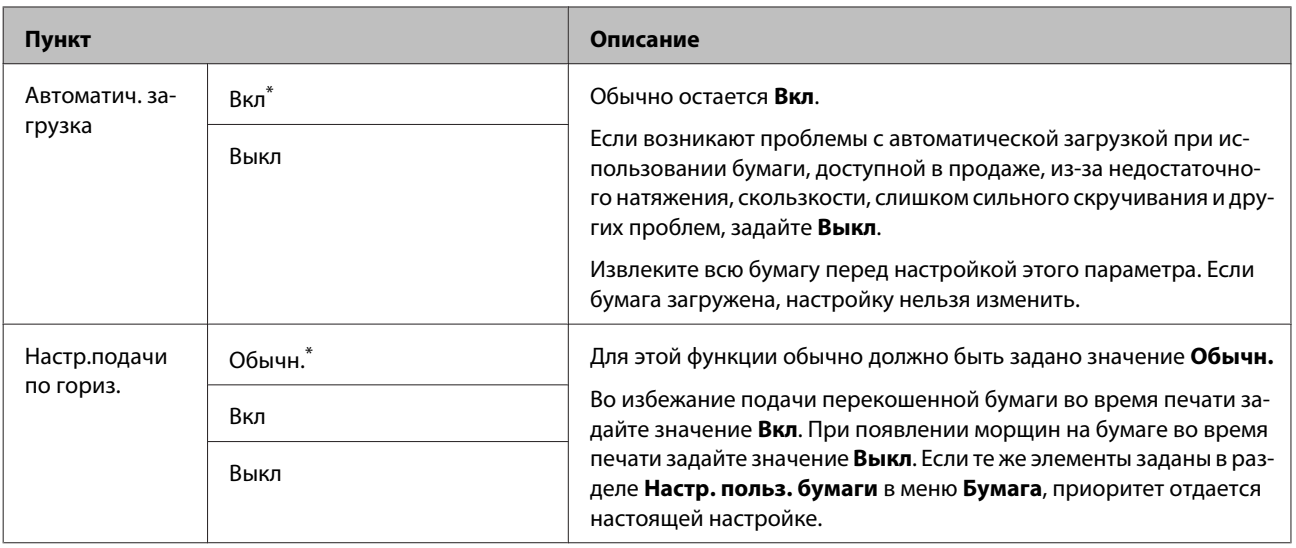

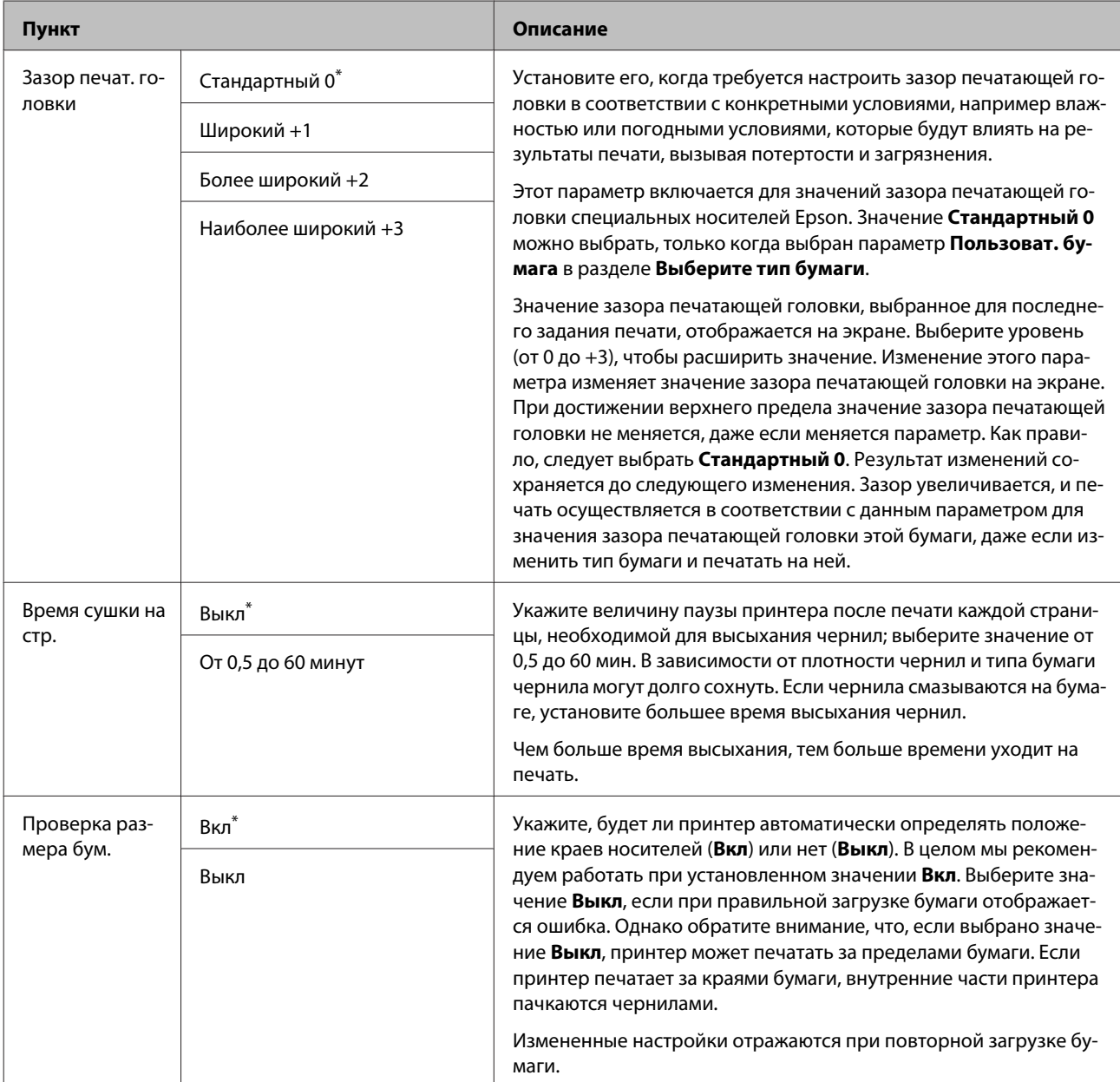

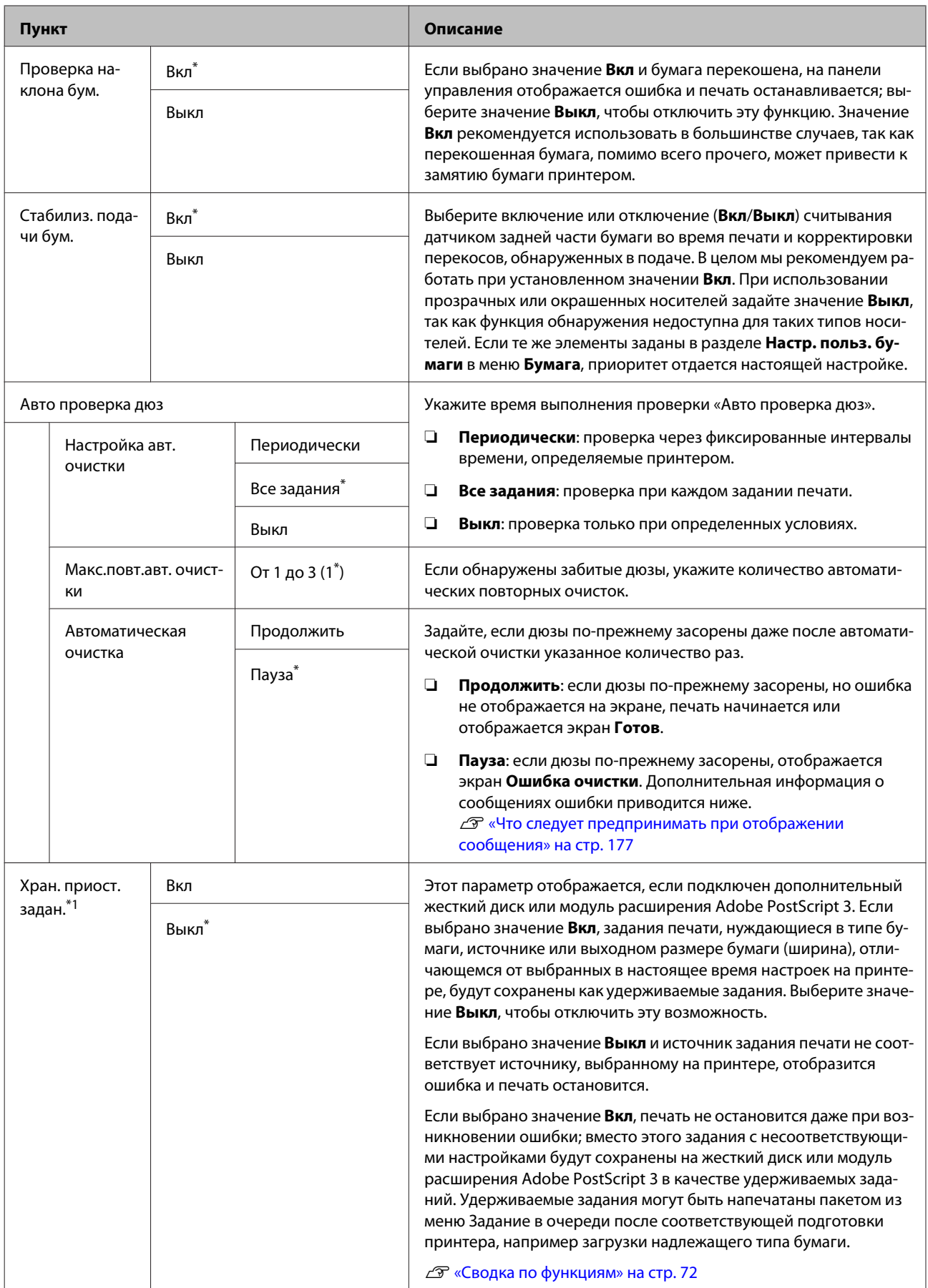

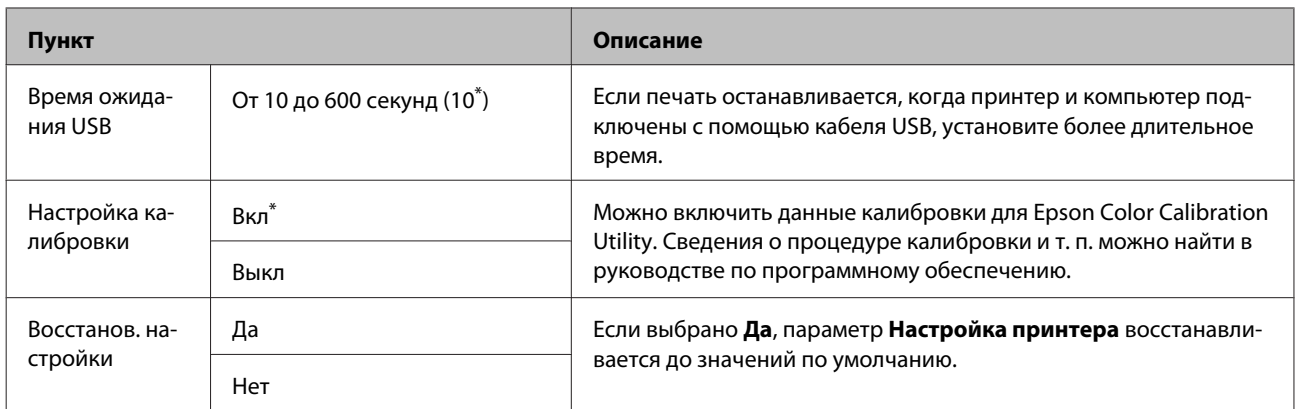

# **Состояние принтера**

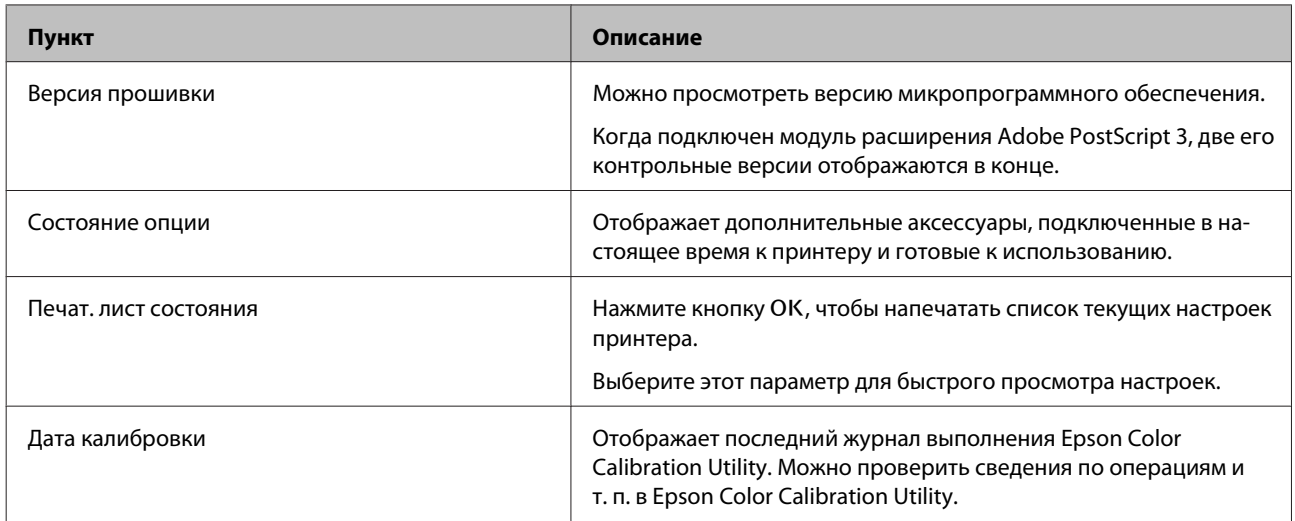

# **Настройка сети**

\* Настройка по умолчанию

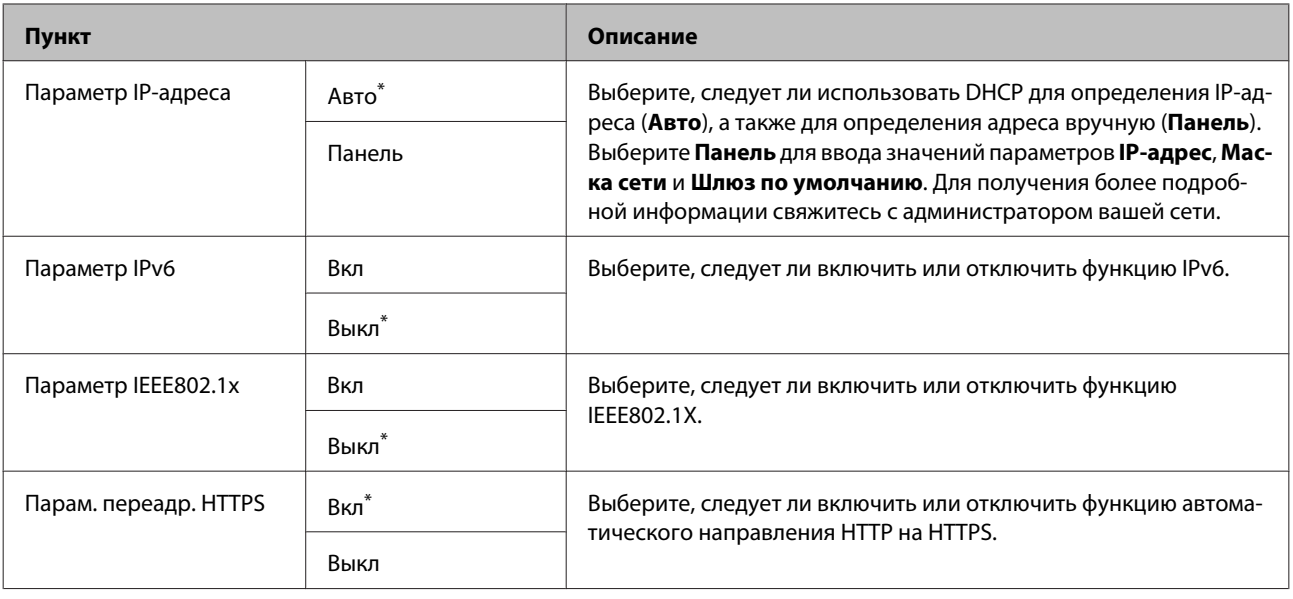

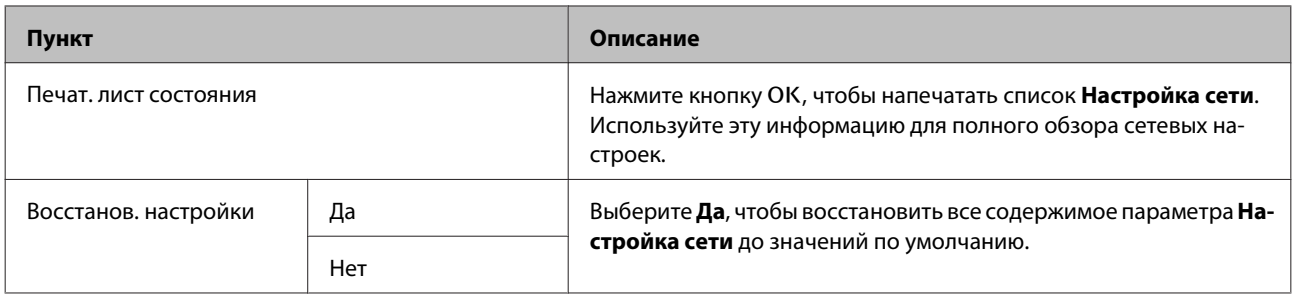

# **Настройка параметров**

Отображается, только если подключен модуль расширения Adobe PostScript 3.

\* Настройка по умолчанию

#### **Блок увеличения PS3**

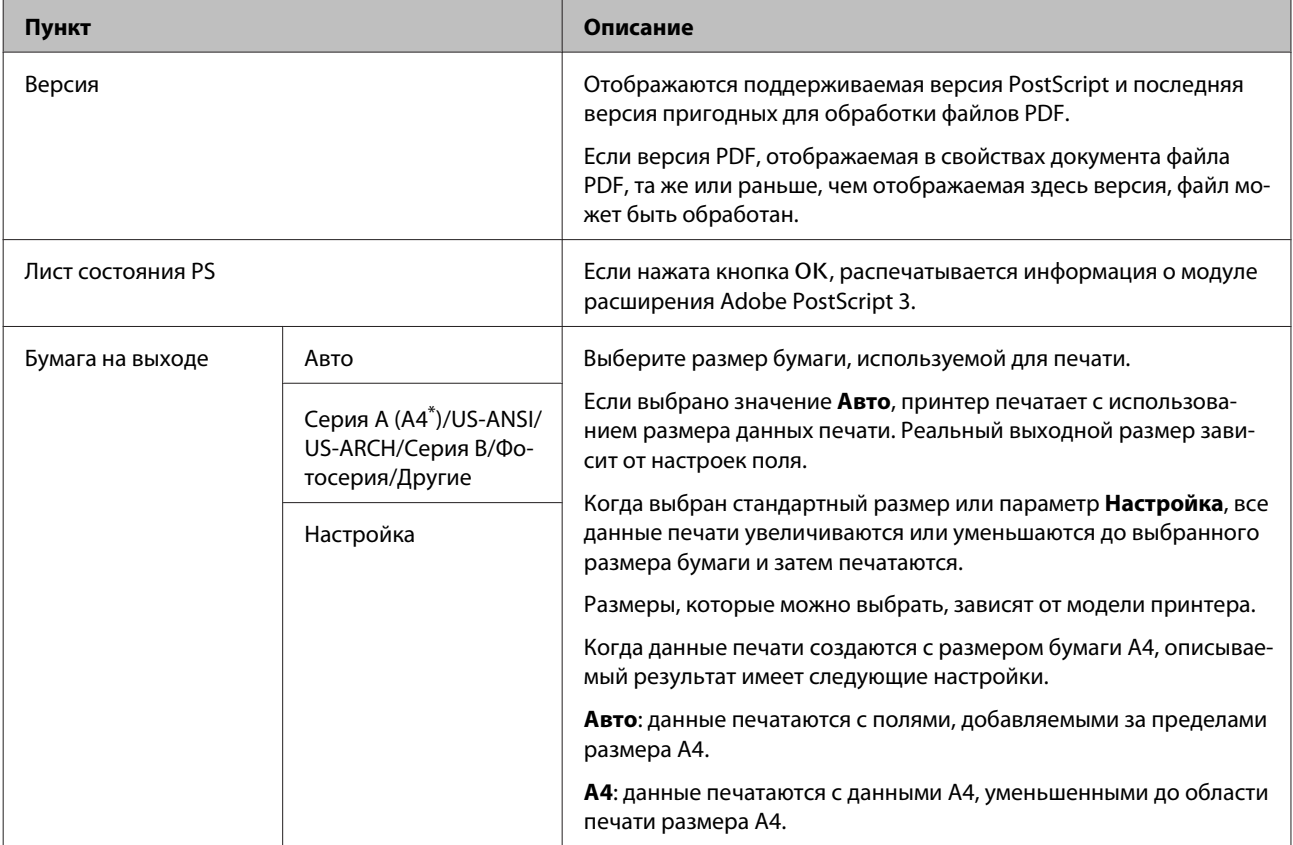

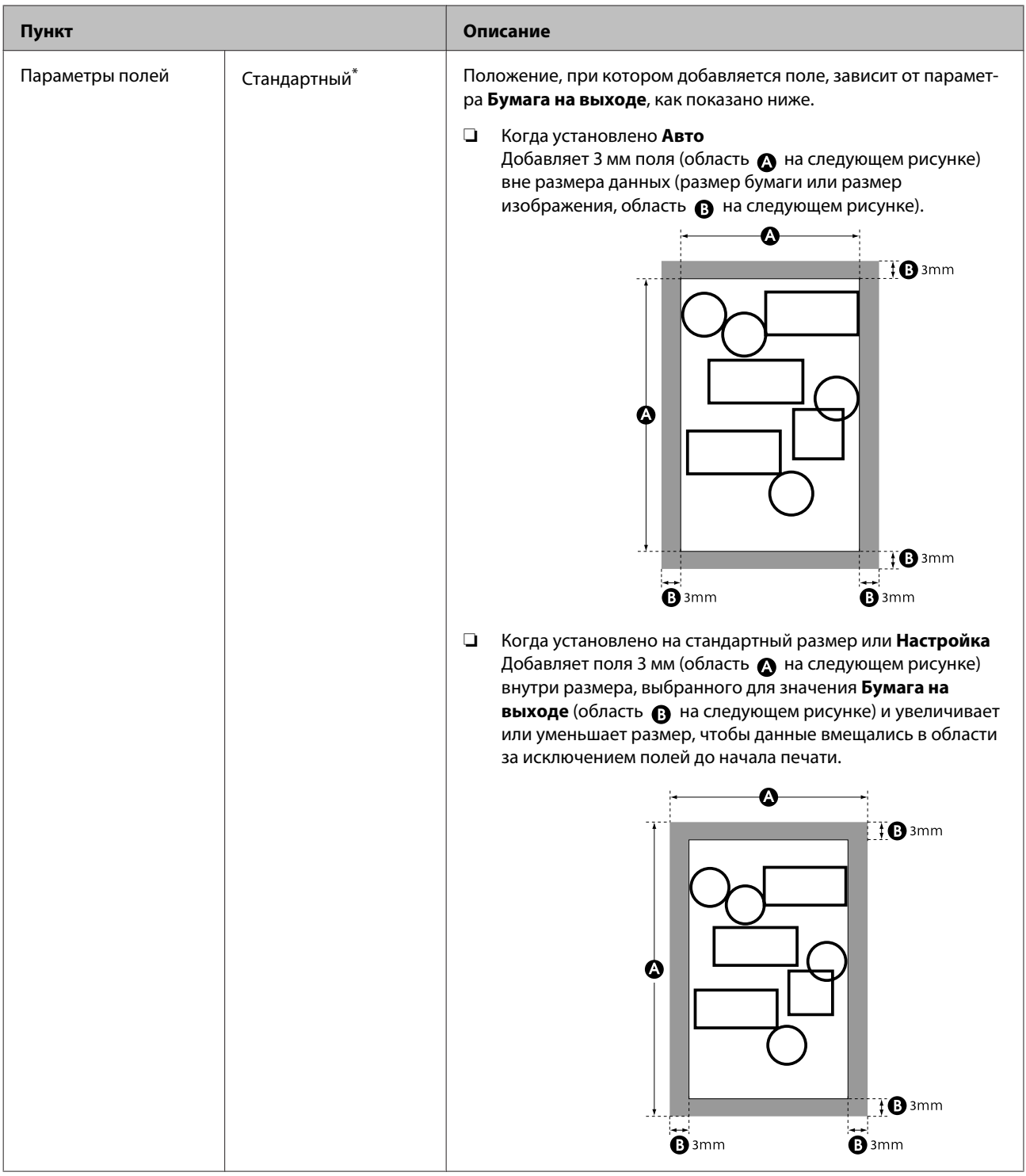

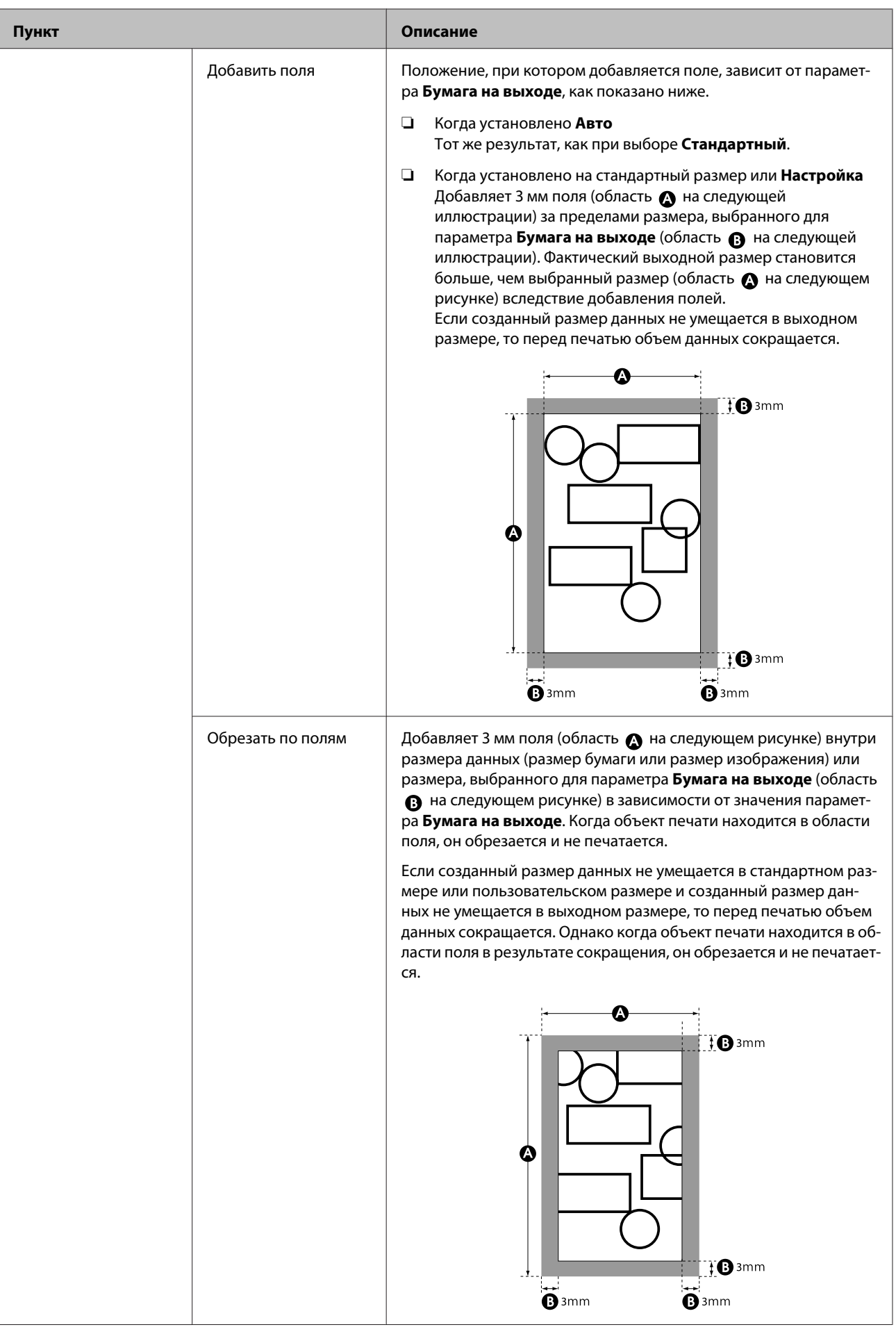

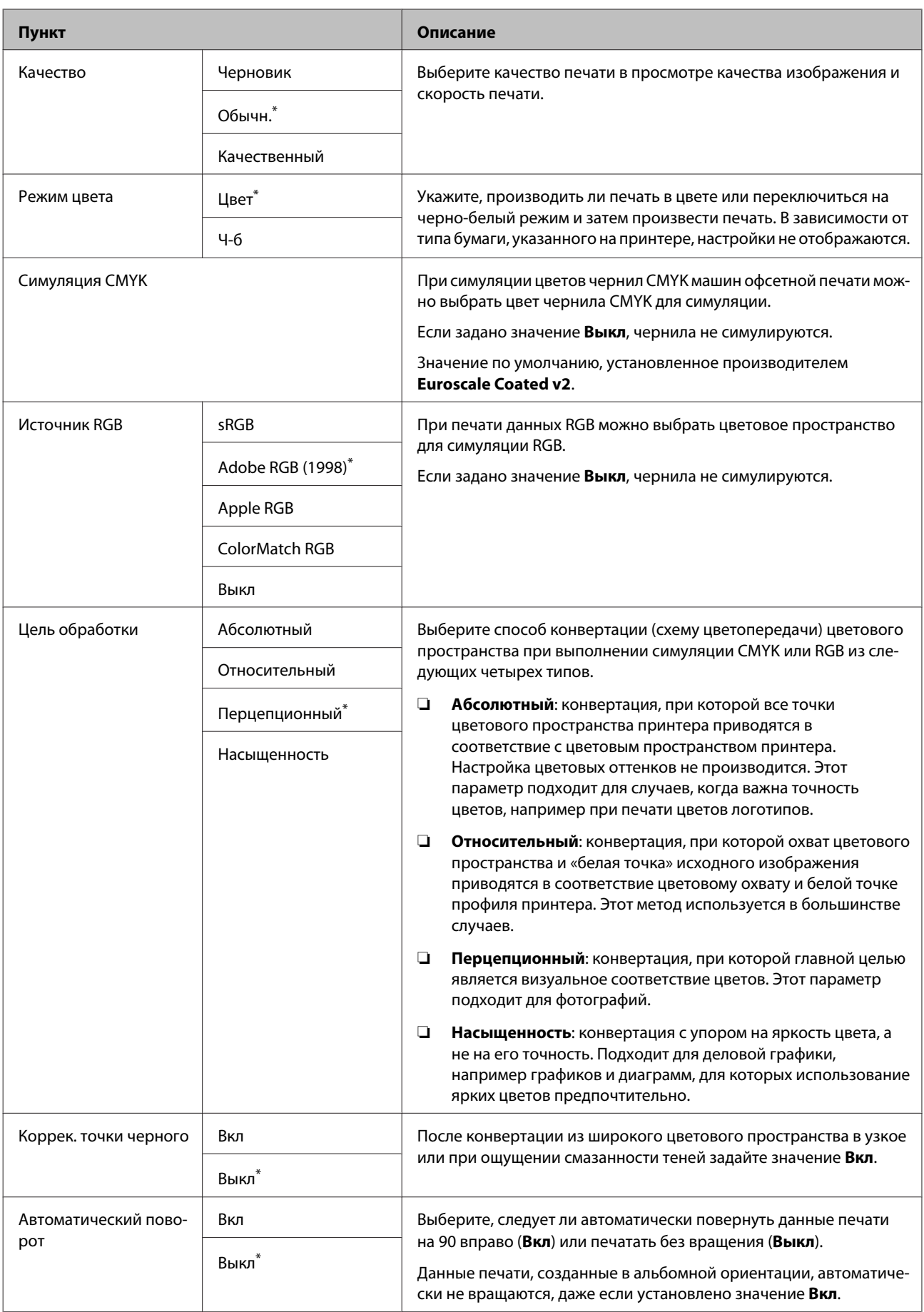

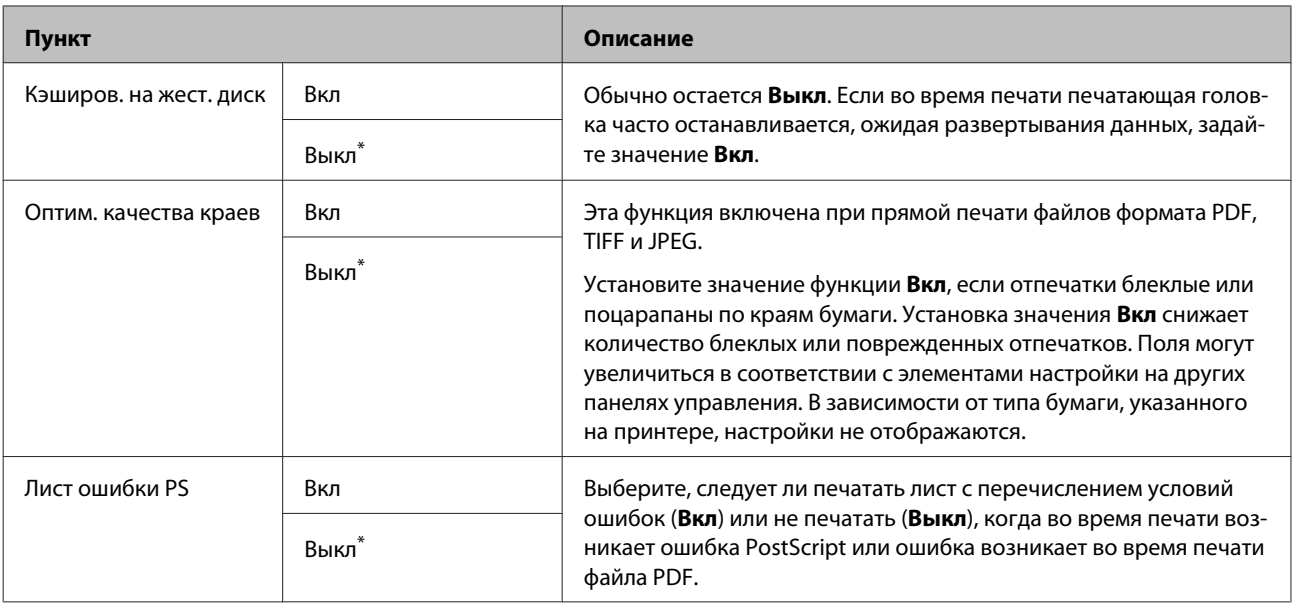

# **Предпочтения**

\* Настройка по умолчанию

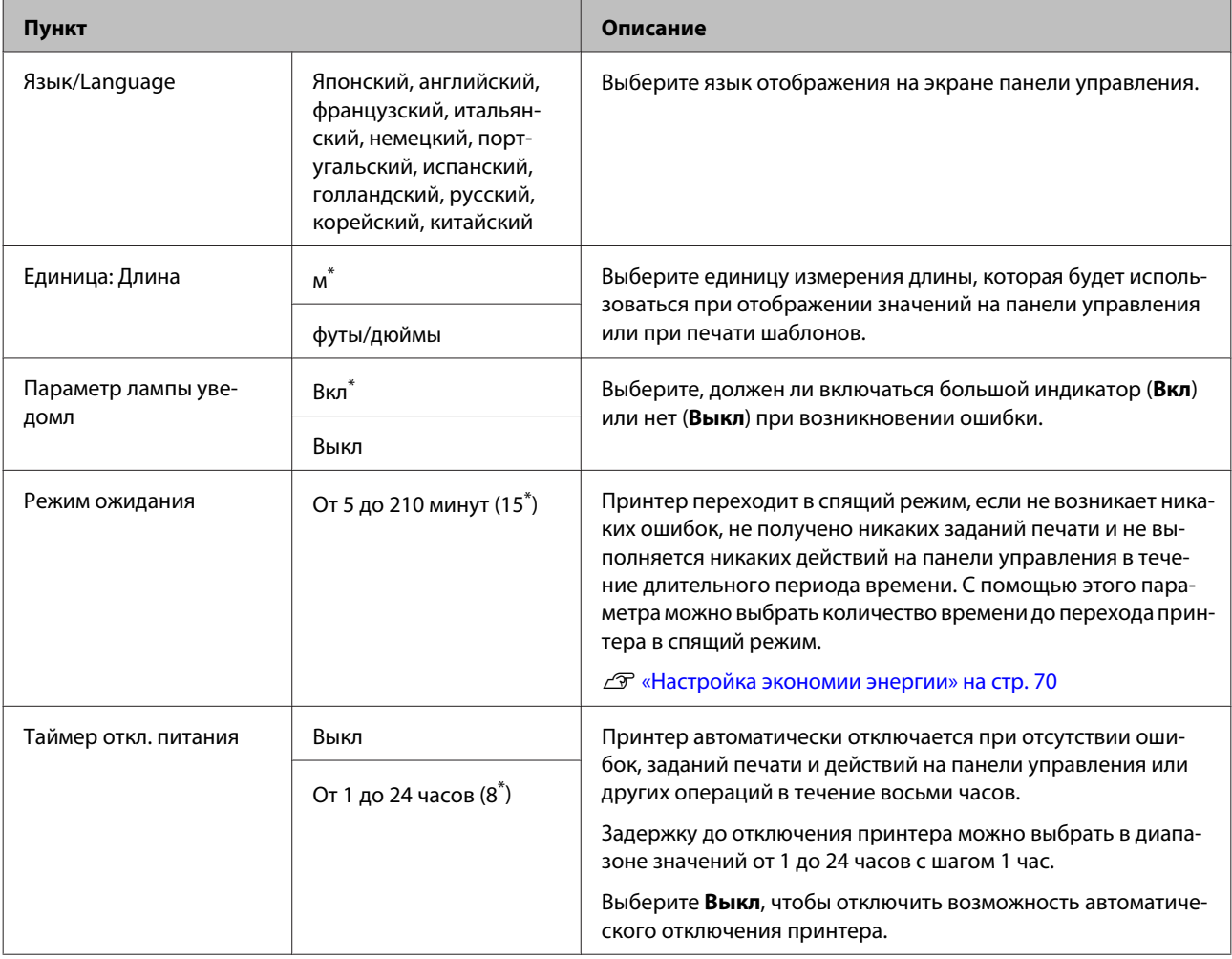

## **Меню администратора**

Выбор Меню администратора приводит к запросу пароля. При поставке пароль не устанавливается; нажмите кнопку ОК, чтобы продолжить. Если пароль администратора был изменен, введите его.

\*1: отображается, только если подключен дополнительный жесткий диск или модуль расширения Adobe PostScript 3.

\*2: отображается, только если подключен модуль расширения Adobe PostScript 3.

\* Настройка по умолчанию

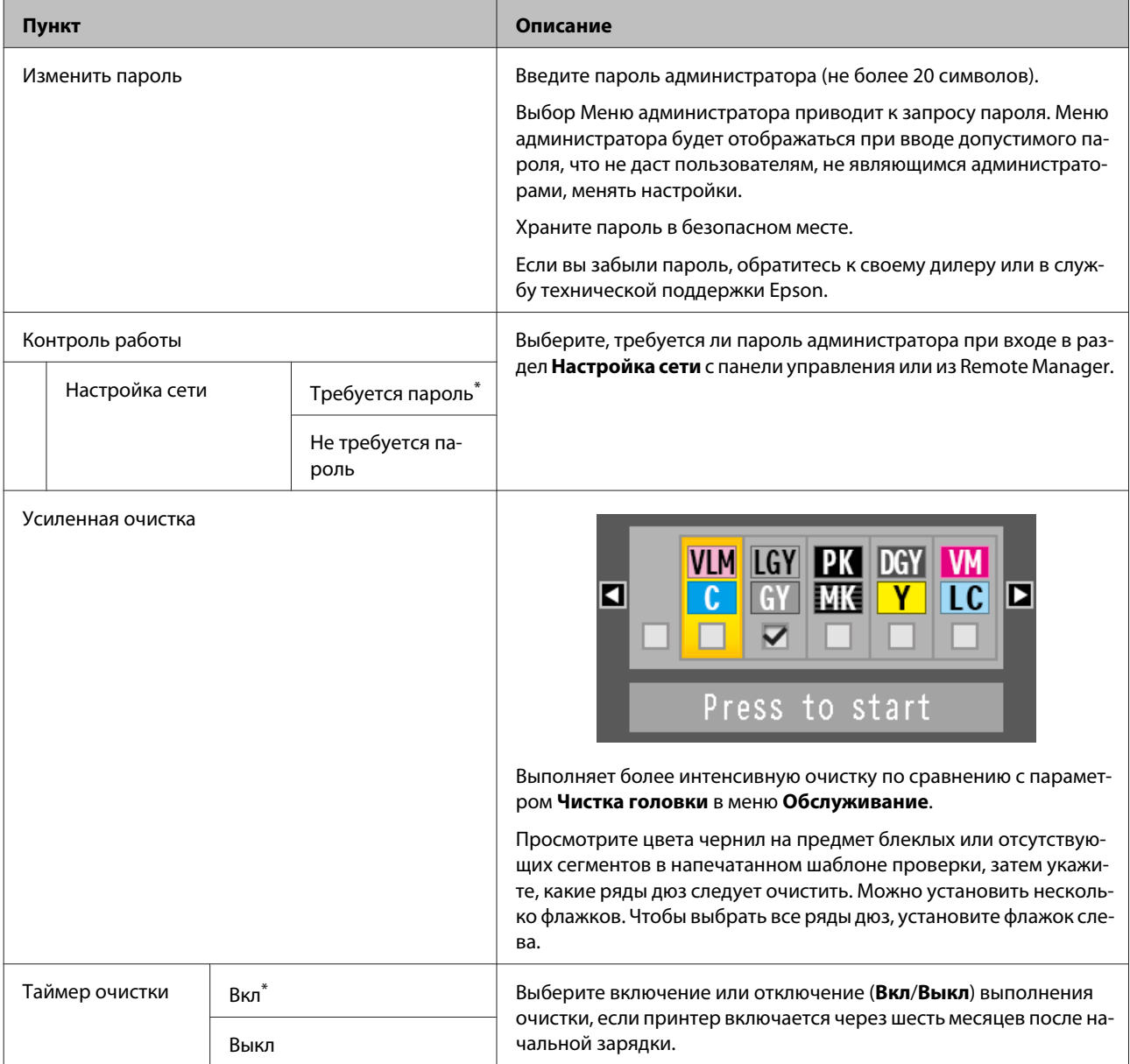

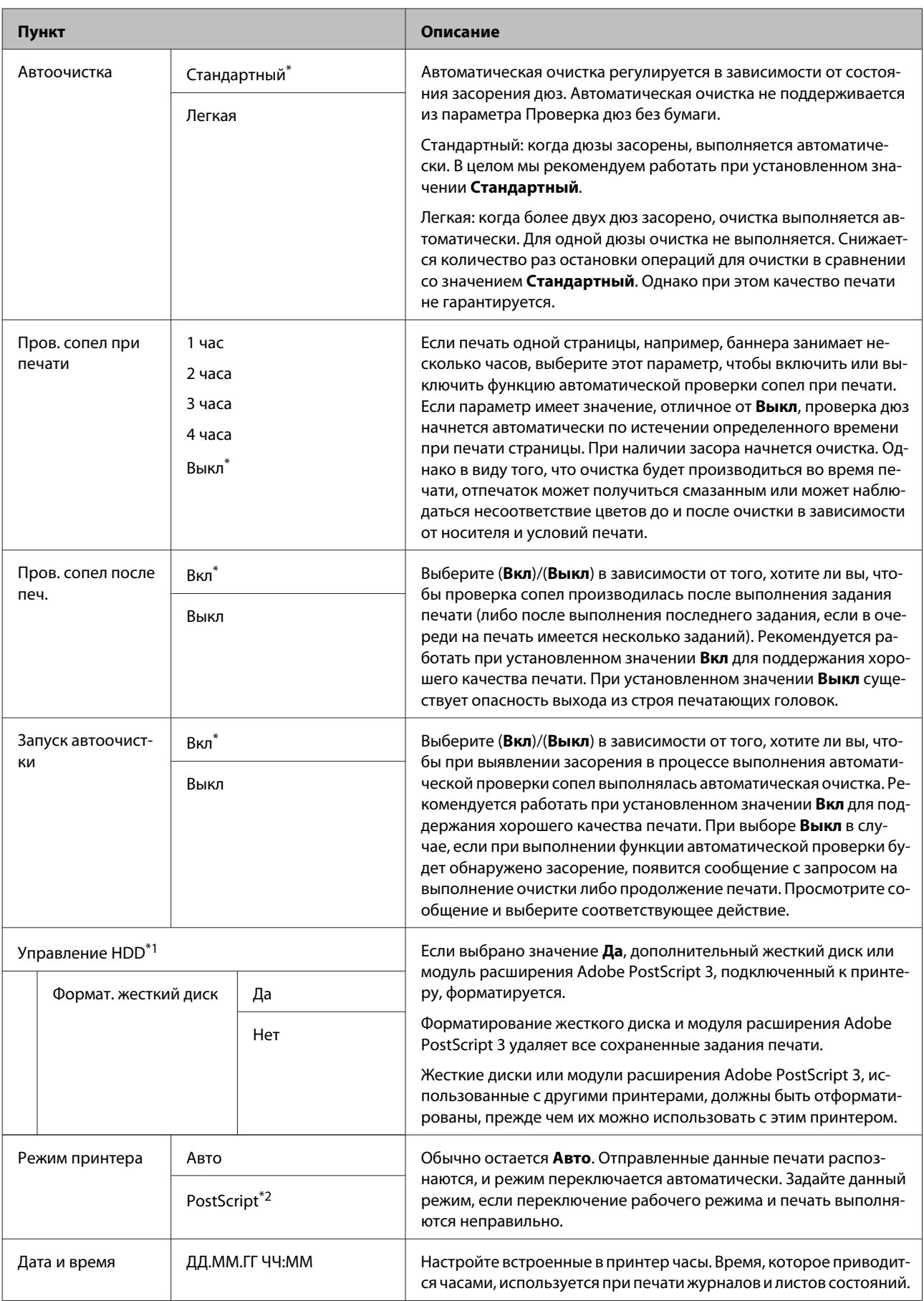

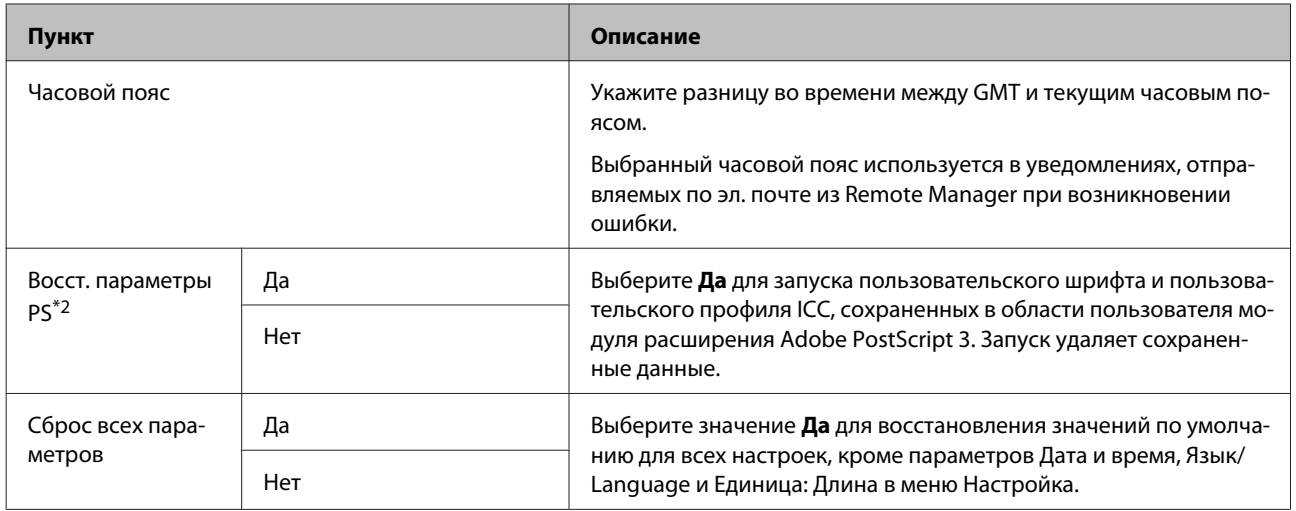

# **Обслуживание**

# **Техническое обслуживание печатающей головки и другие функции**

Обслуживание печатающей головки или подачи бумаги нужно выполнять, когда на отпечатках появляются белые полосы или вы заметили, что качество печати ухудшилось.

# **Операции по обслуживанию**

Вы можете производить следующие операции принтера для поддержания печатающей головки и подачи бумаги в хорошем состоянии и обеспечения наилучшего качества печати. Выполняйте необходимые операции обслуживания в зависимости от результатов печати и общего состояния принтера.

# **Автоматическое обнаружение засоренных дюз**

Принтер поддерживает функции автоматического определения положения засоренных дюз в печатающей головке и выполнения очистки без необходимости печати шаблона проверки дюз.

#### *Примечание*

- ❏ *Эта функция не гарантирует 100 % определения засоренных дюз.*
- ❏ *При определении засоренных дюз расходуется незначительное количество чернил.*
- ❏ *Чернила расходуются при выполнении автоматической очистки.*

В меню Обслуживание и меню Настройка принтера можно задать следующие элементы.

U[«Меню Обслуживание» на стр. 144](#page-143-0)

U[«Настройка принтера» на стр. 146](#page-145-0)

#### **Авто проверка дюз**

Если выбрано любое другое значение, кроме Выкл, дюзы проверяются и обнаруживаются засоренные дюзы в следующих случаях. Если обнаружены засоренные дюзы, очистка выполняется автоматически столько раз, сколько задано на панели управления.

- ❏ При запуске печати (периодически или при каждом задании)
- ❏ До и после очистки головки
- ❏ После окончания печати

Если эта операция производится в условиях, не соответствующих указанным рабочим параметрам (например, если окружающая температура ниже 10 ˚С), появится ошибка.

### U[«Настройка принтера» на стр. 146](#page-145-0)

### **Проверка дюз без бумаги**

Выполняйте для проверки состояния дюз; результаты обнаружения засорения отображаются на панели управления. При обнаружении засоренных дюз и нажатии кнопки **OK** автоматически начинается очистка.

Если эта операция производится в условиях, не соответствующих указанным рабочим параметрам (например, если окружающая температура ниже 10 ˚С), появится ошибка. Если вы хотите выполнить проверку на наличие засоров в этих условиях, выполните печать шаблона проверки.

### U[«Меню Обслуживание» на стр. 144](#page-143-0)

# **Проверка засоренных дюз с помощью напечатанного шаблона проверки**

Рекомендуется напечатать шаблон проверки дюз и выполнить визуальный осмотр до печати, если принтер не использовался в течение длительного периода времени или при печати важных заданий. Проведите визуальный осмотр шаблона и в случае обнаружения блеклых или отсутствующих цветов выполните прочистку печатающей головки.

U[«Проверка состояния дюз» на стр. 159](#page-158-0)

## <span id="page-158-0"></span>**Очистка печатающей головки**

Используйте ее, если в распечатанных документах обнаружены блеклые или отсутствующие сегменты. Эта функция очищает поверхность печатающей головки. Существует два типа функции. Один тип для автоматического обнаружения засоренных дюз и выполнения очистки, а другой — для выполнения чистки головки сразу после выбора уровня.

Как правило, следует выбирать уровень **Стандартный**. Если после многократного выполнения с интенсивностью **Обычн.** прочистки печатающей головки дюзы остаются забитыми, выполняется **Интенсивный**. Если ситуация не улучшается даже после выполнения процедуры **Интенсивный**, выполните процедуру **Усиленная очистка** из меню **Меню администратора**.

#### U[«Очистка печатающей головки» на стр. 160](#page-159-0)

#### **Провер. и очист. дюз**

Выполняйте для проверки состояния дюз и автоматической очистки только засоренных рядов дюз.

U[«Меню Обслуживание» на стр. 144](#page-143-0)

# **Регулировка смещения печати (Калибровка головки)**

Эта функция регулирует смещение печати. Используйте эту процедуру, если линии не совпадают или результаты печати выглядят зернистыми.

U[«Регулировка смещения печати \(Калибровка](#page-162-0) [головки\)» на стр. 163](#page-162-0)

# **Регулирование подачи бумаги (Регулир. подачи бумаги)**

Используйте эту настройку, если невозможно устранить проблемы, связанные с полосами (горизонтальные полосы или неравномерные цвета) в стандартной области печати (для форматных листов из этой области исключается полоса 1–2 см в ширину снизу бумаги) даже после очистки и выполнения процедуры Калибровка головки.

U[«Регулир. подачи бумаги» на стр. 166](#page-165-0)

# **Проверка состояния дюз**

Проверка дюз может выполняться с компьютера или с панели управления на принтере.

## **С помощью компьютера**

В пояснениях, приведенных в данном разделе, в качестве примера используется драйвер принтера ОС Windows.

Используйте Epson Printer Utility 4 для Mac OS X.

U[«Функции Epson Printer Utility 4» на стр. 86](#page-85-0)

A Убедитесь, что в принтер загружена рулонная бумага или форматный лист размера A4 или большего размера.

Укажите надлежащим образом источник бумаги и тип носителя в соответствии с используемой бумагой.

U[«Загрузка и извлечение рулонной](#page-34-0) [бумаги» на стр. 35](#page-34-0)

U[«Загрузка и извлечение форматных](#page-42-0) [листов» на стр. 43](#page-42-0)

B Щелкните **Nozzle Check (Проверка дюз)** на вкладке **Utility (Сервис)** экрана **Properties (Свойства)** (или **Printing preferences (Настройка печати)**) драйвера принтера.

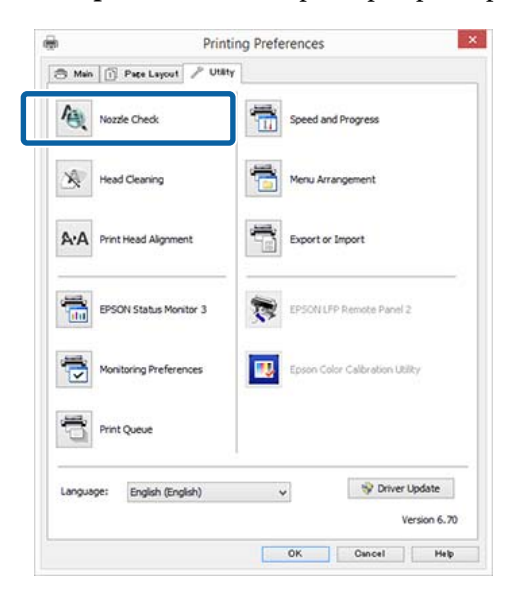

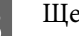

C Щелкните **Print (Печать)**.

Будет напечатан шаблон проверки дюз.

<span id="page-159-0"></span>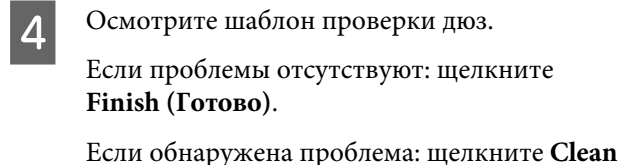

**(Прочистить)**.

Убедитесь, что шаблон проверки дюз напечатан полностью, прежде чем приступать к печати данных или очистке печатающей головки.

### **С помощью принтера**

В данном разделе приводится описание процедуры печати и осмотра шаблона проверки. Для осмотра шаблона проверки без печати выберите **Проверка дюз без бумаги** из шага 4 и следуйте инструкциям на экране.

Кнопки, используемые при задании следующих настроек

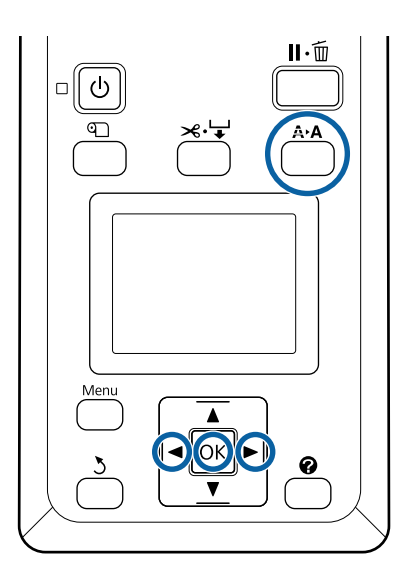

A Убедитесь, что в принтер загружена рулонная бумага или форматный лист размера A4 или большего размера.

> Укажите надлежащим образом источник бумаги и тип носителя в соответствии с используемой бумагой.

B Убедитесь в том, что принтер находится в состоянии готовности. Нажмите кнопку А•А.

Откроется меню Обслуживание.

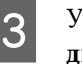

C Убедитесь, что выбран параметр **Проверка дюз**, затем нажмите кнопку ОК.

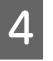

D Убедитесь, что выбран параметр **Печать** шабл. проверки, затем нажмите кнопку ОК.

Отображается запрос подтверждения.

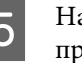

**5** Нажмите кнопку ОК для печати шаблона проверки.

> Просмотрите напечатанный шаблон проверки, руководствуясь следующим разделом.

**Пример шаблона, когда дюзы не засорены**

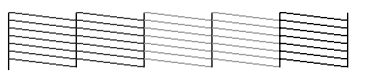

На шаблоне нет пропусков.

**Пример шаблона, когда есть засоренные дюзы**

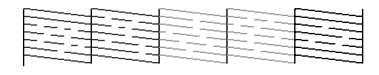

Если на шаблоне отсутствуют какие-либо области, выберите пункт **Чистка головки** и выполните очистку печатающей головки. U[«Очистка печатающей головки» на](#page-158-0) [стр. 159](#page-158-0)

# **Очистка печатающей головки**

Можно выполнить очистку головки с компьютера или принтера, однако ее содержание отличается следующим образом.

**С помощью компьютера**

Очищаются все дюзы.

#### U[«С помощью компьютера» на стр. 161](#page-160-0)

#### **С помощью принтера**

Можно очистить все дюзы или выбрать очистку только тех дюз, которые, как показал напечатанный шаблон проверки дюз, засорены больше всего.

U[«С помощью принтера» на стр. 161](#page-160-0)

# <span id="page-160-0"></span>**Заметки по функции Чистка головки**

#### **При очистке печатающей головки расходуются чернила**

Чтобы избежать ненужной траты чернил, прочищайте печатающую головку, только когда качество печати резко снижается (например, отпечаток смазан, цвета неправильные или отсутствуют).

#### **При очистке всех дюз расходуются чернила всех цветов**

Даже если вы используете только черные чернила для черно-белой печати, цветные чернила будут также расходоваться.

**Подготовьте компонент Maintenance Box (Емкость для отработанных чернил) на замену, если в этом отсеке не осталось свободного места** В случае повторения прочистки печатающей головки несколько раз подряд емкость для отработанных чернил может быстро наполниться, т. к. чернила из нее испаряются медленно.

#### **При выборе параметра Усиленная очистка расходуется гораздо больше чернил, чем при выборе в меню Обслуживание параметра Чистка головки**

Постоянно проверяйте уровень оставшихся чернил и подготовьте новый чернильный картридж перед началом очистки, если уровень чернил в установленном картридже достаточно низок.

### U[«Усиленная очистка» на стр. 162](#page-161-0)

### **С помощью компьютера**

Перед началом ознакомьтесь со следующей информацией.

U«Заметки по функции Чистка головки» на стр. 161

В пояснениях, приведенных в данном разделе, в качестве примера используется драйвер принтера ОС Windows.

Используйте Epson Printer Utility 4 для Mac OS X.

U[«Использование Epson Printer Utility 4» на](#page-85-0) [стр. 86](#page-85-0)

A Щелкните **Head Cleaning (Прочистка печатающей головки)** на вкладке Utility (Сервис) экрана **Properties (Свойства)** (или **Printing preferences (Настройка печати)**) драйвера принтера.

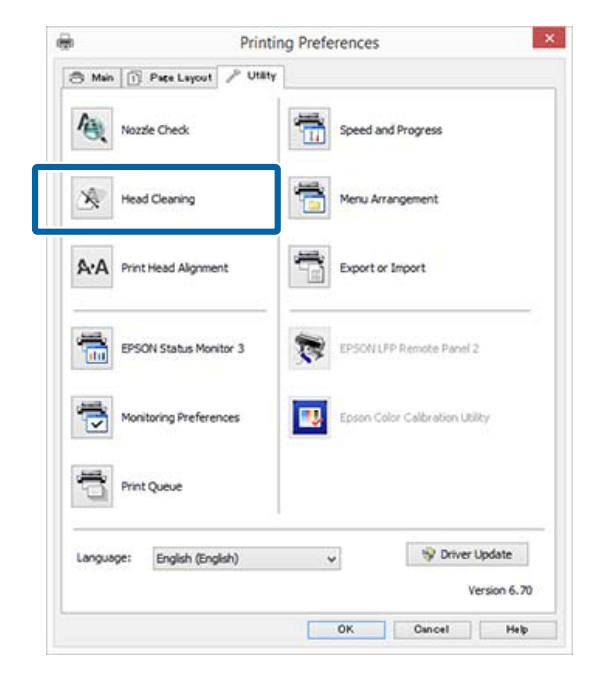

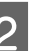

# B Щелкните **Start (Пуск)**.

Запускается чистка головки Очистка печатающей головки занимает около 6 минут.

**CON Щелкните Print Nozzle Check Pattern (Печать шаблона проверки дюз)**.

Осмотрите шаблон проверки дюз.

Если вы увидите какие-либо блеклые или отсутствующие сегменты в шаблоне проверки дюз, щелкните **Cleaning (Прочистить)**.

Если вы не можете очистить засоренные дюзы даже после повторения очистки несколько раз подряд, выберите значение **Усиленная очистка** на панели управления принтера.

U«С помощью принтера» на стр. 161

# **С помощью принтера**

Перед началом ознакомьтесь со следующей информацией.

U«Заметки по функции Чистка головки» на стр. 161

<span id="page-161-0"></span>Кнопки, используемые при задании следующих настроек

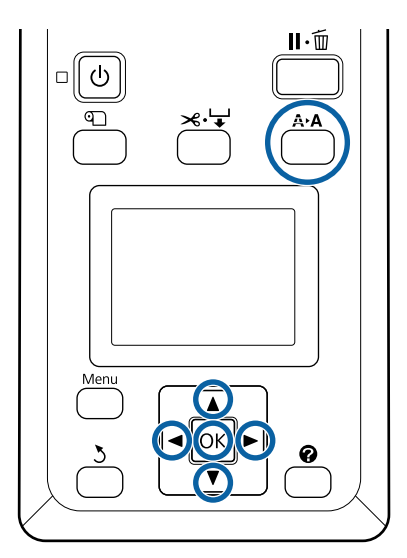

Убедитесь в том, что принтер находится в состоянии готовности. Нажмите кнопку А<sup>,</sup> А.

Откроется меню Обслуживание.

С помощью кнопок  $\nabla/\blacktriangle$  можно выбрать параметр **Чистка головки** и нажать кнопку ОК.

С помощью кнопок  $\nabla/\blacktriangle$  выберите **Выберите дюзу и уров.**, а затем нажмите кнопку ОК.

#### *Примечание*

*Нажав кнопку Провер. и очист. дюз, можно проверить состояние дюз и автоматически очистить только засоренные ряды дюз.*

После выбора рядов дюз для чистки нажмите кнопку ОК.

#### **При наличии блеклых или отсутствующих сегментов во всех цветах**

С помощью кнопок </>  $\blacklozenge$  установите все флажки слева, а затем нажмите кнопку ОК для ввода отметок.

#### **При наличии блеклых или отсутствующих сегментов в некоторых цветах**

С помощью кнопок </r> > выберите только те цвета, которые следует очистить, а затем нажмите кнопку ОК для ввода отметок.

Можно выбрать несколько рядов дюз.

E После выбора рядов дюз с помощью кнопок **V/A выберите пункт Запуск очистки**, а затем нажмите кнопку ОК.

F Убедитесь в том, что выбран пункт **Обычн.**, а затем нажмите кнопку ОК. Если засоренные дюзы не очищаются после выполнения автоматической очистки в режиме **Обычн.** несколько раз, с помощью кнопок  $\nabla/\blacktriangle$  выберите Интенсивный.

Очистка занимает от 3 до 16 минут.

#### *Примечание*

*Чем больше цветовых рядов выбрано, тем дольше выполняется очистка.*

Чтобы напечатать шаблон очистки и проверить степень загрязненности, нажмите кнопки  $\nabla/\blacktriangle$  для выделения пункта Проверка дюз, затем нажмите кнопку ОК.

Чтобы выйти, не выполняя проверку дюз, выделите пункт **Выход** и нажмите кнопку ОК.

Если дюзы все еще загрязнены, повторите шаги с 1 по 6 несколько раз. Если дюзы по-прежнему засорены после повторного выполнения очистки в режиме **Обычн.** несколько раз, выберите **Интенсивный** в шаге 6. Если дюзы по-прежнему засорены, подождите некоторое время, а затем выполните процедуру **Усиленная очистка**.

#### **Усиленная очистка**

Перед началом ознакомьтесь со следующей информацией.

U[«Заметки по функции Чистка головки» на](#page-160-0) [стр. 161](#page-160-0)

меню Настройка.

A При нажатии кнопки Menu отображается

2 Нажимайте кнопки  $\blacktriangledown/\blacktriangle$  для выбора меню **Меню администратора**, а затем нажмите кнопку ОК.

C Введите пароль администратора и нажмите кнопку ОК.

<span id="page-162-0"></span>С помощью кнопок  $\nabla/\blacktriangle$  выберите параметр **Усиленная очистка** и нажмите кнопку ОК.

E Выберите ряды дюз для очистки.

**При наличии блеклых или отсутствующих сегментов во всех цветах**

С помощью кнопок </> /> установите все флажки слева, а затем нажмите кнопку ОК для ввода отметки.

#### **При наличии блеклых или отсутствующих сегментов в некоторых цветах**

С помощью кнопок </r> <del>◆</del> выберите только те цвета, которые следует подтвердить, а затем нажмите кнопку ОК для подтверждения.

Можно выбрать несколько рядов дюз.

F После выбора рядов дюз с помощью кнопок d/u выберите пункт **Запуск очистки**, а затем нажмите кнопку ОК.

Появится диалоговое окно подтверждения. Выберите Да, затем нажмите кнопку ОК, чтобы запустить очистку Усиленная очистка.

Усиленная очистка занимает от 4 до 20 минут.

#### *Примечание*

*Чем больше цветовых рядов выбрано, тем дольше выполняется очистка.*

Когда Усиленная очистка завершится, открывается экран, который отображался перед началом очистки.

**В Напечатайте шаблон проверки и изучите**<br>Отпечаток на предмет наличия каких-либо проблем.

U[«С помощью принтера» на стр. 160](#page-159-0)

Если ситуация не улучшилась даже после выполнения процедуры Усиленная очистка, свяжитесь с продавцом или службой технической поддержки Epson.

# **Регулировка смещения печати (Калибровка головки)**

Если линии не выровнены или результаты печати выглядят зернистыми, выполните процедуру Калибровка головки, чтобы отрегулировать смещения печати.

Печатающая головка выпускает чернила, двигаясь во время печати вправо и влево. Так как имеется небольшое расстояние (зазор) между поверхностью бумаги и печатающей головкой, может возникнуть смещение печати в связи с толщиной бумаги, изменениями температуры и влажности и внутренней инерции движения печатающей головки.

Можно выполнить процедуру Калибровка головки с компьютера или принтера, однако ее содержание отличается следующим образом.

#### **С помощью компьютера**

При автоматической калибровке шаблон калибровки печатается на загруженной бумаге, считывается датчиками и принтер регистрирует оптимальное значение калибровки. Выполнение калибровки занимает около 7–12 минут.

Как правило, рекомендуется придерживаться этого метода, так как он прост в исполнении и обычно устраняет проблему.

#### U[«С помощью компьютера» на стр. 164](#page-163-0)

#### **С помощью принтера**

Вы можете внести корректировки, выбрав автоматический или ручной режим.

- ❏ Автоматическая калибровка Датчик считывает калибровочный шаблон, напечатанный на бумаге, затем автоматически регистрирует оптимальное значение калибровки на принтере. Выполнение калибровки занимает около 7–12 минут. Требуемое время зависит от выбранного меню.
- ❏ Калибровка вручную Визуально осмотрите калибровочные шаблоны, напечатанные на бумаге, затем введите оптимальные значения калибровки. Используйте этот параметр, если невозможно выполнить автоматическую регулировку или

<span id="page-163-0"></span>если вы не удовлетворены результатами регулировки в режиме Auto (Автоматически). Печать калибровочного шаблона занимает от 3 до 12 минут. Требуемое время зависит от выбранного меню размера печати.

U[«С помощью принтера» на стр. 165](#page-164-0)

# **Заметки по очистке Калибровка головки**

#### **Калибровка осуществляется в зависимости от бумаги, загруженной в принтер**

Убедитесь, что бумага загружена правильно и выбран параметр **Выберите тип бумаги**.

U[«Загрузка и извлечение рулонной бумаги» на](#page-34-0) [стр. 35](#page-34-0)

U[«Загрузка и извлечение форматных листов» на](#page-42-0) [стр. 43](#page-42-0)

При калибровке с использованием доступной в продаже бумаги убедитесь, что вы предварительно зарегистрировали пользовательскую бумагу.

U[«Перед печатью на бумаге, доступной в](#page-219-0) [розничной продаже» на стр. 220](#page-219-0)

#### **Выполняйте процедуру, когда дюзы не засорены**

Если дюзы загрязнены, калибровка может не пройти надлежащим образом. Напечатайте шаблон проверки, выполните визуальный осмотр и, если необходимо, прочистите печатающую головку.

U[«Проверка состояния дюз» на стр. 159](#page-158-0)

#### **Автоматическая калибровка доступна только для определенных типов бумаги**

Невозможно выполнить автоматическую калибровку для бумаги, доступной в розничной сети. Сведения о бумаге, поддерживающей автоматическую калибровку, приведены в следующем разделе.

U[«Специальные носители Epson» на стр. 204](#page-203-0)

#### **При выполнении ручной калибровки убедитесь, что на принтер не падает внешний свет (прямой солнечный свет)**

В противном случае датчики принтера могут не считать калибровочный шаблон надлежащим образом. Если автоматическая коррекция не может быть выполнена даже после защиты принтера от воздействия прямых солнечных лучей, выполните ручную калибровку.

U[«С помощью принтера» на стр. 165](#page-164-0)

# **С помощью компьютера**

Перед началом ознакомьтесь со следующей информацией.

U«Заметки по очистке Калибровка головки» на стр. 164

В пояснениях, приведенных в данном разделе, в качестве примера используется драйвер принтера ОС Windows.

Используйте Epson Printer Utility 4 для Mac OS X.

U[«Использование Epson Printer Utility 4» на](#page-85-0) [стр. 86](#page-85-0)

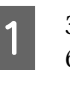

A Загрузите форматные листы размера A4 или больше или рулонную бумагу, а затем выполните пункт **Выберите тип бумаги**.

U[«Загрузка и извлечение рулонной](#page-34-0) [бумаги» на стр. 35](#page-34-0)

U[«Загрузка и извлечение форматных](#page-42-0) [листов» на стр. 43](#page-42-0)

При калибровке с использованием доступной в продаже бумаги убедитесь, что вы предварительно зарегистрировали **Пользоват. бумага**.

U[«Перед печатью на бумаге, доступной в](#page-219-0) [розничной продаже» на стр. 220](#page-219-0)

<span id="page-164-0"></span>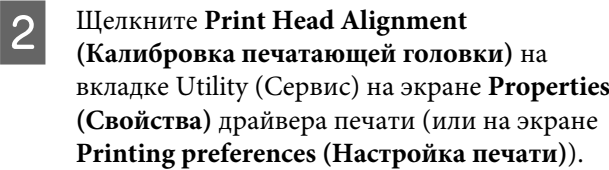

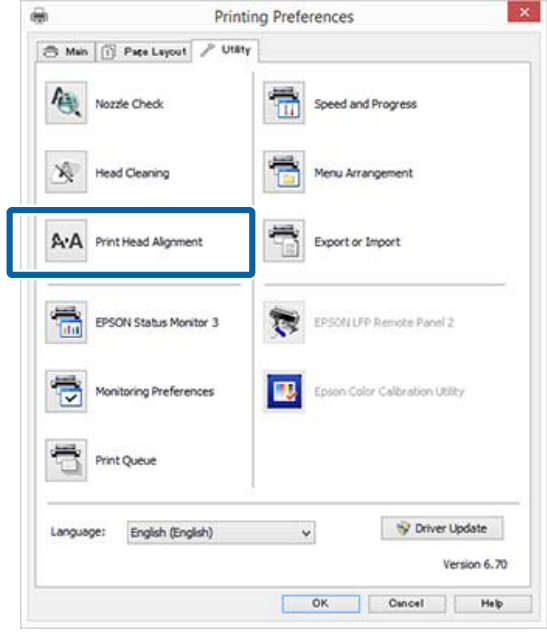

Выполняйте инструкции, отображаемые на экране.

Датчик считывает калибровочный шаблон во время печати и автоматически регистрирует оптимальное значение калибровки на принтере.

Проверьте результаты калибровки, чтобы убедиться в наличии или отсутствии зернистости или несовпадений на отпечатанном изображении.

Если вы не удовлетворены результатами калибровки, выполните на принтере калибровку вручную.

U«С помощью принтера» на стр. 165

### **С помощью принтера**

Перед началом ознакомьтесь со следующей информацией.

U[«Заметки по очистке Калибровка головки» на](#page-163-0) [стр. 164](#page-163-0)

Кнопки, используемые при задании следующих настроек

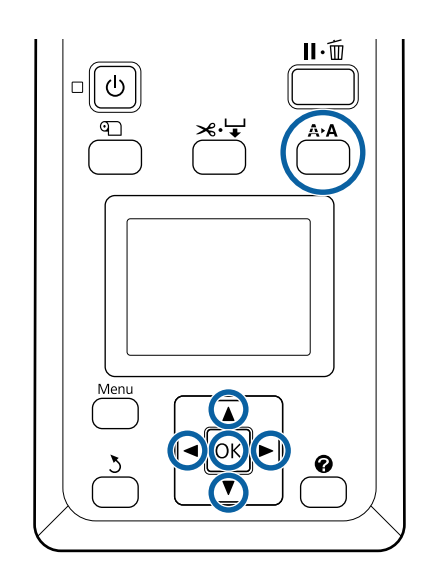

A Правильно установите форматные листы или рулонную бумагу.

При калибровке с помощью **Авто**: размер A3 или больше

При калибровке с помощью **Ручная**: размер A4 или больше

U[«Загрузка и извлечение рулонной](#page-34-0) [бумаги» на стр. 35](#page-34-0)

U[«Загрузка и извлечение форматных](#page-42-0) [листов» на стр. 43](#page-42-0)

При калибровке с использованием доступной в продаже бумаги убедитесь, что вы предварительно зарегистрировали **Пользоват. бумага**.

U[«Перед печатью на бумаге, доступной в](#page-219-0) [розничной продаже» на стр. 220](#page-219-0)

B Убедившись, что принтер находится в состоянии готовности, нажмите кнопку А-А.

Откроется меню Обслуживание.

 $\overline{S}$  С помощью кнопок  $\overline{v}/\Delta$  выберите меню **Калибровка головки**, а затем нажмите кнопку ОК.

D Выберите элемент калибровки.

# <span id="page-165-0"></span>Б Нажмите кнопку ОК.

При выборе **Авто** калибровка головки выполняется автоматически при печати шаблона калибровки. После завершения калибровки отображается экран Готов.

Если выбран параметр **Ручная**, перейдите к шагу 6, чтобы выполнить калибровку на основе визуального осмотра шаблона.

F Обратите внимание на номера шаблонов с наименьшим количеством белых линий или шаблонов с наиболее равномерным распределением белых линий.

> В случае с примером, приведенным на иллюстрации ниже, это шаблон 3.

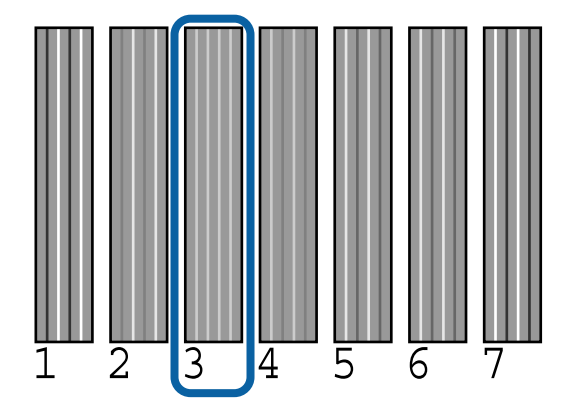

- 7 Когда после подтверждения на экране панели управления отображается цветовой код чернил, с помощью кнопок  $\nabla/\blacktriangle$ выберите номер, указанный в шаге 6, и нажмите кнопку ОК.
- H Выберите номер для всех цветов и нажмите кнопку ОК.

Экран Готов появится после ввода последнего номера.

# **Регулир. подачи бумаги**

Используйте эту настройку, если невозможно устранить проблемы, связанные с полосами (горизонтальные полосы или неравномерные цвета) в стандартной области печати (для форматных листов из этой области исключается полоса 1–2 см в ширину снизу бумаги) даже после очистки и калибровки печатающей головки.

Существует три типа регулировки подачи бумаги. Как правило, для регулировки рекомендуется использование структуры блоков.

#### **Структура блоков**

Печатаются два типа шаблонов, с помощью которых можно произвести регулировку, визуально осматривая шаблоны. Регулировку отпечатков полезно осуществлять с акцентом на печати изображений.

#### **Перекрестие**

В центре бумаги печатается два типа шаблона калибровки (перекрестие), и между ними измеряется расстояние. Такой тип полезен для калибровки отпечатков с акцентом на печати размеров и длин (САПР и т. д.).

#### **Значение**

Производите регулировку в пределах от -0,70 до +0,70 %. Используйте, когда необходимо немного сдвинуться с текущего положения печати.

# **Выбор параметра Регулир. подачи бумаги**

В настоящем разделе объясняется, как выбирать элементы параметра **Регулир. подачи бумаги** на панели управления.

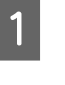

A Чтобы выполнить печать, вставьте правильно рулонную бумагу или лист бумаги формата более А4.

> Загрузите рулонную бумагу, чтобы выполнить корректировку с помощью перекрестия.

U[«Загрузка и извлечение рулонной](#page-34-0) [бумаги» на стр. 35](#page-34-0)

U[«Загрузка и извлечение форматных](#page-42-0) [листов» на стр. 43](#page-42-0)

**2** С помощью кнопок **4/>** выберите вкладку Рарег (Бумага) (• ) и нажмите кнопку ОК.

Откроется меню Бумага.

З Спомощью кнопок ▼/▲ выберите вкладку Настр. польз. бумаги и нажмите кнопку ОК.

 $\Box$  С помощью кнопок  $\nabla/\blacktriangle$  выберите бумагу, которую требуется отрегулировать, и нажмите кнопку ОК.

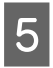

**E** С помощью кнопок ▼/▲ выберите **Регулир.** полачи бумаги и нажмите кнопку ОК.

Для следующей процедуры см. каждый элемент регулировки.

U«Структура блоков» на стр. 167

U«Перекрестие» на стр. 167

U[«Значение» на стр. 168](#page-167-0)

# **Структура блоков**

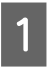

A На панели управления выберите **Регулир. подачи бумаги**.

U[«Выбор параметра Регулир. подачи](#page-165-0) [бумаги» на стр. 166](#page-165-0)

С помощью кнопок ▼/▲ выберите меню **Структура блоков**, а затем нажмите кнопку ОК.

Отображается диалоговое окно.

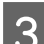

З Нажмите кнопку ОК еще раз.

Будет напечатан шаблон регулировки.

D На напечатанном шаблоне выберите шаблон с наименьшими линиями.

В случае с примером, приведенным на иллюстрации ниже, это шаблон 0.

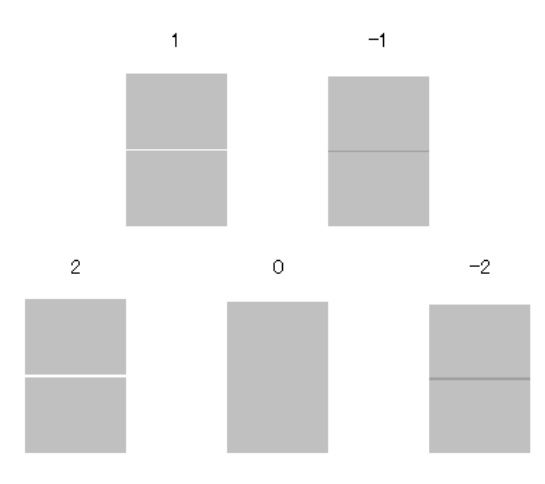

E Убедитесь в том, что на панели управления отображается экран **Первичн.**; с помощью кнопок  $\nabla/\blacktriangle$  выберите номер,

подтвержденный в шаге 4, а затем нажмите кнопку ОК.

**6** Если отображается сообщение, нажмите кнопку ОК.

> Печатается шаблон регулировки, который отличается от описываемого в шаге 3.

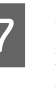

Сравните цвета в центре напечатанных шаблонов, а затем выберите шаблон с наиболее цветным цветом.

В случае с примером, приведенным на иллюстрации ниже, это шаблон 0.

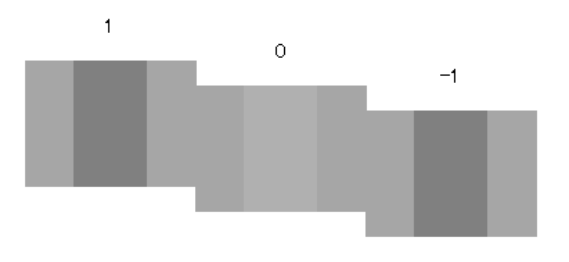

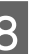

H Убедитесь в том, что на панели управления отображается экран **Вторичн.**; с помощью кнопок  $\nabla/\blacktriangle$  выберите номер, подтвержденный в шаге 7, а затем нажмите

кнопку ОК.

После завершения настойки отображается экран Готов.

### **Перекрестие**

A На панели управления выберите **Регулир. подачи бумаги**.

U[«Выбор параметра Регулир. подачи](#page-165-0) [бумаги» на стр. 166](#page-165-0)

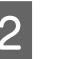

2 С помощью кнопок  $\nabla/\blacktriangle$  выберите меню Перекрестие, а затем нажмите кнопку ОК.

Отображается диалоговое окно.

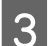

З Нажмите кнопку ОК еще раз.

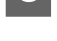

Будет напечатан шаблон регулировки.

Д Измерьте расстояние между символами «+».

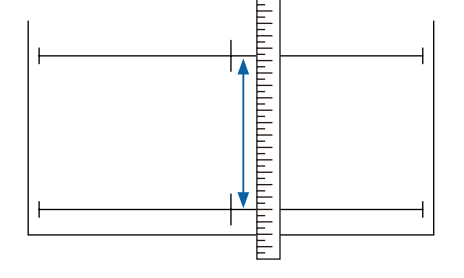

<span id="page-167-0"></span> $5<sup>o</sup>$  С помощью кнопок  $\blacktriangledown/\blacktriangle$  измените значение, отображаемое на экране панели управления, чтобы оно совпадало с измеренным значением, а затем нажмите кнопку ОК.

После завершения настойки отображается экран Готов.

### **Значение**

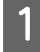

A На панели управления выберите **Регулир. подачи бумаги**.

U[«Выбор параметра Регулир. подачи](#page-165-0) [бумаги» на стр. 166](#page-165-0)

2 Спомощью кнопок ▼/▲ выберите меню Значение, а затем нажмите кнопку ОК.

З Спомощью кнопок ▼/▲ задайте измененное значение и нажмите кнопку ОК.

> Выбор слишком маленького значения приводит к появлению темных полос; увеличьте значение.

Выбор слишком большого значения приводит к появлению светлых полос; уменьшите значение.

После завершения настойки отображается экран Регулир. подачи бумаги.

# **Замена расходных материалов**

# **Замена чернильных картриджей**

Печать не может быть выполнена, если чернила закончились хотя бы в одном из установленных картриджей. При отображении сообщения, информирующего о том, что чернила заканчиваются, мы рекомендуем производить замену картриджа (картриджей) как можно скорее.

Если чернила в картридже закончились в процессе печати, вы сможете продолжить печать после замены нужного картриджа. Однако если замена картриджа произведена в процессе выполнения задания печати, возможно появление разницы в цветах в зависимости от условий высыхания.

Поддерживаемые чернильные картриджи U [«Дополнительное оборудование и расходные](#page-200-0) [материалы» на стр. 201](#page-200-0)

# **Процедура замены**

Аналогично производится замена всех остальных картриджей.

# **P** Важно!

*Epson рекомендует использовать только оригинальные чернильные картриджи Epson. Epson не гарантирует качество и надежность чернил стороннего производителя. Использование чернил, произведенных не Epson, может привести к повреждениям вашего принтера, и эти повреждения не подпадают под гарантийные условия Epson. При определенных условиях чернила, произведенные сторонними производителями, могут вызвать странное поведение принтера. Информация об уровне чернил в неоригинальных картриджах может не отображаться.*

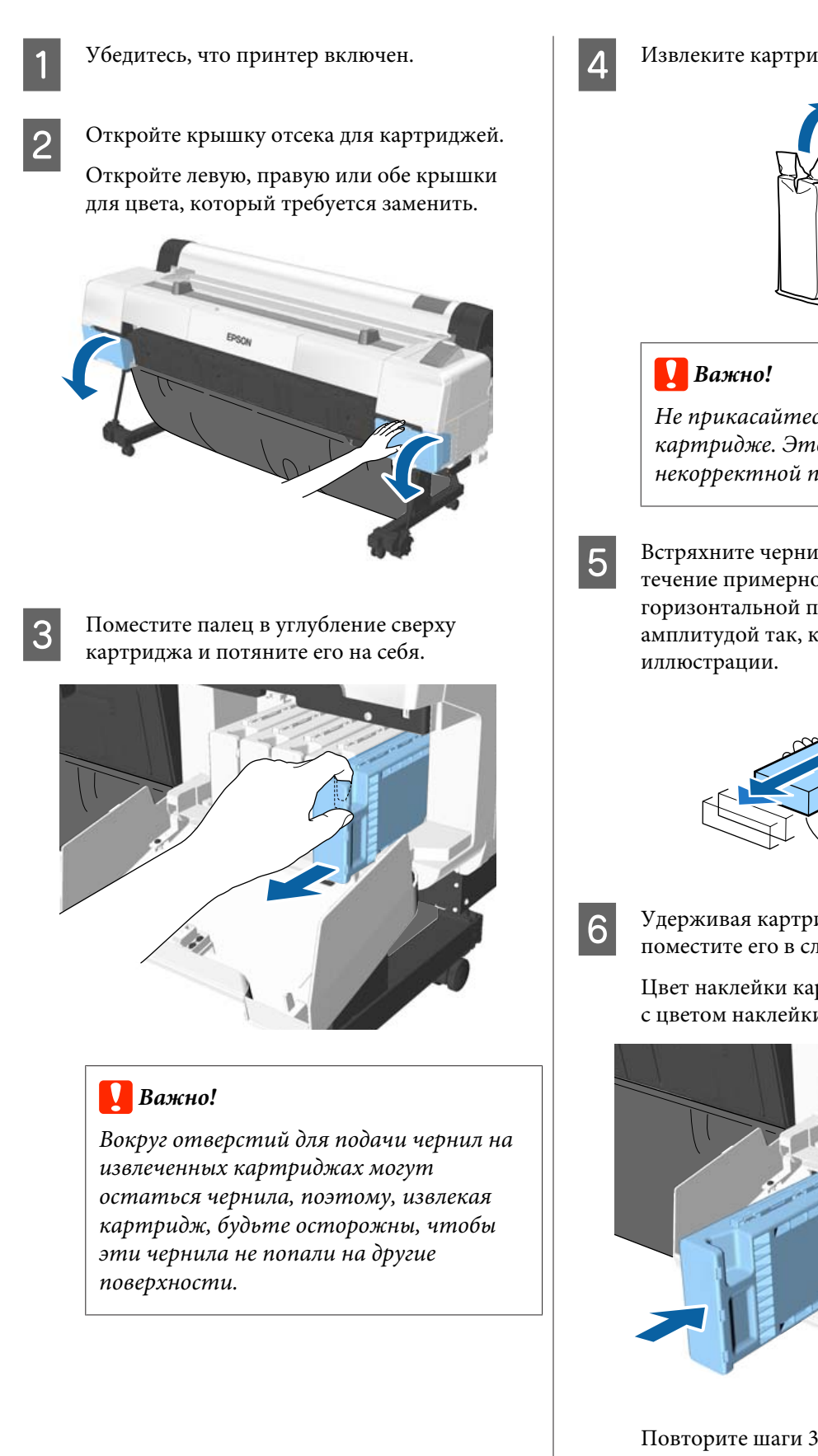

Извлеките картридж из упаковки.

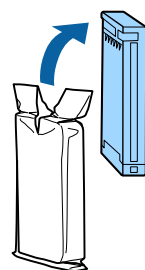

*Не прикасайтесь к микросхеме на картридже. Это может привести к некорректной печати.*

E Встряхните чернильный картридж в течение примерно 10 секунд около 30 раз в горизонтальной плоскости с 5-см амплитудой так, как показано на

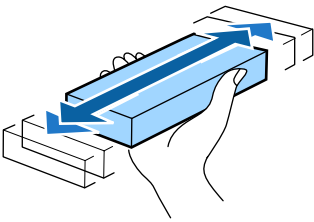

 $6<sup>Y</sup>$ держивая картридж этикеткой к себе, поместите его в слот до упора.

> Цвет наклейки картриджа должен совпадать с цветом наклейки на принтере.

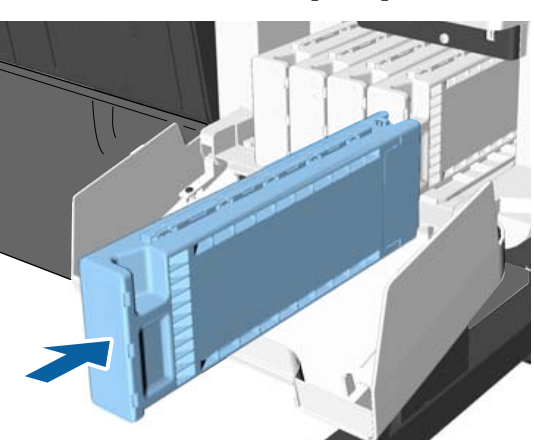

Повторите шаги 3–6 для замены остальных чернильных картриджей.

### **• Важно!**

*Установите чернильные картриджи во все слоты. Печать будет невозможна, если какой-либо из слотов пуст.*

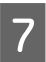

Закройте крышку отсека для картриджей.

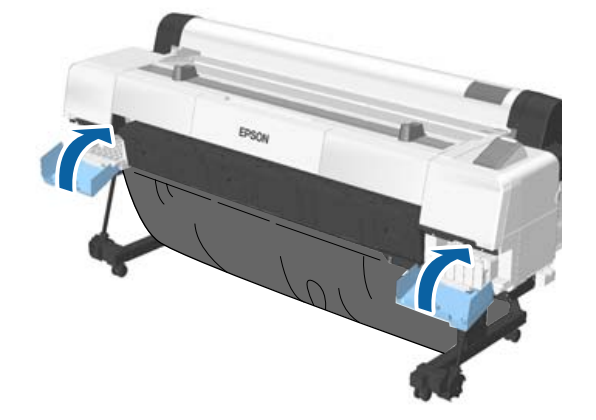

### **P** Важно!

*Рекомендуется извлекать и встряхивать установленные чернильные картриджи раз в три месяца для обеспечения качественной печати.*

# **Замена емкостей для отработанных чернил**

Если отображается сообщение **Недостаточно места**, замените указанную емкость для отработанных чернил.

Поддерживаемые емкости для отработанных чернил

U[«Дополнительное оборудование и расходные](#page-200-0) [материалы» на стр. 201](#page-200-0)

# **V** Важно!

*Не используйте отсеки обслуживания, которые были извлечены и долгое время хранились в незакрытом и незащищенном виде. Чернила внутри высохнут, станут твердыми и не смогут впитывать достаточное количество чернил.*

# **Процедура замены**

Для устройства SC-P20000 Series есть три, а для устройства SC-P10000 Series две емкости для отработанных чернил, однако процедура замены для всех них одна.

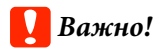

*Не заменяйте емкость для отработанных чернил во время печати. Может произойти утечка отходов чернил.*

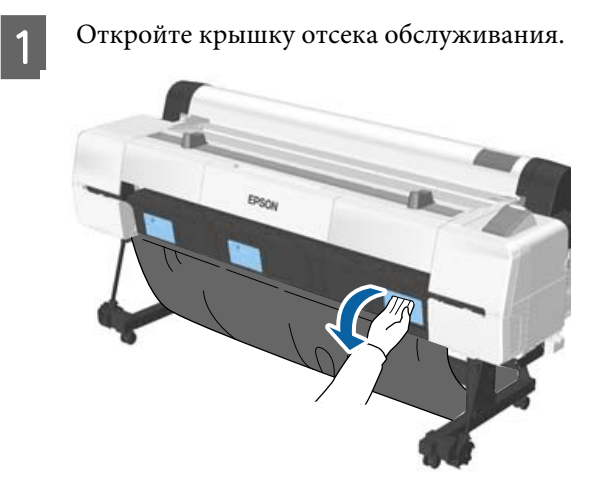

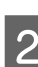

2 Извлеките емкость для отработанных чернил.

> Если поднять емкость для отработанных чернил, рычаг будет освобожден и отсек можно будет извлечь.

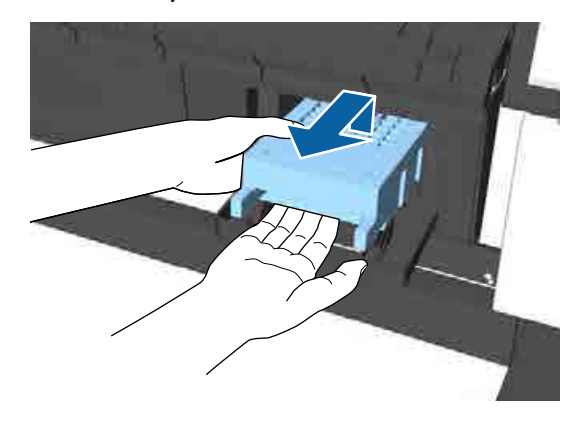

<span id="page-170-0"></span>C Поместите емкость для отработанных чернил в чистый пакет, поставляемый в комплекте емкости, затем герметично закройте пакет.

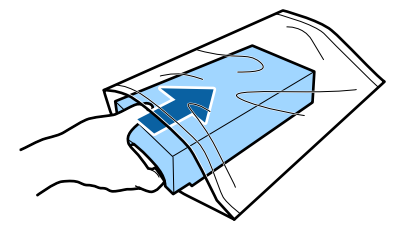

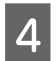

D Установите новую емкость для отработанных чернил.

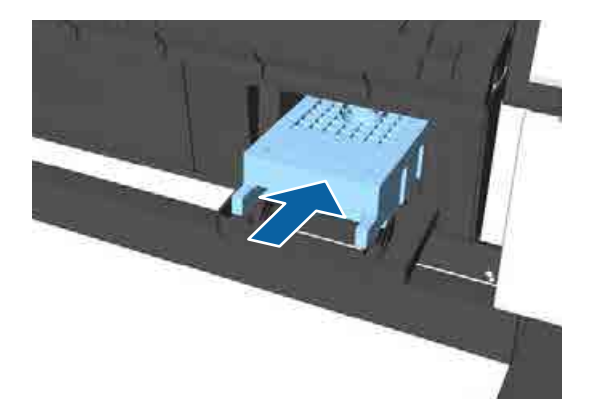

#### **V** Важно!

*Не прикасайтесь к микросхеме на емкости для отработанных чернил.*

*Это может помешать нормальной работе компонента и печати.*

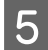

E Закройте крышку отсека обслуживания.

## **Замена резака**

Замените резак, если он уже не может чисто обрезать бумагу.

Поддерживаемый резак

U[«Дополнительное оборудование и расходные](#page-200-0) [материалы» на стр. 201](#page-200-0)

Для замены резака понадобится крестовая отвертка. Прежде чем приступить к работе, приготовьте крестовую отвертку.

### **Важно!**

❏ *Вставленный материал необходим для защиты лезвия. Не снимайте материал во время замены резака. После того как материал самостоятельно отделится от резака после замены, извлеките его из принтера.*

❏ *Обращайтесь с резаком осторожно, чтобы не повредить лезвие. Лезвие можно повредить, уронив резак или стукнув его о твердый предмет.*

Кнопки, используемые при задании следующих настроек

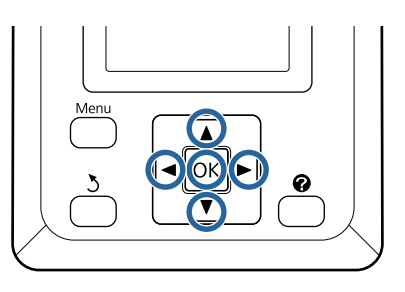

A Извлеките всю бумагу из принтера.

U[«Извлечение рулонной бумаги» на](#page-41-0) [стр. 42](#page-41-0)

U[«Извлечение форматных листов» на](#page-45-0) [стр. 46](#page-45-0)

U[«Извлечение плаката» на стр. 48](#page-47-0)

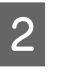

2 С помощью кнопок  $\leftrightarrow$  выберите параметр ті и нажмите кнопку ОК.

Откроется меню Обслуживание.

- $\overline{S}$  С помощью кнопок  $\overline{v}/\Delta$  выберите параметр **Обслуживание ножа**, а затем нажмите кнопку ОК.
- $\blacksquare$  С помощью кнопок  $\blacktriangledown/\blacktriangle$  выберите параметр Замените резак и нажмите кнопку ОК.
	- Если отображается сообщение, нажмите кнопку ОК.

Резак переместится в положение, приемлемое для его замены.

F Извлеките старый резак из принтера.

С помощью крестовой отвертки ослабьте винт, удерживающий резак на месте, и извлеките резак из принтера.

### *Предостережение*

*Храните резак в местах, недоступных детям. Лезвие резака может привести к травме. При замене резака будьте чрезвычайно осторожны.*

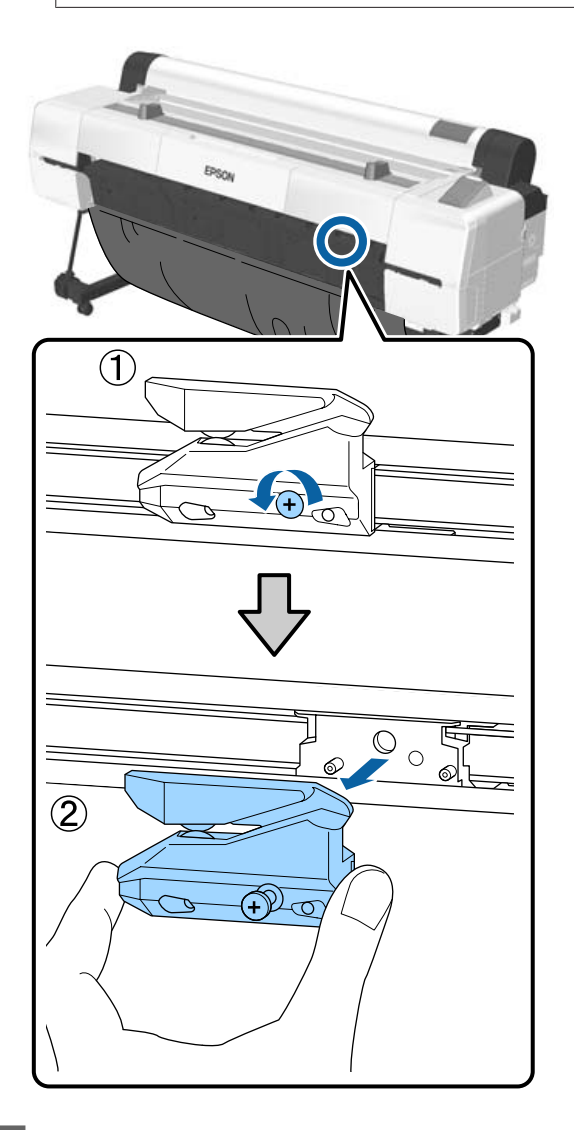

# 7 Установите новый резак.

Вставьте резак таким образом, чтобы стержень на принтере совпал с отверстием на резаке. Затяните винт с помощью крестовой отвертки.

### **• Важно!**

*Хорошо прикрутите резак к принтеру. В противном случае разрез будет скошен.*

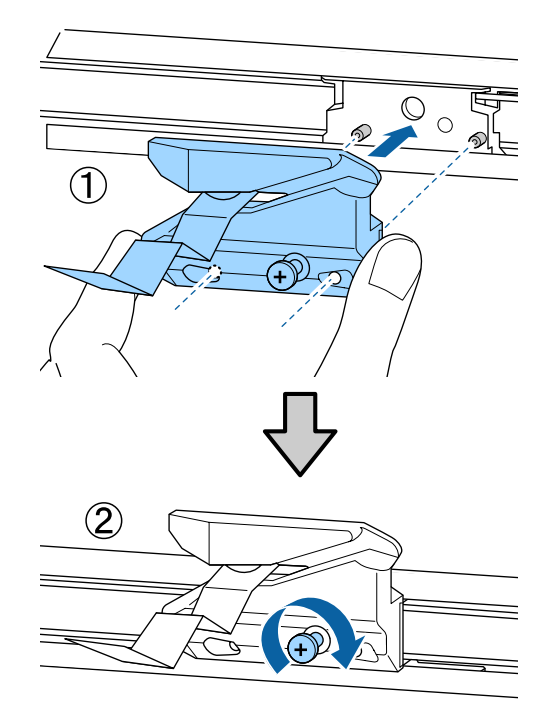

В После замены резака нажмите кнопку ОК.

Резак вернется в свою исходную позицию. Извлеките материал, который самостоятельно отделяется от резака.

По завершении процесса на панели управления отображается сообщение **Готов**.

# **Очистка принтера**

Чтобы поддерживать принтер в оптимальном рабочем состоянии, очищайте его регулярно, не менее одного раза в месяц.

Используйте входящий в комплект (или приобретенный отдельно) лист для выполнения очистки слота вставки бумаги один раз в год (рекомендуемый интервал).

# **Очистка наружных поверхностей принтера**

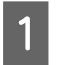

A Извлеките всю бумагу из принтера.

- B Убедитесь, что принтер выключен и экран погашен, и затем отсоедините кабель питания принтера от розетки.
- C Тщательно удалите пыль и грязь с помощью мягкой, чистой ткани.

В частности, очистите заднюю и боковые поверхности, чтобы пыль не собиралась на них. (На иллюстрации ниже показан принтер с установленным модулем расширения Adobe PostScript 3.)

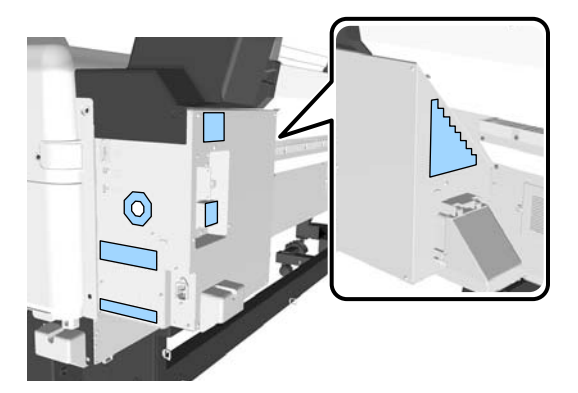

Чтобы удалить сильные загрязнения, смочите салфетку водой с небольшим количеством нейтрального моющего средства, отожмите ее насухо и протрите поверхность принтера. Затем протрите принтер сухой салфеткой для удаления оставшейся влаги.

## **• Важно!**

*Для очистки принтера запрещается использовать бензол, растворители и спирт. Это может изменить окраску и деформировать поверхность.*

# **Очистка внутреннего пространства**

Если некоторые компоненты загрязнены, может произойти следующее.

- ❏ Отделение ролика. Отпечатки размазаны или загрязнены.
- ❏ Отделение вала, участки впитывания чернил. Бумага загрязнена чернилами, кусочки бумаги прилипают к бумаге. Если не удалить пыль и частицы бумаги, это может привести к засорению дюз и повреждению печатающей головки.
- ❏ Датчик подачи бумаги Снижается качество печати.
- ❏ Слот для бумаги Пыль оседает на отпечатке и на печатающих головках, что приводит к засорению сопел.

# **Очистка роликов**

Выполните приведенные ниже действия для очистки роликов путем подачи чистой бумаги.

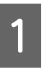

A Включите принтер и загрузите в него самую широкую рулонную бумагу.

U[«Загрузка и извлечение рулонной](#page-34-0) [бумаги» на стр. 35](#page-34-0)

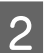

**B** Нажмите кнопку  $\mathcal{L} \rightarrow$  и кнопку  $\blacktriangledown$ .

Бумага подается, пока кнопка ▼ удерживается нажатой. Если бумага не загрязнена, очистка завершена.

Обрежьте бумагу после выполнения очистки.

U[«Метод обрезки вручную» на стр. 41](#page-40-0)

## **Очистка внутри принтера**

Убедитесь, что принтер выключен и экран погашен, и затем отсоедините кабель питания принтера от розетки.

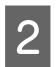

B Подождите несколько минут.

# З Откройте крышку принтера.

#### **• Важно!**

- ❏ *При очистке не касайтесь внутренних роликов. Это может привести к загрязнению отпечатков.*
- ❏ *Не касайтесь чернильных трубок внутри принтера; это может привести к повреждению устройства.*

### D Очистите все детали.

#### **Отделение вала**

Для очистки пыли и грязи с частей принтера, расположенных в области а (выделена светло-синим цветом) на рисунке ниже, используйте мягкую ткань. Во избежание распространения пыли снимайте ее изнутри наружу. Чтобы удалить сильные загрязнения, смочите салфетку водой с небольшим количеством нейтрального моющего средства, отожмите ее насухо и протрите поверхность принтера. Затем вытрите внутренние поверхности принтера с помощью сухой, мягкой ткани.

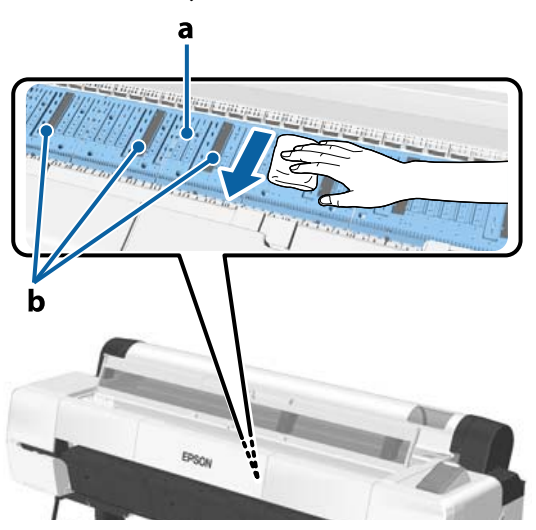

Если происходит накопление частиц бумаги (выглядящих как белый порошок), воспользуйтесь чем-нибудь с тонким острием, например зубочисткой, для их

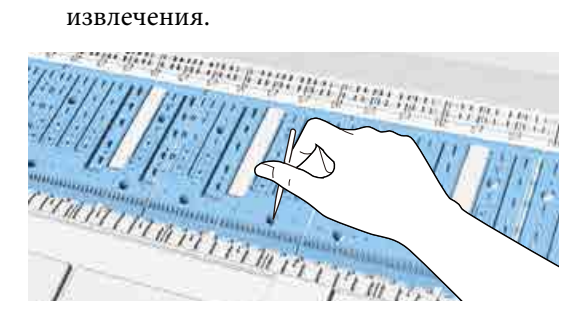

**Поверхности, впитывающие чернила** При накоплении пыли или частиц бумаги в области b на рисунке или вокруг этой области, для очистки воспользуйтесь чистящей палочкой (входящей в комплект или приобретенной отдельно), как показано

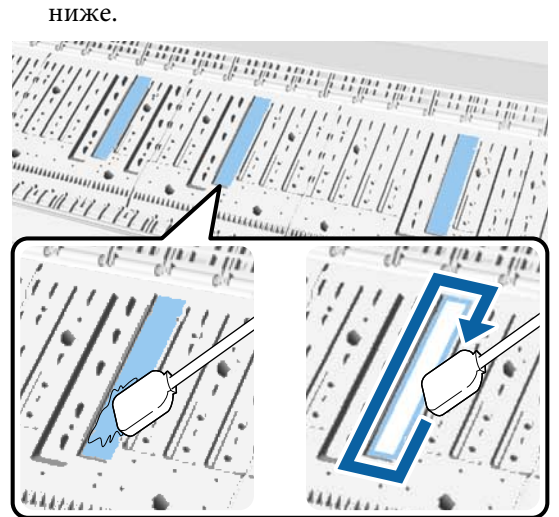

### **Важно!**

- ❏ *Не трите сильно впитывающие чернила поверхности. Это может привести к отрыванию впитывающих подушек.*
- ❏ *Не используйте доступные в продаже ватные ролики. Частицы ватных роликов могут остаться на впитывающих чернила поверхностях, что может привести к загрязнению отпечатков.*

#### **Датчик подачи бумаги**

С помощью ватного валика сотрите пыль и грязь на стеклянном участке датчика. Во избежание распространения пыли снимайте ее изнутри наружу. Чтобы удалить сильные загрязнения, смочите ватную палочку водой с небольшим количеством нейтрального моющего средства, отожмите ватный ролик насухо и протрите поверхность. Затем сотрите влагу новым, сухим ватным валиком.

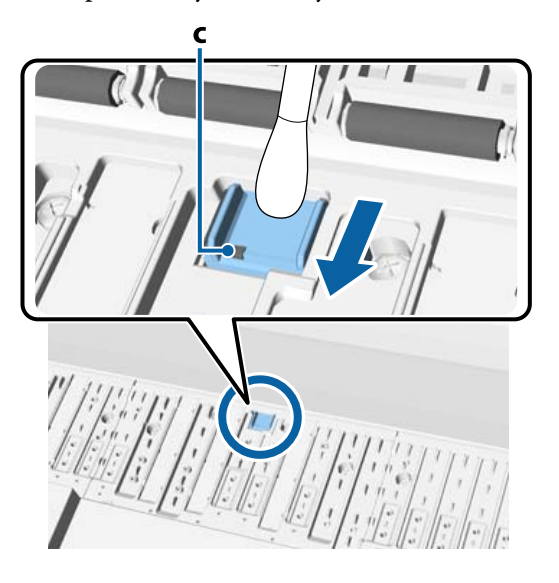

# **P** Важно!

*Не прикасайтесь и не сгибайте ролики и металлические детали (С, выделены серым цветом) при очистке. Это может привести к загрязнению отпечатков.*

E После очистки закройте крышку принтера.

# **Очистка слота вставки бумаги**

К слоту вставки рулонной бумаги прикреплена ткань для улавливания частиц бумаги и пыли, оседающих на поверхности и краях бумаги.

Для удаления пыли, накопившейся на ткани слота вставки рулонной бумаги, используйте входящий в комплект (или купленный отдельно) чистящий лист. После использования входящего в комплект чистящего листа приобретите новый лист.

U[«Дополнительное оборудование и расходные](#page-200-0) [материалы» на стр. 201](#page-200-0)

#### **V** Важно!

- ❏ *Всегда используйте новый чистящий лист. Повторное использование чистящего листа может вызвать появление большего количества грязи на целевых участках.*
- ❏ *Не выполняйте подачу чистящего листа. Это может привести к замятию.*
- ❏ *Выполняйте очистку слота только чистящим листом. Очистка любым другим способом может привести к повреждению ткани.*
- ❏ *Рекомендуется выполнять очистку слота с помощью чистящего листа раз в год.*
	- Убедитесь, что бумага не загружена.

Если бумага загружена, вытащите ее.

U[«Основные операции» на стр. 35](#page-34-0)

2 Убедитесь, что принтер выключен.

З Снимите защитный слой с чистящего листа.

Темная сторона (А) — это липкий чистящий лист. Не прикасайтесь к листу руками и следите за тем, чтобы он не приклеился к посторонним предметам.

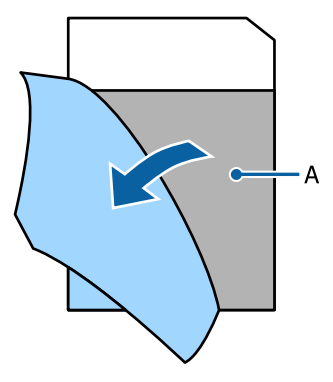

D Вставьте край листа примерно на 1 см в слот, а затем вытащите его назад. Липкая сторона при этом должна смотреть на вас. Повторите это действие 2–3 раза.

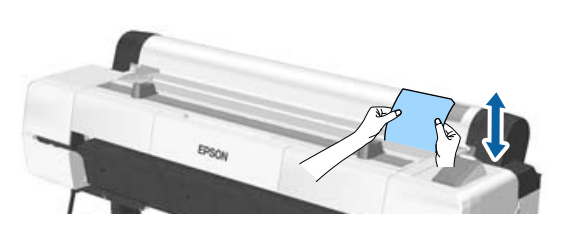

**5** Вставьте и протяните лист назад по всей длине слота, слева направо.

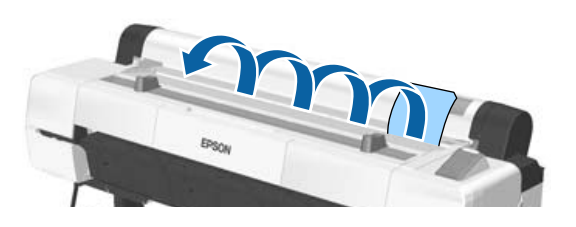

Утилизируйте использованный лист.

# <span id="page-176-0"></span>**Что следует предпринимать при отображении сообщения**

Если принтер отображает одно из приведенных ниже сообщений, ознакомьтесь с соответствующим приведенным решением и выполните необходимые действия.

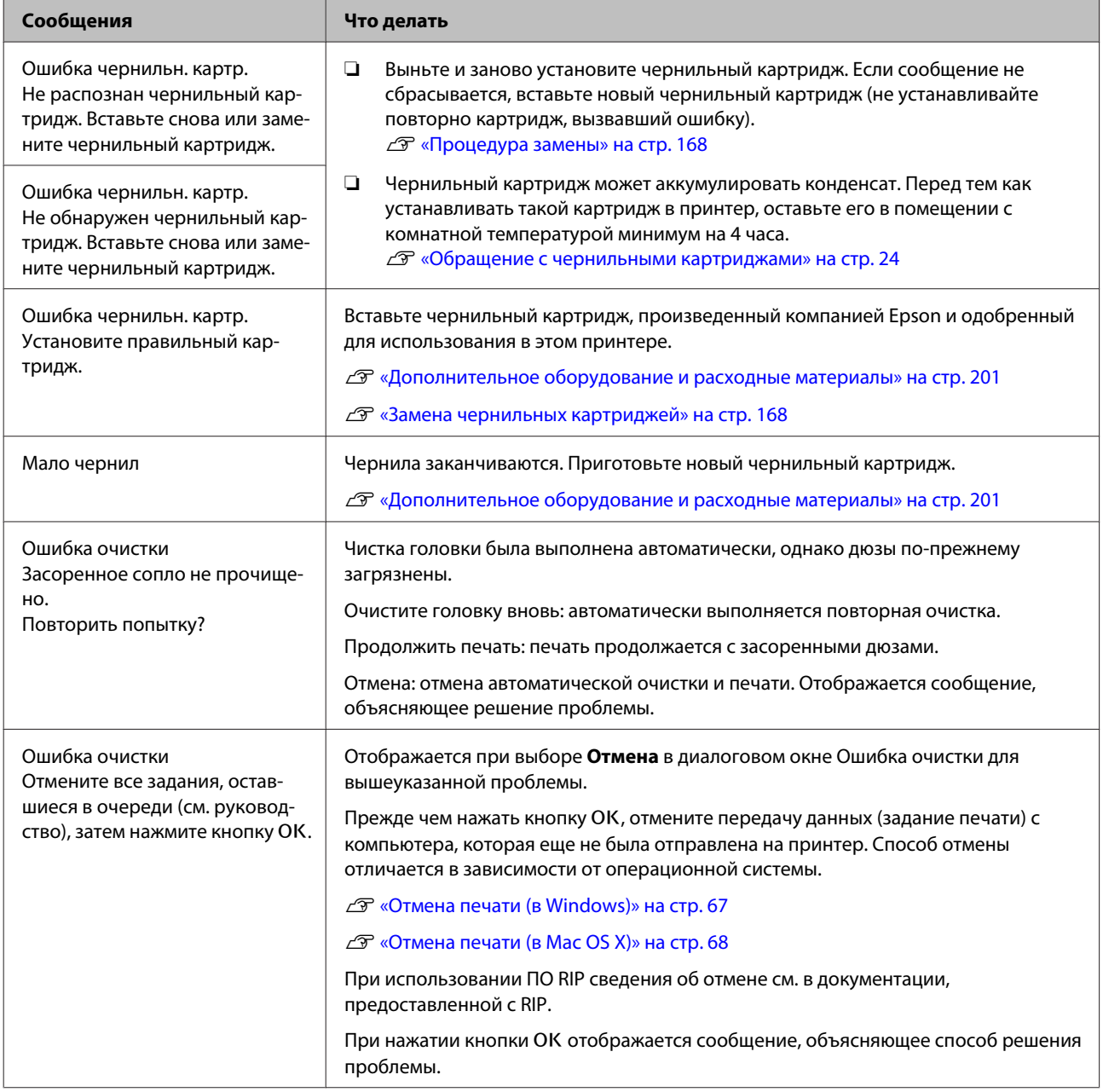

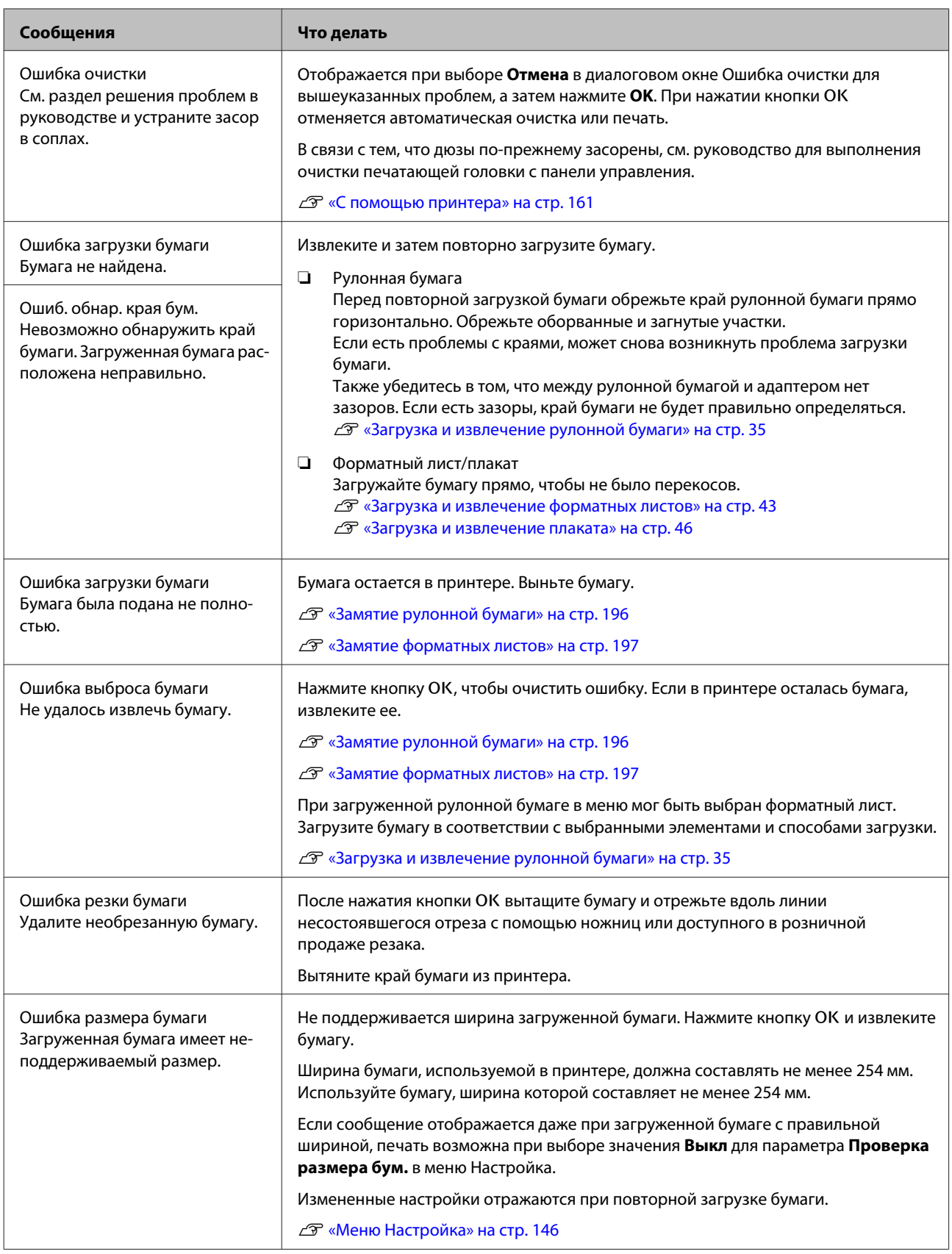

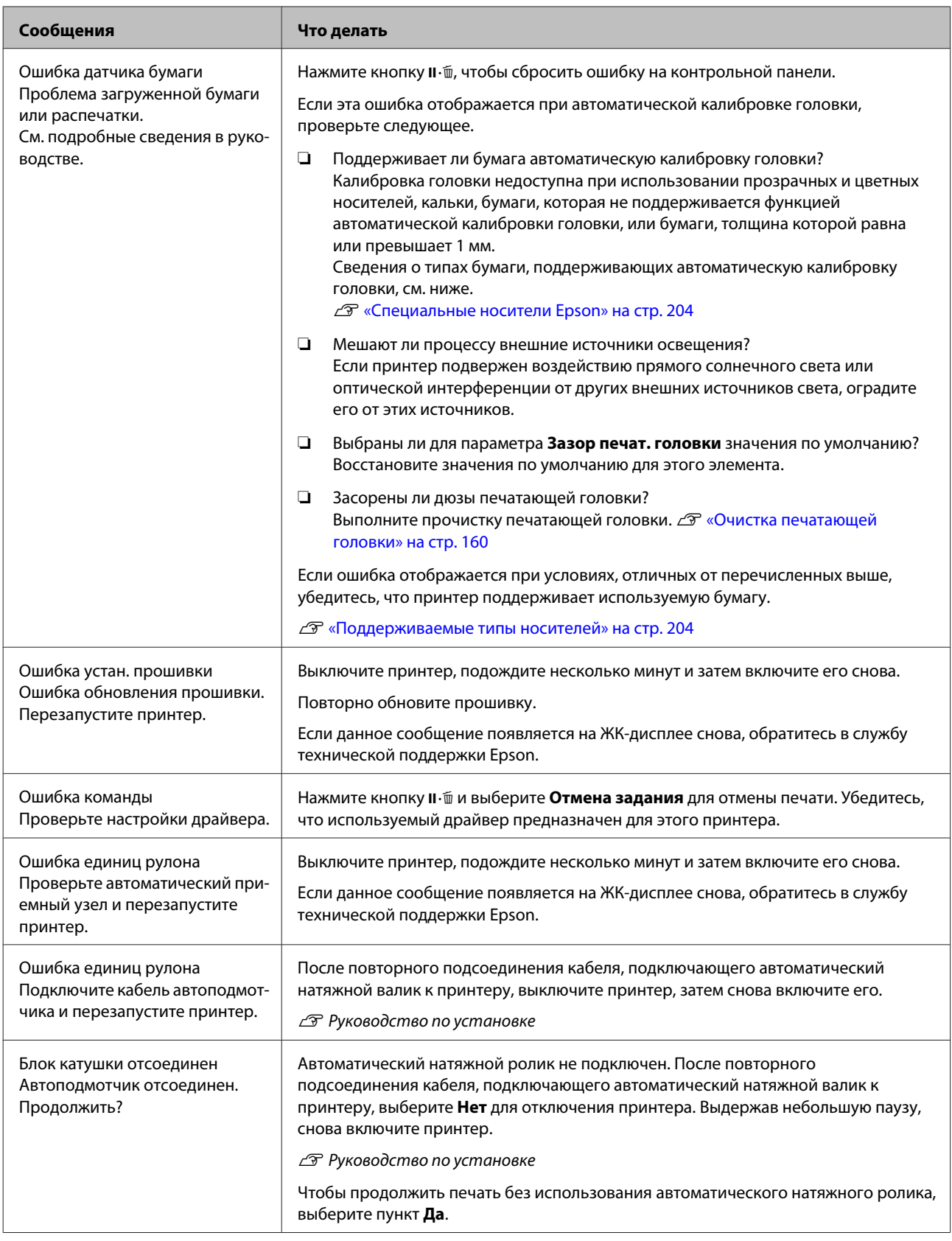

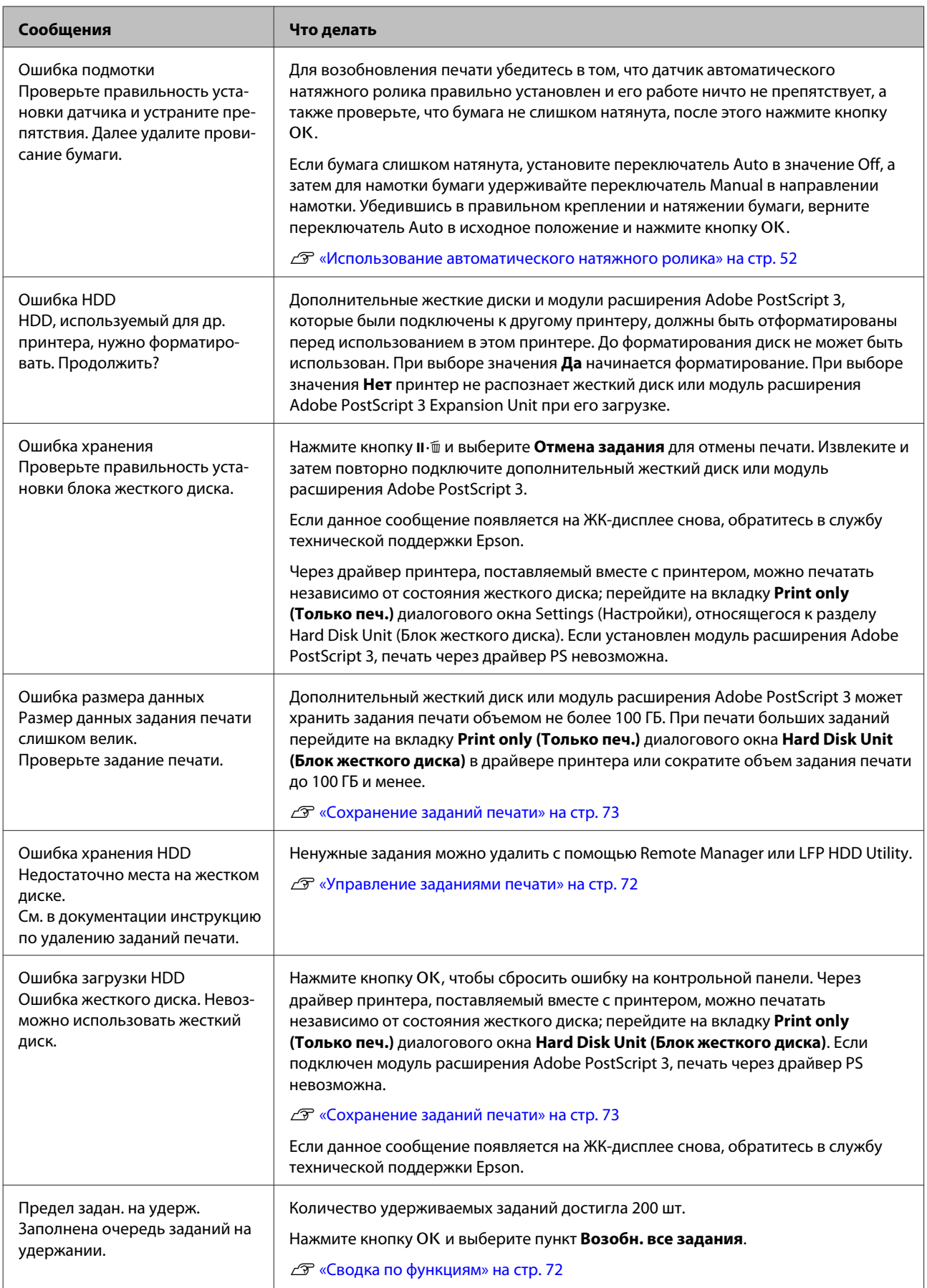
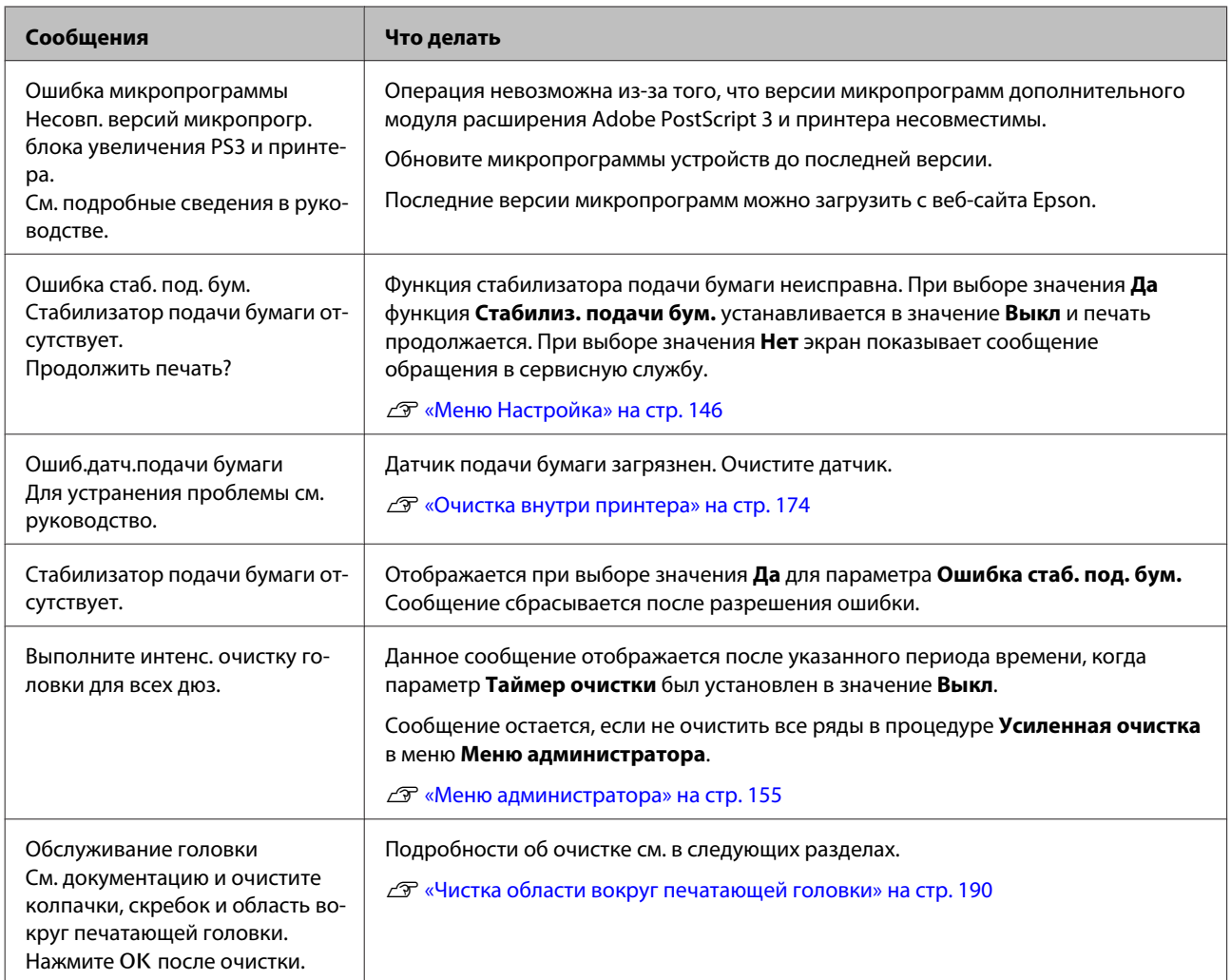

# **При возникновении сервисной ошибки или ошибки, требующей обращения в сервисную службу**

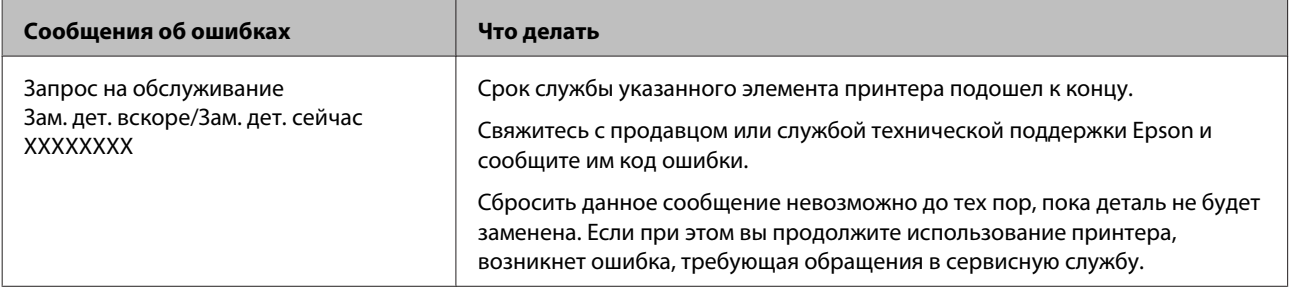

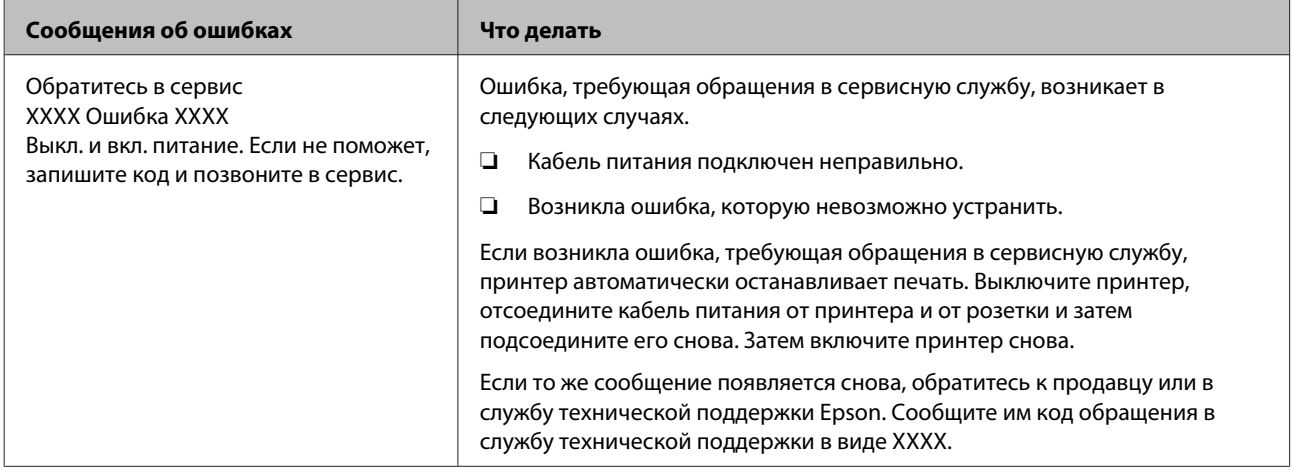

# <span id="page-182-0"></span>**Устранение неполадок**

# **Вы не можете выполнить печать (так как принтер не работает)**

### **Принтер не включается**

o **Подключен ли провод питания к электрической розетке?** Убедитесь, что провод питания надежно подключен к принтеру.

o **Электрическая розетка исправна?** Убедитесь, что используемая электрическая розетка работает исправно, подключив к ней какое-нибудь другое устройство.

# **Принтер автоматически выключается**

o **Включена ли функция Таймер откл. питания?**

Выберите **Выкл**, чтобы отключить возможность автоматического отключения принтера.

U[«Предпочтения» на стр. 154](#page-153-0)

# **Драйвер принтера не установлен надлежащим образом (Windows)**

o **Отображается ли значок этого принтера в папке Devices and Printers (Устройства и принтеры)/Printer (Принтер)/Printers and Faxes (Принтеры и факсы)?**

❏ Да Драйвер принтера установлен. См. раздел «Принтер не подключен к компьютеру надлежащим образом» на следующей

❏ Нет Драйвер принтера не установлен. Установите драйвер принтера.

странице.

### o **Соответствуют ли параметры порта принтера используемому порту для подключения принтера?** Проверьте порт принтера.

Щелкните вкладку **Port (Порт)** в диалоговом окне Properties (Свойства) принтера и проверьте параметр, выбранный для **Print to following port(s) (Выберите один или несколько портов для печати)**.

- ❏ USB: **USB**xxx (x номер порта принтера) для соединения USB
- ❏ Сеть: правильный IP-адрес для сетевого соединения

Если данные параметры не отображаются, драйвер принтера установлен некорректно. Удалите и переустановите драйвер принтера.

U[«Удаление программного обеспечения» на](#page-32-0) [стр. 33](#page-32-0)

# **Драйвер принтера не установлен надлежащим образом в Mac OS X**

o **Присутствует ли нужный принтер в списке принтеров?** Выберите **System Preferences (Системные настройки)** > **Print & Scan (Печать и сканирование)** (или **Print & Fax (Печать и отправка по факсу)**) в меню Apple.

Добавьте нужный принтер, если его имя не отображается в списке.

# **Принтер не взаимодействует с компьютером**

o **Правильно ли подсоединен кабель?** Убедитесь, что кабель интерфейса надежно подсоединен к порту принтера и к компьютеру. Также проверьте, что кабель не поврежден и не скручен. Если есть запасной кабель, попробуйте использовать его.

### o **Подходит ли используемый интерфейсный кабель данному принтеру?** Удостоверьтесь, что характеристики интерфейсного кабеля соответствуют характеристикам принтера и компьютера.

U[«Требования к системе» на стр. 226](#page-225-0)

### o **Корректно ли используется USB-разветвитель?**

В соответствии со спецификациями USB между собой можно подключить до пяти USB-разветвителей (гирляндное подключение). Однако мы рекомендуем подключать принтер к тому USB-разветвителю, который напрямую подключен к компьютеру. Нормальное функционирование принтера зависит от того, к какому разветвителю подключен принтер. Если возникают проблемы в работе, подключите принтер к компьютеру напрямую.

### o **Правильно ли распознается USB-разветвитель?**

Убедитесь, что USB-разветвитель корректно распознается на компьютере. Если компьютер правильно определяет USB-разветвитель, отключите все разветвители от компьютера и подсоедините принтер непосредственно к порту USB на компьютере. Обратитесь к производителю USB-разветвителя за дополнительной информацией.

### **Вы не можете производить печать по сети**

o **Правильно ли заданы сетевые настройки?** Правильные сетевые настройки может предоставить администратор сети.

#### o **Подключите принтер напрямую к компьютеру USB-кабелем и затем попробуйте произвести печать.** Возможность печати через USB свидетельствует о проблеме с сетевыми настройками. Обратитесь к вашему системному администратору или изучи-

те руководство по вашей сети. Если печать невозможна и при подключении по USB, см. соответствующий раздел руководства пользователя.

# **В принтере произошла ошибка**

o **Просмотрите сообщение, отображаемое на панели управления.** U[«Панель управления» на стр. 16](#page-15-0)  $\mathscr{D}$  [«Что следует предпринимать при отображе](#page-176-0)[нии сообщения» на стр. 177](#page-176-0)

### **Принтер останавливает печать**

#### o **Статус очереди печати — Pause (Пауза)? (Windows)**

Если вы останавливаете процесс печати или печать останавливается из-за того, что произошла ошибка, очередь печати переводится в состояние **Pause (Пауза)**. В данном состоянии печать невозможна.

Дважды щелкните значок принтера в **Devices and Printers (Устройства и принтеры)**, **Printers (Принтеры)** или папку **Printers and Faxes (Принтеры и факсы)**; если печать приостановлена, откройте меню **Printer (Принтер)** и снимите флажок **Pause (Пауза)**.

o **Отображается ли в текущем состоянии принтера сообщение Printing Paused (Печать приостановлена) (Mac OS X)?** Откройте диалоговое окно состояния принтера и посмотрите, не приостановлена ли печать.

(1) Выберите **System Preferences (Системные настройки)** > **Print & Scan (Печать и сканирование)** (или **Print & Fax (Печать и отправка по факсу)**) > **Open Print Queue (Открыть очередь печати)** в меню **Apple**.

(2) Дважды щелкните значок любого принтера в состоянии **Paused (В состоянии паузы)**.

(3) Щелкните **Resume Printer (Возобновить работу принтера)**.

# **Проблема, произошедшая в принтере, не представлена в данной таблице**

#### o **Определите, вызвана ли проблема драйвером принтера или приложением (в Windows).**

Произведите тестовую печать из драйвера принтера, чтобы убедиться в том, что соединение между принтером и компьютером работает корректно и установлены правильные настройки драйвера принтера.

(1) Убедитесь, что принтер включен, находится в состоянии готовности и в него загружена бумага формата А4 или большего.

(2) Откройте **Devices and Printers (Устройства и принтеры)**, **Printers (Принтеры)** или папку **Printers and Faxes (Принтеры и факсы)**.

(3) Щелкните значок нужного принтера правой кнопкой мыши и выберите **Properties (Свойства)**.

(4) В диалоговом окне Properties (Свойства) выберите вкладку **General (Общие)** и щелкните **Print Test Page (Напечатать пробную страницу)**.

Принтер начнет печать тестовой страницы.

- ❏ Если тестовая страница распечатана корректно, соединение между принтером и компьютером установлено и работает нормально. Перейдите к следующему разделу.
- ❏ Если тестовая страница распечатана некорректно, еще раз проверьте все указанные выше пункты. U[«Вы не можете выполнить печать \(так как](#page-182-0) [принтер не работает\)» на стр. 183](#page-182-0)

В графе Driver Version (информации тестовой страницы) указывается версия внутреннего драйвера принтера Windows. Она отличается от версии драйвера принтера Epson, установленного вами.

# **Принтер издает звуки как при печати, но не печатает**

### **Печатающая головка двигается, но ничего не печатает**

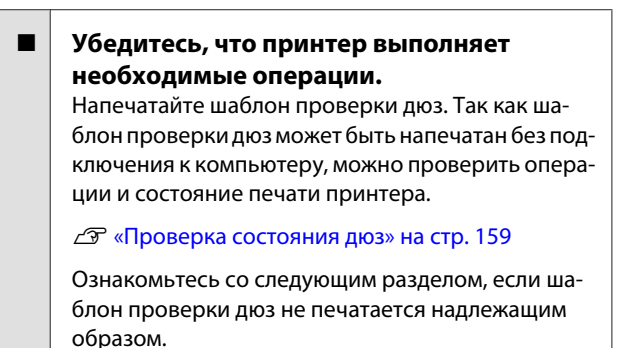

o **На дисплее панели управления отображается сообщение «Саморегулировка двигателя»?**

Принтер производит настройку внутреннего двигателя. Подождите немного, не выключая принтер.

# **Шаблон проверки дюз печатается неправильно**

### o **Выполните прочистку печатающей головки.**

Дюзы могут быть засорены. После выполнения прочистки печатающей головки снова распечатайте шаблон проверки дюз.

U[«Очистка печатающей головки» на стр. 160](#page-159-0)

o **Принтер не использовался долгое время?** Если принтер не использовался долгое время, чернила в дюзах могут засохнуть.

# **Документы печатаются не так, как вы ожидали**

### **Качество печати плохое (изображение отпечатано неравномерно, оно слишком светлое или слишком темное)**

### o **Возможно, дюзы печатающей головки засорены?**

Чернила не распыляются через засоренные дюзы, что приводит к ухудшению качества печати. Напечатайте шаблон проверки дюз.

U[«Проверка состояния дюз» на стр. 159](#page-158-0)

### o **Была ли выполнена процедура Калибровка головки?**

При двунаправленной печати печатающая головка двигается влево и вправо. Если печатающая головка не откалибрована, печатные линии могут не совпадать должным образом. Если вертикальные линии не совпадают должным образом при двунаправленной печати, выполните калибровку печатающей головки (Калибровка головки).

U[«Регулировка смещения печати \(Калибровка](#page-158-0) [головки\)» на стр. 159](#page-158-0)

### o **Вы используете оригинальные чернильные картриджи Epson?**

Данный принтер предназначен для работы с чернильными картриджами Epson. Если вы используете неоригинальные картриджи, отпечатки могут быть блеклыми или отпечатанное изображение может быть изменено, так как уровень оставшихся чернил в картриджах может определяться некорректно. Убедитесь, что вы используете правильные чернильные картриджи.

### o **Вы установили старый чернильный картридж?**

Качество печати снижается при использовании старого чернильного картриджа. Замените старый чернильный картридж на новый. Мы рекомендуем использовать картриджи до завершения их срока годности, указанного на упаковке (год с момента установки).

#### o **Встряхивались ли чернильные картриджи?**

Чернильные картриджи для этого принтера содержат пигментированные чернила. Перед установкой в принтер их следует тщательно встряхнуть.

U[«Замена чернильных картриджей» на стр. 168](#page-167-0)

#### o **Правильно ли заданы настройки Media Type (Тип носителя)?**

Качество печати ухудшается, если **Media Type (Тип носителя)**, установленный на экране Printer Settings (Настройки принтера) (Windows) или Print (Mac OS X) в драйвере принтера не соответствует бумаге, загруженной в принтер. Убедитесь, что тип бумаги, загруженной в принтер, соответствует настройкам типа носителей принтера.

### o **Установлен ли режим низкого качества печати (например, в параметре Speed (Скорость))?**

Если параметры, выбранные в разделе **Print Quality (Качество печати)** > **Advanced (Расширенные)**, способствуют ускорению печати, это приведет к ухудшению качества. Чтобы повысить качество печати, выберите параметры **Resolution (Разрешение)**, в которых приоритетом является качество.

### o **Включено ли управление цветом?** Включите управление цветом.

U[«Печать с использованием функции управле](#page-121-0)[ния цветом» на стр. 122](#page-121-0)

### o **Сравнивали ли вы результат печати с изображением на дисплее монитора?**

Так как мониторы и принтеры воспроизводят цвета по-разному, цвета на бумаге могут не полностью соответствовать цветам на экране.

### o **Была ли открыта крышка принтера во время печати?**

Если крышка принтера открыта во время печати, печатающая головка внезапно останавливается, что приводит к неравномерному нанесению цвета. Не открывайте крышку принтера во время печати.

### o **Отображается ли на панели управления сообщение Мало чернил?**

Когда чернила заканчиваются, качество печати может ухудшиться. Мы рекомендуем заменить чернильный картридж новым. Если после замены картриджа вы заметили разницу в цветах, попробуйте выполнить процедуру прочистки печатающей головки несколько раз.

### o **Печать производится при нормальной комнатной температуре?**

Специальные носители Epson следует использовать при обычной комнатной температуре (температура: от 15 до 25 °C, влажность: от 40 до 60 %), в ином случае на краях бумаги могут появиться потертости или неравномерные цвета. Проверьте среду, в которой используется принтер.

### o **Перед использованием отрежьте 80 мм от конца рулонной бумаги.**

В связи с тем, что передний край рулонной бумаги обычно контактирует с воздухом, качество бумаги может снижаться в зависимости от температуры и влажности окружающей среды. Перед использованием отрежьте участок, контактировавший с воздухом.

### o **Воспользуйтесь функцией Paper Edge Quality (Качество края бумаги).**

Если отпечатки получаются смазанными или на них наблюдаются неравномерные цвета, выберите **Paper Edge Quality (Качество края бумаги)** в драйвере принтера для уменьшения этих эффектов.

Дополнительные сведения см. в справке по драйверу принтера.

#### o **Загрязнен ли датчик обнаружения бумаги?**

Если датчик загрязнен, бумага не может быть обнаружена и качество печати может снизиться. Очистите датчик.

U[«Очистка внутри принтера» на стр. 174](#page-173-0)

### o **Установлен ли параметр Стабилиз. подачи бум. в значение Выкл?** При значении **Выкл** качество печати может снизиться. Задайте значение **Вкл**.

### o **Выполнялась ли процедура High speed (Высокая скорость) с использованием бумаги, доступной в розничной сети?** Если при выборе параметра Пользоват. бумага в разделе **Тип бумаги** цвета на печатаемых изображениях неравномерные, попробуйте следующие решения.

- ❏ Когда настройки не были зарегистрированы для бумаги, доступной в розничной сети Выполните приведенные ниже действия и зарегистрируйте настройки. U[«Перед печатью на бумаге, доступной в](#page-219-0) [розничной продаже» на стр. 220](#page-219-0)
- ❏ Когда настройки были зарегистрированы для бумаги, доступной в розничной сети Воспользуйтесь однонаправленной печатью. Чтобы снять флажок **High speed (Высокая скорость)** в драйвере принтера, выполните следующие действия. Windows: на вкладке Main (Главное) выберите **Advanced Settings (Дополнительные настройки)** в меню **Print Quality (Качество печати)**. Mac OS X: выберите в списке пункт **Print**

**Settings**, затем выберите вкладку **Advanced Color Settings (Дополнительные настройки цвета)**.

### o **На ткани, прикрепленной к слоту подачи бумаги, имеется пыль?**

Если принтер используется в течение долгого периода времени, пыль с поверхности бумаги собирается на ткани, прикрепленной к слоту подачи бумаги. Если вы продолжите использовать принтер, пыль может попасть на отпечатки и печатающие головки будут часто забиваться. Используйте входящий в комплект (или приобретенный отдельно) лист для выполнения очистки слота вставки бумаги.

U[«Очистка слота вставки бумаги» на стр. 175](#page-174-0)

# **Цвета печати принтера не совпадают с цветами другого принтера**

o **Цвета, воспроизводимые разными принтерами, различаются из-за разницы в типах принтеров и в их характеристиках.** Так как чернила, драйверы и профили принтеров разрабатываются под конкретную модель, цвета, воспроизводимые разными принтерами, не могут быть идентичны друг другу.

Вы можете добиться одинаковых цветов, используя один и тот же метод настроек цветности или используя одинаковые настройки палитры, заданные в драйвере принтера.

U[«Печать с использованием функции управле](#page-121-0)[ния цветом» на стр. 122](#page-121-0)

Для точного соотнесения цветов и управления цветом используйте специальный калибратор.

# **Отпечаток неправильно расположен на носителе**

o **Задана ли область печати?** Проверьте настройки области печати, заданные в приложении и в принтере.

o **Выбрано ли допустимое значение параметра Paper Size (Размер бумаги)?** Если значение параметра **Paper Size (Размер бумаги)** в драйвере принтера не соответствует загруженной в принтер бумаге, печать может выполняться не в той области и некоторые данные могут не попасть на бумагу. В этом случае поверьте настройки печати.

### o **Перекошена ли бумага?**

Если значение **Выкл** выбрано для параметра **Проверка наклона бум.** в меню Настройка принтера, печать будет продолжена, даже если бумага перекошена, что приведет к тому, что некоторые данные не поместятся на бумаге. Выберите значение **Вкл** для параметра **Проверка наклона бум.** в меню Настройка принтера.

U[«Настройка принтера» на стр. 146](#page-145-0)

### o **Умещаются ли данные печати в рамках ширины бумаги?**

Хотя в обычных обстоятельствах печать останавливается, если изображение печати шире самой бумаги, принтер может печатать за пределами бумаги, если в меню Настройка принтера для параметра **Проверка размера бум.** выбрано значение **Выкл**. Измените значение на **Вкл**.

Измененные настройки отражаются при повторной загрузке бумаги.

U[«Настройка принтера» на стр. 146](#page-145-0)

### o **Заданы ли поля для рулонной бумаги как 15 или 35 мм?**

Если значение, выбранное для параметра **Поле рулонной бумаги** в меню Настр. польз. бумаги превышает ширину полей, выбранную в приложении, приоритет будет отдаваться значению, установленному для параметра **Поле рулонной бумаги**. Например, если для левого и правого поля в меню Настр. польз. бумаги выбрано значение 15 мм и документ заполняет страницу, 15 мм с левой и правой стороны страницы не будут печататься.

U[«Область печати» на стр. 69](#page-68-0)

### **Вертикальные линии не совпадают**

o **Печатающая головка не откалибрована (при двунаправленной печати)?** При двунаправленной печати печатающая голов-

ка двигается влево и вправо. Если печатающая головка не откалибрована, печатные линии могут не совпадать должным образом. Если вертикальные линии не совпадают должным образом при двунаправленной печати, выполните калибровку печатающей головки (Калибровка головки).

U[«Регулировка смещения печати \(Калибровка](#page-158-0) [головки\)» на стр. 159](#page-158-0)

## **Поверхность отпечатка затерта или загрязнена**

#### o **Возможно, бумага слишком тонкая или слишком плотная?**

Проверьте типы бумаги, поддерживаемые данным принтером.

#### U[«Поддерживаемые типы носителей» на](#page-203-0) [стр. 204](#page-203-0)

Для получения более подробной информации о типах носителей и правильных настройках печати на бумаге сторонних производителей при использовании RIP-приложений см. инструкцию, прилагаемую к бумаге, или свяжитесь с продавцом бумаги или с производителем RIP-приложений.

### o **Бумага смята или сложена?**

Не используйте старую или неровную (смятую) бумагу. Всегда используйте новую бумагу.

### o **Бумага волнистая или перестала держать форму?**

Изменения температуры и влажности могут привести к волнистости и скрученности бумаги и вызвать появление царапин.

Следует соблюдать следующие правила.

- ❏ Вставьте бумагу непосредственно перед печатью.
- ❏ Не используйте волнистую или скрученную бумагу. В случае с рулонной бумагой отрежьте

волнистую или скрученную бумагу, а затем загрузите ее вновь.

При использовании форматных листов необходимо использовать новую бумагу.

### o **Печатающая головка царапает поверхность печати?**

Если поверхность бумаги поцарапана, выберите более широкое значение для параметра **Зазор печат. головки** в разделе **Настройка принтера** в меню Настройка или в разделе **Настр. польз. бумаги** в меню Бумага. Если ситуация не улучшается, задайте для параметра **Исп.ролик извл. бумаги** значение **Вкл** в меню Настр. польз. бумаги. Однако, если для параметра **Исп.ролик извл. бумаги** задано значение **Вкл** при печати на глянцевой бумаге, поверхность бумаги можно повредить.

U[«Настр. польз. бумаги» на стр. 141](#page-140-0)

U[«Настройка принтера» на стр. 146](#page-145-0)

#### o **Царапается ли головка печати о край бумаги?**

В меню Настр. польз. бумаги задайте значение **Верх45мм/Низ15мм** для параметра **Поле рулонной бумаги**.

U[«Настр. польз. бумаги» на стр. 141](#page-140-0)

#### o **Царапается ли головка печати о задний край бумаги?**

В зависимости от бумаги, условий хранения и содержимого отправляемых на печать данных задний край может царапаться при печати.

Создайте данные с более широким нижним полем.

Если ситуация не улучшается, выберите в драйвере принтера параметр **Paper Edge Quality (Качество края бумаги)** и осуществите печать.

### o **Царапается ли головка печати о левый или правый край бумаги?**

В зависимости от бумаги, условий хранения и содержимого отправляемых на печать данных левый или правый край могут царапаться при печати.

Создайте данные с более широким левым или правым полем.

Если ситуация не улучшается, поверните данные на 90 градусов в драйвере принтера или программе и осуществите печать.

### o **При печати нескольких страниц установлен ли параметр Автообрезание в значение Выкл?**

Если обрезка не осуществляется после каждой страницы, участок между страницами может истираться. Задайте параметр **Поле на страницы** в значение **65mm** в меню Настр. польз. бумаги.

U[«Настр. польз. бумаги» на стр. 141](#page-140-0)

#### o **Угол датчика для автоматического натяжного ролика слишком большой?**

Если внутренний датчик на автоматическом натяжном ролике установлен под слишком большим углом, то при наматывании бумага может касаться пола. Проверьте, чтобы угол для датчика не был слишком большим.

U[«Прикрепление сердцевины рулона» на](#page-52-0) [стр. 53](#page-52-0)

### <span id="page-189-0"></span>o **Внутренние поверхности принтера загрязнены?**

Может понадобиться очистить ролики. Ролики очищаются путем подачи и извлечения бумаги.

U[«Очистка внутреннего пространства» на](#page-172-0) [стр. 173](#page-172-0)

### o **Очистите область вокруг печатающей головки.**

Если отпечатки загрязнены даже после выполнения предыдущих операций, см. ниже, как очистить область вокруг печатающей головки, крышки и щетки.

U«Чистка области вокруг печатающей головки» на стр. 190

### **Чистка области вокруг печатающей головки**

Перед чисткой приготовьте следующие предметы и обратите внимание на нижеследующее.

### **Подготовка**

❏ Чистящая палочка (входит в комплект) Для чистки конкретных участков. После использования входящей в комплект чистящей палочки приобретите новую. U[«Дополнительное оборудование и](#page-200-0) [расходные материалы» на стр. 201](#page-200-0)

### **Заметки по очистке**

- ❏ Не касайтесь ничего, кроме деталей, предназначенных для чистки. В противном случае можно вызвать неисправность принтера или ухудшить качество печати.
- ❏ Всегда используйте новые чистящие палочки. Повторное использование чистящих палочек может вызвать появление большего количества грязи на целевых участках.
- ❏ Не касайтесь рукой кончика чистящей палочки. Жир с руки может повлиять на функцию печати.
- ❏ Коснитесь металлического предмета для разрядки статического электричества перед началом работы.
- ❏ Не протирайте крышки органическими растворителями, например спиртом. В противном случае можно вызвать неисправность печатающей головки.
- ❏ Не перемещайте печатающую головку рукой. Несоблюдение данного требования может привести к поломке принтера.
- ❏ Если загружена бумага, извлеките ее перед чисткой.

### **Очистка**

Кнопки, используемые при задании следующих настроек

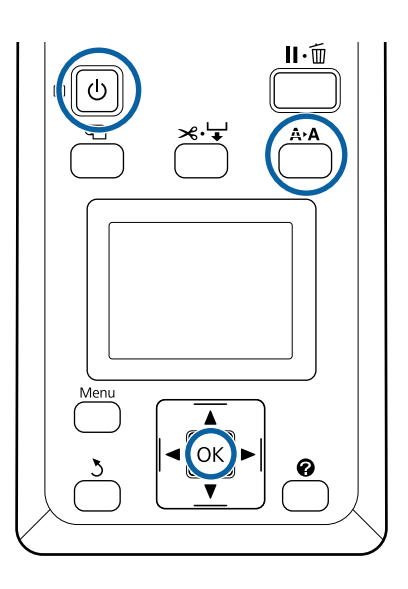

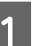

Выключите принтер.

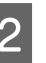

B Запустите принтер в режиме обслуживания головки.

> (1) Удерживайте кнопку А•А и нажмите кнопку $\psi$ .

(2) Когда включится индикатор  $\mathcal{O}$ , отпустите кнопку $\Phi$ .

(3) Когда на экране отобразится **Обслуживание головки**, отпустите кнопку А•А.

(4) Проверьте, чтобы индикатор  $\mathcal O$ сменился с мигающего на постоянный.

- З Нажмите кнопку ОК. Печатающая головка перемещается в положение обслуживания. Head Maintenance OK Move Head **OKStart** <u>ම</u>Turn Off 4 Откройте левую крышку отсека для картриджей. E Открутите винты.
- **6** Сместите крышку влево и снимите ее.

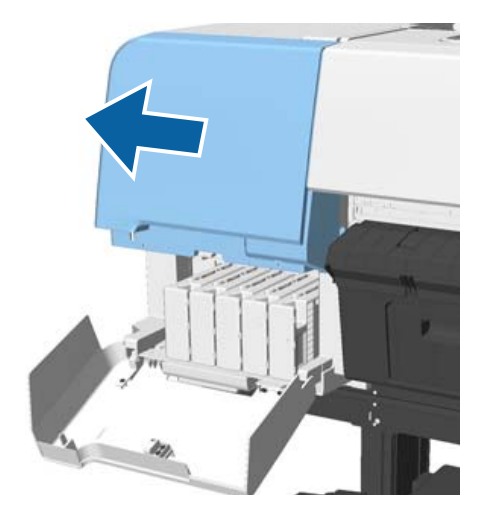

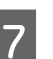

7 Закройте крышку отсека для картриджей.

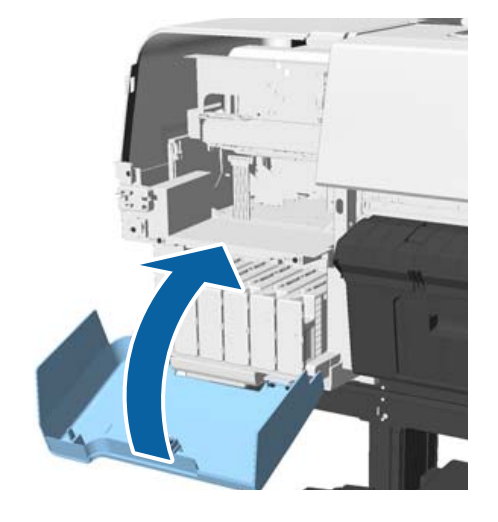

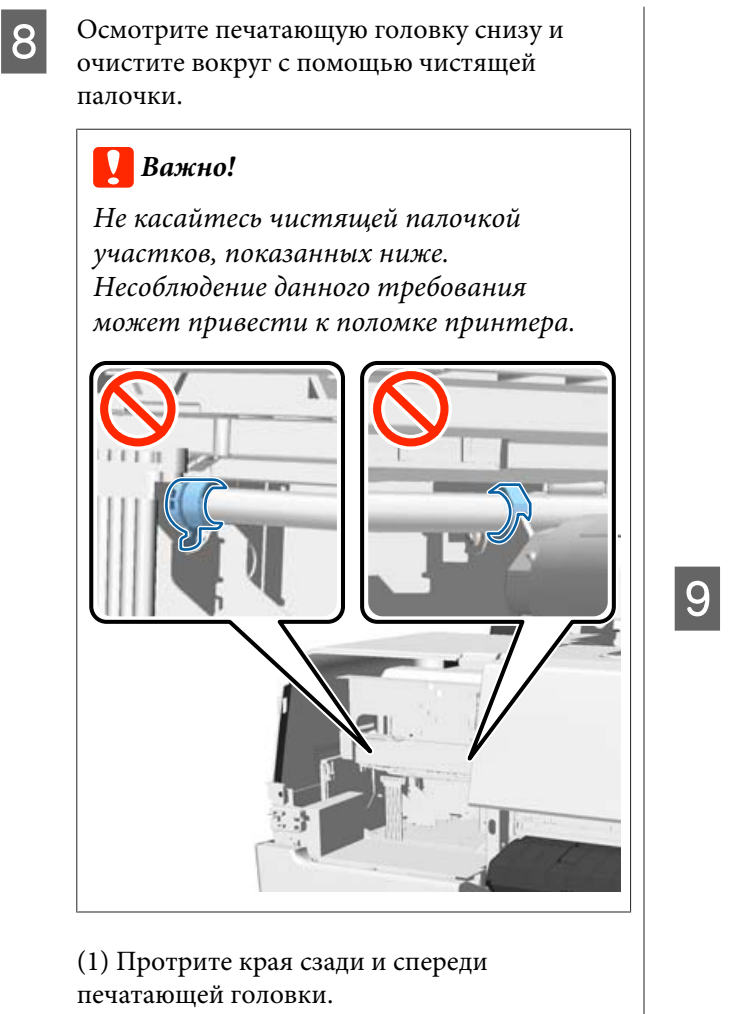

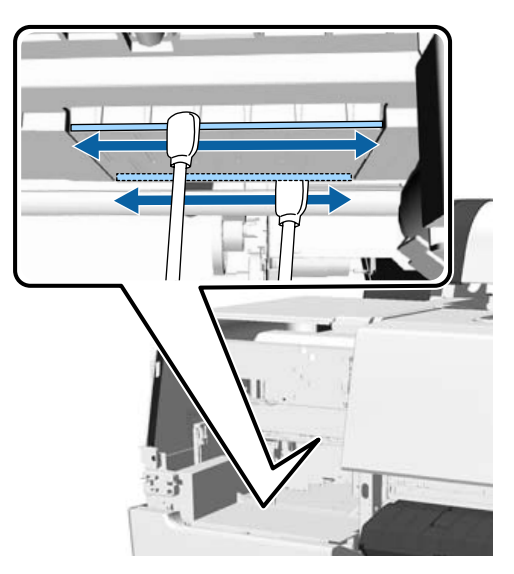

(2) Протрите зазоры в печатающей головке слева и справа.

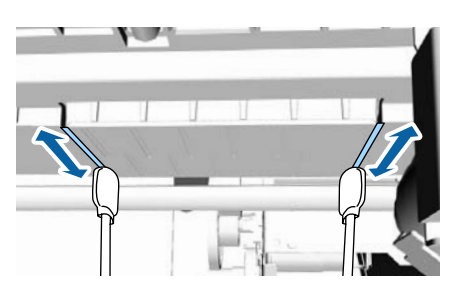

*Примечание Используйте зеркало, если сложно осматривать поверхность дюзы.*

I Если вы закончили вытирать грязь, откройте крышку для картриджа и установите снятую крышку.

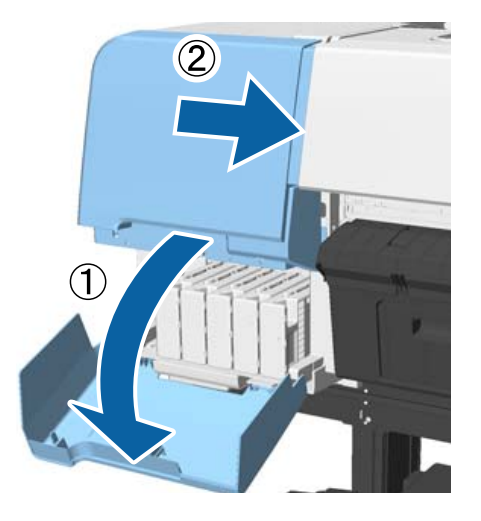

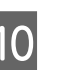

10 Закрутите винты и закройте крышку для картриджей.

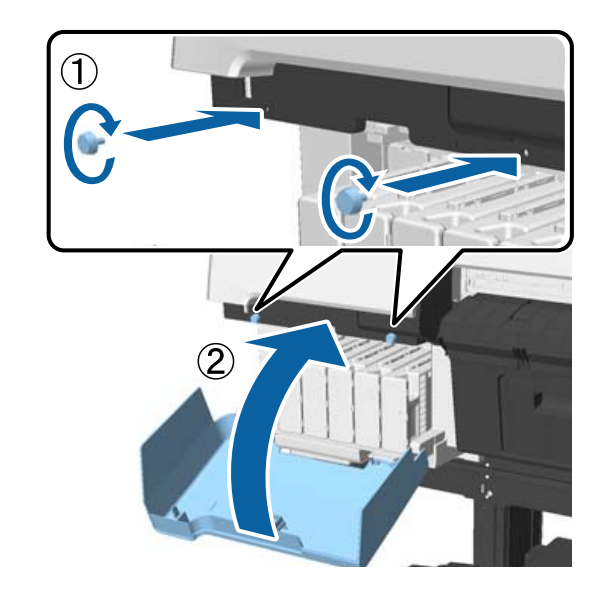

Откройте крышку принтера, а затем с помощью чистящей палочки сотрите грязь с верхних краев крышки (две точки).

### **Важно!**

*Не трите крышки или щетки слишком сильно, так как это может повредить предметы. Если повредить их, воздух может попасть внутрь и осушить головку или вызвать сбой очистки.*

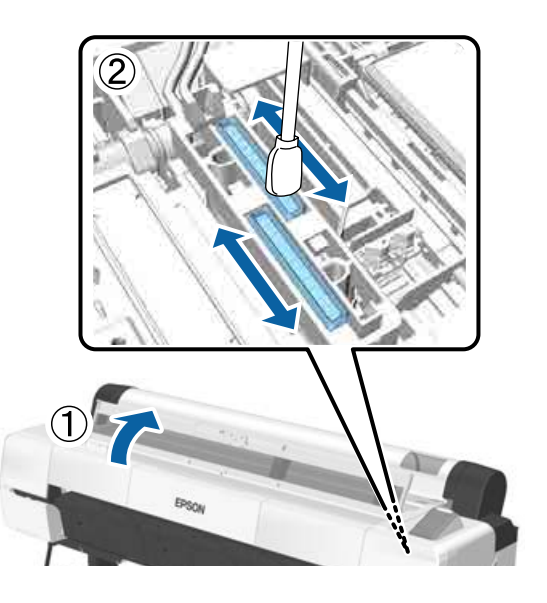

12 Протрите внешние участки щеток (три точки) и верхние края.

> (1) Протрите внешние участки передних щеток (две точки).

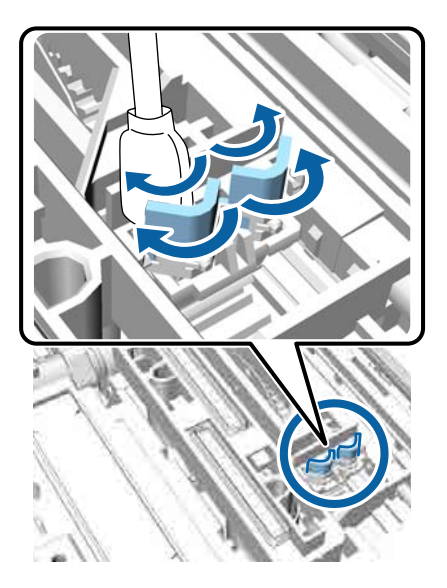

(2) Протрите внешние участки задних щеток (две точки).

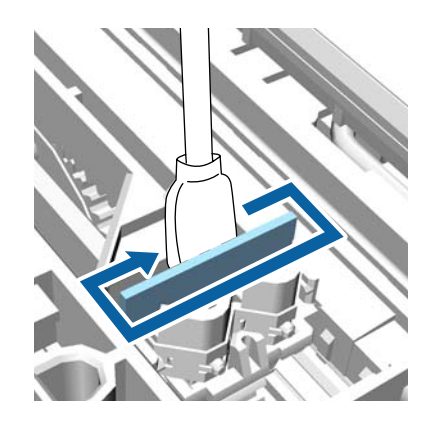

(3) Протрите верхние участки щеток (три точки).

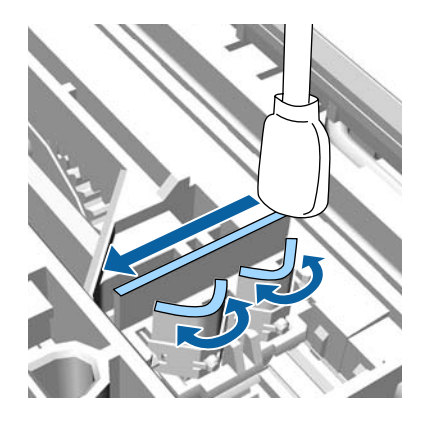

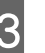

По окончании очистки от грязи закройте крышку принтера, а затем нажмите кнопку ОК.

Печатающая головка возвращается в обычное состояние и автоматически запускается очистка печатающей головки.

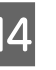

14 Если в шаге 3 отображается экран, выключите питание.

Если отображается экран ошибки.

Засоренные дюзы не могут быть очищены. Очистите печатающую головку вручную после выбора пункта **Отмена**, а затем опять отключите питание.

U[«Очистка печатающей головки» на](#page-159-0) [стр. 160](#page-159-0)

### **Бумага смята**

o **Печать производится при нормальной комнатной температуре?** Специальные носители Epson следует использо-

вать при обычной комнатной температуре (температура: от 15 до 25 °C, влажность: от 40 до 60 %). Подробнее о бумаге сторонних производителей, требующей специального обращения, см. в документации, поставляемой с данной бумагой.

o **Если используются специальные носители сторонних производителей, была ли создана конфигурация бумаги?** При использовании специальных носителей сторонних производителей перед выполнением печати следует настроить характеристики бумаги (пользовательская бумага).

U[«Перед печатью на бумаге, доступной в роз](#page-219-0)[ничной продаже» на стр. 220](#page-219-0)

# **Обратная сторона бумаги на отпечатке загрязнена**

o **Выберите Вкл для параметра Проверка размера бум. в меню Настройка принтера.** Как правило, печать останавливается, если изображение печати превышает по ширине бумагу, однако если выбрано значение **Выкл** для параметра **Проверка размера бум.** в меню Настройка принтера, принтер может печатать за пределами бумаги, нанося чернила на внутренние поверхности принтера. Это можно предотвратить, изменив значение параметра на **Вкл**.

Измененные настройки отражаются при повторной загрузке бумаги.

- U[«Настройка принтера» на стр. 146](#page-145-0)
- U[«Очистка внутреннего пространства» на](#page-172-0) [стр. 173](#page-172-0)

#### o **Высохли ли чернила на поверхности печати?**

В зависимости от плотности чернил и типа носителя чернила могут долго сохнуть. Не кладите бумагу в стопку, пока поверхность печати не высохнет.

Кроме того, если определить значение параметра **Drying Time per Head Pass (Время просушки для каждого прохода головки)** в диалоговом окне драйвера принтера **Paper Configuration (Конфигурация бумаги)**, можно остановить процедуры после печати (извлечение и обрезка бумаги) и подождать, пока чернила высохнут. Для получения более подробной информации по каждому из параметров см. диалоговое окно Paper Configuration (Конфигурация бумаги).

### o **Вы выполняете большой объем печати без полей?**

Если выполняется большой объем печати без полей, частицы бумаги и пыли могут скапливаться на поверхностях внутри принтера, впитывающих чернила. Если оставить эти частицы и пыль, они могут впитать в себя чернила и загрязнить обратную сторону бумаги. Проверьте поверхности, впитывающие чернила, и удалите пыль и частицы бумаги.

U[«Очистка внутреннего пространства» на](#page-172-0) [стр. 173](#page-172-0)

### **Подано слишком много чернил**

### o **Правильно ли заданы настройки Media Type (Тип носителя)?**

Убедитесь, что настройки параметра **Media Type (Тип носителя)** в драйвере принтера соответствуют типу используемой бумаги. Количество подающихся чернил устанавливается в соответствии с типом используемой бумаги. Если тип используемой бумаги не соответствует установленным настройкам, может быть подано слишком много чернил.

### o **Правильно ли настроен параметр Color Density (плотность чернил)?**

Уменьшите плотность чернил в диалоговом окне драйвера принтера **Paper Configuration (Конфигурация бумаги)**. Принтер может подавать слишком много чернил. Для получения более подробной информации по каждому из параметров см. диалоговое окно Paper Configuration (Конфигурация бумаги).

#### o **Выполняется ли печать на кальке?**

При использовании чрезмерного количества чернил во время печати на кальке в режиме **Black (Чёрный)** можно оптимизировать печать, снизив в диалоговом окне **Paper Configuration (Конфигурация бумаги)** плотность печати.

### **Поля появляются при выполнении печати без полей**

o **Правильно ли заданы в приложении настройки для данных печати?** Убедитесь, что в приложении и в драйвере принтера заданы правильные настройки.

U[«Печать без полей» на стр. 95](#page-94-0)

### o **Правильно ли установлены настройки бумаги?** Убедитесь, что заданные настройки бумаги соответствуют типу используемой бумаги.

o **Была ли изменена степень увеличения?** Настройте степень увеличения для печати без полей. Поля могут появиться, если задана минимальная степень увеличения **Min (Мин.)**.

U[«Печать без полей» на стр. 95](#page-94-0)

### o **Правильно ли хранится бумага?**

Если бумага хранится неправильно, она может растянуться или сжаться, что в свою очередь может привести к появлению полей. Изучите информацию о правильном хранении бумаги в документации, прилагаемой к ней.

### o **Возможна ли печать без полей на используемой бумаге?**

Бумага, не поддерживающая печать без полей, может растянуться или сжаться в процессе печати, что приведет к появлению полей. Мы рекомендуем использовать бумагу, разработанную для печати без полей.

#### o **Попытайтесь отрегулировать резак.** При наличии полей сверху и снизу рулонной бу-

маги во время печати без полей попытайтесь выполнить процедуру **Отрегул. полож. отрез.** Она позволит уменьшить поля.

U[«Меню Обслуживание» на стр. 144](#page-143-0)

# **Проблемы, связанные с подачей и выводом бумаги**

### **Не удается подать или вывести бумагу**

o **Правильно ли бумага загружена в принтер?** Подробнее о правильной загрузке носителей.

U[«Загрузка и извлечение рулонной бумаги» на](#page-34-0) [стр. 35](#page-34-0)

U[«Загрузка и извлечение форматных листов»](#page-42-0) [на стр. 43](#page-42-0)

Если бумага загружена правильно, проверьте состояние используемой бумаги.

#### o **Загружена ли бумага в правильном направлении?**

Загружайте форматные листы вертикально. Если бумага загружена в неверном направлении, она может быть неправильно определена, что приведет к появлению сообщения об ошибке.

U[«Загрузка и извлечение форматных листов»](#page-42-0) [на стр. 43](#page-42-0)

### o **Бумага смята или сложена?**

Не используйте старую или неровную (смятую) бумагу. Всегда используйте новую бумагу.

### o **Бумага влажная?**

Не используйте влажную бумагу. Специальные носители Epson должны храниться в упаковке, когда они не используются. Если они длительное время хранятся без упаковки, они могут отсыреть, что приведет к некорректной подаче бумаги.

#### o **Бумага волнистая или перестала держать форму?**

Если бумага стала волнистой или скрученной в связи с изменением температуры и влажности, принтер может неправильно распознать размер бумаги.

Следует соблюдать следующие правила.

- ❏ Вставьте бумагу непосредственно перед печатью.
- ❏ Не используйте волнистую или скрученную бумагу.

В случае с рулонной бумагой отрежьте волнистую или скрученную бумагу, а затем загрузите ее вновь.

При использовании форматных листов необходимо использовать новую бумагу.

### o **Возможно, бумага слишком тонкая или слишком плотная?**

Проверьте типы бумаги, поддерживаемые данным принтером. Для получения более подробной информации о типах носителей и правильных настройках печати на бумаге сторонних производителей при использовании RIP-приложений см. инструкцию, прилагаемую к бумаге, или свяжитесь с продавцом бумаги или с производителем RIP-приложений.

### o **Печать производится при нормальной комнатной температуре?**

Специальные носители Epson следует использовать при обычной комнатной температуре (температура: от 15 до 25 °C, влажность: от 40 до 60 %).

### o **В принтере застряла бумага?**

Откройте верхнюю крышку принтера и проверьте, не произошло ли замятие бумаги или не находятся ли внутри принтера посторонние предметы. Если произошло замятие бумаги, изучите разделы, приведенные ниже, и устраните замятие.

o **Прижимается ли бумага слишком сильно?** Если проблемы с выводом бумаги не устраняются, попытайтесь снизить значение прижимной силы (давление, оказываемое на бумагу по пути ее подачи и выведения).

U[«Настр. польз. бумаги» на стр. 141](#page-140-0)

### o **Была загружена предварительно напечатанная бумага, например сертификаты?**

Когда параметр **Проверка размера бум.** задан в значение **Вкл** и загружена предварительно напечатанная бумага, считывание дает сбой. Задайте для параметра **Проверка размера бум.** значение **Выкл**. Значением по умолчанию является **Вкл**.

Измененные настройки отражаются при повторной загрузке бумаги.

U[«Настройка принтера» на стр. 146](#page-145-0)

# **При использовании корзины для бумаги бумага не попадает в корзину или сгибается и деформируется**

### o **Требуется много чернил для печати заданий или влажность в помещении слишком высокая?**

В зависимости от задания и рабочей среды бумага может не попадать в корзину. При необходимости примите следующие меры.

- ❏ Бумага не собирается в корзине для бумаг: слегка направляйте руками бумагу в корзину по мере вывода ее из принтера.
- ❏ Бумага складывается после автоматической обрезки: выберите обрезку вручную и удерживайте бумагу обеими руками после выполнения обрезки.
- ❏ Бумага загрязняется и не попадает надлежащим образом в корзину: возобновите печать после закрытия корзины для бумаг. Прежде чем бумага, извлекаемая из принтера, коснется пола, возьмите ее двумя руками как можно ближе к опоре для печати плакатов и слегка поддерживайте до завершения печати.

### **Замятие рулонной бумаги**

Чтобы извлечь замявшуюся бумагу, сделайте следующее.

# *Предостережение*

*Если вы открываете крышку принтера во время операции, не касайтесь области, обозначенной предупреждающими наклейками.*

*Высокая температура может вызвать ожоги.*

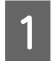

Выключите принтер.

2 Включите принтер.

После некоторой паузы на экране появится сообщение **Откройте крышку принтера и извлеките замятую бумагу.**

З Откройте крышку принтера и переместите печатающую головку в сторону от места замятия бумаги.

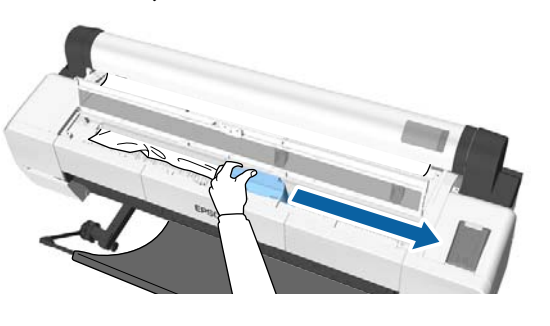

### **P** Важно!

*Кроме случаев извлечения замятой бумаги, не касайтесь печатающей головки. Если коснуться печатающей головки рукой, статическое электричество может вызвать неисправность.*

Д Обрежьте верхнюю часть оборванной или замятой бумаги с помощью резака, доступного в продаже.

> При использовании автоматического натяжного ролика обрежьте вокруг опорной балки.

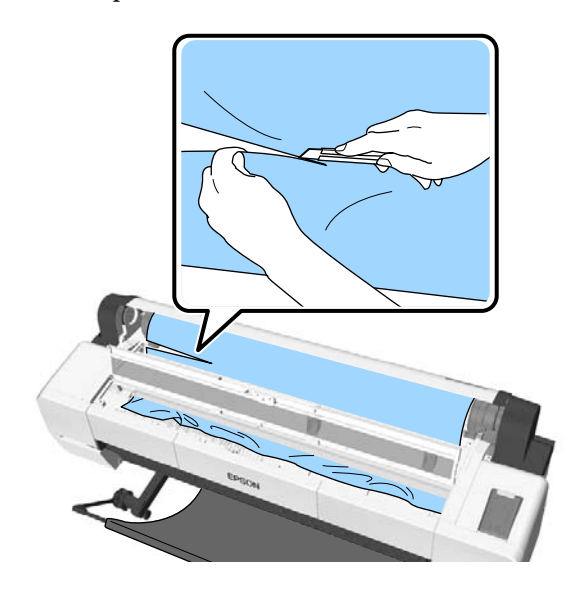

E Снимите участки оборванной или замятой бумаги.

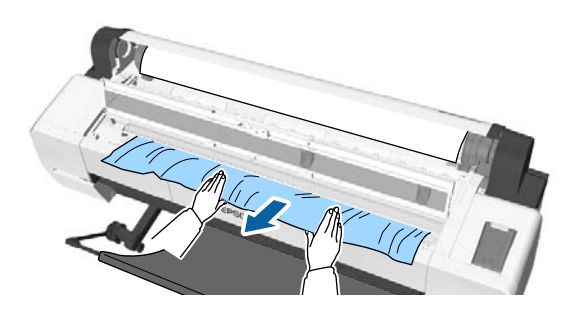

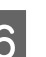

**6** Разблокируйте рычаг блокировки рулона и затем перемотайте бумагу.

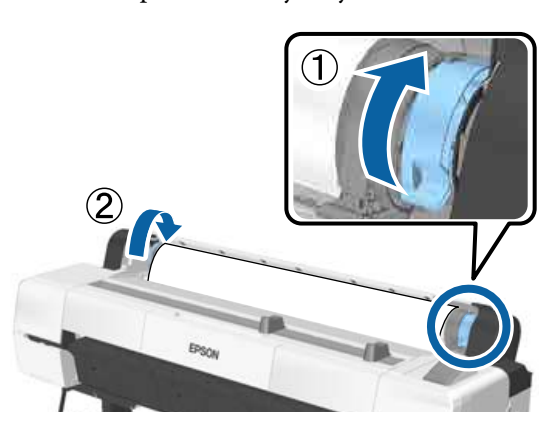

После извлечения бумаги перезагрузите бумагу и перезапустите печать.

### U[«Загрузка рулонной бумаги» на стр. 38](#page-37-0)

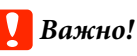

*Перед повторной загрузкой рулонной бумаги обрежьте край прямо горизонтально. Обрежьте волнистые и смятые участки.*

*Проблемы на краях бумаги приводят к снижению качества и возникновению замятий.*

### **Замятие форматных листов**

Чтобы извлечь замявшуюся бумагу, сделайте следующее.

### *Предостережение*

*Если вы открываете крышку принтера во время операции, не касайтесь области, обозначенной предупреждающими наклейками.*

*Высокая температура может вызвать ожоги.*

Выключите принтер.

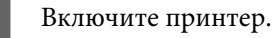

После некоторой паузы на экране появится сообщение **Откройте крышку принтера и извлеките замятую бумагу.**

C Откройте крышку принтера и переместите печатающую головку в сторону от места замятия бумаги.

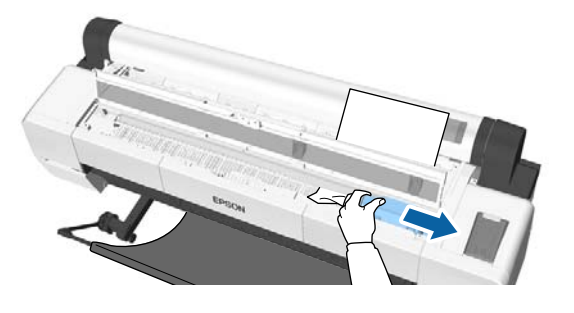

### **V** Важно!

*Кроме случаев извлечения замятой бумаги, не касайтесь печатающей головки. Если коснуться печатающей головки рукой, статическое электричество может вызвать неисправность.*

D Выньте замятую бумагу.

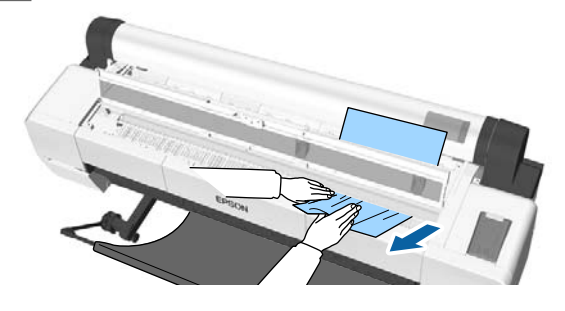

После извлечения бумаги перезагрузите бумагу и перезапустите печать.

U[«Загрузка форматных листов» на стр. 44](#page-43-0)

# **Прочее**

### **Экран панели управления не включается**

o **Принтер находится в спящем режиме?** Спящий режим отменяется, если получено задание на печать или нажимается кнопка  $\mathsf{\dot{C}}$  на панели управления. Эту задержку можно изменить в меню Предпочтения.

U[«Предпочтения» на стр. 154](#page-153-0)

# **Цветные чернила быстро заканчиваются даже в режиме черно-белой печати и распечатке черных данных**

o **Цветные чернила расходуются в процессе очистки печатающей головки.** Если все дюзы выбраны при выполнении процедур **Чистка головки** или **Усиленная очистка**, будут использоваться чернила всех цветов. (Это происходит даже при печати в черно-белом режиме.)

U[«Очистка печатающей головки» на стр. 160](#page-159-0)

### **Бумага обрезается неаккуратно**

#### o **Замените резак.**

Если бумага обрезается неаккуратно, замените резак.

U[«Замена резака» на стр. 171](#page-170-0)

### o **Вы используете SC-P20000 Series для печати на бумаге шириной более 1118 мм (44 дюйма)?**

При печати на бумаге шириной более 1118 мм (44 дюйма) отрезаемый конец может загибаться. Этого можно избежать с помощью детали, расположенной на опоре для печати плакатов.

U[«Обрезка рулонной бумаги» на стр. 40](#page-39-0)

# **Рулонная бумага загружена, но я не вижу бумагу внутри принтера**

### o **Был ли принтер выключен после загрузки рулонной бумаги или он перешел в спящий режим?**

Для снижения количества отметок ролика на краю бумаги бумага передвигается в положение для извлечения, когда принтер выключается или переходит в спящий режим. Когда данные печати посылаются при нахождении бумаги в положении для извлечения, бумага автоматически подается и осуществляется печать.

Следующие действия можно выполнить на панели управления.

- ❏ Выберите элементы в меню **Бумага Замените/извлек. бум.**
- ❏ Удерживайте кнопку d для подачи бумаги.

### **Внутри принтера виден свет**

o **Это не является неисправностью.** Это свет внутри принтера или от датчика подачи бумаги.

### **Утрачен пароль администратора**

Если вы забыли пароль администратора, обратитесь к своему дилеру или в службу технической поддержки Epson.

### **При включении принтера начинается очистка головки**

Принтер может автоматически выполнить очистку печатающих головок для обеспечения качественной печати каждые шесть месяцев после включения принтера.

# **Принтер отключен из-за сбоя электроэнергии**

### o **Выключите принтер, затем включите его снова.**

Если принтер не отключается в штатном режиме, печатающая головка останется незакрытой. Если печатающая головка останется незакрытой на длительный период времени, качество печати может ухудшиться.

При включении принтера закрытие выполняется автоматически через несколько минут.

Кроме того, если принтер отключается во время калибровки, передача данных и запись значений регулировки может не осуществиться надлежащим образом. Включите принтер и проверьте параметр **Дата калибровки** в меню Состояние принтера. Если дата инициализирована, также будут инициализированы и значения калибровки.

Закройте Epson Color Calibration Utility и выполните перезагрузку. Значения калибровки восстанавливаются автоматически.

U[«Состояние принтера» на стр. 149](#page-148-0)

 $\mathcal{B}$  Epson Color Calibration Utility Руководство пользователя (PDF)

### **Невозможно выключить принтер**

o **Крышка принтера открыта?** Принтер выключится, когда крышка принтера будет закрыта.

# **При измерении цветов возникает ошибка, цвета не совпадают даже во время калибровки цветов**

o **Температура и влажность не выходят за пределы диапазона, указанного для принтера (во время работы) и бумаги?** Если диаграмма измерения цветов печатается за пределами рекомендуемых условий окружающей среды, правильное измерение цветов получено не будет. Изучите руководства, поставляемые вместе с принтером и бумагой, чтобы узнать о рекомендуемых условиях окружающей среды.

U[«Таблица спецификаций» на стр. 227](#page-226-0)

### o **Диаграмма измерения цветов**

**напечатана с засоренными дюзами?**

Убедитесь, что нет отсутствующих полос (горизонтальные линии через регулярные интервалы) на диаграмме измерения цветов. Если диаграмма измерения цветов печатается с засоренными дюзами, невозможно будет получить правильное измерение цветов. При наличии засоренных дюз выполните очистку головки, затем повторно напечатайте диаграмму измерения цветов.

U[«Очистка печатающей головки» на стр. 159](#page-158-0)

### o **На диаграмме измерения цветов присутствуют пятна или царапины, сходят ли с нее чернила?**

Если присутствуют пятна или царапины, если с диаграммы сходят чернила, невозможно будет получить правильный результат измерения цветов. Повторно напечатайте диаграмму измерения цветов.

### o **Была ли зарегистрирована информация о пользовательской бумаге?**

При выполнении калибровки доступной в продаже бумаги используйте один из следующих методов, чтобы зарегистрировать информацию о пользовательской бумаге. Если бумага не была зарегистрирована, невозможно выбрать ее в разделе Paper Type (Тип бумаги) в Epson Color Calibration Utility.

#### ❏ Регистрация в драйвере принтера Windows  $\mathscr{L}\!\mathscr{F}$  [«Добавление типа бумаги» на](#page-77-0) [стр. 78](#page-77-0) Mac OS X  $\mathscr{F}$  [«Сохранение в Presets](#page-83-0) [\(Предустановки\)» на стр. 84](#page-83-0)

❏ Регистрация в принтере В разделе Выбор эталонной бумаги выберите любое значение, кроме Бумага не выбрана. Если выбрать Бумага не выбрана, возникнет ошибка в Epson Color Calibration Utility и калибровка не будет выполнена. U[«Настр. польз. бумаги» на стр. 141](#page-140-0)

### o **Падает ли на принтер внешний свет (прямые солнечные лучи) при выполнении калибровки цветов?**

Если внешний свет проникает в принтер, невозможно будет получить правильный результат измерения цветов. Предотвратите воздействие на внутренние части принтера внешнего освещения.

# <span id="page-200-0"></span>**Приложение**

# **Дополнительное оборудование и расходные материалы**

Для вашего принтера доступны следующие расходные материалы и дополнительное оборудование (по состоянию на сентябрь 2015 г.).

Оперативную информацию см. на веб-сайте Epson.

# **Специальные носители Epson**

U[«Специальные носители Epson» на стр. 204](#page-203-0)

### **Чернильные картриджи**

Epson рекомендует использовать только оригинальные чернильные картриджи Epson. Epson не гарантирует качество и надежность чернил стороннего производителя. Использование чернил, произведенных не Epson, может привести к повреждениям вашего принтера, и эти повреждения не подпадают под гарантийные условия Epson. При определенных условиях чернила, произведенные сторонними производителями, могут вызвать странное поведение принтера.

Информация об уровне чернил в неоригинальных картриджах может не отображаться.

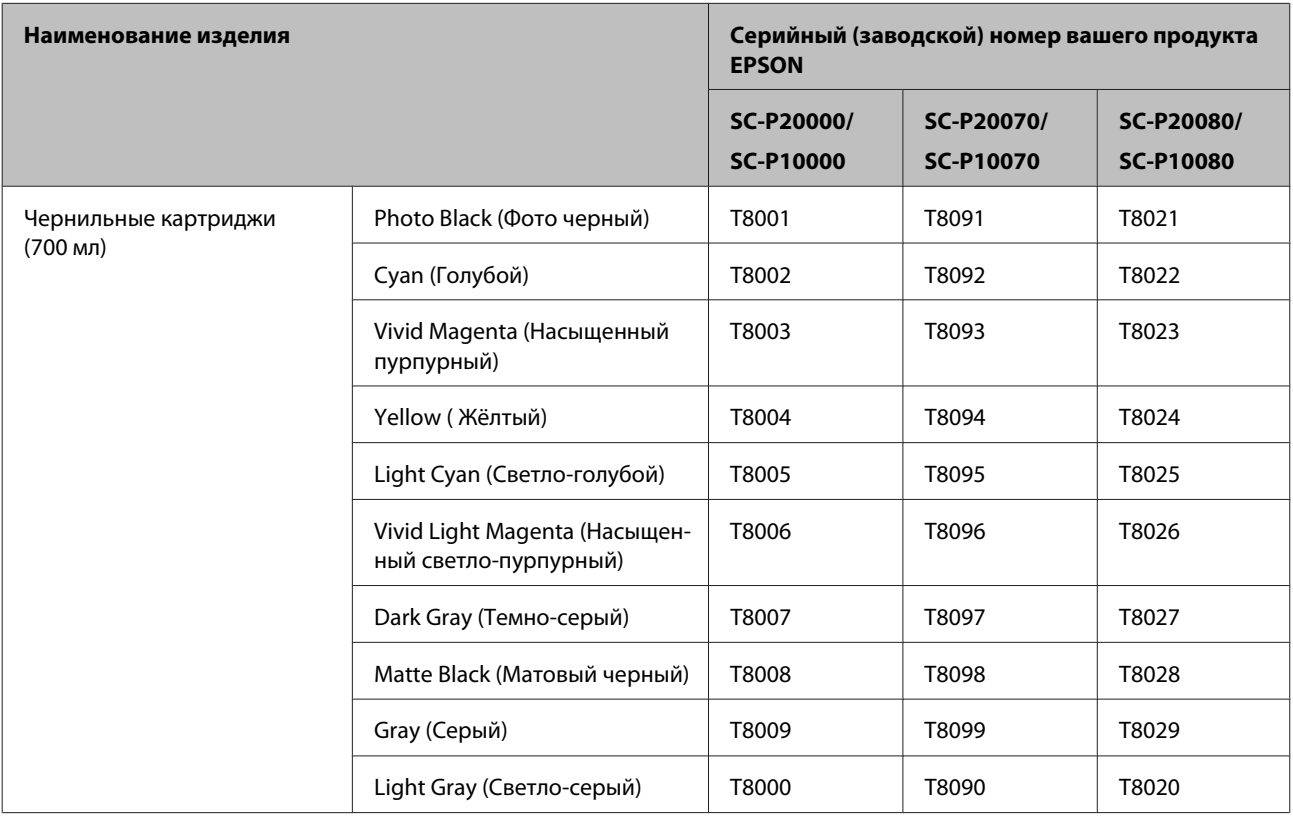

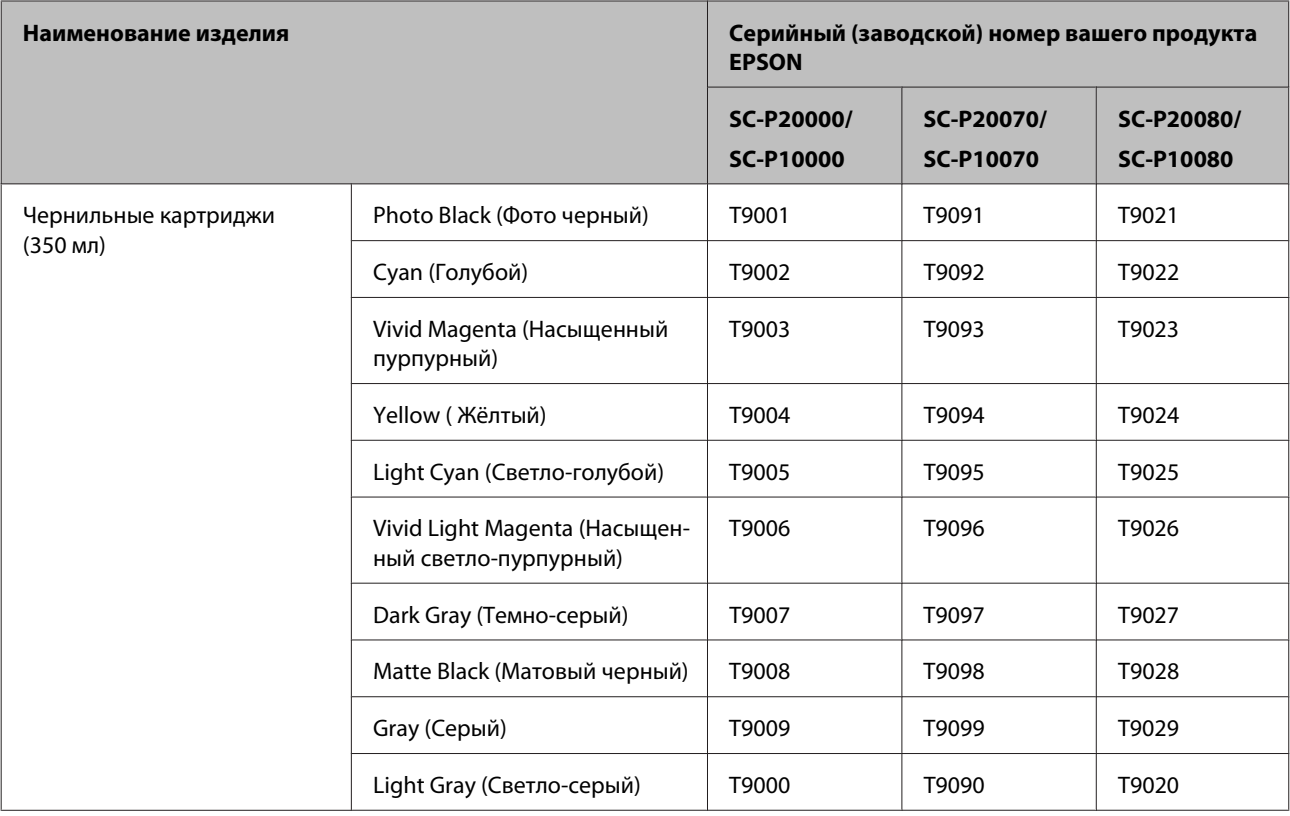

# **Прочее**

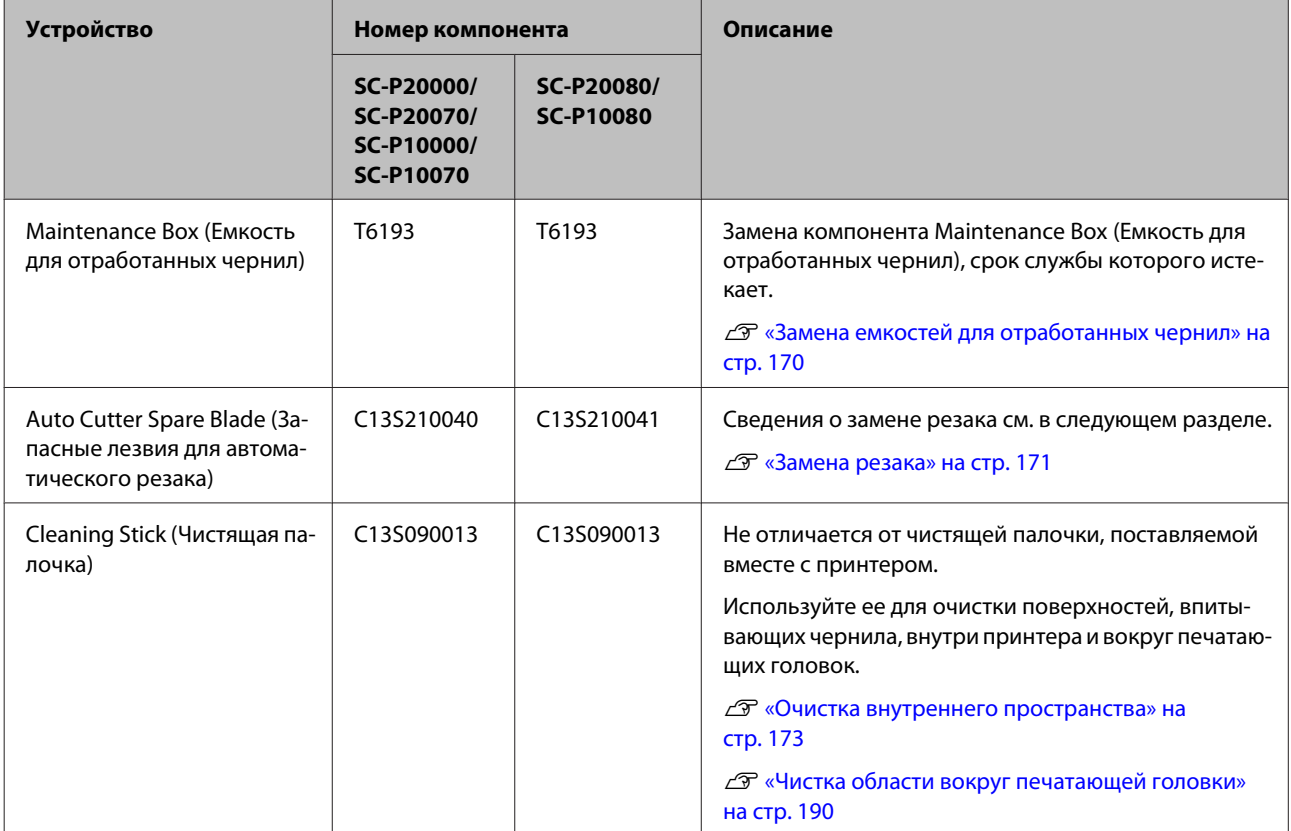

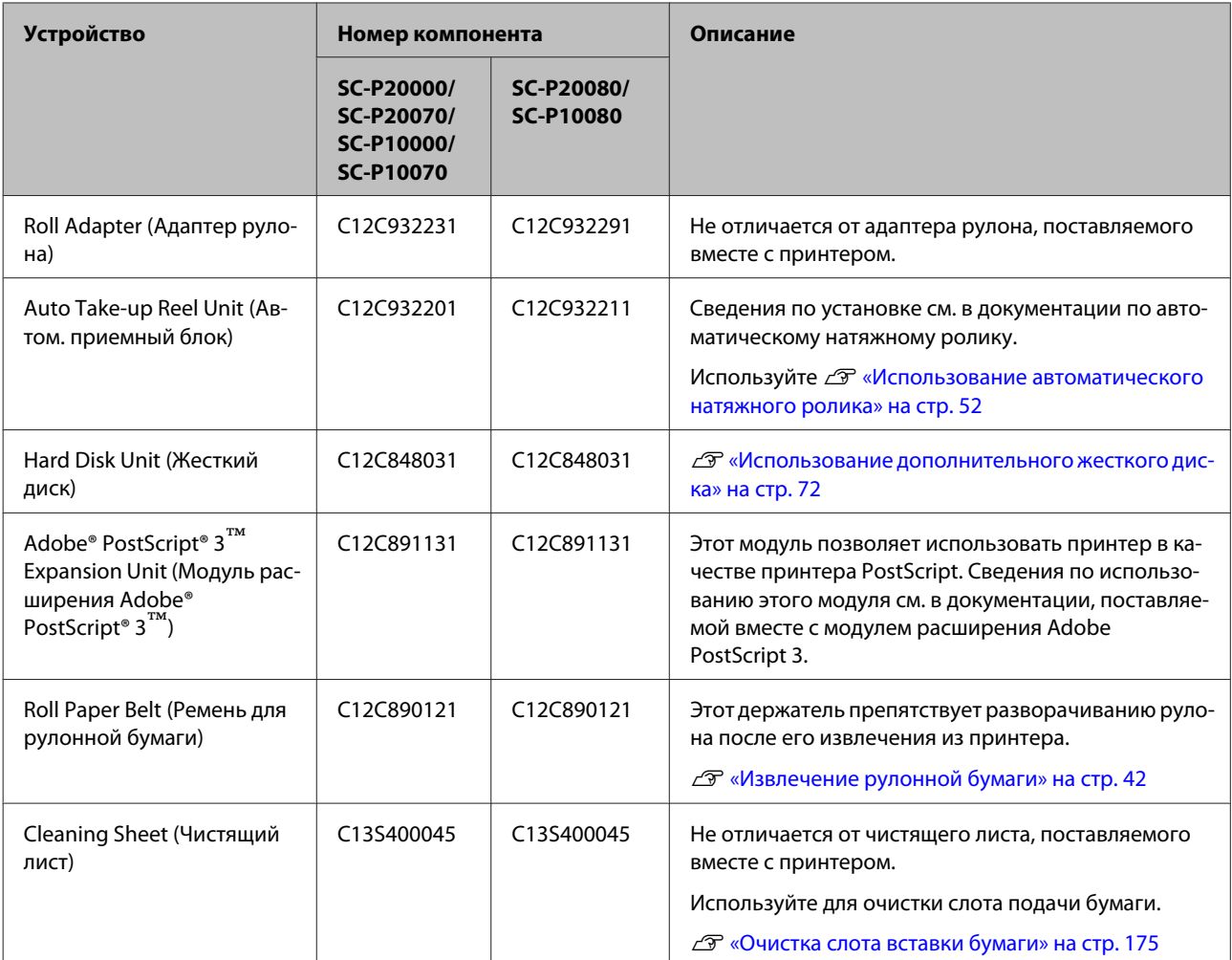

# <span id="page-203-0"></span>**Поддерживаемые типы носителей**

Носители, поддерживаемые данным принтером, описаны ниже (по состоянию на сентябрь 2015 г.).

Для получения наилучших результатов печати мы рекомендуем использовать следующие специальные носители Epson.

#### *Примечание*

*Для получения более подробной информации о типах носителей и правильных настройках печати на бумаге сторонних производителей при использовании RIP-приложений см. документацию, прилагаемую к бумаге, или свяжитесь с продавцом бумаги или с производителем RIP-приложений.*

# **Специальные носители Epson**

Ниже приведены значения заголовков таблиц для поддерживаемых размеров бумаги.

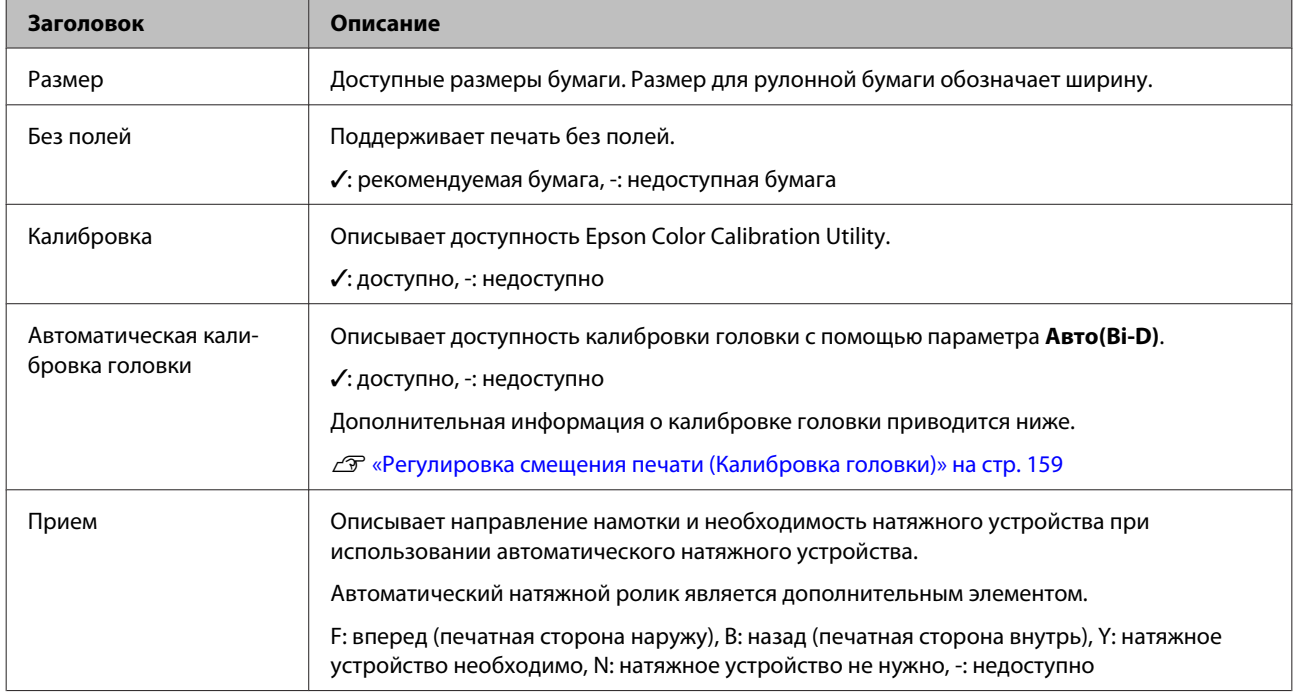

### **Рулонная бумага**

### **Premium Glossy Photo Paper (250)**

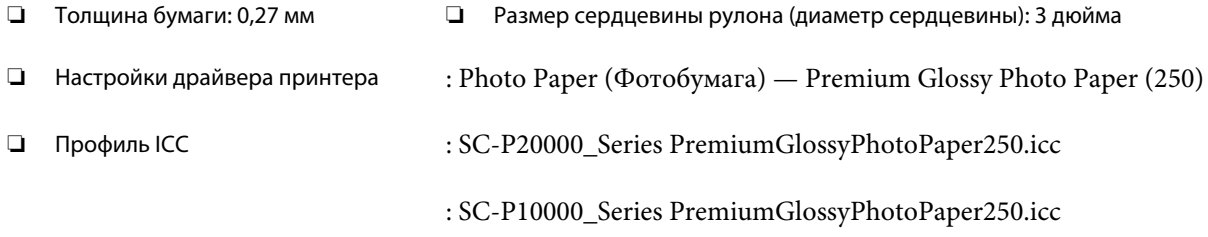

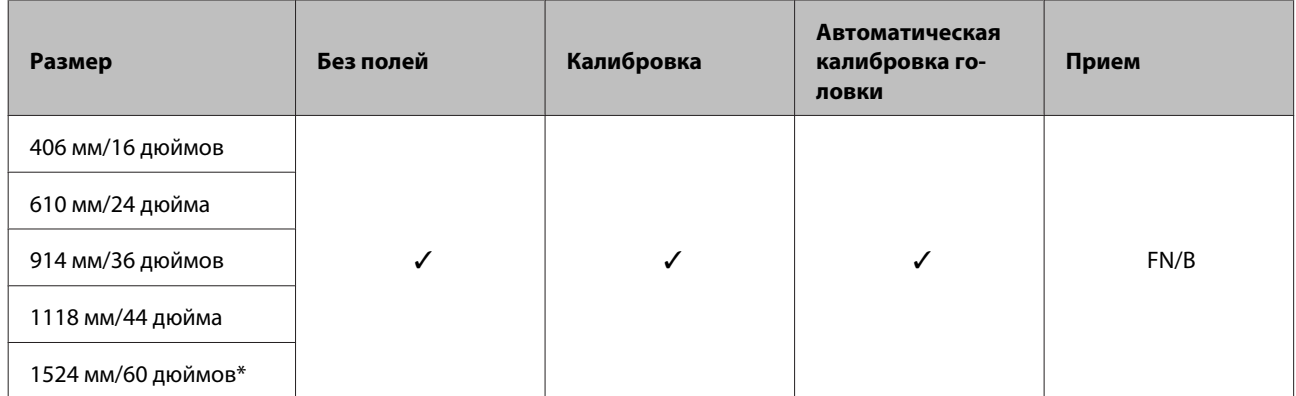

\* SC-P10000 Series не поддерживается

### **Premium Semigloss Photo Paper (250)**

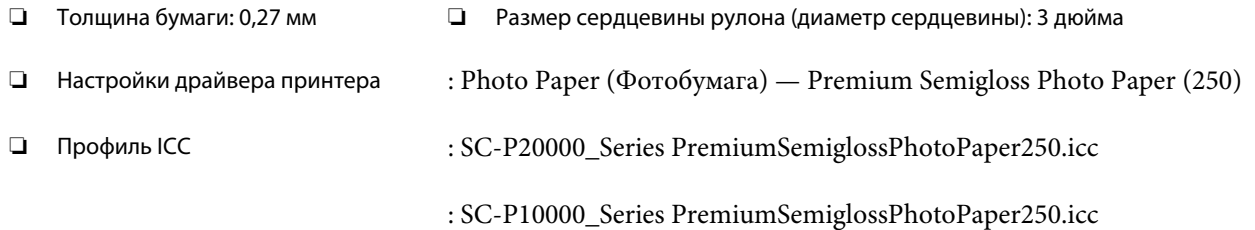

### ❏ Поддерживаемые размеры бумаги

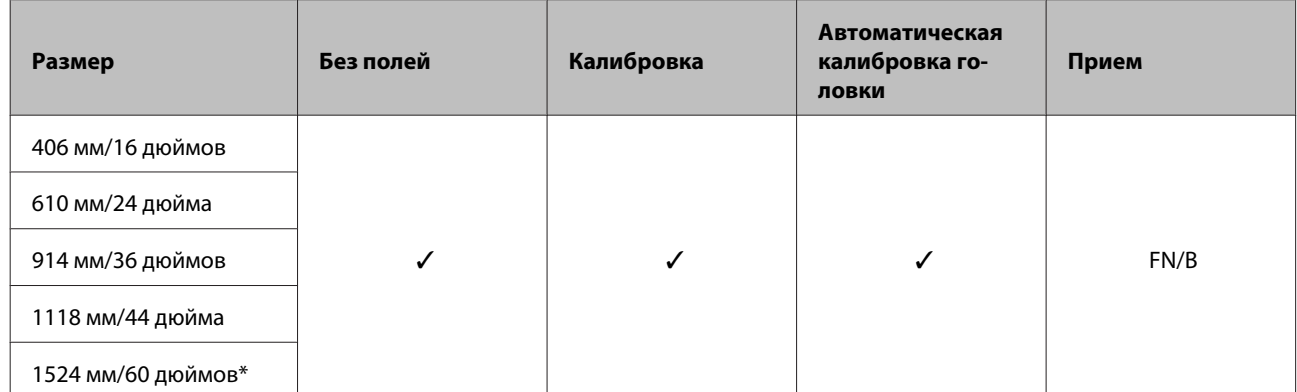

\* SC-P10000 Series не поддерживается

### **Premium Semimatte Photo Paper (260)**

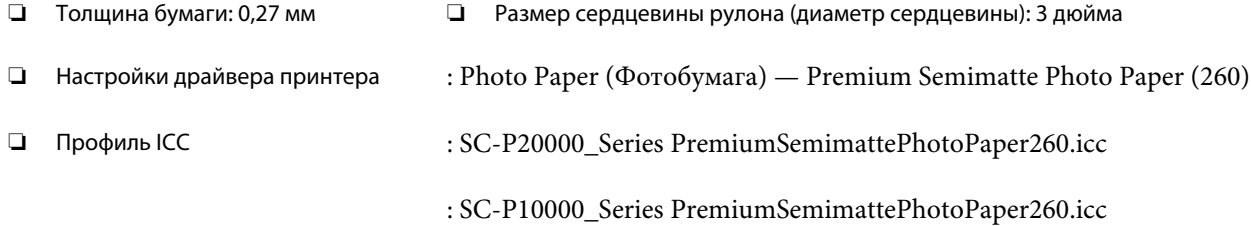

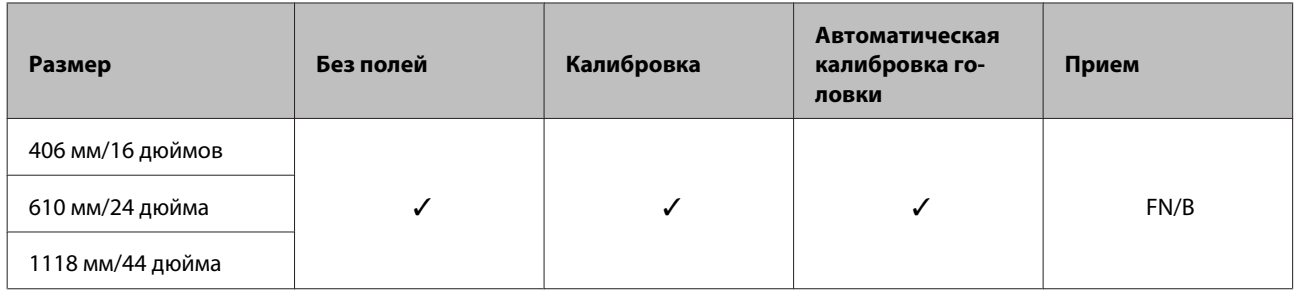

### **Premium Luster Photo Paper (260)**

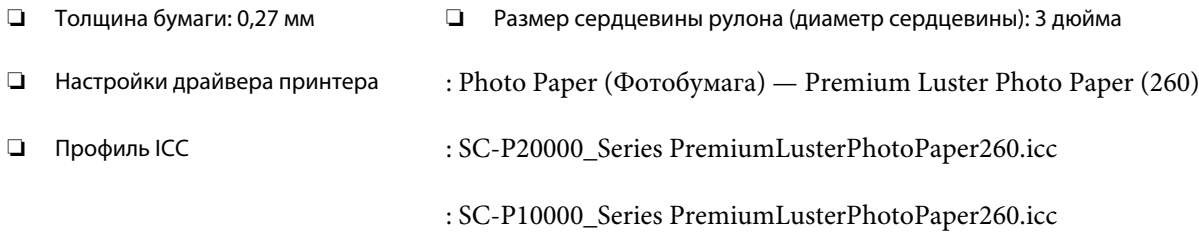

### ❏ Поддерживаемые размеры бумаги

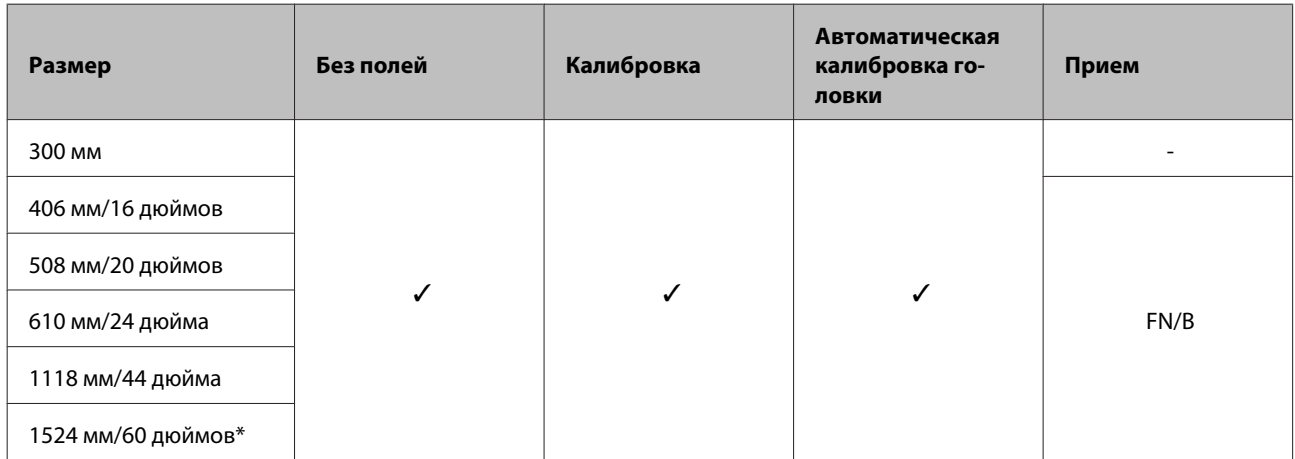

\* SC-P10000 Series не поддерживается

### **Premium Glossy Photo Paper (170)**

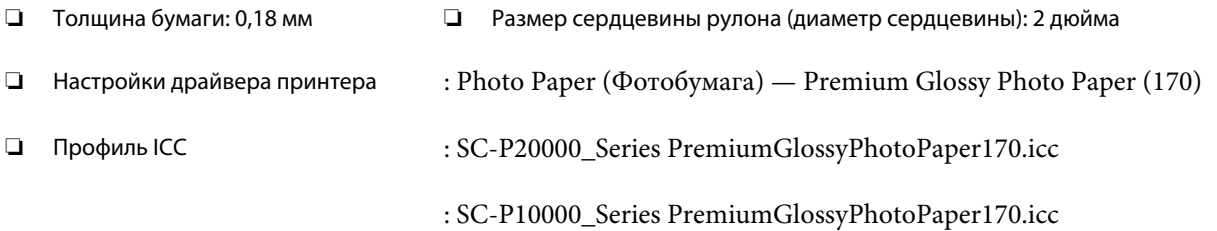

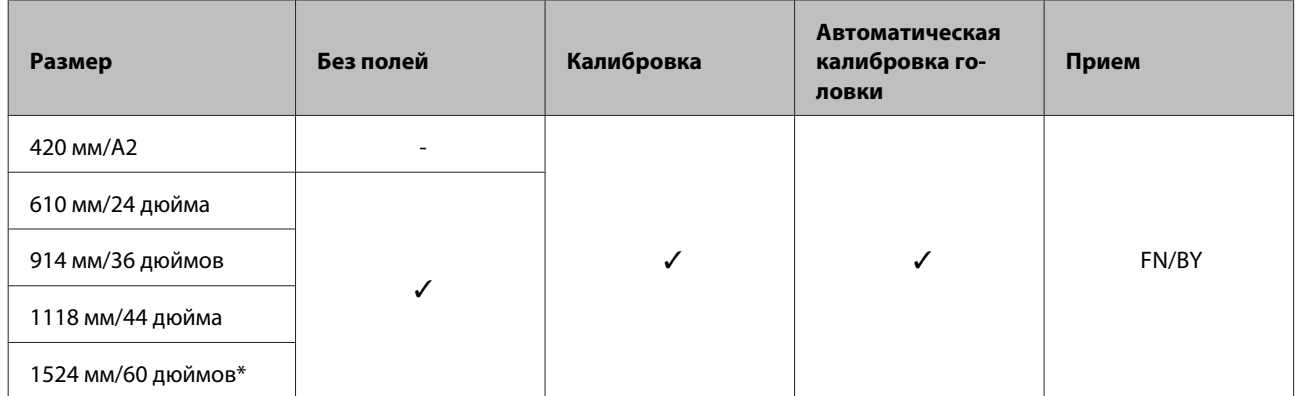

\* SC-P10000 Series не поддерживается

#### **Premium Semigloss Photo Paper (170)**

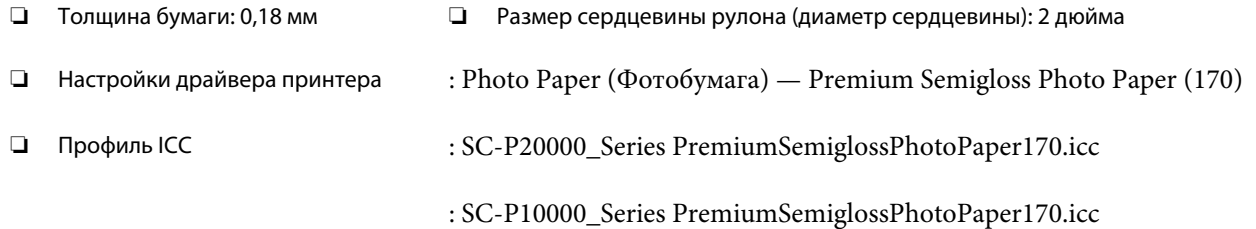

#### ❏ Поддерживаемые размеры бумаги

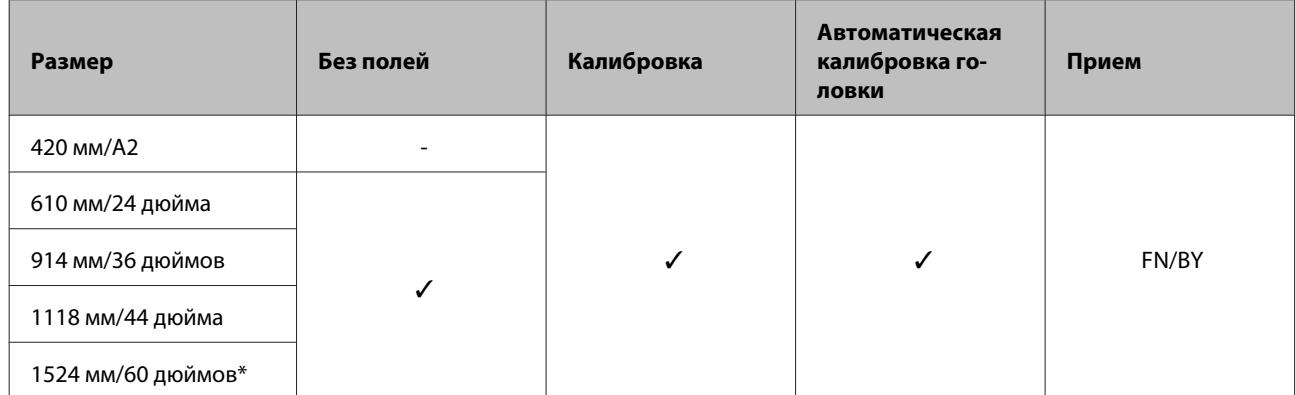

\* SC-P10000 Series не поддерживается

### **Photo Paper Gloss (Глянцевая фотобумага) 250**

❏ Толщина бумаги: 0,25 мм ❏ Размер сердцевины рулона (диаметр сердцевины): 3 дюйма ❏ Настройки драйвера принтера : Photo Paper (Фотобумага) — Photo Paper Gloss 250 ❏ Профиль ICC : SC-P20000\_Series PhotoPaperGloss250.icc : SC-P10000\_Series PhotoPaperGloss250.icc

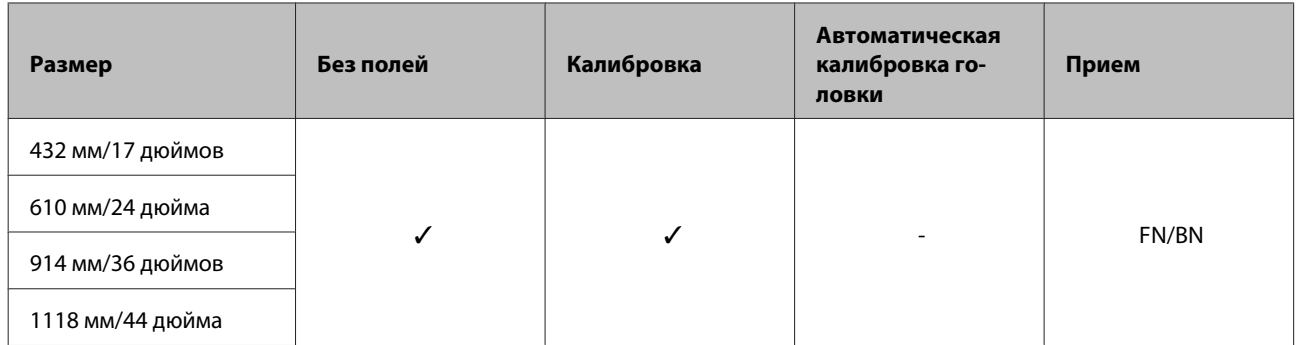

### **Epson Proofing Paper White Semimatte (Epson Полуматовая белая бумага для пробной печати)**

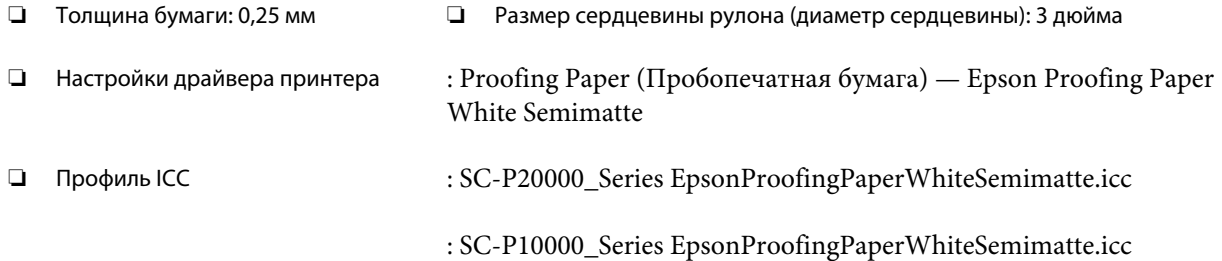

### ❏ Поддерживаемые размеры бумаги

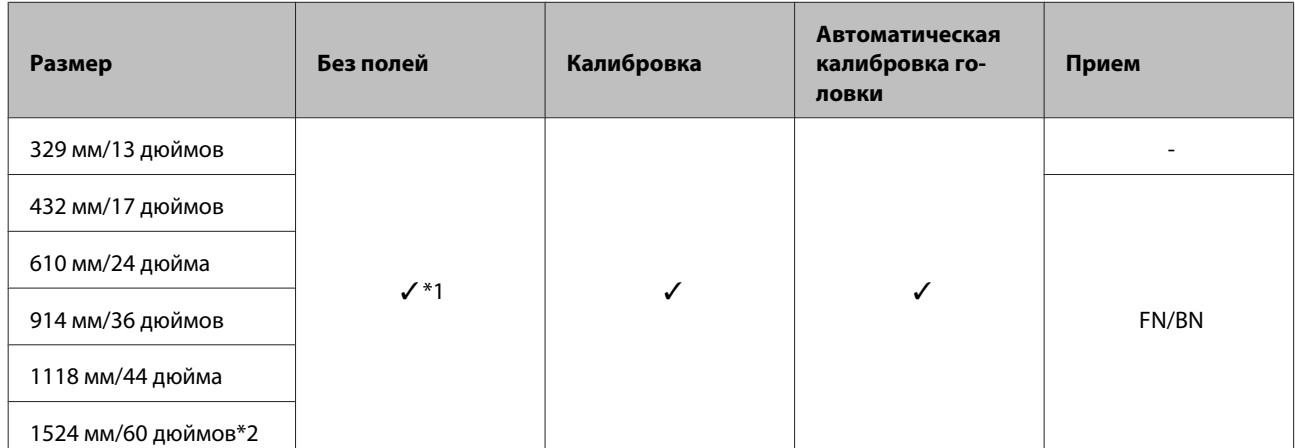

\*1 Доступна печать без полей, однако качество печати может ухудшаться или печать без полей может быть недоступна вследствие расширения или сужения бумаги

\*2 SC-P10000 Series не поддерживается

### **Epson Proofing Paper Commercial (Epson Рекламная бумага для пробной печати)**

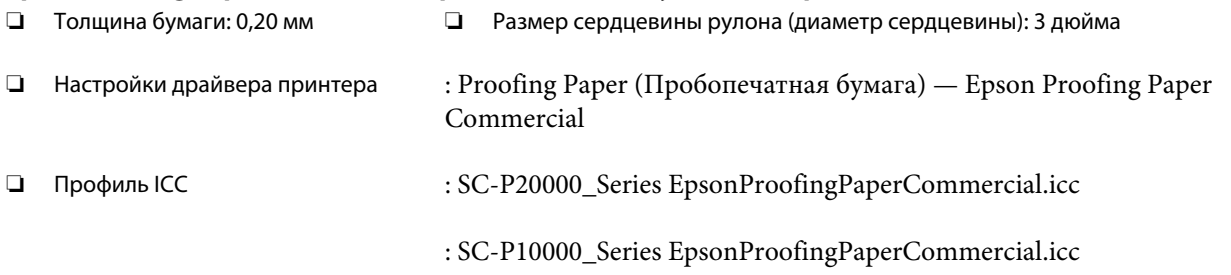

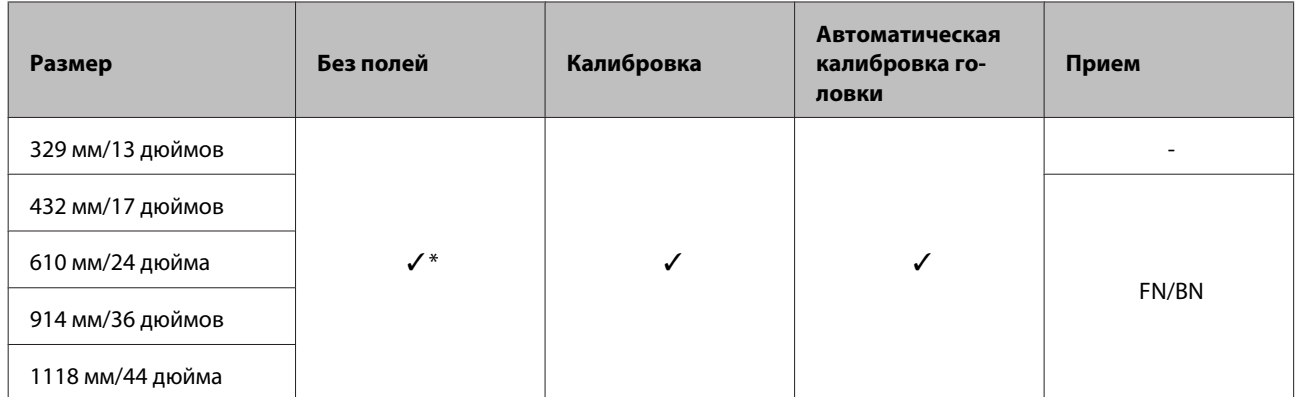

\* Доступна печать без полей, однако качество печати может ухудшаться или печать без полей может быть недоступна вследствие расширения или сужения бумаги.

### **Singleweight Matte Paper**

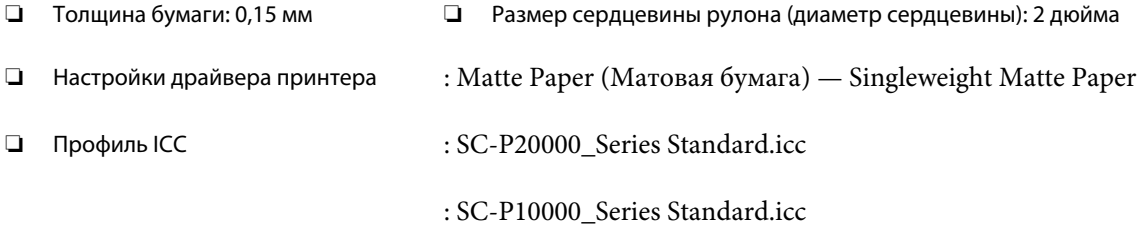

### ❏ Поддерживаемые размеры бумаги

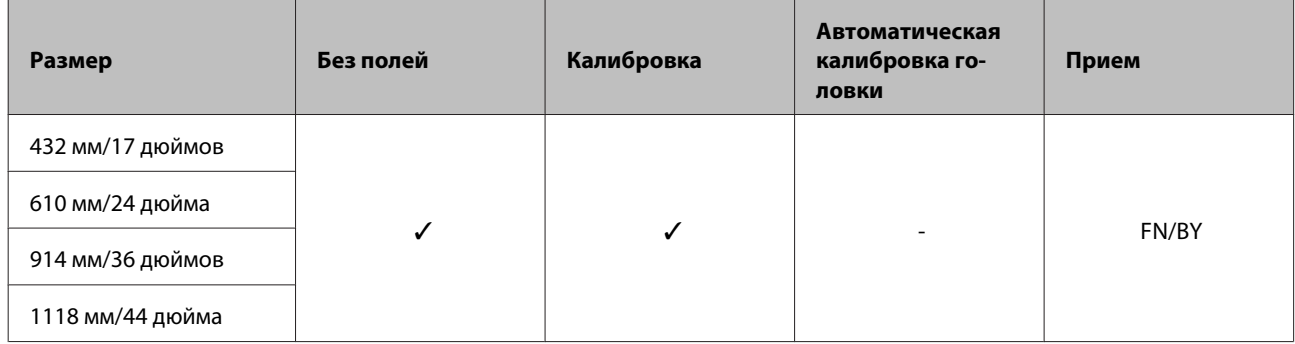

### **Doubleweight Matte Paper (Матовая бумага двойной плотности)**

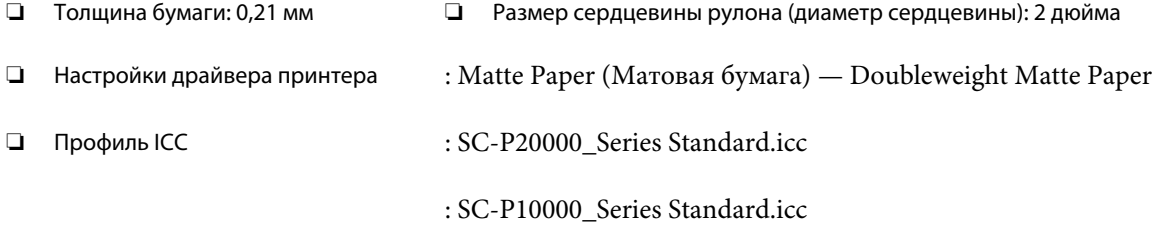

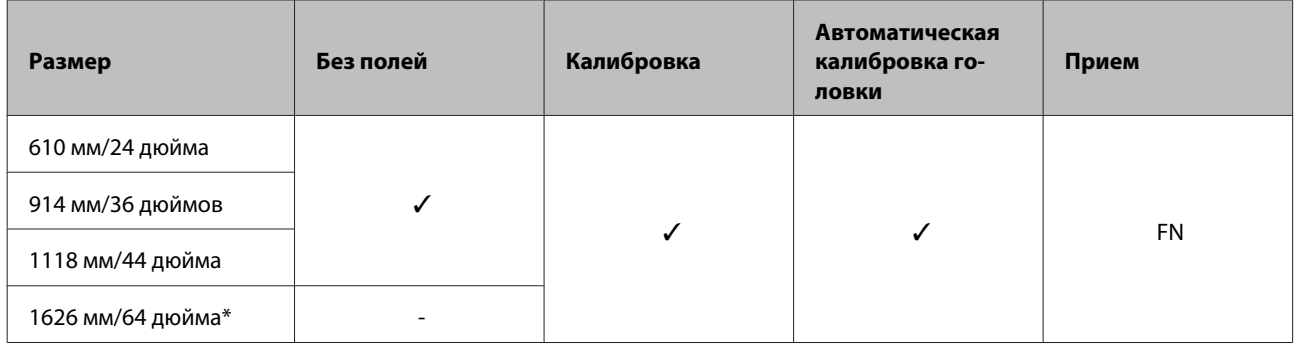

\* SC-P10000 Series не поддерживается

### **Enhanced Matte Paper**

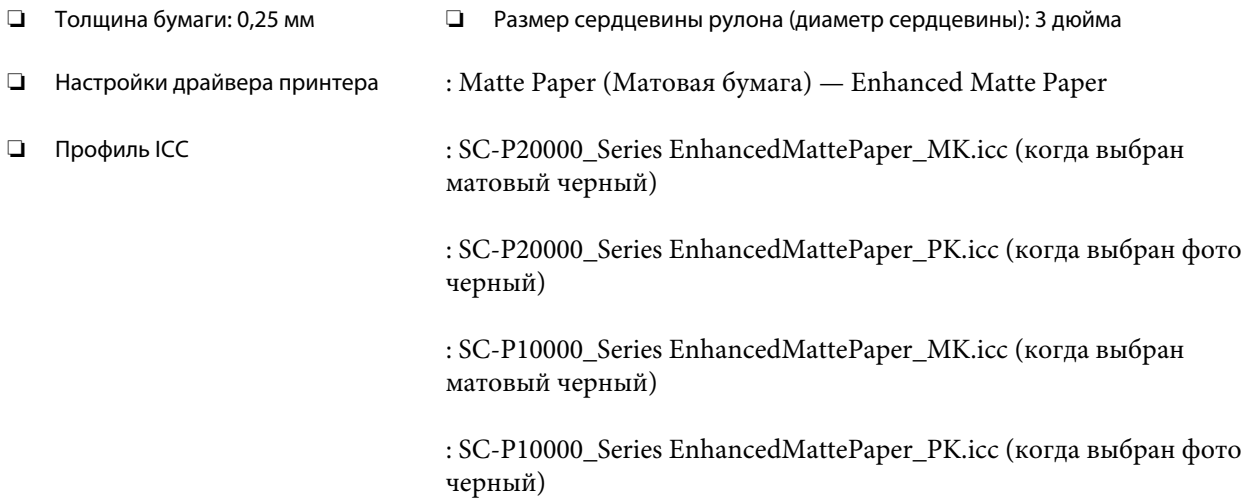

### ❏ Поддерживаемые размеры бумаги

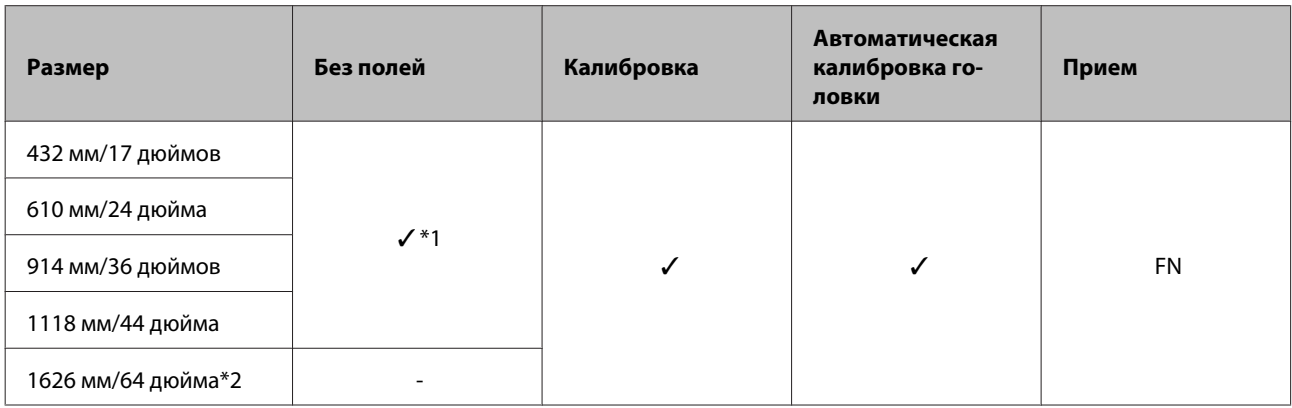

\*1 Доступна печать без полей, однако качество печати может ухудшаться или печать без полей может быть недоступна вследствие расширения или сужения бумаги

\*2 SC-P10000 Series не поддерживается

### **Watercolor Paper - Radiant White**

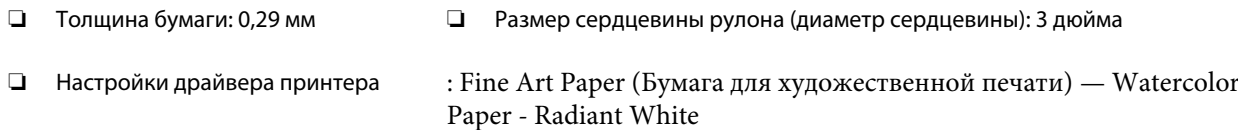

❏ Профиль ICC : SC-P20000\_Series WatercolorPaper-RadiantWhite\_MK.icc (когда выбран матовый черный)

> : SC-P20000\_Series WatercolorPaper-RadiantWhite\_PK.icc (когда выбран фото черный)

> : SC-P10000\_Series WatercolorPaper-RadiantWhite\_MK.icc (когда выбран матовый черный)

: SC-P10000\_Series WatercolorPaper-RadiantWhite\_PK.icc (когда выбран фото черный)

### ❏ Поддерживаемые размеры бумаги

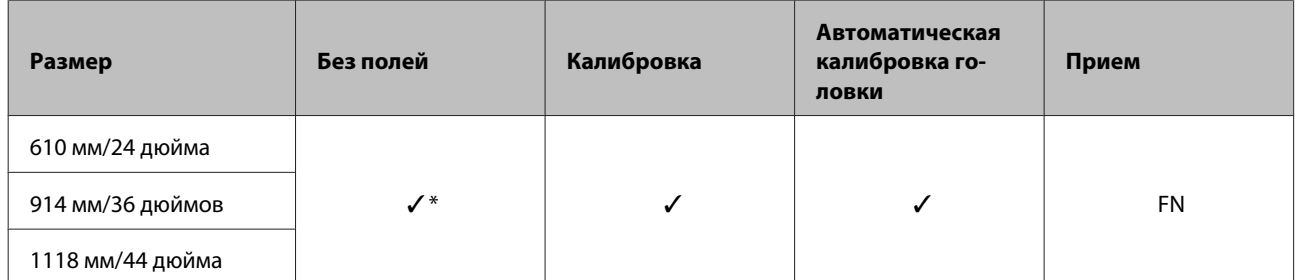

\* Доступна печать без полей, однако качество печати может ухудшаться или печать без полей может быть недоступна вследствие расширения или сужения бумаги.

### **UltraSmooth Fine Art Paper**

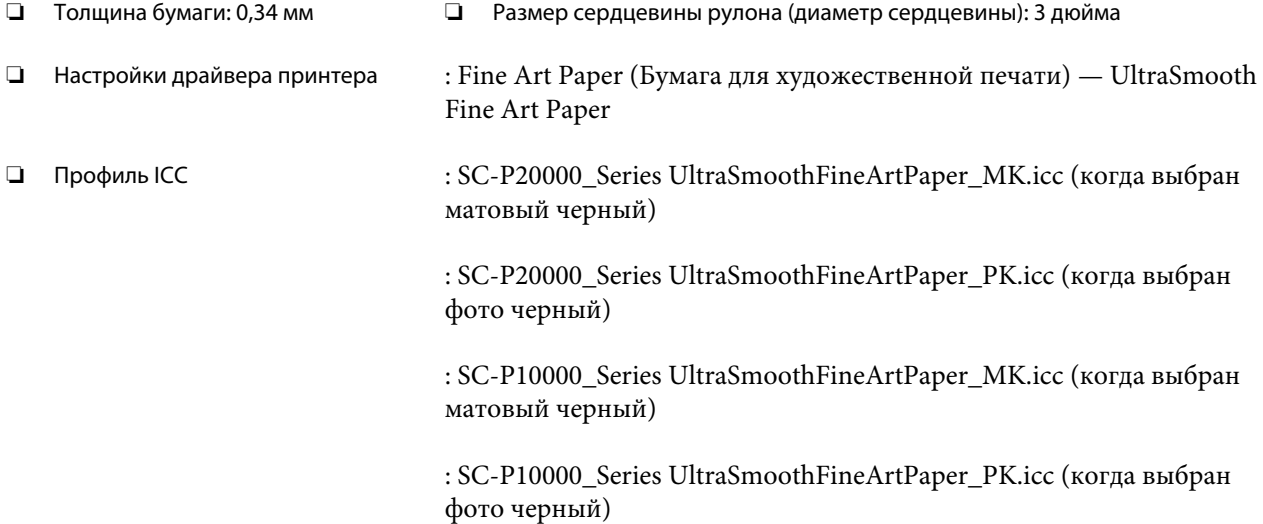

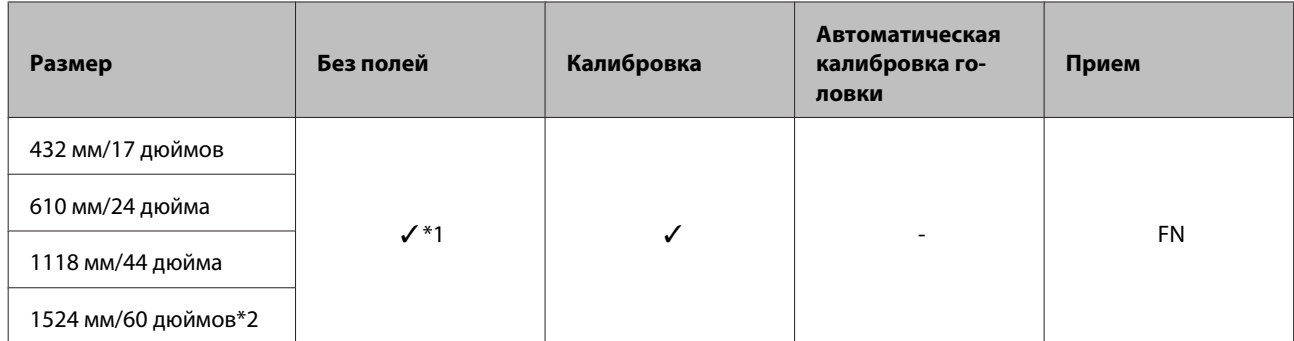

\*1 Доступна печать без полей, однако качество печати может ухудшаться или печать без полей может быть недоступна вследствие расширения или сужения бумаги

\*2 SC-P10000 Series не поддерживается

### **Enhanced synthetic paper**

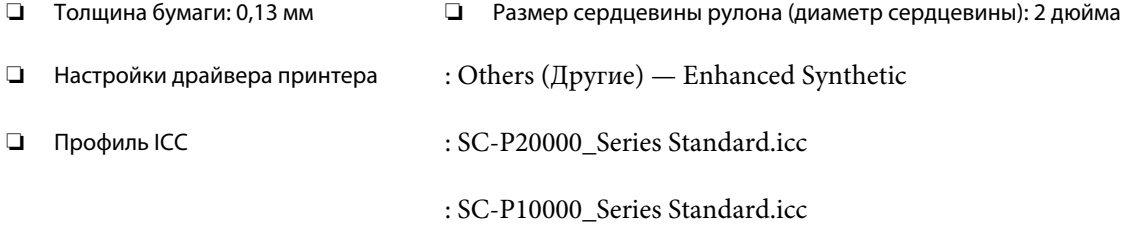

### ❏ Поддерживаемые размеры бумаги

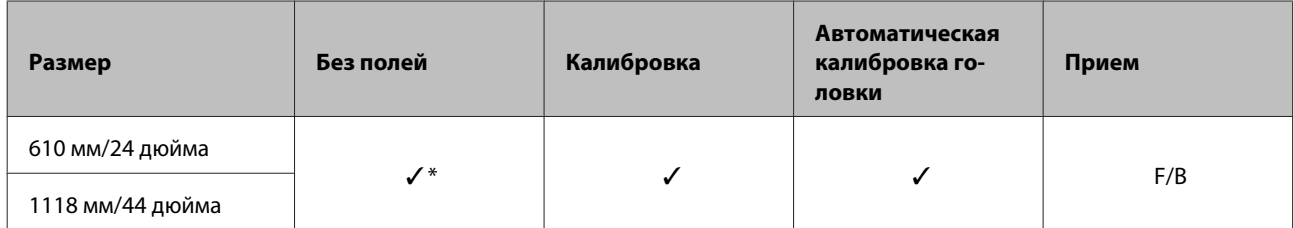

\* Доступна печать без полей, однако качество печати может ухудшаться или печать без полей может быть недоступна вследствие расширения или сужения бумаги.

### **Enhanced adhesive synthetic paper**

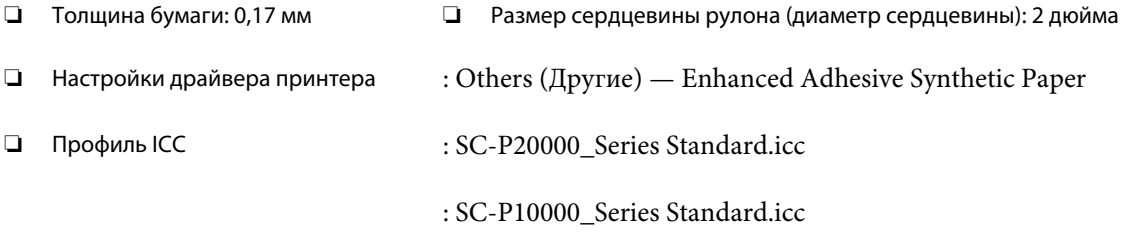

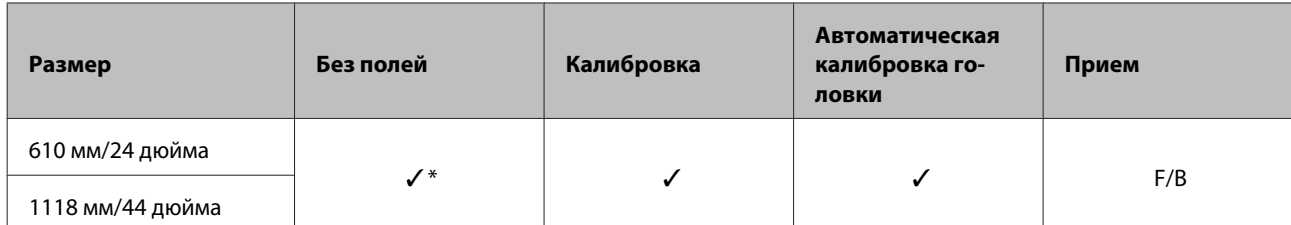

\* Доступна печать без полей, однако качество печати может ухудшаться или печать без полей может быть недоступна вследствие расширения или сужения бумаги.

# **Отрезной лист**

### **Premium Glossy Photo Paper**

- ❏ Толщина бумаги: 0,27 мм
- ❏ Настройки драйвера принтера : Photo Paper (Фотобумага) EPSON Premium Glossy Photo Paper ❏ Профиль ICC : SC-P20000\_Series PremiumGlossyPhotoPaper.icc

: SC-P10000\_Series PremiumGlossyPhotoPaper.icc

### ❏ Поддерживаемые размеры бумаги

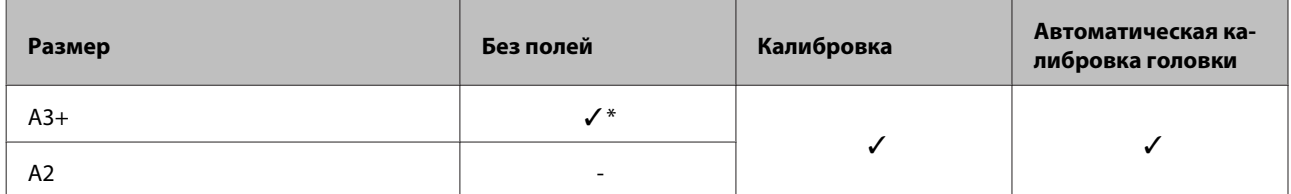

\* Доступна печать без полей, однако качество печати может ухудшаться или печать без полей может быть недоступна вследствие расширения или сужения бумаги.

### **Premium Semigloss Photo Paper**

❏ Толщина бумаги: 0,27 мм

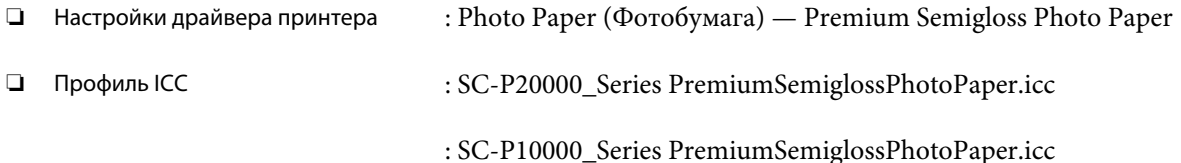

### ❏ Поддерживаемые размеры бумаги

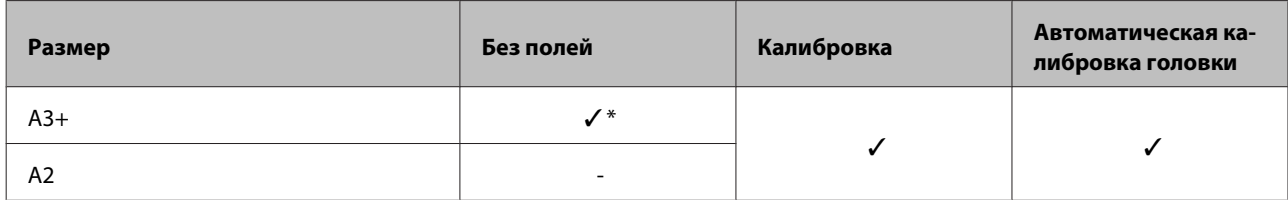

\* Доступна печать без полей, однако качество печати может ухудшаться или печать без полей может быть недоступна вследствие расширения или сужения бумаги.

### **Premium Luster Photo Paper**

❏ Толщина бумаги: 0,27 мм

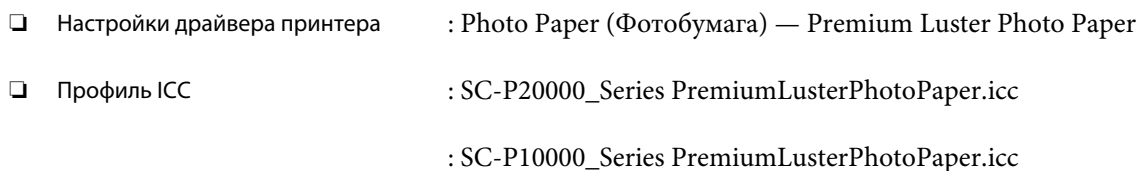

### ❏ Поддерживаемые размеры бумаги

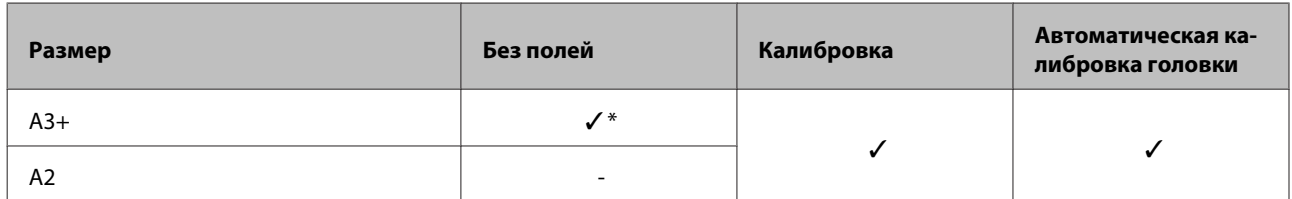

### **EPSON Proofing Paper White Semimatte (EPSON Полуматовая белая бумага для пробной печати)**

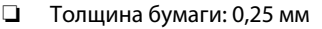

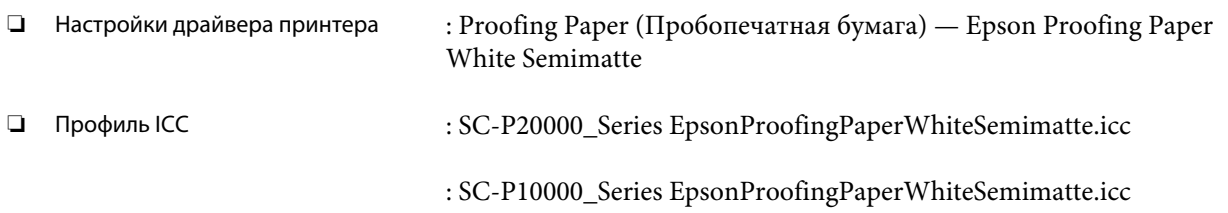

#### ❏ Поддерживаемые размеры бумаги

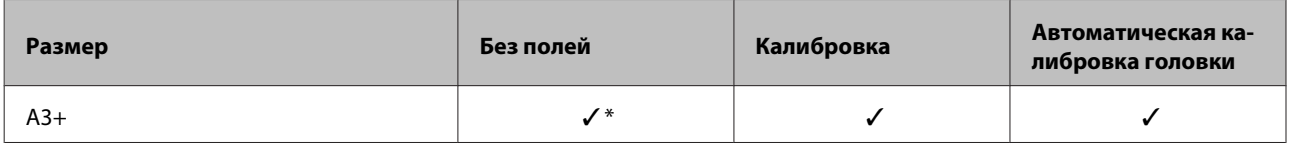

\* Доступна печать без полей, однако качество печати может ухудшаться или печать без полей может быть недоступна вследствие расширения или сужения бумаги.

### **Photo Quality Ink Jet Paper**

❏ Толщина бумаги: 0,12 мм

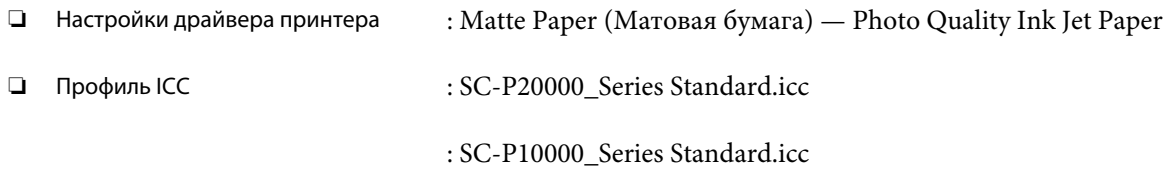

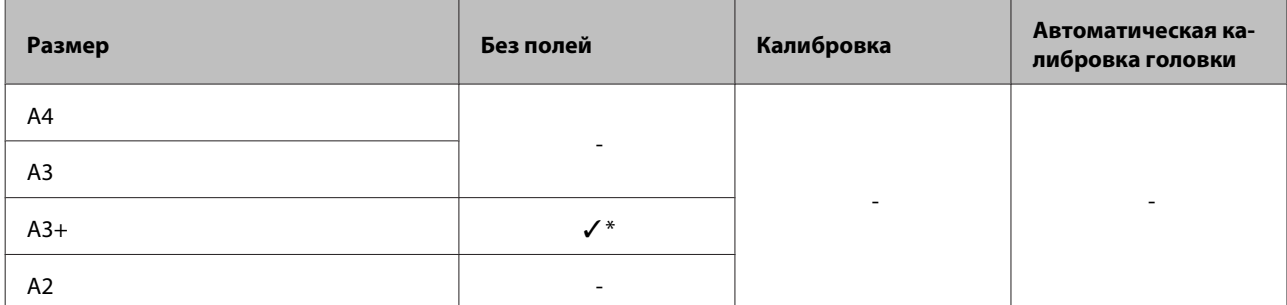

\* Доступна печать без полей, однако качество печати может ухудшаться или печать без полей может быть недоступна вследствие расширения или сужения бумаги.

### **Archival Matte Paper**

❏ Толщина бумаги: 0,25 мм

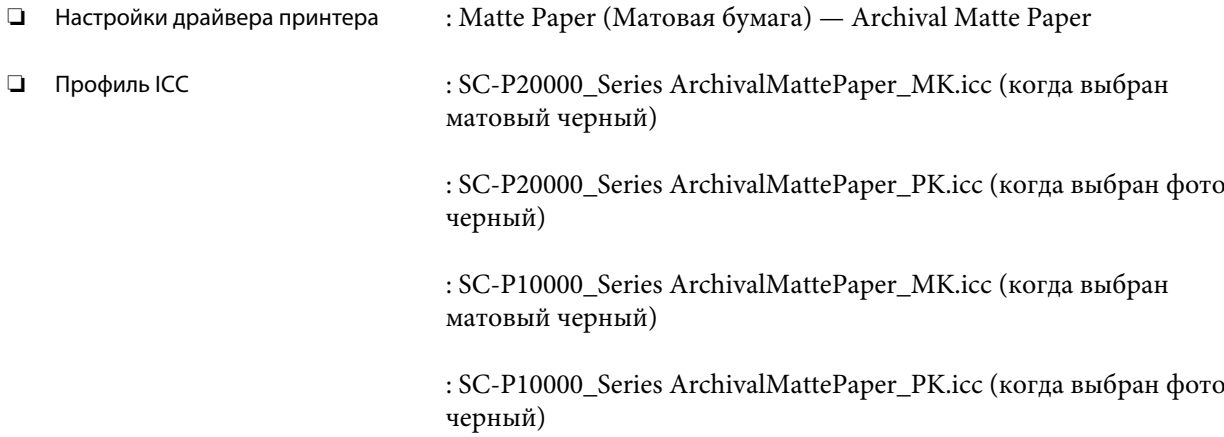

### ❏ Поддерживаемые размеры бумаги

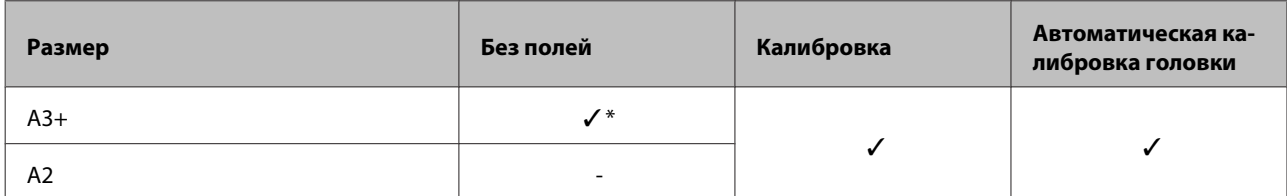

\* Доступна печать без полей, однако качество печати может ухудшаться или печать без полей может быть недоступна вследствие расширения или сужения бумаги.

### **Watercolor Paper - Radiant White**

❏ Толщина бумаги: 0,29 мм

❏ Настройки драйвера принтера : Fine Art Paper (Бумага для художественной печати) — Watercolor Paper - Radiant White

❏ Профиль ICC : SC-P20000\_Series WatercolorPaper-RadiantWhite\_MK.icc (когда выбран матовый черный)

> : SC-P20000\_Series WatercolorPaper-RadiantWhite\_PK.icc (когда выбран фото черный)

: SC-P10000\_Series WatercolorPaper-RadiantWhite\_MK.icc (когда выбран матовый черный)

: SC-P10000\_Series WatercolorPaper-RadiantWhite\_PK.icc (когда выбран фото черный)

#### ❏ Поддерживаемые размеры бумаги

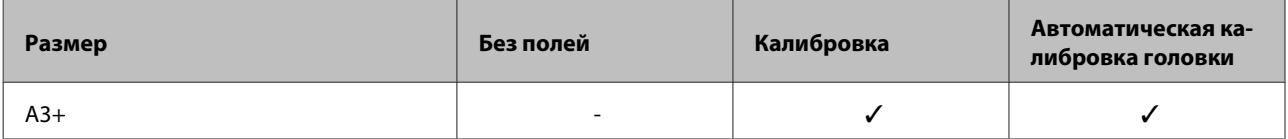

### **UltraSmooth Fine Art Paper**

❏ Толщина бумаги: 0,46 мм

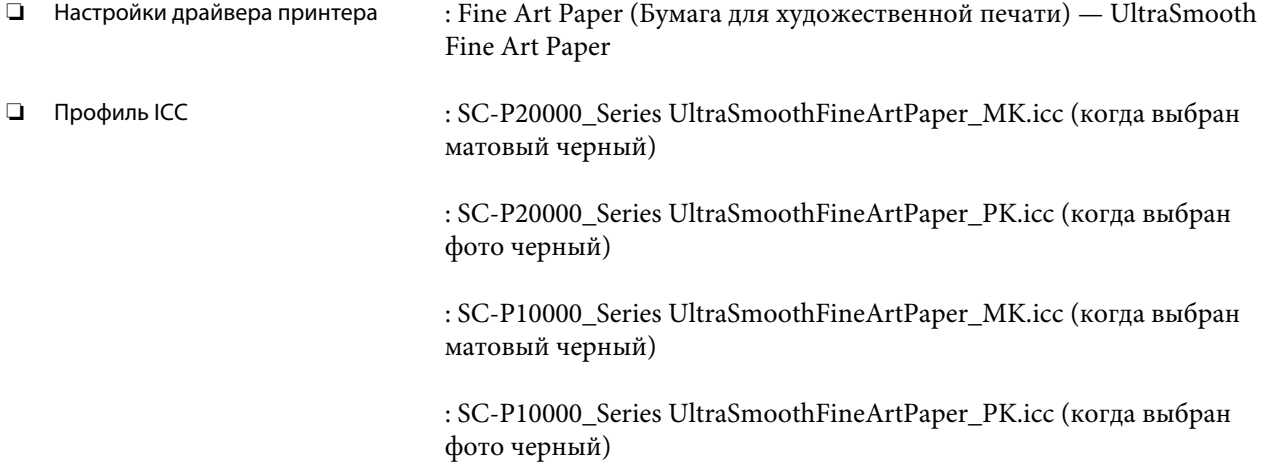

#### ❏ Поддерживаемые размеры бумаги

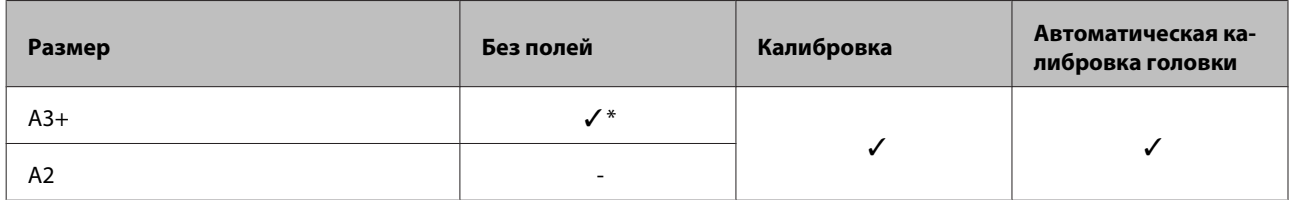

\* Доступна печать без полей, однако качество печати может ухудшаться или печать без полей может быть недоступна вследствие расширения или сужения бумаги.

#### **Velvet Fine Art Paper**

- ❏ Толщина бумаги: 0,48 мм
- 

❏ Настройки драйвера принтера : Fine Art Paper (Бумага для художественной печати) — Velvet Fine Art Paper
❏ Профиль ICC : SC-P20000\_Series VelvetFineArtPaper\_MK.icc (когда выбран матовый черный)

> : SC-P20000\_Series VelvetFineArtPaper\_PK.icc (когда выбран фото черный)

: SC-P10000\_Series VelvetFineArtPaper\_MK.icc (когда выбран матовый черный)

: SC-P10000\_Series VelvetFineArtPaper\_PK.icc (когда выбран фото черный)

#### ❏ Поддерживаемые размеры бумаги

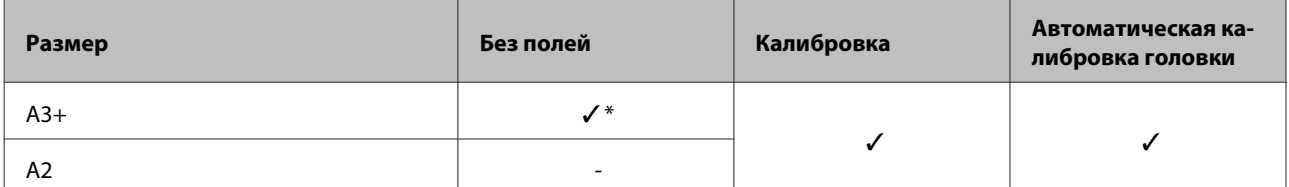

\* Доступна печать без полей, однако качество печати может ухудшаться или печать без полей может быть недоступна вследствие расширения или сужения бумаги.

#### **Enhanced Matte Poster Board**

❏ Толщина бумаги: 1,30 мм

| ❏ | Настройки драйвера принтера | : Others (Другие) — Enhanced Matte Poster Board                                     |
|---|-----------------------------|-------------------------------------------------------------------------------------|
| ❏ | Профиль ICC                 | : SC-P20000_Series EnhancedMattePosterBoard_MK.icc (когда<br>выбран матовый черный) |
|   |                             | : SC-P20000_Series EnhancedMattePosterBoard_PK.icc (когда выбран<br>фото черный)    |
|   |                             | : SC-P10000_Series EnhancedMattePosterBoard_MK.icc (когда<br>выбран матовый черный) |
|   |                             | : SC-P10000_Series EnhancedMattePosterBoard_PK.icc (когда выбран<br>фото черный)    |

❏ Поддерживаемые размеры бумаги

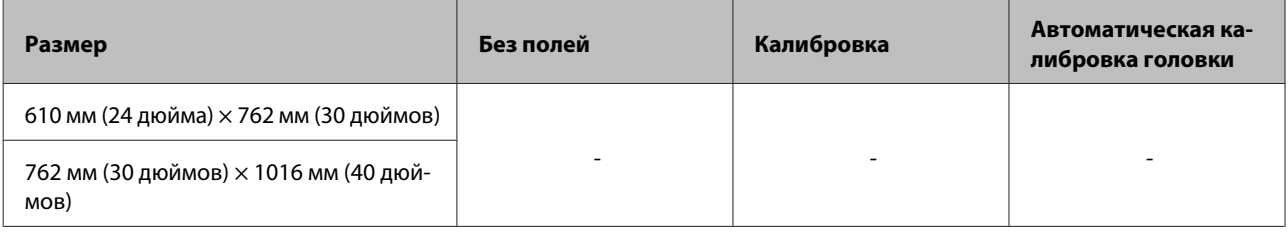

#### **Поддерживаемая доступная в продаже бумага**

При использовании доступной в продаже бумаги убедитесь, что вы зарегистрировали бумагу.

U[«Перед печатью на бумаге, доступной в розничной продаже» на стр. 220](#page-219-0)

Этот принтер поддерживает следующие типы бумаги, произведенной сторонними производителями.

#### **C** Важно!

- ❏ *Не используйте смятую, потертую, порванную или грязную бумагу.*
- ❏ *Простая и переработанная бумага, произведенные сторонними производителями, могут быть загружены в принтер, если они соответствуют следующим спецификациям; при этом Epson не гарантирует качество печати.*
- ❏ *Бумага других типов, произведенная сторонними производителями, может быть загружена в принтер, если она соответствуют следующим спецификациям; при этом Epson не гарантирует качество печати.*

#### **Рулонная бумага**

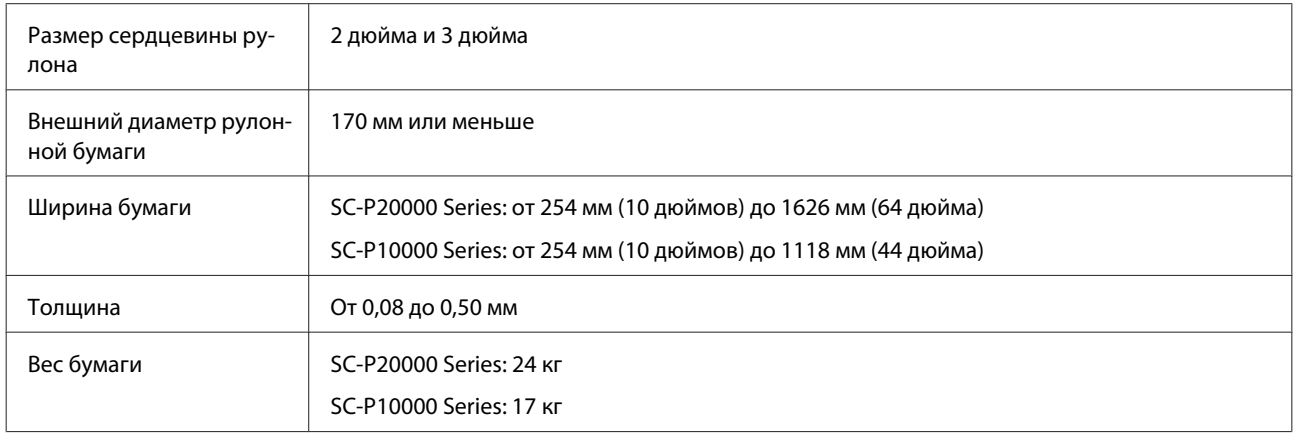

#### **Форматный лист/Плакат**

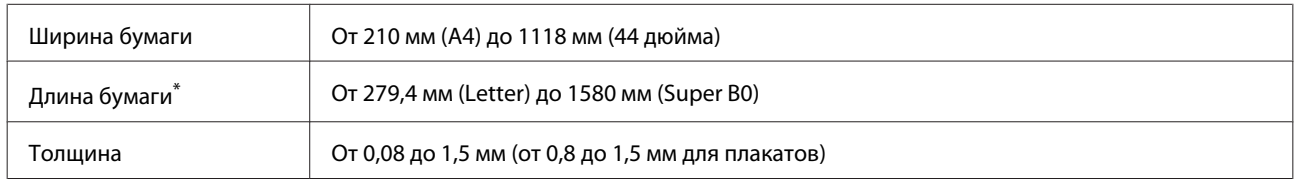

\* До 1030 мм для плакатов.

## **Поддерживаемые ширины бумаги для печати без полей (для рулонной бумаги и форматных листов)**

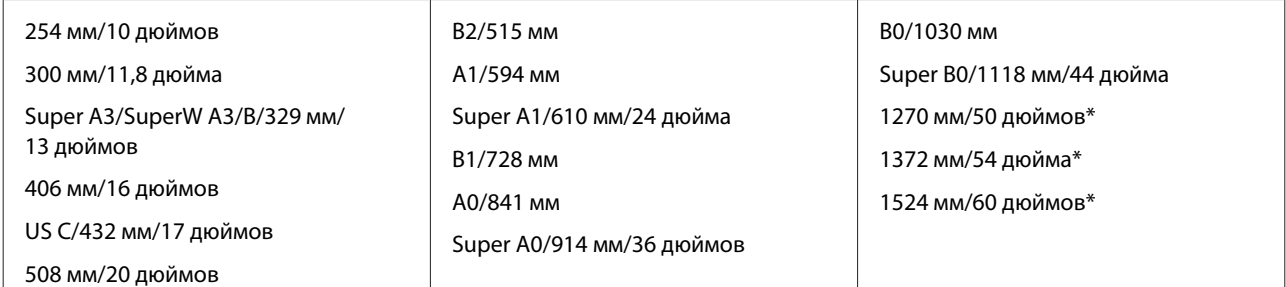

\* SC-P10000 Series не поддерживается

## **Когда используется с Epson Color Calibration Utility**

#### **Даже если указанные условия выполняются, вы не можете использовать следующие типы бумаги**

- ❏ Тонкая и мягкая бумага (обычная бумага и т. п.)
- ❏ Бумага с неровной поверхностью для печати
- ❏ Цветная или прозрачная бумага
- ❏ Бумага, на которой чернила оставляют разводы или не держатся
- ❏ Бумага, которая хорошо сгибается при загрузке и печати

#### **При выполнении калибровки цветов на нескольких принтерах можно использовать форматные листы размера A3 и больше**

На одном принтере можно использовать рулонную бумагу размера A3 и больше, а также форматные листы.

# <span id="page-219-0"></span>**Перед печатью на бумаге, доступной в розничной продаже**

#### *Примечание*

- ❏ *Проверьте характеристики бумаги (глянцевая или матовая, материал, толщина) в инструкции, прилагаемой к бумаге, или свяжитесь с продавцом бумаги.*
- ❏ *Проверьте качество печати на этом принтере, прежде чем приобретать большие объемы такой бумаги.*

При использовании носителей сторонних производителей (пользовательская бумага) убедитесь перед печатью, что задана конфигурация бумаги, соответствующая характеристикам бумаги. Печать без настроек может привести к замятию, натиранию, неравномерности нанесения цветов и т. п.

Задайте следующие три параметра.

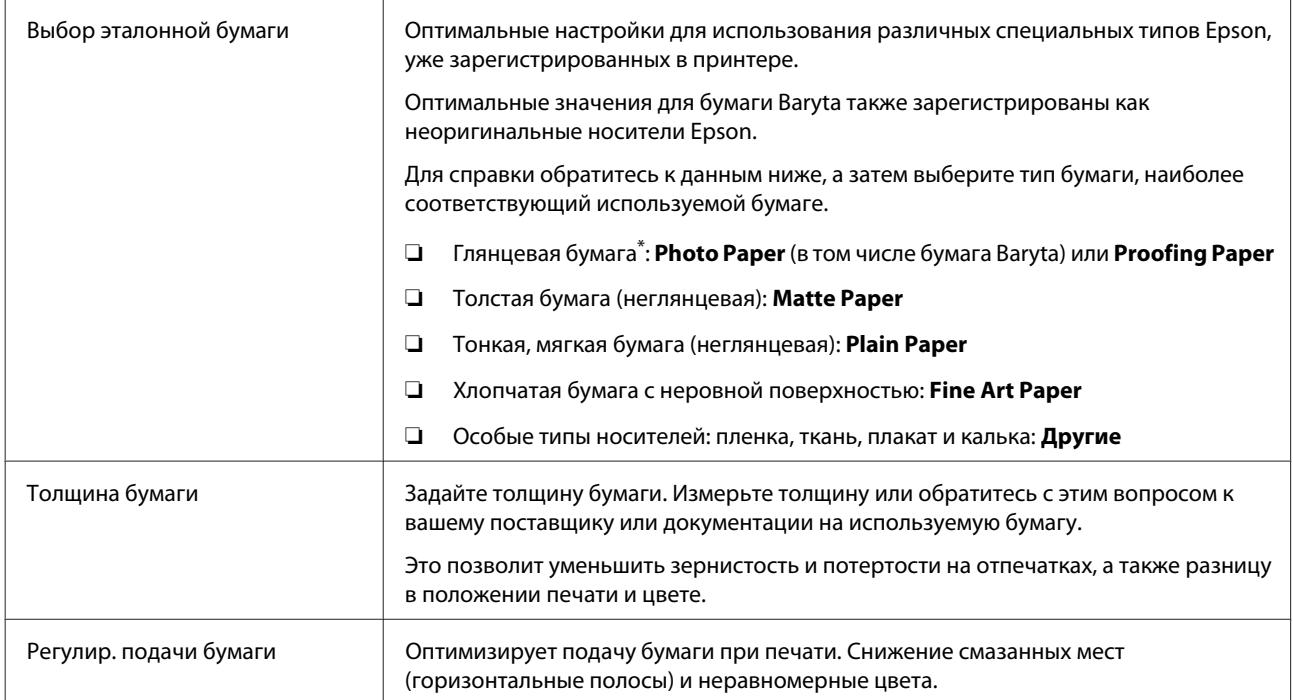

\* Уточните в инструкции, прилагаемой к бумаге, или свяжитесь с продавцом бумаги. При использовании толстой глянцевой бумаги выберите бумагу Baryta в разделе Photo Paper.

Установите параметры следующими способами.

- ❏ Задайте **Настр. польз. бумаги** в панели управления меню Бумага. Можно установить настройки бумаги для всех параметров за исключением трех упомянутых выше. U[«С помощью принтера» на стр. 222](#page-221-0)
- ❏ Настройка в EPSON LFP Remote Panel 2 (ПО прилагается) На компьютере можно задать те же параметры, что и на панели управления меню Бумага. Для подробной информации обратитесь к разделу справки EPSON LFP Remote Panel 2.

❏ Настройка в драйвере печати.

Внесите изменения в драйвере принтера и сохраните их на принтере. Когда параметр **Пользоват. бумага** выбирается в диалоговом окне **Выберите тип бумаги** в панели управления меню Бумага, настройки панели управления включаются, независимо от настроек драйвера принтера.

U[«В драйвере принтера» на стр. 222](#page-221-0)

После завершения настроек напечатайте образец с использованием сохраненных настроек и проверьте результаты. Если вы не удовлетворены результатами печати, проверьте следующее и настройте параметр в соответствии с проблемой.

U[«Документы печатаются не так, как вы ожидали» на стр. 186](#page-185-0)

#### **V** Важно!

*При изменении любого параметра, заданного в меню Бумага, необходимо выполнить регулировку Регулир. подачи бумаги вновь.*

## <span id="page-221-0"></span>**С помощью принтера**

Кнопки, используемые при задании следующих настроек

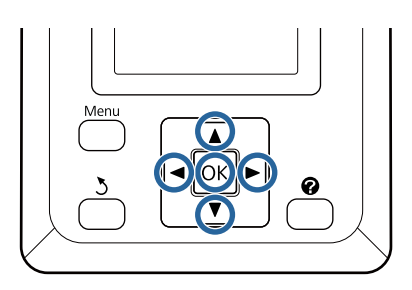

С помощью кнопок </a> на панели управления выберите параметр <sup>о</sup> и нажмите кнопку ОК.

Откроется меню Бумага.

- 2 С помощью кнопок  $\nabla/\blacktriangle$  выберите вкладку Настр. польз. бумаги и нажмите кнопку ОК.
- З Используйте кнопки ▼/▲ для выбора номера пользовательской бумаги (от 1 до 10), для которой требуется сохранить настройки, а затем нажмите кнопку ОК.

Появится экран настройки параметров. Если вы выберете номер, под которым уже сохранены настройки, эти настройки будут переопределены.

Задайте следующие три параметра.

- **Выбор эталонной бумаги**
- **Толщина бумаги**
- **Регулир. подачи бумаги**

Дополнительная информация о каждом параметре настройки приводится ниже.

U[«Настр. польз. бумаги» на стр. 141](#page-140-0)

#### **В драйвере принтера**

❏ **Windows**

Откройте экран **Main (Главное)**, а затем сохраните настройки в разделе **Custom Settings (Пользовательские)** и **Paper Configuration (Конфигурация бумаги)**. U[«Добавление типа бумаги» на стр. 78](#page-77-0) ❏ **Mac OS X**

Выберите **Paper Configuration (Конфигурация бумаги)** в списке, а затем сохраните настройки в разделе Presets (Предустановки). U[«Сохранение в Presets \(Предустановки\)»](#page-83-0)

[на стр. 84](#page-83-0)

# **Примечания к перемещению или транспортировке принтера**

В этом разделе описываются меры предосторожности при перемещении и транспортировке устройства.

Заблаговременно изучите раздел «Выбор места для принтера» в *руководстве по установке* (буклет), чтобы убедиться в приемлемости места для установки принтера.

# **Настройки при транспортировке или хранении в среде с температурой -10 °C или ниже**

Необходимо выполнить внутреннюю регулировку при транспортировке или хранении принтера в среде с температурой -10 °C или ниже. См. следующий раздел для выполнения внутренней регулировки при транспортировке или хранении принтера в среде с температурой -10 °C или ниже.

Кнопки, используемые при задании следующих настроек

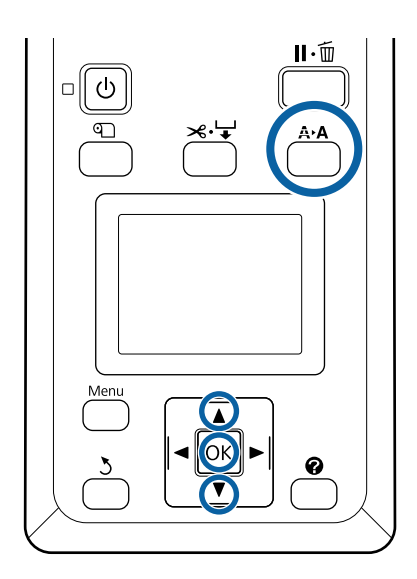

A Убедившись, что принтер готов к печати, нажмите кнопку А•А.

Откроется меню Обслуживание.

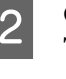

**В С помощью кнопок**  $\nabla/\blacktriangle$  **выберите параметр Транспорт./хранен.**, а затем нажмите кнопку ОК.

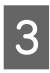

З Нажмите кнопку ОК.

Когда операции завершаются, питание автоматически отключается.

# **Примечания к перемещению принтера**

В этом разделе предполагается, что устройство перемещается в другое место по одной поверхности без перемещения по лестницам, уклонам или подъемам. Сведения о перемещении принтера между этажами или в другое здание см. в следующем разделе.

U[«Примечания к транспортировке» на стр. 224](#page-223-0)

# *Предостережение*

- ❏ *При перемещении не наклоняйте устройство более чем на 10 градусов вперед или назад. Несоблюдение данного предостережения может привести к падению принтера и несчастным случаям.*
- ❏ *Не помещайте руки внутрь деталей опорной балки, обозначенных наклейками. Несоблюдение данного требования может привести к попаданию руки в механизм и к травме.*

# **V** Важно!

*Не извлекайте картриджи. Несоблюдение данного предостережения может привести к высыханию дюз печатающей головки.*

## **Подготовка**

A Убедитесь, что принтер выключен.

<span id="page-223-0"></span>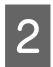

2 Отключите шнуры электропитания и все другие кабели.

C Поместите корзину для бумаги в положение хранения.

U[«Снятие ткани» на стр. 63](#page-62-0)

Снимите датчик автоматического натяжного ролика.

U[«Снятие датчика» на стр. 61](#page-60-0)

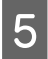

E Опустите опорную балку в положение хранения.

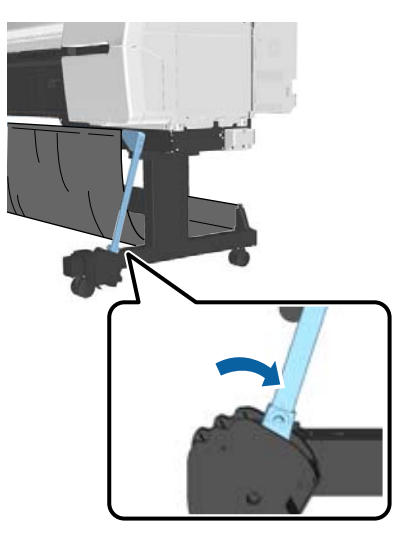

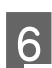

Разблокируйте ролики стойки принтера.

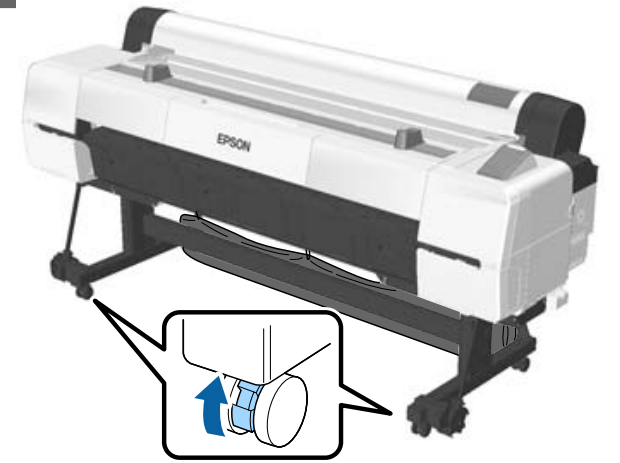

Переместите принтер.

#### **Bажно!**

*Ролики стойки принтера предназначены для удобного перемещения принтера внутри здания в рамках одного этажа. Они не предназначены для транспортировки.*

# **Примечания к транспортировке**

Подготовьте принтер к транспортировке, как показано ниже.

- ❏ Выключите принтер и отсоедините все кабели.
- ❏ Извлеките всю бумагу.
- ❏ Отсоедините и извлеките все дополнительные компоненты. Чтобы отсоединить дополнительные компоненты, см. руководство по установке, поставляемое с каждым компонентом, а затем повторите процедуру присоединения в обратном порядке.

Кроме того, поместите его в исходную упаковку, используя те же упаковочные материалы для защиты от ударов и вибраций.

При упаковке убедитесь, что вы используете защитные материалы для предотвращения повреждения печатающей головки.

#### *Предостережение*

- ❏ *Принтер тяжелый. При упаковке и перемещении принтера поднимать и поддерживать его должны четыре человека и более.*
- ❏ *При подъеме принтера держите обычную осанку.*
- ❏ *При подъеме принтера положите руки на места, указанные на следующей иллюстрации. Если поднимать принтер, держась за другие места, можно получить травму. Например, можно уронить принтер или зажать пальцы при опускании принтера.*

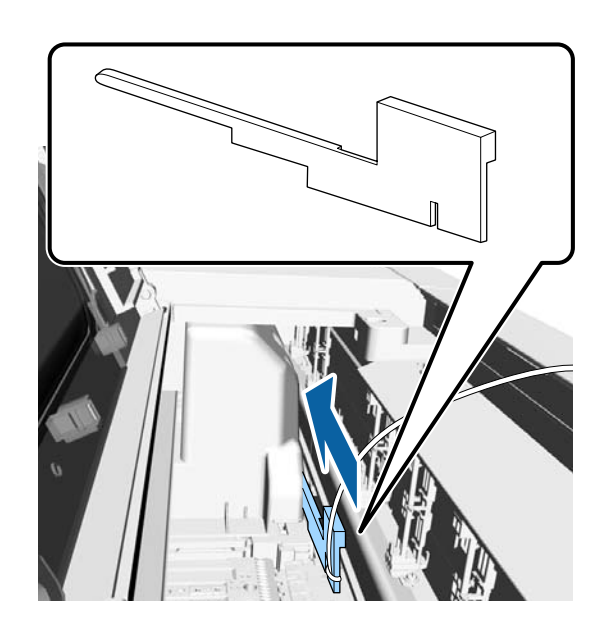

При перемещении принтера во время упаковки поместите руки в положение, указанное на иллюстрации, а затем поднимайте его.

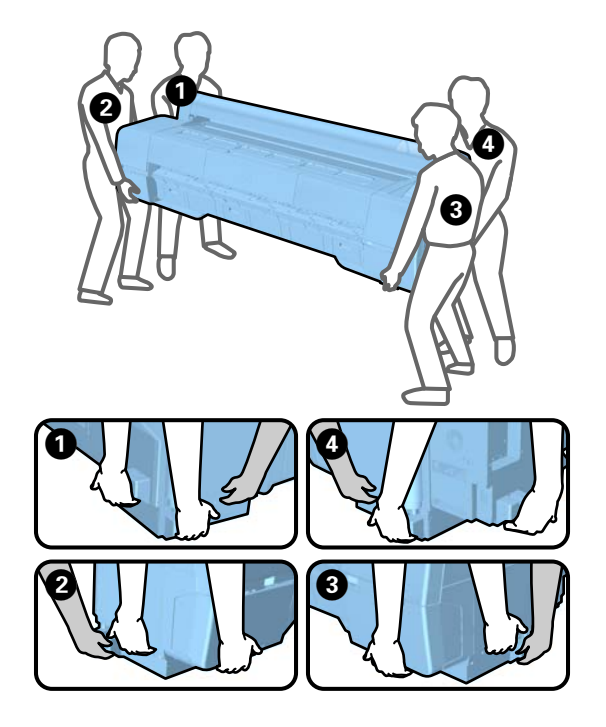

#### **D** Важно!

- ❏ *Держитесь только за специально предназначенные зоны; в противном случае принтер может быть поврежден. Несоблюдение данного требования может привести к поломке принтера.*
- ❏ *Вы можете двигать и переносить принтер с установленными картриджами. Не извлекайте чернильные картриджи; в противном случае дюзы могут засориться и печать будет невозможна или могут протечь чернила.*

# **Примечания по повторному использованию принтера**

Проверьте следующие пункты перед использованием принтера после перемещения и транспортировки.

- ❏ Ролики заблокированы?
- ❏ Печатающая головка засорена? U[«Проверка состояния дюз» на стр. 159](#page-158-0)

# **Требования к системе**

# **Требования к системе драйвера принтера**

Следующая схема показывает требования к системе для установки и использования драйвера принтера, поставляемого с этим принтером. Сведения о поддерживаемых операционных системах см. на веб-сайте Epson.

#### **Windows**

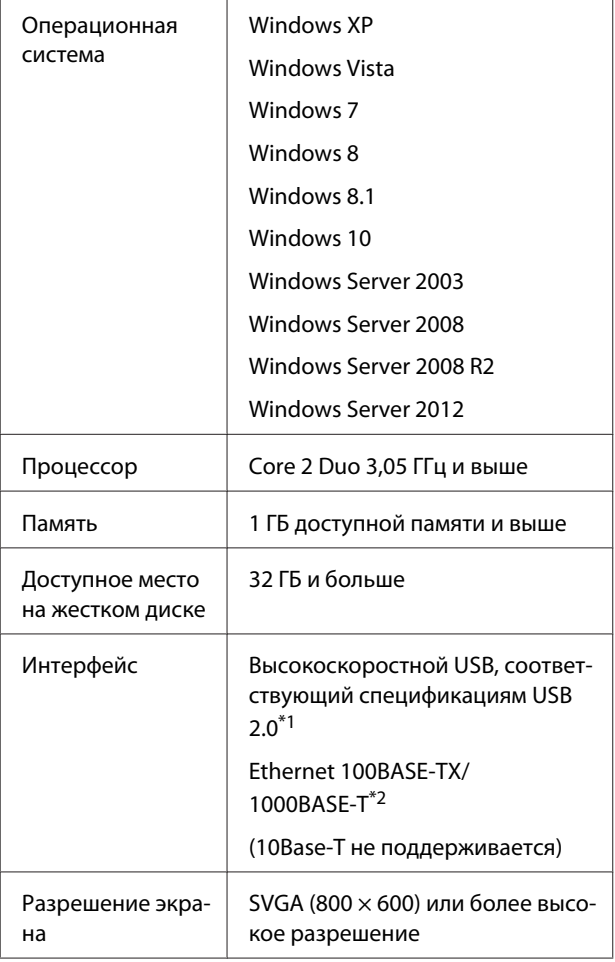

\*1 При использовании концентратора USB (устройство ретрансляции для подключения нескольких устройств USB) во время подзарядки по USB рекомендуется установить прямое подключение к компьютеру первого уровня концентратора USB. Нормальное функционирование принтера зависит от того, к какому концентратору USB подключен принтер. Если возникают проблемы в работе, подключите принтер к компьютеру напрямую.

\*2 Используйте экранированную витую пару (категории 5 или выше).

#### *Примечание*

*При установке следует выполнить вход в качестве пользователя computer administrator (администратор компьютера) (пользователь, входящий в группу Administrators group (Группа администраторов)).*

#### **Mac OS X**

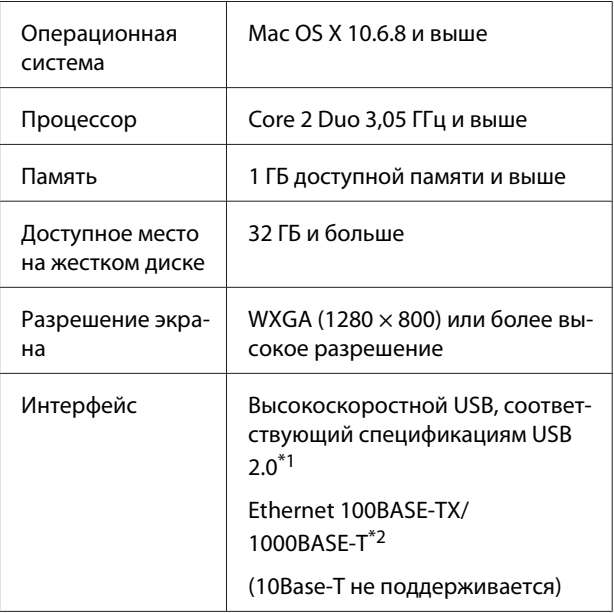

- \*1 При использовании концентратора USB (устройство ретрансляции для подключения нескольких устройств USB) во время подзарядки по USB рекомендуется установить прямое подключение к компьютеру первого уровня концентратора USB. Нормальное функционирование принтера зависит от того, к какому концентратору USB подключен принтер. Если возникают проблемы в работе, подключите принтер к компьютеру напрямую.
- \*2 Используйте экранированную витую пару (категории 5 или выше).

# **Таблица спецификаций**

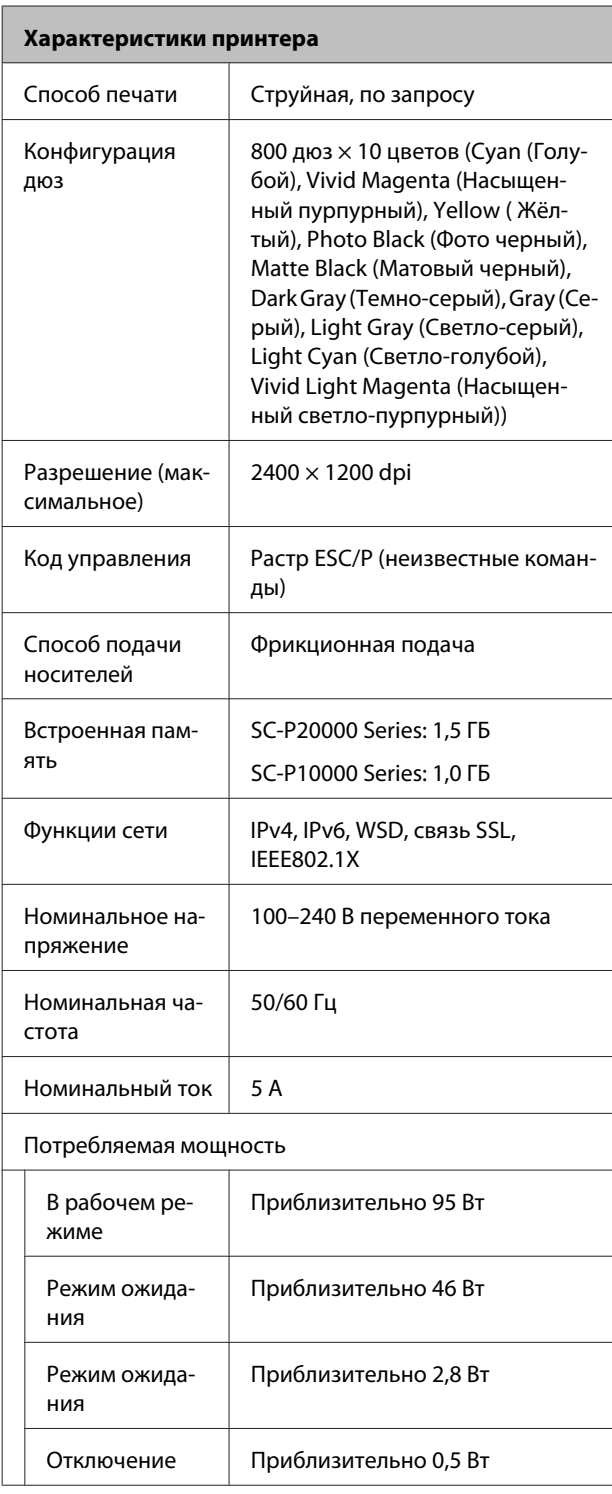

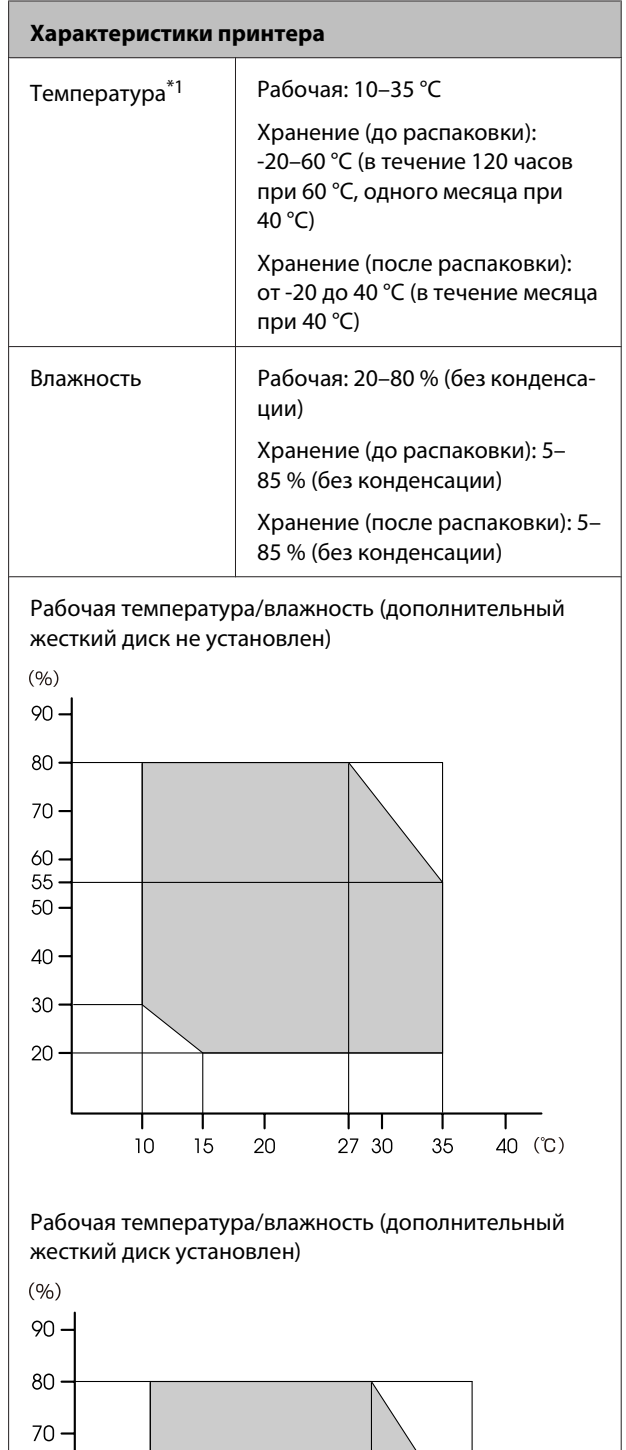

 $\frac{1}{27}$  30

т

 $40$  (°C)

Т

 $35$ 

┯

 $20$ 

Т

 $10$ 

Т

 $15$ 

 $60 -$ 

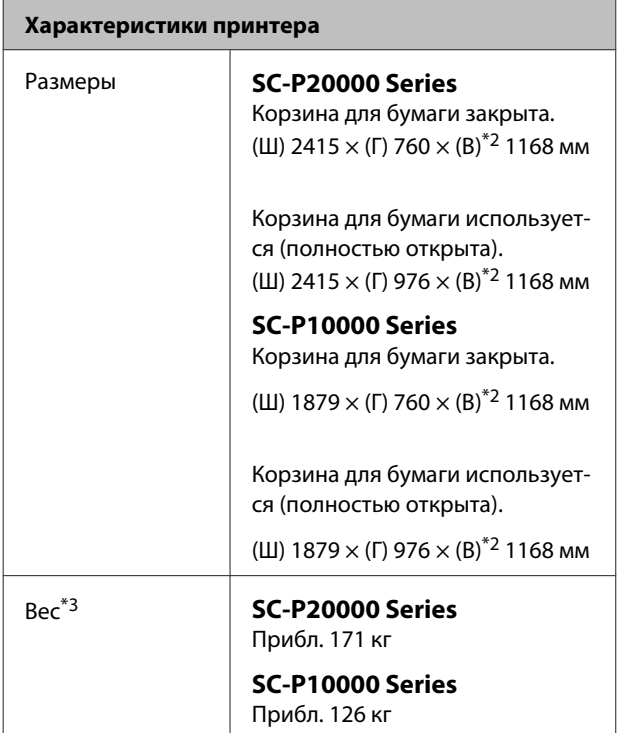

\*1 При транспортировке или хранении принтера в среде с температурой -10 °C и ниже обязательно запустите процедуру **Транспорт./хранен.** в меню **Обслуживание** на панели управления. Несоблюдение данного требования может привести к повреждению печатающей головки. U[«Меню Обслуживание» на стр. 144](#page-143-0)

\*2 Значение, когда крышка для рулонной бумаги открыта. 1145 мм, когда закрыта.

\*3 Не включая чернильные картриджи.

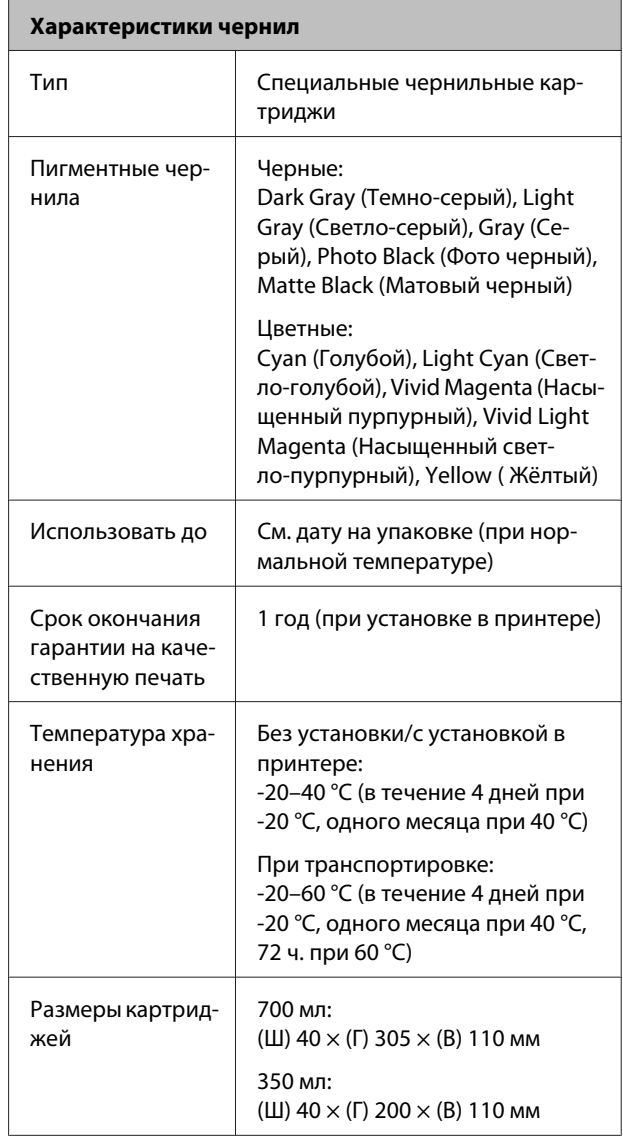

- **P** Важно!
- ❏ *Рекомендуется извлекать и встряхивать установленные чернильные картриджи раз в три месяца для обеспечения качественной печати.*
- ❏ *Не заправляйте картриджи.*

# **Сведения о декларации о соответствии ЕС**

Полный текст декларации о соответствии ЕС для данного оборудования доступен по следующему адресу в Интернете.

http://www.epson.eu/conformity

# **Информация для потребителя**

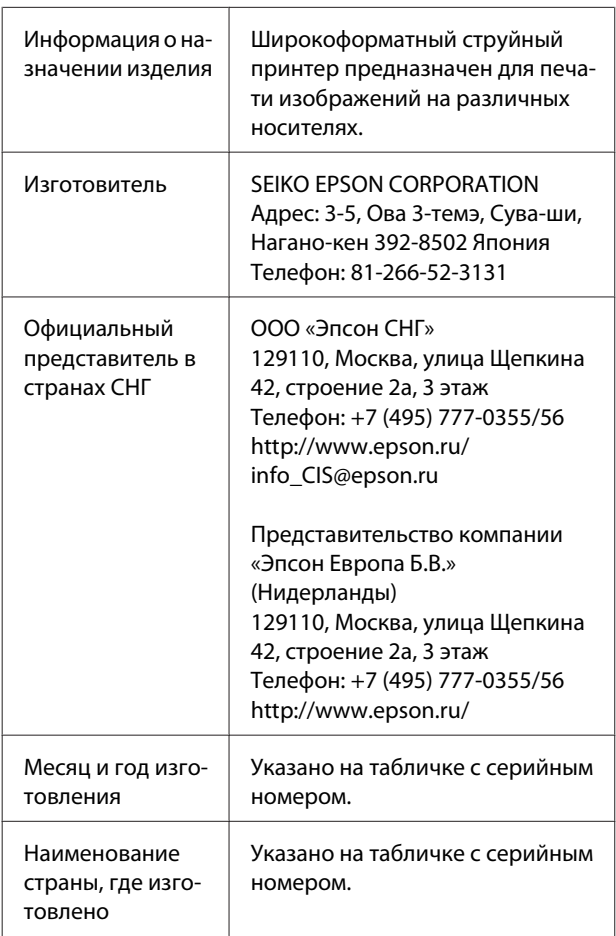

Cоответствует требованиям технического регламента Таможенного союза «О безопасности низковольтного оборудования» (ТР ТС 004/2011); Технического регламента Таможенного союза «Об электромагнитной совместимости технических устройств» (ТР ТС 020/2011).

Веб-сайт технической поддержки Epson обеспечивает помощь в решении проблем, которые не могут быть решены при использовании документации по продукту. Если у вас есть Web-браузер и вы можете подключиться к Интернет, то обратитесь к этому сайту по адресу: http://www.epson.ru/

# FAT

# **Служба поддержки**

# **Веб-сайт технической поддержки**

Веб-сайт технической поддержки Epson предоставляет справочные сведения о проблемах, которые невозможно решить, руководствуясь сведениями по устранению неполадок, приведенными в документации по продукту. При наличии веб-браузера и возможности подключения к сети Интернет посетите сайт:

#### http://support.epson.net/

Если вам нужны свежие версии драйверов, список часто задаваемых вопросов, инструкции или другие доступные файлы, посетите сайт:

#### http://www.epson.com

Затем обратитесь к разделу поддержки на локальном веб-сайте Epson.

# **Обращение в службу поддержки Epson**

# **Перед обращением в Epson**

Если продукт Epson работает ненадлежащим образом и не удается устранить неполадку с помощью сведений, приведенных в документации по этому продукту, обратитесь за помощью в службы технической поддержки Epson. Если служба технической поддержки Epson, работающая в вашем регионе, не указана в приведенном ниже списке, свяжитесь со службой технической поддержки представительства, в котором вы приобрели продукт.

Служба технической поддержки Epson сможет оказать вам помощь намного быстрее, если вы предоставите следующую информацию:

- ❏ Серийный (заводской) номер вашего продукта EPSON (Этикетка с серийным номером обычно находится на задней стенке корпуса.)
- ❏ Модель продукта
- ❏ Версия ПО продукта (Щелкните **About**, **Version Info** или аналогичную кнопку в программном обеспечении продукта.)
- ❏ Марка и модель используемого компьютера
- ❏ Название и версия используемой на компьютере операционной системы
- ❏ Названия и версии приложений, обычно используемых для работы

# **Служба поддержки пользователей в Северной Америке**

Epson предоставляет следующие услуги по техническому обслуживанию.

#### **Интернет-поддержка**

Посетите сайт поддержки Epson по адресу http://epson.com/support и выберите продукт для поиска сведений по устранению неполадок. Вы можете загрузить драйверы и документацию, получить ответы на часто задаваемые вопросы и советы по устранению неисправностей или задать свой вопрос, отправив электронное письмо компании Epson.

# **Чтобы связаться с представителями службы поддержки**

Звоните: (562) 276-1300 (США) или (905) 709-9475 (Канадa), с 6:00 до 18:00, тихоокеанское время, с пн. по пт. Дни и часы работы службы поддержки могут меняться без предупреждения. Может взиматься плата за междугородний разговор.

До того как позвонить в службу поддержки Epson, подготовьте следующую справочную информацию:

- ❏ Наименование изделия
- ❏ Серийный (заводской) номер вашего продукта EPSON
- ❏ Подтверждающие покупку документы (например, квитанция) и дата продажи
- ❏ Конфигурация компьютера
- ❏ Описание проблемы

#### *Примечание*

*О технической поддержке другого ПО в вашей системе см. документацию к этому ПО.*

# **Покупка расходных материалов и принадлежностей**

Вы можете купить оригинальные чернильные картриджи Epson, кассеты для ленты, бумагу и принадлежности у авторизованного торгового посредника Epson. Чтобы узнать о местоположении ближайшего торгового посредника, звоните 800-GO-EPSON (800-463-7766). Можно также приобрести в Интернете по адресу http://www.epsonstore.com (продажи в США) или http://www.epson.ca (продажи в Канаде).

# **Служба поддержки пользователей в Европе**

Проверьте свою **общеевропейскую гарантию (Pan-European Warranty Document)** для получения информации о том, как связаться со службой поддержки Epson.

# **Служба поддержки пользователей в Австралии**

Не забывайте, что ваш продавец может помочь вам в определении неисправностей и способах их устранения. Специалисты могут быстро и легко решить ваши проблемы, а также дать совет, какие действия следует предпринять далее.

## **Ваш дилер**

Не забывайте, что ваш дилер готов помочь вам найти причины и устранить большинство возникших проблем. При возникновении проблем следует в первую очередь обращаться к дилеру; работники могут оперативно предложить решение проблемы либо посоветовать следующий шаг для ее решения.

## **Интернет-ссылка URL http://www.epson.com.au**

Обратитесь к веб-страницам Epson в сети Интернет для Австралии. Это стоит того, чтобы взять сюда модем для периодического просмотра страниц в Интернете! Этот сайт предоставляет возможности загрузки драйверов, контактов Epson, сведений о новых продуктах и техническую поддержку (по эл. почте).

## **Служба технической поддержки Epson**

Служба технической поддержки Epson предоставит совет по использованию продукта. Операторы службы технической поддержки могут оказать вам помощь при установке, компоновке и обращении с продуктом компании Epson. Наша команда службы технической поддержки по предварительной продаже может посоветовать вам, где ознакомиться с информацией о новинках Epson, а также сообщить местонахождение ближайшего торгового представителя или агента по управлению обслуживанием. Здесь вы сможете получить ответ на большинство вопросов.

Номера службы технической поддержки:

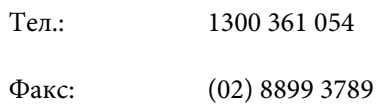

Постарайтесь собрать максимум необходимой информации до того, как позвонить в службу поддержки. Чем больше информации вы сможете предоставить, тем быстрее мы сможем помочь вам решить проблему. К такой информации относится документация по вашему продукту Epson, тип компьютера, операционной системы, используемые программы и любая другая информация, которую вы посчитаете необходимой.

# **Служба поддержки пользователей в Сингапуре**

Данные об источниках информации, поддержке и услугах, предоставляемых в Сингапуре, представлены ниже.

# **Интернет (http://www.epson.com.sg)**

Здесь вы можете найти информацию о технических характеристиках продукции, драйверах для загрузки, ответы на часто задаваемые вопросы и информацию о спросе на продажу, а также обратиться в службу технической поддержки по электронной почте.

# **Служба технической поддержки Epson (Телефон: (65) 65863111)**

Наша команда службы технической поддержки может оказать вам помощь по телефону по следующим вопросам.

- ❏ Спрос на продажу и информация о продукции
- ❏ Вопросы или проблемы, связанные с использованием продукта
- ❏ Запросы на услуги по ремонту и гарантийному обслуживанию

# **Служба поддержки пользователей в Таиланде**

Контактные данные для получения информации, технической поддержки и заказа услуг см. ниже:

## **Интернет (http://www.epson.co.th)**

Здесь вы можете найти информацию о технических характеристиках продукции, драйверах для загрузки, ответы на часто задаваемые вопросы, а также обратиться в службу технической поддержки по электронной почте.

# **Горячая линия Epson (Телефон: (66) 2685-9899)**

Наша команда, работающая на горячей линии, может оказать вам помощь по телефону по следующим вопросам:

❏ Спрос на продажу и информация о продукции

- ❏ Вопросы или проблемы, связанные с использованием продукта
- ❏ Запросы на услуги по ремонту и гарантийному обслуживанию

# **Служба поддержки пользователей во Вьетнаме**

Контактные данные для получения информации, технической поддержки и заказа услуг см. ниже:

Горячая линия Epson (тел.): 84-8-823-9239

Пункт технического об-80 Truong Dinh Street, служивания: District 1, Hochiminh City Vietnam (Вьетнам)

# **Служба поддержки пользователей в Индонезии**

Контактные данные для получения информации, технической поддержки и заказа услуг см. ниже:

# **Интернет (http://www.epson.co.id)**

- ❏ Здесь вы можете найти информацию о технических характеристиках продукции, драйверах для загрузки
- ❏ Часто задаваемые вопросы, спрос на продажу, вопросы по электронной почте

# **Горячая линия Epson**

❏ Спрос на продажу и информация о продукции

❏ Техническая поддержка Тел.: (62) 21-572 4350

Факс: (62) 21-572 4357

# **Сервисный центр Epson**

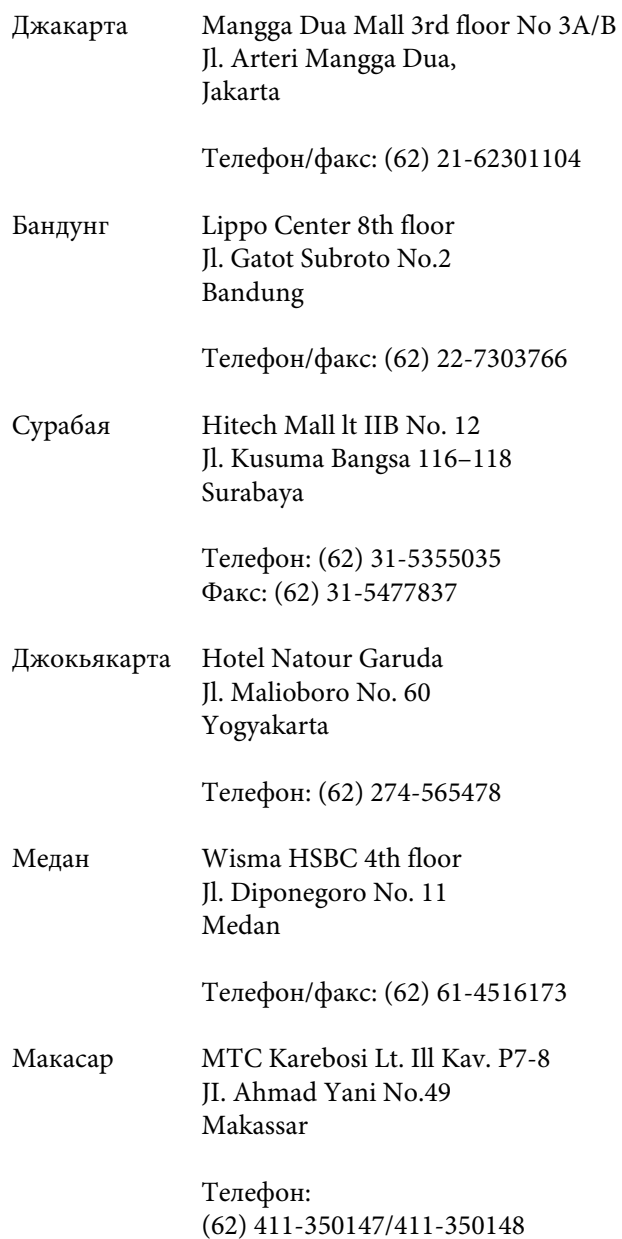

# **Служба поддержки пользователей в Гонконге**

Для того чтобы воспользоваться технической поддержкой, а также другими услугами послепродажного обслуживания, обращайтесь в Epson Hong Kong Limited.

#### **Служба поддержки**

## **Домашняя страница в Интернете**

Местная домашняя страница Epson Hong Kong представлена на китайском и английском языках и содержит следующую информацию:

- ❏ Информация о продукции
- ❏ Ответы на часто задаваемые вопросы
- ❏ Последние версии драйверов для продукции Epson

Пользователи могут посетить веб-страницу в Интернете по адресу:

http://www.epson.com.hk

# **Горячая линия технической поддержки**

Вы можете также связаться с техническим персоналом по следующим номерам телефона и факса:

> Тел.: (852) 2827-8911 Факс: (852) 2827-4383

# **Служба поддержки пользователей в Малайзии**

Контактные данные для получения информации, технической поддержки и заказа услуг см. ниже:

## **Интернет (http://www.epson.com.my)**

- ❏ Здесь вы можете найти информацию о технических характеристиках продукции, драйверах для загрузки
- ❏ Часто задаваемые вопросы, спрос на продажу, вопросы по электронной почте

# **Epson Trading (M) Sdn. Bhd.**

Головной офис.

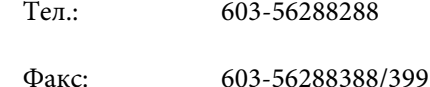

#### **Служба технической поддержки Epson**

- ❏ Спрос на продажу и информация о продукции (инфолиния)
	- Тел.: 603-56288222
- ❏ Вопросы по предоставлению услуг по ремонту и гарантийному обслуживанию, использованию продукции и технической поддержке (линия технической поддержки) Тел.: 603-56288333

# **Служба поддержки пользователей в Индии**

Контактные данные для получения информации, технической поддержки и заказа услуг см. ниже:

## **Интернет (http://www.epson.co.in)**

Здесь вы можете найти информацию о технических характеристиках продукции, драйверах для загрузки и информацию о продуктах.

# **Главная контора Epson в Индии (г. Бангалор)**

Тел.: 080-30515000

Факс: 30515005

# **Региональные офисы Epson в Индии:**

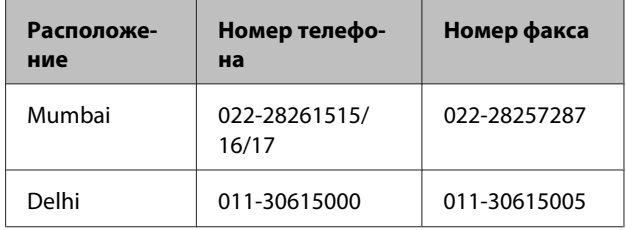

#### **Служба поддержки**

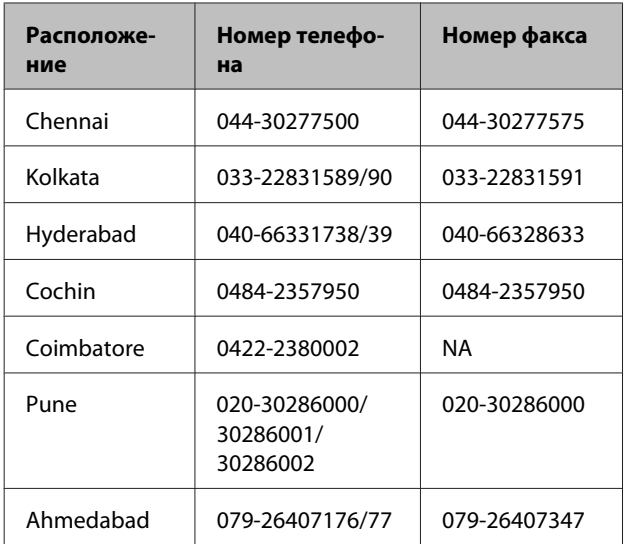

# **Helpline**

Для заказа обслуживания, получения информации о продукте или заказа картриджа звоните по телефону горячей линии 18004250011 (9:00–21:00).

Для обслуживания (CDMA & Mobile Users) — 3900 1600 (9:00–18:00). Национальный префикс + код города + местный абонентский номер

# **Служба поддержки пользователей на Филиппинах**

Для того чтобы воспользоваться технической поддержкой, а также другими услугами послепродажного обслуживания, обращайтесь в Epson Philippines Corporation про приведенным ниже номерам телефона, факса, а также адресу электронной почты:

> Междугород-(63-2) 706 2609 ная линия:

> Факс: (63-2) 706 2665

Прямая линия (63-2) 706 2625 службы технической поддержки:

Эл. адрес: epchelpdesk@epc.epson.com.ph

**Интернет** (http://www.epson.com.ph)

Здесь вы можете найти информацию о технических характеристиках продукции, драйверах для загрузки, ответы на часто задаваемые вопросы, а также задать вопросы по электронной почте.

#### **Телефон горячей линии 1800-1069-EPSON(37766)**

Наша команда, работающая на горячей линии, может оказать вам помощь по телефону по следующим вопросам:

- ❏ Спрос на продажу и информация о продукции
- ❏ Вопросы или проблемы, связанные с использованием продукта
- ❏ Запросы на услуги по ремонту и гарантийному обслуживанию

# **ЛИЦЕНЗИИ НА ПО С ОТКРЫТЫМ ИСХОДНЫМ КОДОМ**

1) В комплект поставки этого принтера входят программы с открытым исходным кодом, перечисленные в разделе 5. Для каждой программы с открытым исходным кодом применимы соответствующие условия лицензирования.

2) Мы предоставляем исходный код программ GPL, LGPL, программы лицензирования Apache и программы лицензирования ncftp (каждый пункт определен в разделе 5) в течение пяти (5) лет после снятия определенной модели принтера с производства. При необходимости получения упомянутого выше исходного кода ознакомьтесь с разделом «Обращение в службу поддержки пользователей продукции Epson» в руководстве пользователя и обратитесь в службу поддержки клиентов в вашем регионе. Вы обязуетесь соблюдать условия лицензирования каждой программы с открытым кодом.

3) Программы с открытым кодом предоставляются БЕЗ КАКОЙ-ЛИБО ГАРАНТИИ, даже без косвенной гарантии ГОТОВНОСТИ ДЛЯ ПРОДАЖИ И СООТВЕТСТВИЯ ОПРЕДЕЛЕННЫМ ЦЕЛЯМ. Дополнительные сведения см. в лицензионных соглашениях по каждой программе с открытым исходным кодом, которые приведены в документе \Manual\Data\oss.pdf на диске с программным обеспечением для принтера.

4) Условия лицензирования каждой программы с открытым исходным кодом описаны в документе \Manual \Data\oss.pdf на диске программного обеспечения для принтера.

5) Список программ с открытым исходным кодом, поставляемых вместе с данным принтером.

GNU GPL

В комплект поставки данного принтера входят программы с открытым исходным кодом, к которым применима версия 2 лицензии GNU GPL или более поздняя версия («Программы GPL»).

Список программ GPL: linux-2.6.35-arm1-epson12 busybox-1.17.4 ethtool-2.6.35 e2fsprogs-1.41.14 scrub-2.4 smartmontools-5.40 WPA Supplicant 0.7.3

GNU Lesser GPL

В комплект поставки данного принтера входят программы с открытым исходным кодом, к которым применима версия 2 лицензии GNU Lesser GPL или более поздняя версия («Программы Lesser GPL»).

Список программ LGPL: uclibc-0.9.32 libusb-1.0.8 libiConv-1.14

#### Лицензия Apache

В комплект поставки данного принтера входит программа с открытым исходным кодом Bonjour, к которой применима версия 2.0 лицензии Apache («Программа лицензирования Apache»).

#### Лицензия Bonjour

В комплект поставки данного принтера входит программа с открытым исходным кодом Bonjour, к которой применимы условия, предъявленные владельцем авторских прав на программу Bonjour.

Лицензия Net-SNMP

В комплект поставки данного принтера входит программа с открытым исходным кодом Net-SNMP, к которой применимы условия, предъявленные владельцем авторских прав на программу Net-SNMP.

Лицензия BSD (Berkeley Software Distribution)

В комплект поставки данного принтера входит программа с открытым исходным кодом, к которой применима лицензия Berkeley Software Distribution («Программа BSD»).

Список программ лицензии BSD:

busybox-1.17.4 WPA Supplicant 0.7.3

Лицензия Sun RPC

В комплект поставки данного принтера входит программа с открытым исходным кодом busybox-1.17.4, к которой применима лицензия Sun RPC («Программа Sun RPC»).

#### Лицензия ncftp

В комплект поставки данного принтера входит программа с открытым исходным кодом ncftp-3.2.4, к которой применимы условия, предъявленные владельцем авторских прав на программу ncftp.

#### Лицензия e2fsprogs

В комплект поставки данного принтера входит программа с открытым исходным кодом e2fsprogs-1.41.14, к которой применимы условия, предъявленные владельцем авторских прав на программу e2fsprogs.

Лицензия MIT

В комплект поставки данного принтера входит программа с открытым исходным кодом jQuery v1.8.2, к которой применима лицензия MIT.

# **Bonjour**

This printer product includes the open source software programs which apply the Apple Public Source License Version1.2 or its latest version ("Bonjour Programs").

We provide the source code of the Bonjour Programs pursuant to the Apple Public Source License Version1.2 or its latest version until five (5) years after the discontinuation of same model of this printer product. If you desire to receive the source code of the Bonjour Programs, please see the "Contacting Customer Support" in Appendix or Printing Guide of this User's Guide, and contact the customer support of your region.

You can redistribute Bonjour Programs and/or modify it under the terms of the Apple Public Source License Version1.2 or its latest version.

These Bonjour Programs are WITHOUT ANY WARRANTY; without even the implied warranty of MERCHANTABILITY AND FITNESS FOR A PARTICULAR PURPOSE.

The Apple Public Source License Version1.2 is as follows. You also can see the Apple Public Source License Version1.2 at http://www.opensource.apple.com/apsl/. APPLE PUBLIC SOURCE LICENSE Version 2.0 - August 6, 2003

1. General; Definitions. This License applies to any program or other work which Apple Computer, Inc. ("Apple") makes publicly available and which contains a notice placed by Apple identifying such program or work as "Original Code" and stating that it is subject to the terms of this Apple Public Source License version 2.0 ("License"). As used in this License:

1.1 "Applicable Patent Rights" mean: (a) in the case where Apple is the grantor of rights, (i) claims of patents that are now or hereafter acquired, owned by or assigned to Apple and (ii) that cover subject matter contained in the Original Code, but only to the extent necessary to use, reproduce and/or distribute the Original Code without infringement; and (b) in the case where You are the grantor of rights, (i) claims of patents that are now or hereafter acquired, owned by or assigned to You and (ii) that cover subject matter in Your Modifications, taken alone or in combination with Original Code.

1.2 "Contributor" means any person or entity that creates or contributes to the creation of Modifications.

1.3 "Covered Code" means the Original Code, Modifications, the combination of Original Code and any Modifications, and/or any respective portions thereof.

1.4 "Externally Deploy" means: (a) to sublicense, distribute or otherwise make Covered Code available, directly or indirectly, to anyone other than You; and/or (b) to use Covered Code, alone or as part of a Larger Work, in any way to provide a service, including but not limited to delivery of content, through electronic communication with a client other than You.

1.5 "Larger Work" means a work which combines Covered Code or portions thereof with code not governed by the terms of this License.

1.6 "Modifications" mean any addition to, deletion from, and/or change to, the substance and/or structure of the Original Code, any previous Modifications, the combination of Original Code and any previous Modifications, and/ or any respective portions thereof. When code is released as a series of files, a Modification is: (a) any addition to or deletion from the contents of a file containing Covered Code; and/or (b) any new file or other representation of computer program statements that contains any part of Covered Code.

1.7 "Original Code" means (a) the Source Code of a program or other work as originally made available by Apple under this License, including the Source Code of any updates or upgrades to such programs or works made available by Apple under this License, and that has been expressly identified by Apple as such in the header file(s) of such work; and (b) the object code compiled from such Source Code and originally made available by Apple under this License

1.8 "Source Code" means the human readable form of a program or other work that is suitable for making modifications to it, including all modules it contains, plus any associated interface definition files, scripts used to control compilation and installation of an executable (object code).

1.9 "You" or "Your" means an individual or a legal entity exercising rights under this License. For legal entities, "You" or "Your" includes any entity which controls, is controlled by, or is under common control with, You, where "control" means (a) the power, direct or indirect, to cause the direction or management of such entity, whether by contract or otherwise, or (b) ownership of fifty percent (50%) or more of the outstanding shares or beneficial ownership of such entity.

2. Permitted Uses; Conditions & Restrictions. Subject to the terms and conditions of this License, Apple hereby grants You, effective on the date You accept this License and download the Original Code, a world-wide, royalty-free, non-exclusive license, to the extent of Apple's Applicable Patent Rights and copyrights covering the Original Code, to do the following:

2.1 Unmodified Code. You may use, reproduce, display, perform, internally distribute within Your organization, and Externally Deploy verbatim, unmodified copies of the Original Code, for commercial or non-commercial purposes, provided that in each instance:

(a) You must retain and reproduce in all copies of Original Code the copyright and other proprietary notices and disclaimers of Apple as they appear in the Original Code, and keep intact all notices in the Original Code that refer to this License; and

(b) You must include a copy of this License with every copy of Source Code of Covered Code and documentation You distribute or Externally Deploy, and You may not offer or impose any terms on such Source Code that alter or restrict this License or the recipients' rights hereunder, except as permitted under Section 6.

2.2 Modified Code. You may modify Covered Code and use, reproduce, display, perform, internally distribute within Your organization, and Externally Deploy Your Modifications and Covered Code, for commercial or non-commercial purposes, provided that in each instance You also meet all of these conditions:

(a) You must satisfy all the conditions of Section 2.1 with respect to the Source Code of the Covered Code;

(b) You must duplicate, to the extent it does not already exist, the notice in Exhibit A in each file of the Source Code of all Your Modifications, and cause the modified files to carry prominent notices stating that You changed the files and the date of any change; and

(c) If You Externally Deploy Your Modifications, You must make Source Code of all Your Externally Deployed Modifications either available to those to whom You have Externally Deployed Your Modifications, or publicly available. Source Code of Your Externally Deployed Modifications must be released under the terms set forth in this License, including the license grants set forth in Section 3 below, for as long as you Externally Deploy the Covered Code or twelve (12) months from the date of initial External Deployment, whichever is longer. You should preferably distribute the Source Code of Your Externally Deployed Modifications electronically (e.g. download from a web site).

2.3 Distribution of Executable Versions. In addition, if You Externally Deploy Covered Code (Original Code and/ or Modifications) in object code, executable form only, You must include a prominent notice, in the code itself as well as in related documentation, stating that Source Code of the Covered Code is available under the terms of this License with information on how and where to obtain such Source Code.

2.4 Third Party Rights. You expressly acknowledge and agree that although Apple and each Contributor grants the licenses to their respective portions of the Covered Code set forth herein, no assurances are provided by Apple or any Contributor that the Covered Code does not infringe the patent or other intellectual property rights of any other entity. Apple and each Contributor disclaim any liability to You for claims brought by any other entity based on infringement of intellectual property rights or otherwise. As a condition to exercising the rights and licenses granted hereunder, You hereby assume sole responsibility to secure any other intellectual property rights needed, if any. For example, if a third party patent license is required to allow You to distribute the Covered Code, it is Your responsibility to acquire that license before distributing the Covered Code.

3. Your Grants. In consideration of, and as a condition to, the licenses granted to You under this License, You hereby grant to any person or entity receiving or distributing Covered Code under this License a non-exclusive, royalty-free, perpetual, irrevocable license, under Your Applicable Patent Rights and other intellectual property rights (other than patent) owned or controlled by You, to use, reproduce, display, perform, modify, sublicense, distribute and Externally Deploy Your Modifications of the same scope and extent as Apple's licenses under Sections 2.1 and 2.2 above.

4. Larger Works. You may create a Larger Work by combining Covered Code with other code not governed by the terms of this License and distribute the Larger Work as a single product. In each such instance, You must make sure the requirements of this License are fulfilled for the Covered Code or any portion thereof.

5. Limitations on Patent License. Except as expressly stated in Section 2, no other patent rights, express or implied, are granted by Apple herein. Modifications and/or Larger Works may require additional patent licenses from Apple which Apple may grant in its sole discretion.

6. Additional Terms. You may choose to offer, and to charge a fee for, warranty, support, indemnity or liability obligations and/or other rights consistent with the scope of the license granted herein ("Additional Terms") to one or more recipients of Covered Code. However, You may do so only on Your own behalf and as Your sole responsibility, and not on behalf of Apple or any Contributor. You must obtain the recipient's agreement that any such Additional Terms are offered by You alone, and You hereby agree to indemnify, defend and hold Apple and every Contributor harmless for any liability incurred by or claims asserted against Apple or such Contributor by reason of any such Additional Terms.

7. Versions of the License. Apple may publish revised and/or new versions of this License from time to time. Each version will be given a distinguishing version number. Once Original Code has been published under a particular version of this License, You may continue to use it under the terms of that version. You may also choose to use such Original Code under the terms of any subsequent version of this License published by Apple. No one other than Apple has the right to modify the terms applicable to Covered Code created under this License.

8. NO WARRANTY OR SUPPORT. The Covered Code may contain in whole or in part pre-release, untested, or not fully tested works. The Covered Code may contain errors that could cause failures or loss of data, and may be incomplete or contain inaccuracies. You expressly acknowledge and agree that use of the Covered Code, or any portion thereof, is at Your sole and entire risk. THE COVERED CODE IS PROVIDED "AS IS" AND WITHOUT WARRANTY, UPGRADES OR SUPPORT OF ANY KIND AND APPLE AND APPLE'S LICENSOR(S) (COLLECTIVELY REFERRED TO AS "APPLE" FOR THE PURPOSES OF SECTIONS 8 AND 9) AND ALL CONTRIBUTORS EXPRESSLY DISCLAIM ALL WARRANTIES AND/OR CONDITIONS, EXPRESS OR IMPLIED, INCLUDING, BUT NOT LIMITED TO, THE IMPLIED WARRANTIES AND/OR CONDITIONS OF MERCHANTABILITY, OF SATISFACTORY QUALITY, OF FITNESS FOR A PARTICULAR PURPOSE, OF ACCURACY, OF QUIET ENJOYMENT, AND NONINFRINGEMENT OF THIRD PARTY RIGHTS. APPLE AND EACH CONTRIBUTOR DOES NOT WARRANT AGAINST INTERFERENCE WITH YOUR ENJOYMENT OF THE COVERED CODE, THAT THE FUNCTIONS CONTAINED IN THE COVERED CODE WILL MEET YOUR REQUIREMENTS, THAT THE OPERATION OF THE COVERED CODE WILL BE UNINTERRUPTED OR ERROR-FREE, OR THAT DEFECTS IN THE COVERED CODE WILL BE CORRECTED. NO ORAL OR WRITTEN INFORMATION OR ADVICE GIVEN BY APPLE, AN APPLE AUTHORIZED REPRESENTATIVE OR ANY CONTRIBUTOR SHALL CREATE A WARRANTY. You acknowledge that the Covered Code is not intended for use in the operation of nuclear facilities, aircraft navigation, communication systems, or air traffic control machines in which case the failure of the Covered Code could lead to death, personal injury, or severe physical or environmental damage.

9. LIMITATION OF LIABILITY. TO THE EXTENT NOT PROHIBITED BY LAW, IN NO EVENT SHALL APPLE OR ANY CONTRIBUTOR BE LIABLE FOR ANY INCIDENTAL, SPECIAL, INDIRECT OR CONSEQUENTIAL DAMAGES ARISING OUT OF OR RELATING TO THIS LICENSE OR YOUR USE OR INABILITY TO USE THE COVERED CODE, OR ANY PORTION THEREOF, WHETHER UNDER A THEORY OF CONTRACT, WARRANTY, TORT (INCLUDING NEGLIGENCE), PRODUCTS LIABILITY OR OTHERWISE, EVEN IF APPLE OR SUCH CONTRIBUTOR HAS BEEN ADVISED OF THE POSSIBILITY OF SUCH DAMAGES AND NOTWITHSTANDING THE FAILURE OF ESSENTIAL PURPOSE OF ANY REMEDY. SOME JURISDICTIONS DO NOT ALLOW THE LIMITATION OF LIABILITY OF INCIDENTAL OR CONSEQUENTIAL DAMAGES, SO THIS LIMITATION MAY NOT APPLY TO YOU. In no event shall Apple's total liability to You for all damages (other than as may be required by applicable law) under this License exceed the amount of fifty dollars (\$50.00).

10. Trademarks. This License does not grant any rights to use the trademarks or trade names "Apple", "Apple Computer", "Mac", "Mac OS", "QuickTime", "QuickTime Streaming Server" or any other trademarks, service marks, logos or trade names belonging to Apple (collectively "Apple Marks") or to any trademark, service mark, logo or trade name belonging to any Contributor. You agree not to use any Apple Marks in or as part of the name of products derived from the Original Code or to endorse or promote products derived from the Original Code other than as expressly permitted by and in strict compliance at all times with Apple's third party trademark usage guidelines which are posted at http://www.apple.com/legal/guidelinesfor3rdparties.html.

11. Ownership. Subject to the licenses granted under this License, each Contributor retains all rights, title and interest in and to any Modifications made by such Contributor. Apple retains all rights, title and interest in and to the Original Code and any Modifications made by or on behalf of Apple ("Apple Modifications"), and such Apple Modifications will not be automatically subject to this License. Apple may, at its sole discretion, choose to license such Apple Modifications under this License, or on different terms from those contained in this License or may choose not to license them at all.

#### 12. Termination.

12.1 Termination. This License and the rights granted hereunder will terminate:

(a) automatically without notice from Apple if You fail to comply with any term(s) of this License and fail to cure such breach within 30 days of becoming aware of such breach;

(b) immediately in the event of the circumstances described in Section 13.5(b); or

(c) automatically without notice from Apple if You, at any time during the term of this License, commence an action for patent infringement against Apple; provided that Apple did not first commence an action for patent infringement against You in that instance.

12.2 Effect of Termination. Upon termination, You agree to immediately stop any further use, reproduction, modification, sublicensing and distribution of the Covered Code. All sublicenses to the Covered Code which have been properly granted prior to termination shall survive any termination of this License. Provisions which, by their nature, should remain in effect beyond the termination of this License shall survive, including but not limited to Sections 3, 5, 8, 9, 10, 11, 12.2 and 13. No party will be liable to any other for compensation, indemnity or damages of any sort solely as a result of terminating this License in accordance with its terms, and termination of this License will be without prejudice to any other right or remedy of any party.

#### 13. Miscellaneous.

13.1 Government End Users. The Covered Code is a "commercial item" as defined in FAR 2.101. Government software and technical data rights in the Covered Code include only those rights customarily provided to the public as defined in this License. This customary commercial license in technical data and software is provided in accordance with FAR 12.211 (Technical Data) and 12.212 (Computer Software) and, for Department of Defense purchases, DFAR 252.227-7015 (Technical Data -- Commercial Items) and 227.7202-3 (Rights in Commercial Computer Software or Computer Software Documentation). Accordingly, all U.S. Government End Users acquire Covered Code with only those rights set forth herein.

13.2 Relationship of Parties. This License will not be construed as creating an agency, partnership, joint venture or any other form of legal association between or among You, Apple or any Contributor, and You will not represent to the contrary, whether expressly, by implication, appearance or otherwise.

13.3 Independent Development. Nothing in this License will impair Apple's right to acquire, license, develop, have others develop for it, market and/or distribute technology or products that perform the same or similar functions as, or otherwise compete with, Modifications, Larger Works, technology or products that You may develop, produce, market or distribute.

13.4 Waiver; Construction. Failure by Apple or any Contributor to enforce any provision of this License will not be deemed a waiver of future enforcement of that or any other provision. Any law or regulation which provides that the language of a contract shall be construed against the drafter will not apply to this License.

13.5 Severability. (a) If for any reason a court of competent jurisdiction finds any provision of this License, or portion thereof, to be unenforceable, that provision of the License will be enforced to the maximum extent permissible so as to effect the economic benefits and intent of the parties, and the remainder of this License will continue in full force and effect. (b) Notwithstanding the foregoing, if applicable law prohibits or restricts You from fully and/or specifically complying with Sections 2 and/or 3 or prevents the enforceability of either of those Sections, this License will immediately terminate and You must immediately discontinue any use of the Covered Code and destroy all copies of it that are in your possession or control.

13.6 Dispute Resolution. Any litigation or other dispute resolution between You and Apple relating to this License shall take place in the Northern District of California, and You and Apple hereby consent to the personal jurisdiction of, and venue in, the state and federal courts within that District with respect to this License. The application of the United Nations Convention on Contracts for the International Sale of Goods is expressly excluded.

13.7 Entire Agreement; Governing Law. This License constitutes the entire agreement between the parties with respect to the subject matter hereof. This License shall be governed by the laws of the United States and the State of California, except that body of California law concerning conflicts of law.

Where You are located in the province of Quebec, Canada, the following clause applies: The parties hereby confirm that they have requested that this License and all related documents be drafted in English.

Les parties ont exigé que le présent contrat et tous les documents connexes soient rédigés en anglais.

#### EXHIBIT A.

"Portions Copyright (c) 1999-2003 Apple Computer, Inc. All Rights Reserved.

This file contains Original Code and/or Modifications of Original Code as defined in and that are subject to the Apple Public Source License Version 2.0 (the 'License'). You may not use this file except in compliance with the License. Please obtain a copy of the License at http://www.opensource.apple.com/apsl/ and read it before using this file.

The Original Code and all software distributed under the License are distributed on an 'AS IS' basis, WITHOUT WARRANTY OF ANY KIND, EITHER EXPRESS OR IMPLIED, AND APPLE HEREBY DISCLAIMS ALL SUCH WARRANTIES, INCLUDING WITHOUT LIMITATION, ANY WARRANTIES OF MERCHANTABILITY, FITNESS FOR A PARTICULAR PURPOSE, QUIET ENJOYMENT OR NON-INFRINGEMENT. Please see the License for the specific language governing rights and limitations under the License."

# **Другие лицензионные соглашения**

# **Info-ZIP copyright and license**

This is version 2007-Mar-4 of the Info-ZIP license. The definitive version of this document should be available at ftp://ftp.info-zip.org/pub/infozip/license.html indefinitely and a copy at http://www.info-zip.org/pub/infozip/ license.html.

Copyright © 1990-2007 Info-ZIP. All rights reserved.

For the purposes of this copyright and license, "Info-ZIP" is defined as the following set of individuals:

Mark Adler, John Bush, Karl Davis, Harald Denker, Jean-Michel Dubois, Jean-loup Gailly, Hunter Goatley, Ed Gordon, Ian Gorman, Chris Herborth, Dirk Haase, Greg Hartwig, Robert Heath, Jonathan Hudson, Paul Kienitz, David Kirschbaum, Johnny Lee, Onno van der Linden, Igor Mandrichenko, Steve P. Miller, Sergio Monesi, Keith Owens, George Petrov, Greg Roelofs, Kai Uwe Rommel, Steve Salisbury, Dave Smith, Steven M. Schweda, Christian Spieler, Cosmin Truta, Antoine Verheijen, Paul von Behren, Rich Wales, Mike White.

Permission is granted to anyone to use this software for any purpose, including commercial applications, and to alter it and redistribute it freely, subject to the above disclaimer and the following restrictions:

- 1. Redistributions of source code (in whole or in part) must retain the above copyright notice, definition, disclaimer, and this list of conditions.
- 2. Redistributions in binary form (compiled executables and libraries) must reproduce the above copyright notice, definition, disclaimer, and this list of conditions in documentation and/or other materials provided with the distribution. The sole exception to this condition is redistribution of a standard UnZipSFX binary (including SFXWiz) as part of a self-extracting archive; that is permitted without inclusion of this license, as long as the normal SFX banner has not been removed from the binary or disabled.
- 3. Altered versions--including, but not limited to, ports to new operating systems, existing ports with new graphical interfaces, versions with modified or added functionality, and dynamic, shared, or static library versions not from Info-ZIP--must be plainly marked as such and must not be misrepresented as being the original source or, if binaries, compiled from the original source. Such altered versions also must not be misrepresented as being Info-ZIP releases--including, but not limited to, labeling of the altered versions with the names "Info-ZIP" (or any variation thereof, including, but not limited to, different capitalizations), "Pocket UnZip", "WiZ" or "MacZip" without the explicit permission of Info-ZIP. Such altered versions are further prohibited from misrepresentative use of the Zip-Bugs or Info-ZIP e-mail addresses or the Info-ZIP URL(s), such as to imply Info-ZIP will provide support for the altered versions.
- 4. Info-ZIP retains the right to use the names "Info-ZIP", "Zip", "UnZip", "UnZipSFX", "WiZ", "Pocket UnZip", "Pocket Zip", and "MacZip" for its own source and binary releases.